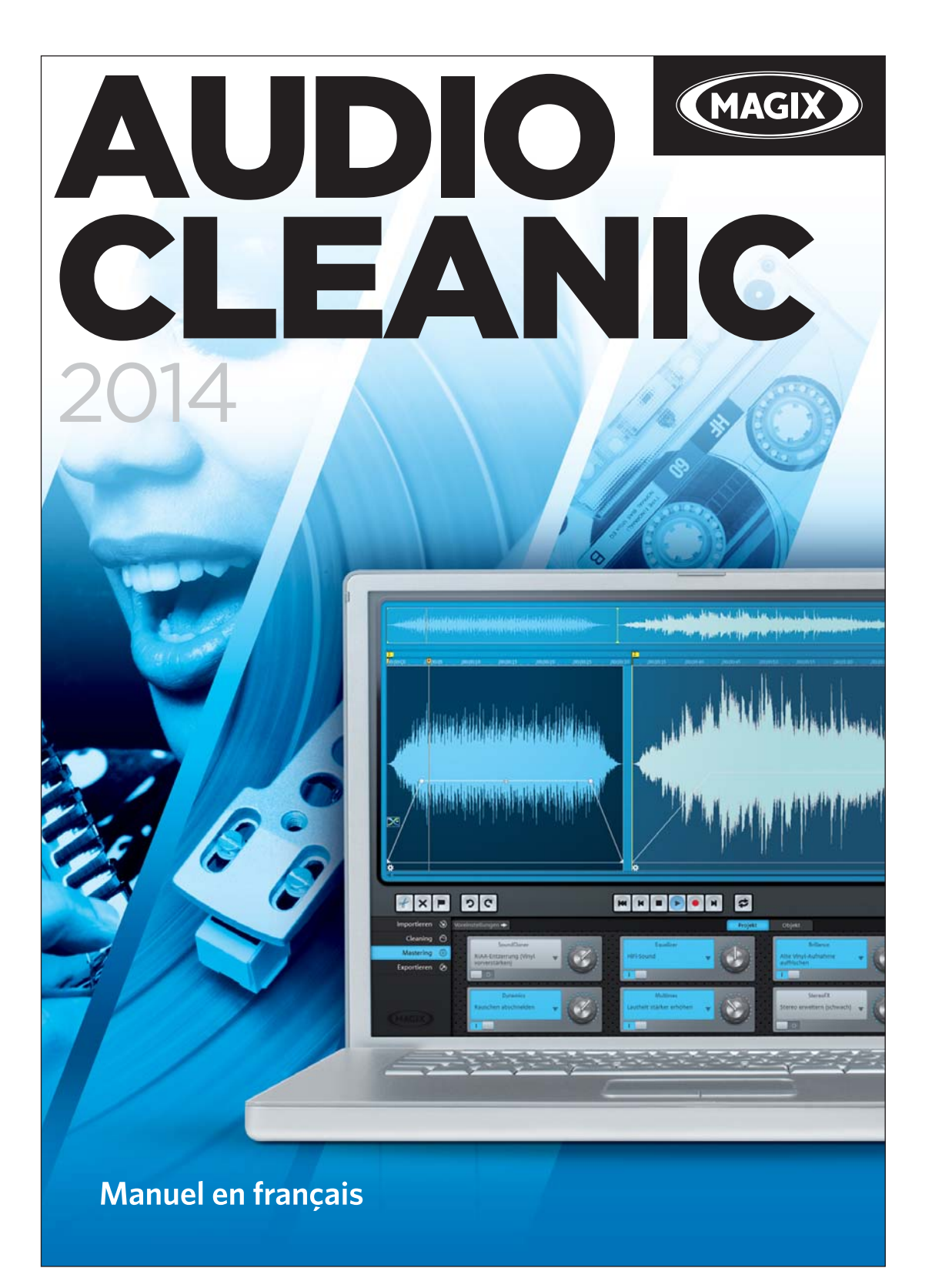

## **Copyright**

La présente documentation est protégée par la loi des droits d'auteurs.

Tous droits, en particulier les droits de reproduction, diffusion et traduction sont réservés.

Aucune partie de cette publication ne doit être recopiée, que ce soit sous forme de copies, microfilms ou autre, ou ne doit être traduite sous un autre langage machine, en particulier traitement de données, sans l'autorisation préalable écrite de son auteur.

<span id="page-1-0"></span>Tous les autres noms de produits mentionnés sont des marques déposées des propriétaires respectifs.

Sous réserve de modifications du contenu ou du programme

Copyright © MAGIX Software GmbH, 2000 - 2014. All rights reserved.

MAGIX est une marque déposée de MAGIX AG.

VST est une marque déposée de Steinberg Media Technologies GmbH.

MAGIX Audio Cleanic uses a patent-pending technology.

Il se peut que les autres noms de produits cités soient des marques déposées par leurs fabricants respectifs.

### **Avant-propos**

Félicitations ! Vous êtes désormais propriétaire d'un laboratoire audio numérique performant qui vous permettra de nettoyer votre musique, d'en embellir le son, de la combiner comme vous le voulez, de la graver sur CD ou DVD en qualité optimale ou de l'exporter, que vous travailliez avec des vinyles, des cassettes, des pistes CD, des dossiers MP3, des fichiers audio ou des bandes son de vidéos.

<span id="page-2-0"></span>Il est possible d'harmoniser le volume et le son de toutes les chansons. Vous pouvez combiner, éditer et graver divers formats audio en commun. Cette procédure est très simple. Les paramètres automatiques, les assistants ou les instructions pas-à-pas assurent une exécution optimale et claire des procédures. Vous pouvez commencer immédiatement, même sans connaissances préalables.

Le manuel imprimé vous propose une introduction ainsi qu'un tutoriel qui vous fera découvrir les principales fonctions étape par étape.

De plus, un manuel électronique au format PDF est également fourni ; il décrit les composants du programme de manière systématique et dans l'ordre. De la même manière, vous pouvez accéder à l'aide du programme en appuyant sur la touche F1. Si vous préférez découvrir par vous-même toutes les fonctionnalités du programme, utilisez le manuel PDF et l'aide du programme comme ouvrage de référence. L'index alphabétique facilitera vos recherches spécifiques.

Amusez-vous bien avec MAGIX Audio & Music Lab 2014 Premium !

L'équipe MAGIX

## **Sommaire**

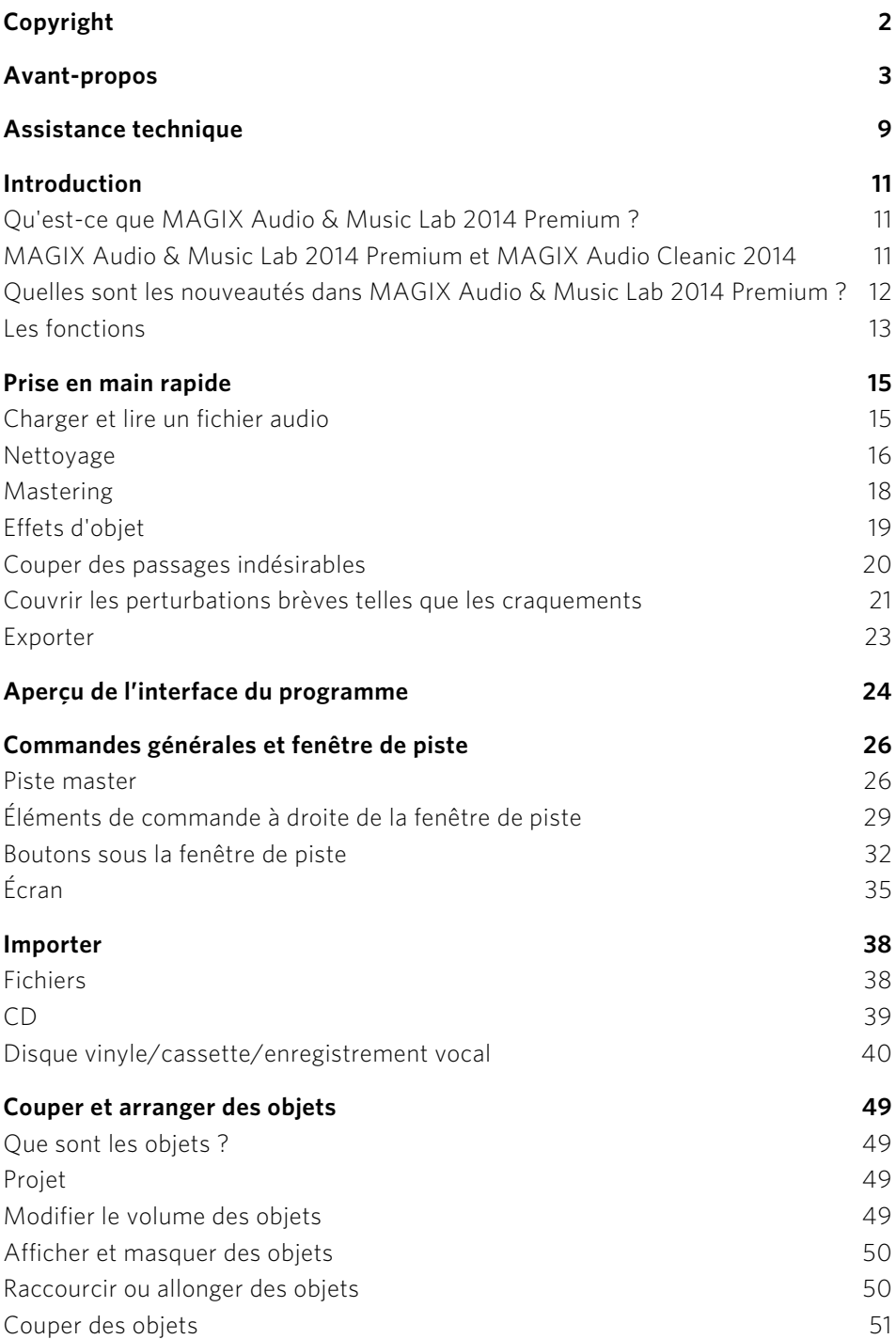

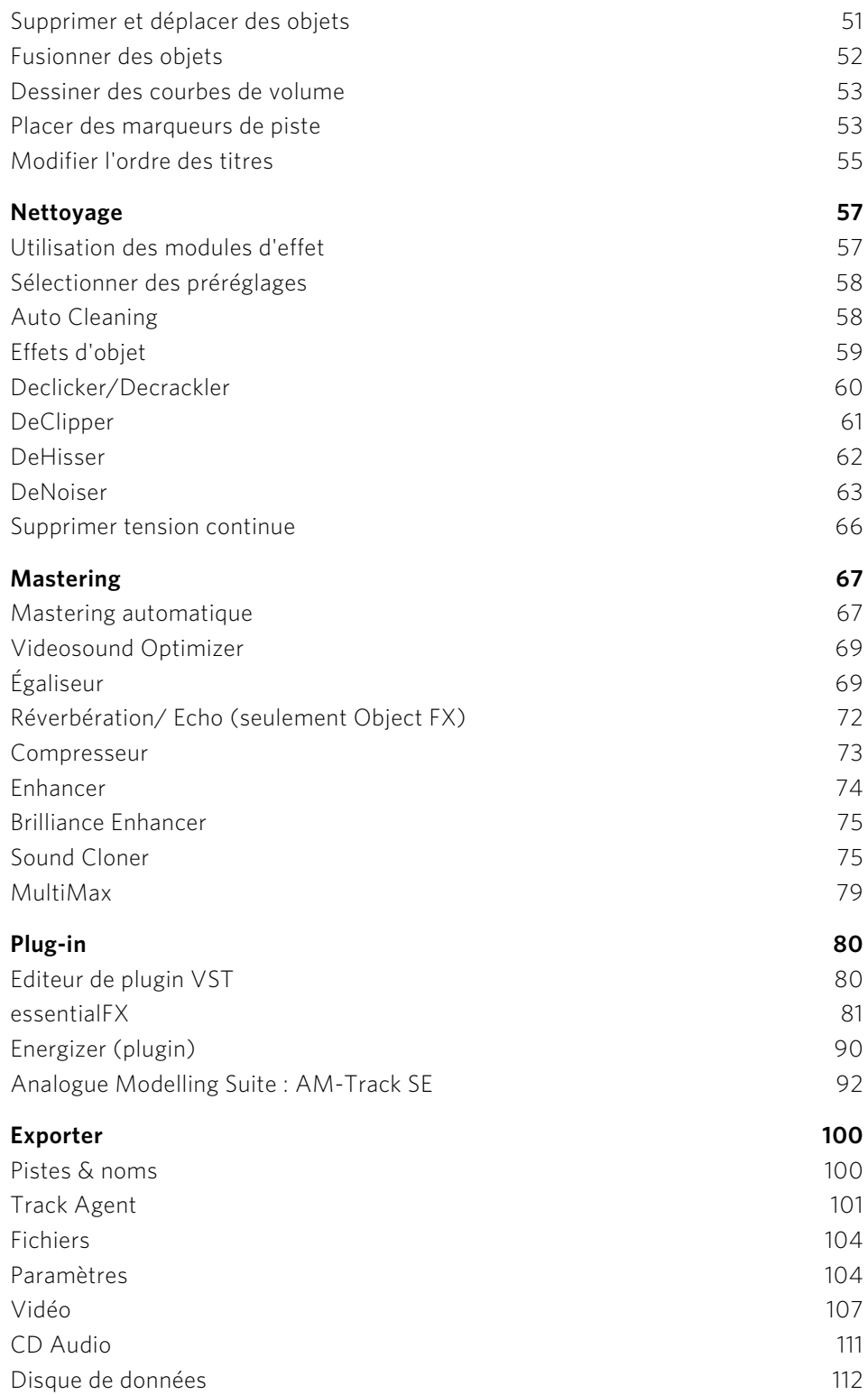

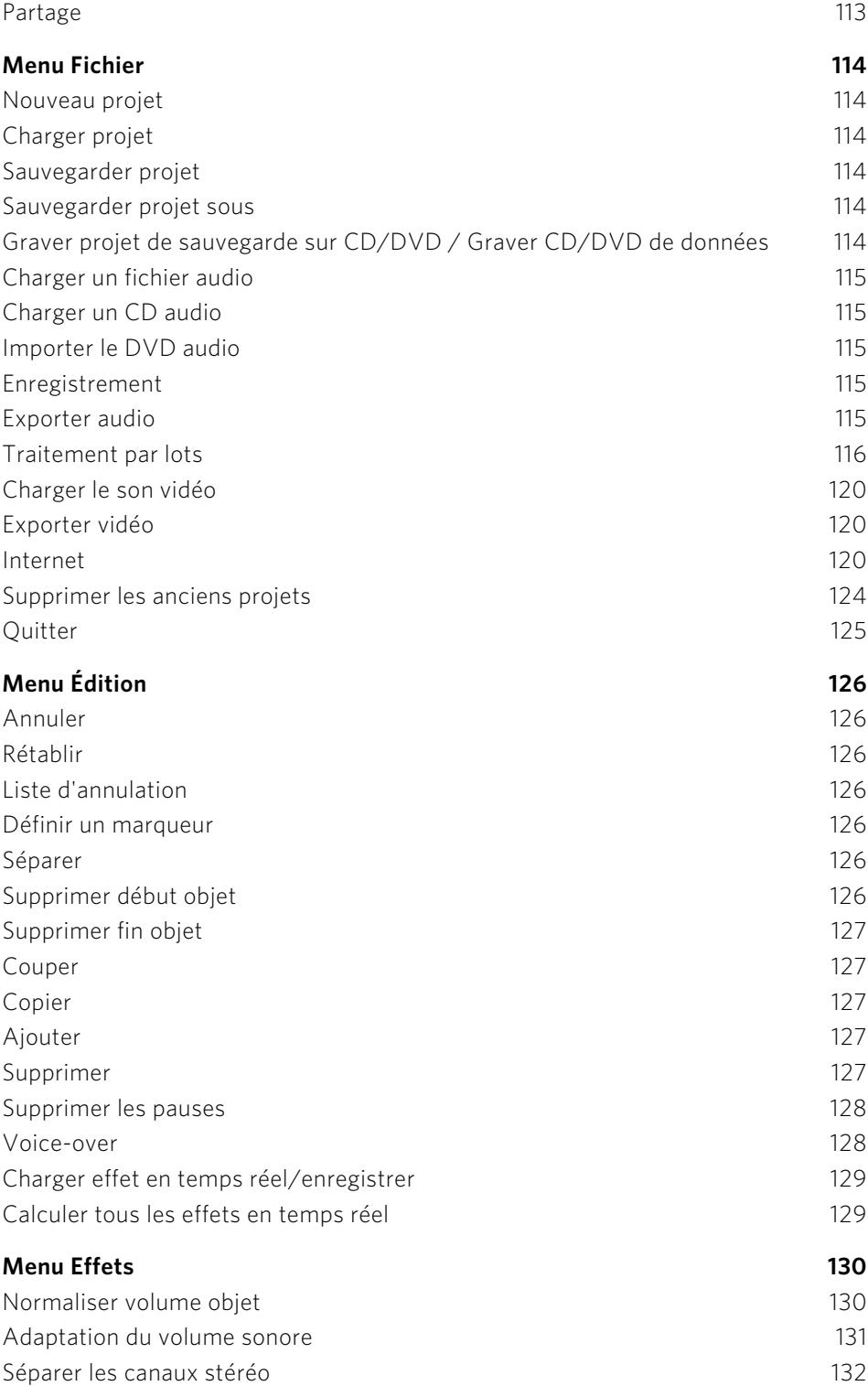

**6** 

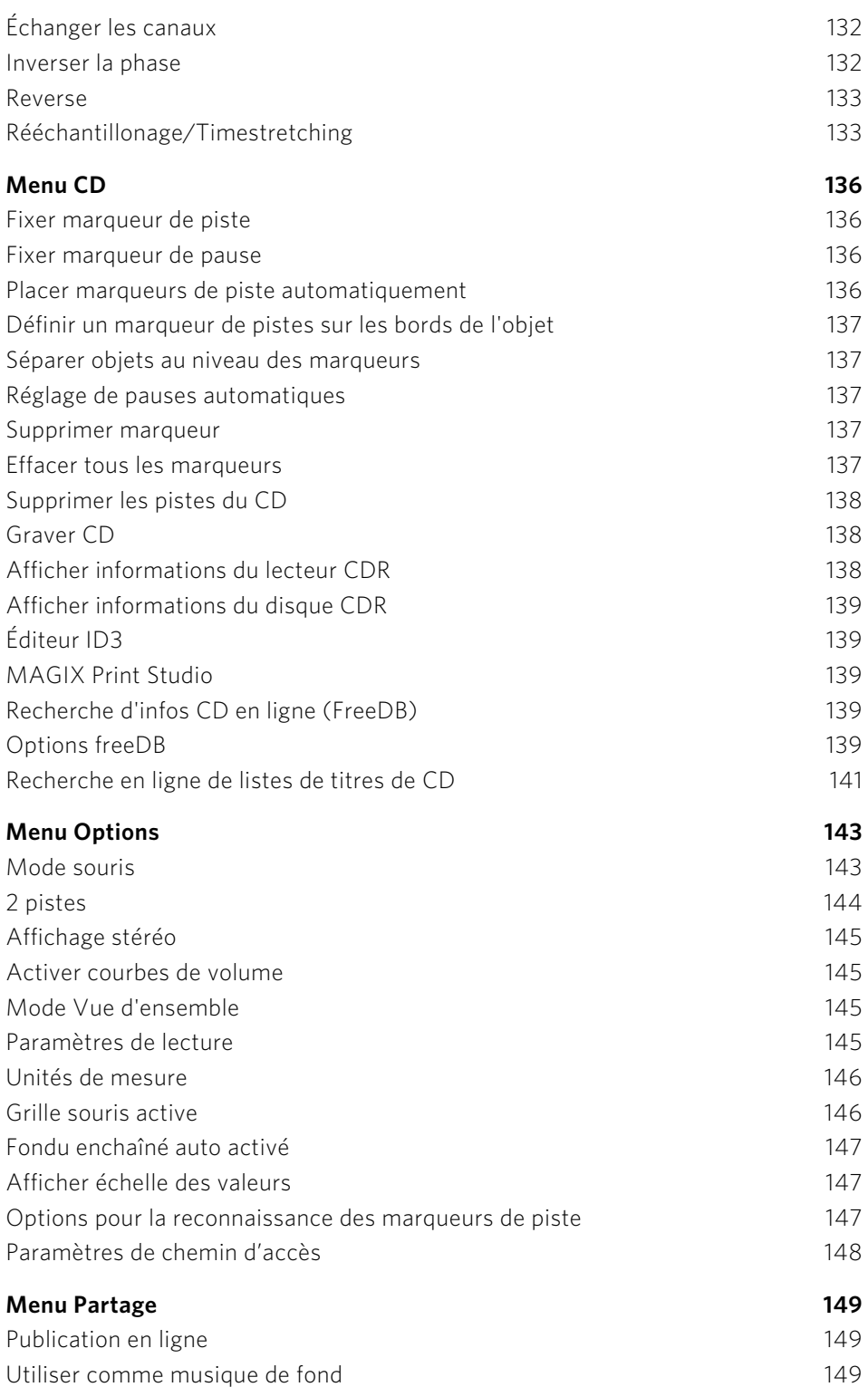

**8** 

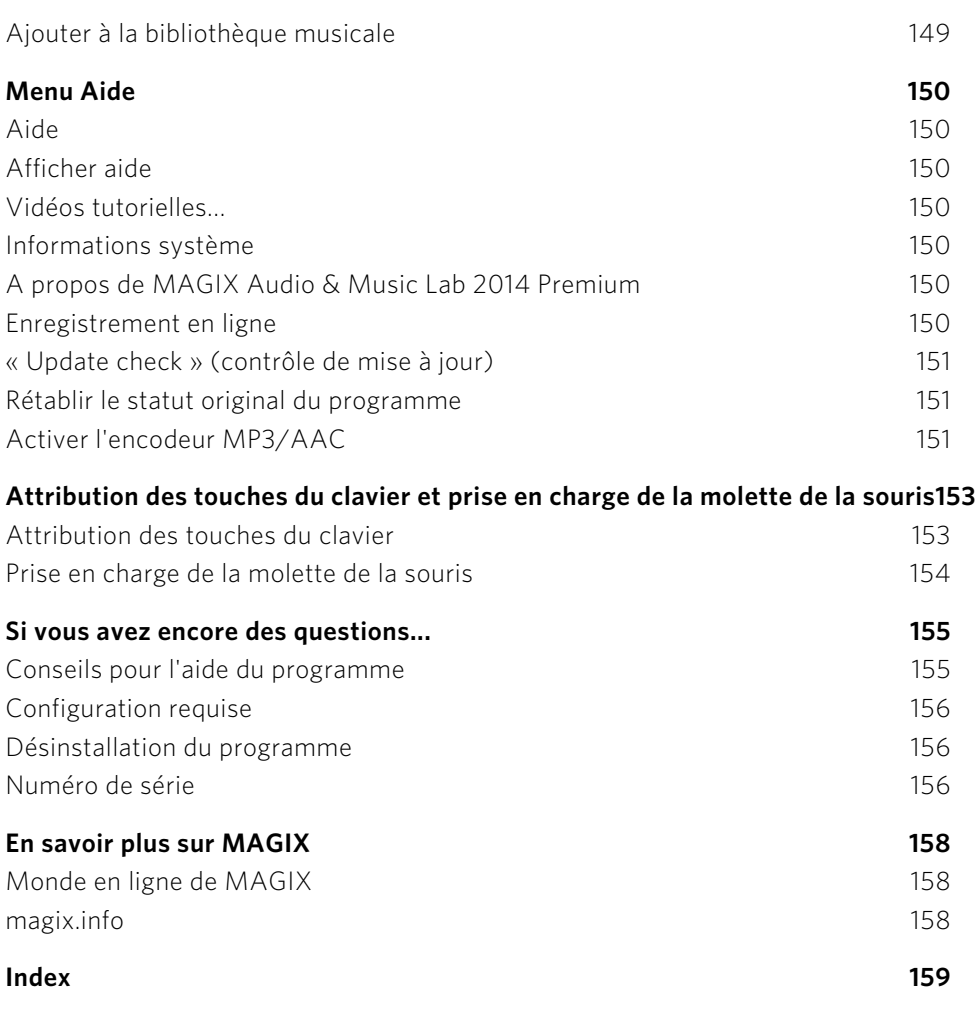

### **Assistance technique**

Cher client MAGIX,

notre objectif est de fournir constamment une aide pratique, rapide et adaptée. Pour cela, nous vous proposons une gamme complète de services :

#### • Assistance Web illimitée :

En tant que client enregistré de MAGIX, vous bénéficiez de l'assistance Web illimitée depuis le portail de services MAGIX au design accueillant http://support.magix.net/. Depuis ce portail, vous avez accès à un assistant d'aide intelligent, à une rubrique haute qualité de questions les plus fréquemment posées, à des correctifs et à des rapports d'utilisation sans cesse mis à jour. La seule condition préalable est l'enregistrement de votre produit sur www.magix.com.

<span id="page-8-0"></span>• La Communauté en ligne en tant qu'aide rapide et plate-forme d'échange :

La Communauté en ligne www.magix.info est à la disposition des clients MAGIX gratuitement et sans limitation. Elle rassemble plus de 180 000 membres et permet de poser des questions concernant les produits MAGIX ou de rechercher certains thèmes ou d'obtenir des réponses par le biais de la fonction de recherche. La base de données de connaissances contient, outre les questions et réponses, un lexique, des vidéos tutorielles et un forum de discussion. Les nombreux experts présents quotidiennement sur www.magix.info garantissent des temps de réponse très courts, quelques minutes seulement parfois.

#### • Assistance par e-mail Premium :

Pour une assistance prioritaire ou dans le cas où vous voudriez que l'équipe d'assistance vous aide pour des problèmes concernant des produits autres que ceux de MAGIX, vous pouvez obtenir un ticket pour l'assistance par e-mail Premium. Pour cela, procédez de la façon suivante :

- 1. Allez sur le site d'assistance MAGIX http://support.magix.net.
- 2. Connectez-vous en utilisant vos données d'accès.
- 3. Dans la navigation, cliquez sur « Obtenir code d'accès ». Ce ticket correspond alors à un problème précis et vaut jusqu'à la résolution du problème. Un ticket n'est pas limité à un e-mail. Une fois connecté sur le site d'assistance MAGIX http://support.magix.net, cliquez dans la navigation sur « Obtenir code d'accès ». Ce ticket correspond alors à un problème précis et vaut jusqu'à la résolution du problème ; il n'est pas limité à un e-mail.

Attention : si vous souhaitez profiter de l'assistance par e-mail Premium et de l'assistance produits gratuite par e-mail sur Internet, vous devez enregistrer votre programme MAGIX à l'aide du numéro de série. Vous trouverez ce numéro sur la pochette de votre CD d'installation ou à l'intérieur de la boîte du DVD.

#### • Service clientèle supplémentaire par téléphone :

Outre les nombreux services clients gratuits, vous avez également la possibilité de joindre le service clientèle par téléphone (payant).

Les numéros de téléphone du service clientèle et des autres rubriques de notre assistance technique sont disponibles à l'adresse suivante : http://support.magix.net/.

Courrier : MAGIX Development Support, Postfach 20 09 14, 01194 Dresde, Allemagne

#### **Veuillez vous munir des informations suivantes :**

- Quel programme MAGIX et quelle version utilisez-vous ?
- Quel système d'exploitation utilisez-vous ?
- Quelle carte graphique et quelle résolution d'écran utilisez-vous ?
- Quelle carte son utilisez-vous ?
- Utilisez-vous le périphérique audio par défaut de votre ordinateur ?
- Pour les programmes vidéo : quelle carte vidéo ou quelle carte FireWire utilisezvous ?
- De combien de mémoire vive (RAM) dispose votre ordinateur ?
- Quelle version de DirectX est installée sur votre PC ?

#### **Service commercial**

Paris : (+33) 1 82 88 93 03 Depuis le Canada (Montréal) : 1-514-907-3163

Notre service commercial MAGIX est à votre disposition les jours ouvrés et peut vous aider pour les requêtes ou problèmes suivants :

- Commandes
- Conseil produit (avant l'achat)
- Demandes de mises à niveau
- Retours de commandes

### **Introduction**

### Qu'est-ce que MAGIX Audio & Music Lab 2014 Premium ?

<span id="page-10-0"></span>MAGIX Audio & Music Lab 2014 Premium permet de nettoyer prudemment mais efficacement tout matériel acoustique, comme par exemple les vinyles, les cassettes, les pistes de CD, les enregistrements de voix ou les chansons MP3. Nos outils de nettoyage audio numérique suppriment tous les éléments indésirables, du dérangement léger aux pires parasites sonores, pour les cassettes audio qui grésillent, les chansons MP3 ruinées par la compression et les vinyles rayés. Grâce à un polissage discret, vos chansons retrouvent leur éclat et la fonction de gravure protège même le matériel le plus fragile d'autres pertes de qualité en le sauvegardant sur CD audio.

<span id="page-10-1"></span>Il est possible de donner à des titres ou à des passages isolés des paramètres d'effets personnalisés. De plus, le son entier peut être nettoyé, rafraîchi et, le plus important pour les compilations, le volume peut être équilibré.

MAGIX Audio & Music Lab 2014 Premium agit rapidement, simplement et de façon sûre : presque tous les effets sont calculés en temps réel au cours de la lecture, sans nuire le moins du monde au son enregistré. Les enregistrements et les chansons d'origine restent inchangés sur votre disque dur. N'ayez donc pas peur de tester les procédures les plus radicales, cela ne nuira en rien à votre matériel de départ.

### MAGIX Audio & Music Lab 2014 Premium et MAGIX Audio Cleanic 2014

Il existe deux versions du programme : MAGIX Audio Cleanic 2014 and MAGIX Audio & Music Lab 2014 Premium. Cette aide du programme (ou ce manuel) décrit les différentes fonctions de MAGIX Audio & Music Lab 2014 Premium. Les fonctions qui ne sont pas présentes dans la version « réduite » MAGIX Audio Cleanic 2014 sont signalées en tant que telles. Les éléments de commande représentés dans l'aide ou le manuel correspondent à l'interface de MAGIX Audio & Music Lab 2014 Premium. Au sein de la version réduite, elles ont pourtant presque la même apparence, seules leurs couleurs changent.

<span id="page-10-2"></span>Les fonctions suivantes sont uniquement disponibles dans MAGIX Audio & Music Lab 2014 Premium et sont absentes dans MAGIX Audio Cleanic 2014 :

• Édition détaillée des effets : dans MAGIX Audio Cleanic 2014, les différents effets de nettoyage et de mastering peuvent être uniquement configurés en sélectionnant un préréglage et en agissant sur le curseur d'intensité de l'effet. Les fenêtres dédiées aux paramètres d'effets avancés ne sont pas disponibles.

- Enregistrement 24 bits : par défaut, les enregistrements sont effectués dans une qualité CD (résolution 16 bits, fréquence d'échantillonnage de 44,1 kHz). MAGIX Audio & Music Lab 2014 Premium peut enregistrer à des résolutions et des fréquences d'échantillonnage plus élevées si la carte son le permet.
- 2e piste : dans MAGIX Audio & Music Lab 2014 Premium, vous disposez d'une seconde piste qui vous permettra de mixer de la musique et des enregistrements de voix avec des bruitages par exemple. Il est donc également possible d'avoir une piste de commentaires parallèle à un enregistrement vidéo.
- Plus de variétés d'analyseur : MAGIX Audio & Music Lab 2014 Premium propose différents analyseurs inédits. MAGIX Audio Cleanic 2014 n'en propose que deux.
- Effets VST : MAGIX Audio & Music Lab 2014 Premium permet l'intégration de plugin d'effets VST et propose quelques effets dont AM-Track SE, Energizer ainsi que les effets Essential FX.
- Montage vidéo : l'édition de matériel vidéo chargé, l'effet Video Sound Optimizer et l'écran d'aperçu vidéo sont uniquement disponibles dans MAGIX Audio & Music Lab 2014 Premium.
- Traitement par lots
- Affichage et édition spectraux
- Mastering automatique amélioré : MAGIX Audio & Music Lab 2014 Premium utilise des effets d'objet lors du mastering automatique et produit ainsi de meilleurs résultats, surtout dans le cas de projets dont le matériel audio provient de différentes sources.

### Quelles sont les nouveautés dans MAGIX Audio & Music Lab 2014 Premium ?

#### **Nouvelle interface**

Une technologie d'interface inédite donne plus de flexibilité à l'affichage. La taille de la fenêtre ainsi que la hauteur de l'espace de travail et de la piste master peuvent être ajustées librement. L'interface du programme a subi un lifting, de nombreuses fenêtres ont été retravaillées et des éléments superflus on été éliminés. MAGIX Audio & Music Lab 2014 Premium fonctionne donc de manière plus transparente et ordonnée. De nombreuses fonctions du programme (comme l'importation, la gravure, l'exportation) se trouvent désormais directement dans l'interface principale.

#### <span id="page-11-0"></span>**Gestionnaire de fichiers intégré**

Un gestionnaire de fichiers est maintenant incorporé à la section d'importation. Il rend le chargement de fichiers audio encore plus aisé.

#### **Mastering automatique**

À l'aide du mastering automatique, vous pouvez doter votre matériel audio d'une sonorité empruntée à des genres musicaux anciens ou modernes (par exemple disco des années 70, musique club des années 90, Jazz, etc.). Les propriétés sonores du matériel

**12** 

de départ sont analysées puis une égalisation et un traitement dynamique adaptés y sont appliqués.

#### **Optimiser des enregistrements provenant de smartphones**

Vous disposez de nouveaux préréglages destinés au nettoyage et à l'optimisation d'enregistrements réalisés à l'aide d'un smartphone et d'un effet spécial appelé Videosound Optimizer qui permet d'améliorer le son de vidéos provenant de smartphones.

Remarque : les fonctions vidéo ne sont pas disponibles dans MAGIX Audio Cleanic 2014.

#### **Intégration vidéo**

Chargez des vidéos dans MAGIX Audio & Music Lab 2014 Premium et appliquez sur leurs pistes de son les fonctions de nettoyage et de mastering. Pour une meilleure navigation, vous disposez maintenant d'un écran vidéo destiné à l'affichage de vidéos. Ajoutez à tout cela un nouvel effet : l'optimisation du son de vidéos.

Remarque : l'édition du son de vidéos n'est pas disponible dans MAGIX Audio Cleanic 2014.

#### **essential FX**

Les effets de MAGIX essential FX Suite sont aussi contenus dans MAGIX Audio & Music Lab 2014 Premium, y compris l'effet eFX Gate pour limiter le bruit présent pendant les pauses à l'enregistrement ou l'effet eFX Vocal Strip, un multi-effets spécialement dédié aux voix et au chant.

Remarque : ces effets ne sont pas disponibles dans MAGIX Audio Cleanic 2014.

#### **Autres innovations et améliorations**

- Visualisation améliorée : MAGIX Audio & Music Lab 2014 Premium propose un choix plus grand d'analyseurs.
- plus de préréglages d'effets
- Affichage du temps
- Affichage sinusoïdal amélioré
- la zone de lecture en boucle peut être délimitée librement

### Les fonctions

#### **Importation :**

<span id="page-12-0"></span>Dans MAGIX Audio & Music Lab 2014 Premium, vous pouvez soit importer des fichiers audio déjà existants dans de nombreux formats courants ou bien simplement y

enregistrer votre propre musique. Numérisez votre musique en très peu d'étapes, qu'elle provienne de cassettes, de bandes sonores ou de vinyles, et éditez-la avec MAGIX Audio & Music Lab 2014 Premium.

#### **Cleaning**

L'atout maître de MAGIX Audio & Music Lab 2014 Premium : supprimez les bruits indésirables de votre musique et affinez son harmonie. Pour cela, des outils de professionnels sont à votre disposition, comme le DeClicker, le DeCrackler, le DeClipper, le DeNoiser (y compris le réglage DeRumbler), le DeHisser. De plus, vous pouvez agrémenter votre musique de nombreux effets sonores.

#### **Mastering**

Pour que la qualité de vos enregistrements soit optimale après avoir procédé au « nettoyage » de ces derniers, toute une série d'outils de mastering sont à votre disposition. Testez quels paramètres sont les plus adaptés à vos besoins ou bien laissez MAGIX Audio & Music Lab 2014 Premium faire le travail pour vous en lui faisant rechercher automatiquement les meilleures configurations. Pour plus d'informations sur les divers outils, veuillez vous référer à l'aide de MAGIX Audio & Music Lab 2014 Premium.

### **Exportation**

Vous pouvez également exporter vos enregistrements. Pour cela, de nombreux formats sont à disposition et vous permettent d'écouter vos productions où que vous soyez.

### **Formats pris en charge**

Importation Audio : WAV, MP3, WMA, AIFF, OGG Vorbis, M3U, CUE, CD-A, FLAC,  $AAC<sup>3</sup>$ 

Exportation Audio: WAV, MP3<sup>1</sup>, WMA, AIFF, OGG Vorbis, CD-A, FLAC, AAC<sup>3</sup>, CD/DVD de données

Vidéo (importation/exportation)<sup>2</sup>: MPEG-2<sup>4</sup>, MPEG-4 (AVCHD inclus)<sup>4</sup>, MOV, WMV, MXV

<sup>1</sup> Requiert Microsoft Media Player

<sup>2</sup> Non disponible dans MAGIX Audio Cleanic 2014

- <sup>3</sup> Activation payante
- <sup>4</sup> Requiert une première activation gratuite

**14** 

### **Prise en main rapide**

Le présent chapitre présente, étape par étape, les principales fonctions de MAGIX Audio & Music Lab 2014 Premium. Vous n'avez besoin d'aucune connaissance préalable, seulement un peu de temps pour les enregistrements et juste d'un peu d'espace mémoire sur votre disque dur.

MAGIX Audio & Music Lab 2014 Premium vous permet de télécharger du matériel audio de différentes sources dans des projets, de le nettoyer à l'aide de fonctions spéciales, de l'éditer puis enfin de l'exporter.

<span id="page-14-0"></span>Le matériel analogique comme les vinyles et les cassettes audio doit d'abord être digitalisé pour être édité sur votre ordinateur. Utilisez pour cela la fonction d'enregistrement de MAGIX Audio & Music Lab 2014 Premium.

### Charger et lire un fichier audio

Une fois démarré, MAGIX Audio & Music Lab 2014 Premium s'affiche avec une fenêtre de projet vide. Vous vous situez alors dans la section « Importer », comme vous pouvez le voir d'après le bouton mis en relief sous la fenêtre de projet.

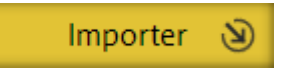

Dans la section Importer, vous pouvez sélectionner l'une des six options proposées, selon le matériel audio devant être traité :

- <span id="page-14-1"></span>• Des fichiers audio, au format MP3 par exemple, en cliquant sur « Fichiers ». L'explorateur de fichiers s'affiche.
- Enregistrez des disques vinyles ou des cassettes en sélectionnant « Vinyle » ou « Cassette ». Les enregistrements de voix sont quant à eux effectués via « Voix ». Ces trois options font apparaître la même fenêtre d'enregistrement, toutefois certains préréglages diffèrent selon la source d'enregistrement.
- Importez des CD audio avec « CD ».
- Avec « Vidéo mobile », vous pouvez optimiser la piste audio de vidéos prises avec votre téléphone portable.

Après l'importation, une courbe sinusoïdale représentant la piste audio apparaît dans la fenêtre principale.

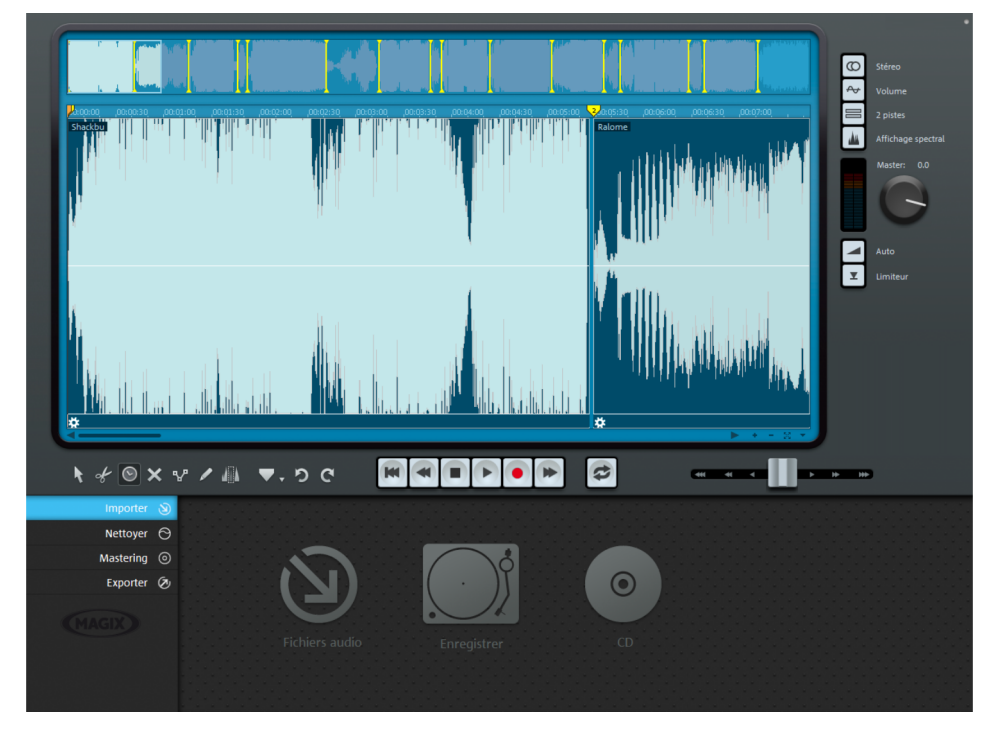

L'affichage sinusoïdal vous donne une image du déroulement de la piste audio. Vous pouvez également y reconnaître certains bruits perturbateurs. Les craquements, par exemple, y produisent un pic facilement reconnaissable.

Au-dessous, à droite, vous pouvez voir le module de navigation qui vous permet de lancer la lecture, de l'interrompre et de l'accélérer. Vous connaissez déjà ce principe présent sur tous les dispositifs de lecture.

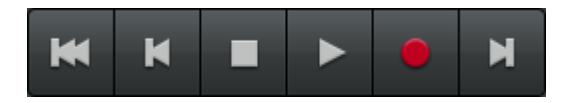

La navigation est encore plus rapide avec la souris : lorsque vous cliquez à un endroit précis de la barre temporelle de l'affichage sinusoïdal, la ligne de position y est immédiatement placée. Vous pouvez lancer et interrompre la lecture à l'aide de la barre d'espace de votre clavier.

### Nettoyage

<span id="page-15-0"></span>Il existe de nombreux types de bruits indésirables. Commençons par les plus simples : les bruits parasites ou ronflements constants. Ils proviennent souvent d'appareils électroniques tels que les magnétophones, les tourne-disques ou les micros et sont audibles sur toute la durée du matériel audio. Vous pouvez vous débarrasser de ces intrus de la manière suivante :

- MAGIX Audio & Music Lab 2014 Premi **K K E** 00:05:35:18  $\circ$ ් අ  $\Rightarrow$  $\blacksquare$
- Passez à la section « Nettoyage ».

Dans la section des fonctions du bas, vous pouvez apercevoir différentes fonctions de suppression des bruits indésirables qui, selon votre choix dans la boîte de dialogue de bienvenue, sont configurés de différentes manières. Les préréglages pensés pour les différentes sources sonores se trouvent dans la colonne à droite (« Presets »), triés selon le matériel de départ (disque vinyle, cassette, etc.). Il s'agit des modules « DeClicker », « DeCrackler », « DeClipper », « DeNoiser », et « DeHisser ». Lorsque vous cliquez sur l'un de ces modules, vous pouvez lire des explications concernant son but et son mode de fonctionnement dans l'écran d'infos à droite.

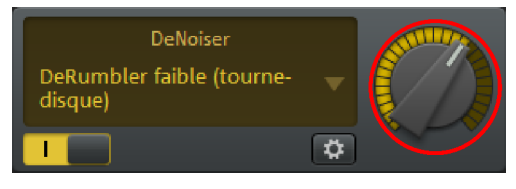

Avec le bouton rotatif, vous pouvez doser l'intensité de chaque effet de nettoyage.

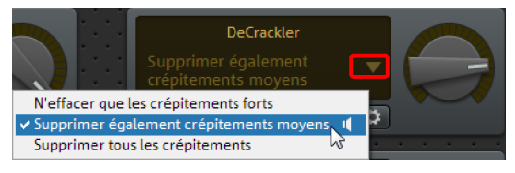

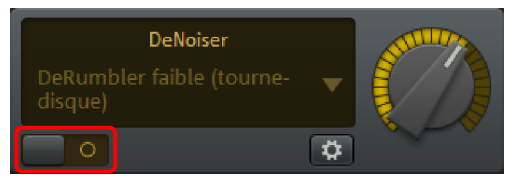

Si vous n'êtes pas satisfait de la présélection effectuée dans la boîte dialogue de bienvenue, vous pouvez configurer d'autres préréglages depuis le menu déroulant.

Pour vous faire une idée des modifications apportées par un effet, vous pouvez l'activer et le désactiver en utilisant le symbole en bas.

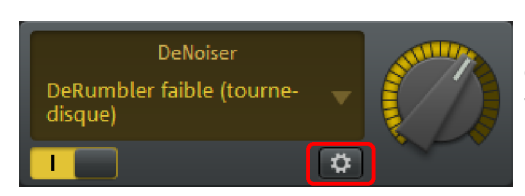

L'icône en bas à droite vous permet d'ouvrir une interface dans laquelle vous pouvez configurer tous les paramètres disponibles de l'effet.

Cette icône constitue en quelque sorte le cœur de l'effet. L'interface qui s'y cache est inspirée d'appareils professionnels d'édition audio .

Remarque : les paramètres d'effets avancés ne sont pas disponibles dans MAGIX Audio Cleanic 2014.

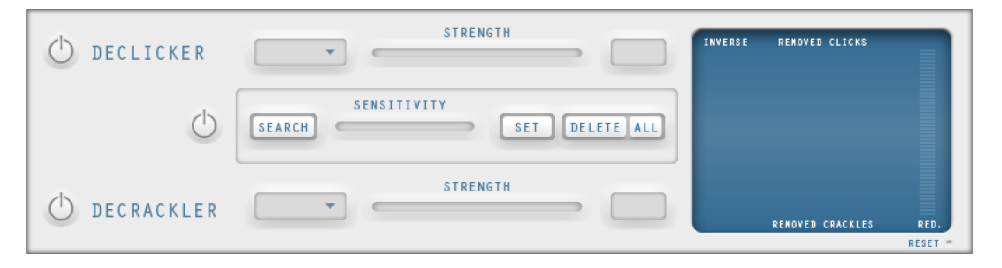

Selon le périphérique d'effet, vous pouvez configurer des paramètres puissants d'édition sonore, mais ces configurations requièrent un minimum d'expérience en matière d'édition audio. En règle générale, vous pouvez vous passer de ces fonctions spéciales. Dans certains cas épineux, elles peuvent cependant être utiles. Pour de plus amples informations, référez-vous au chapitre « Effets de nettoyage » (voir page [57](#page-56-0)).

### Mastering

<span id="page-17-0"></span>La deuxième zone d'effets « Mastering » est consacrée à l'optimisation du matériel sonore. Vous voudrez peut-être augmenter le volume et l'énergie d'un morceau de musique (Multimax), appliquer les caractéristiques sonores d'un style musical particulier (Sound Cloner (voir page [75\)](#page-74-1)) ou encore rafraîchir le son de vieux MP3 de basse définition (Brilliance Enhancer (voir page [75\)](#page-74-0)).

• Cliquez sur « Mastering ».

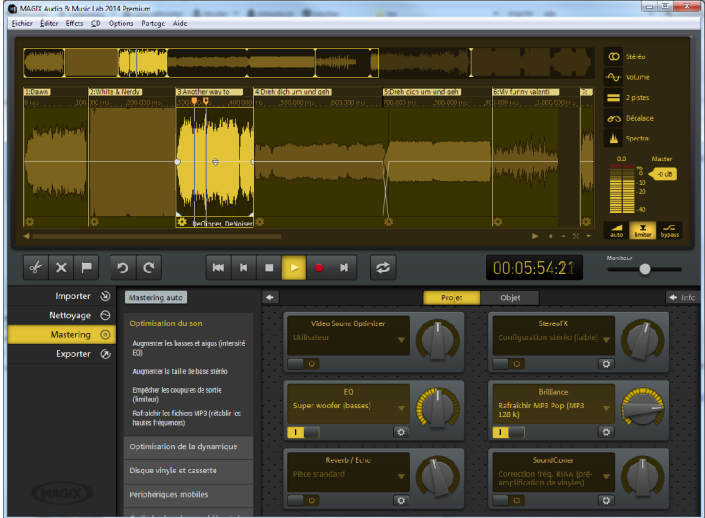

Ici aussi, vous pouvez apercevoir une colonne comportant des rubriques de préréglages avec à sa droite différents modules d'effet.

La manière de fonctionner des effets d'optimisation est en principe la même : vous « dosez » l'effet à l'aide du curseur, vous activez et désactivez l'effet afin de comparer et atteignez la console de commandes avancées correspondante via le symbole en bas à droite. (Non disponible dans MAGIX Audio Cleanic 2014.)

### Effets d'objet

Lorsque vous combinez du matériel audio issu de différentes sources, il est rarement bon d'appliquer les effets de nettoyage et de mastering de la même manière pour tous les objets. Les bruits perturbateurs typiques sont par exemple différents sur les enregistrements de cassettes et sur les vinyles. C'est pourquoi vous disposez de deux variantes d'application pour les effets : les effets projet et les effets d'objets.

Vous pouvez voir dans la zone cleaning et mastering sur quel section les effets sont visibles. La configuration défaut est « Projet ».

<span id="page-18-0"></span>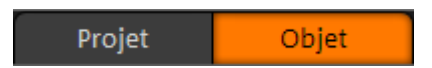

Les configurations des effets projet sont toujours appliquées au son global, c'est-à-dire à tous les objets qui se trouvent sur la piste master. Vous pouvez aussi appliquer des effets à chaque objet. Pour cela, cliquez sur « Objet ».

À la suite de cela, l'objet sur lequel vous travaillez est mis en avant. De plus, d'autres appareils d'effets sont à votre disposition dans certains cas. Ces effets peuvent être configurés séparément pour chaque objet de la piste master.

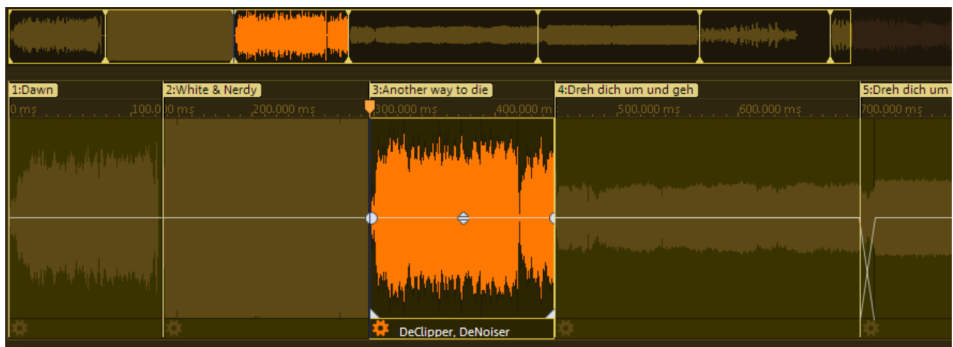

### Couper des passages indésirables

Nous allons maintenant aborder les bruits parasites particuliers. Par exemple lorsque vous heurtez un micro contre un autre objet par mégarde.

Il est possible de couper craquements, claquements, frottements ou même certains passages plus longs, à l'aide du bouton représentant une paire de ciseaux, en dessous de la fenêtre de piste.

Remarque : cette méthode est utile uniquement dans le cas où vous n'entendez que le bruit perturbateur. Dans le cas où un craquement se trouve au milieu de la musique, utilisez plutôt la méthode décrite ci-dessous qui permet de couvrir les craquements (voir page [21\)](#page-20-0).

- <span id="page-19-0"></span>1. Lancez la lecture de la piste et recherchez l'endroit que vous souhaitez couper.
- 2. Placez la ligne de position juste avant l'endroit à couper.
- 3. Cliquez sur l'icône des ciseaux. L'objet est alors coupé à l'endroit en question.
- 4. Placez à présent le curseur de lecture après la partie à couper puis coupez à nouveau.
- 5. Trois objets distincts sont alors créés sur la piste.

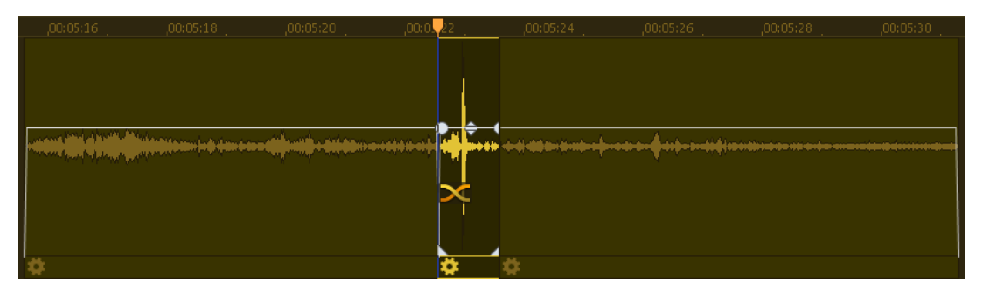

• Sélectionnez l'objet du milieu et supprimez-le en appuyant sur la touche Suppr.

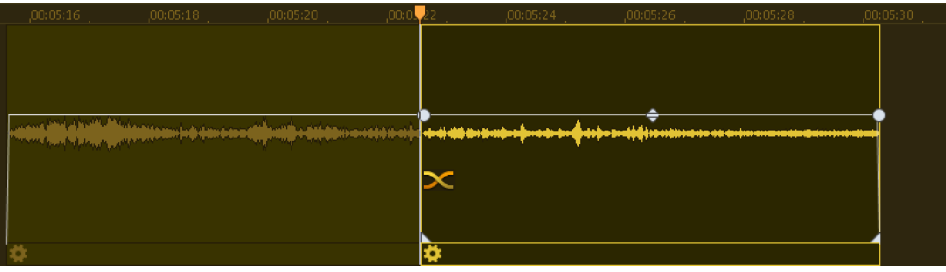

Ensuite, la partie arrière de l'objet glisse automatiquement vers l'avant et un fondu est inséré entre celle-ci et la partie avant. Grâce aux poignées, vous pouvez ajuster ce fondu précisément.

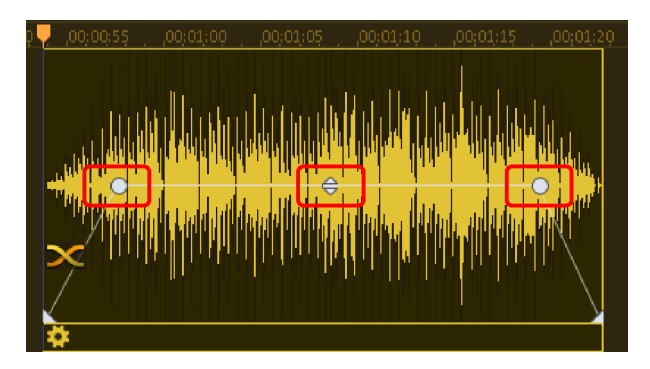

- En haut à gauche et à droite, vous disposez de poignées qui vous permettent de produire des fondus d'entrée/de sortie.
- La poignée du milieu, en haut, permet d'ajuster le volume. Lorsque vous la baissez, vous baissez le volume de l'objet.
- Les poignées inférieures de gauche et de droite permettent de délimiter l'objet. Vous pouvez vous en servir pour affiner vos découpes en étendant un peu l'objet ou en le raccourcissant.

### Couvrir les perturbations brèves telles que les craquements

Pour finir, nous souhaitons vous présenter un moyen aussi rapide qu'élégant de retoucher les bruits perturbateurs tels que les craquements ou les cliquetis, très simplement, à l'aide de l'outil Crayon.

<span id="page-20-0"></span>Remarque : l'édition à l'aide du mode dessin Wave ne peut pas être annulée (pas de fonction d'annulation). Après avoir sélectionné l'outil crayon, vous pouvez choisir de procéder à l'édition dans une copie du fichier, par souci de prudence, ou directement dans le matériel d'origine.

- Recherchez d'abord l'endroit auquel vous entendez un craquement et placez-y le marqueur de lecture.
- Zoomez sur cet endroit de manière à voir les détails de la courbe sinusoïdale. Pour cela, vous pouvez utiliser le bouton Zoom en bas à droite de la fenêtre des pistes.

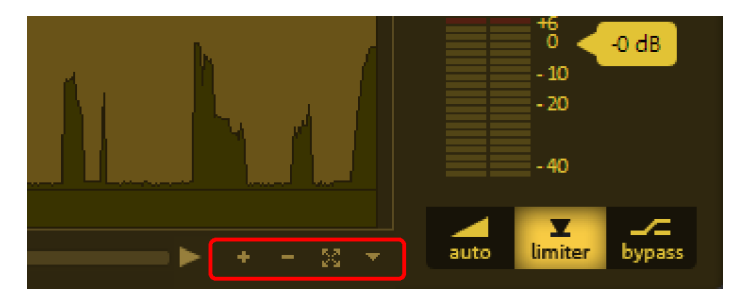

• Maintenant, regardez bien. Pouvez-vous distinguer le craquement ? Recherchez une crête dans l'onde qui ait un sommet aplati ou qui monte bien plus haut que les autres.

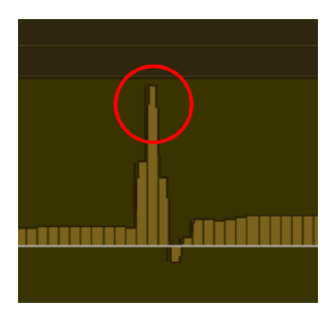

• Sélectionnez le mode de dessin Wave (menu Options > Mode de dessin Wave).

Ce mode transforme le curseur de la souris en un crayon que vous pouvez utiliser pour dessiner directement la courbe sinusoïdale. Lorsque vous cliquez, le degré de zoom est automatiquement augmenté et vous pouvez dessiner. Il s'agit alors de transformer à nouveau la forme aplatie en une crête et de la déplacer un peu vers le bas. Au final, l'endroit critique ressemble ensuite à cela :

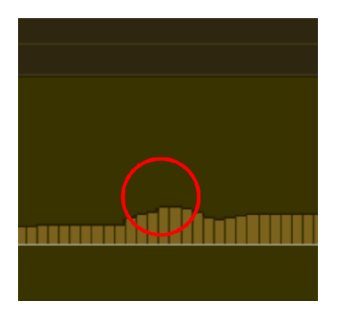

Le craquement n'est désormais plus audible en cours de lecture.

**22** 

### Exporter

Une fois vos opérations de nettoyage terminées, vous pouvez exporter votre matériel : soit chanson par chanson au format MP3 ou WAV, soit l'ensemble des chansons de la piste sur un CD audio.

Pour cela, passez à l'interface « Exporter ».

Si vous n'avez pas créé un objet par chanson dans la piste, vous devez utiliser des marqueurs de piste qui définissent le début et la fin de chaque chanson. Sous « Pistes & noms », vous pouvez vérifier et/ou modifier les marqueurs et les noms de pistes.

<span id="page-22-0"></span>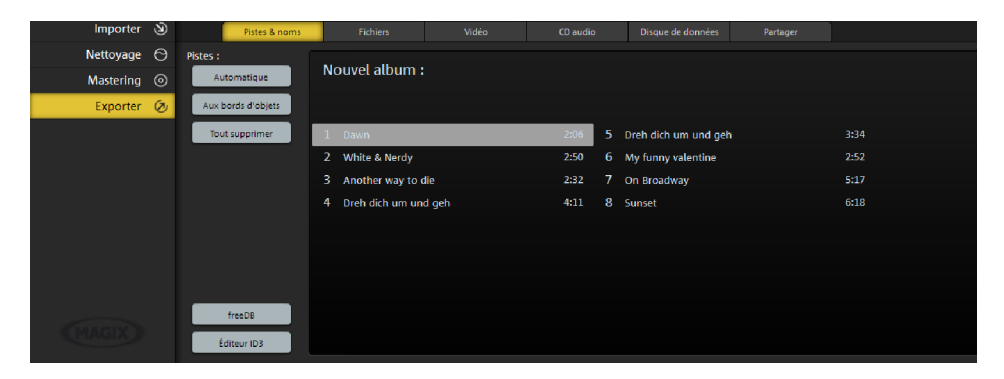

Vous avez ici plusieurs possibilités d'exportation. « Enregistrer le fichier » permet de sauvegarder la musique sur le disque dur en tant que fichier MP3 ou fichier Wave. « Enregistrer sur le périphérique » permet de transférer les données sur un périphérique raccordé, comme un smartphone par exemple. Avec « Graver », gravez votre projet sur CD. « Partager » permet le chargement sur des réseaux sociaux et sur le service de stockage en ligne showfy.

Pour enregistrer le projet (voir page [49\)](#page-48-2), sélectionnez « Enregistrer le projet » dans le menu Fichier. Aucune musique n'est alors sauvegardée, seulement les éditions effectuées dans Audio & Music Lab, au cas où vous souhaiteriez procéder à des modifications ou graver un CD encore une fois.

### **Aperçu de l'interface du programme**

<span id="page-23-0"></span>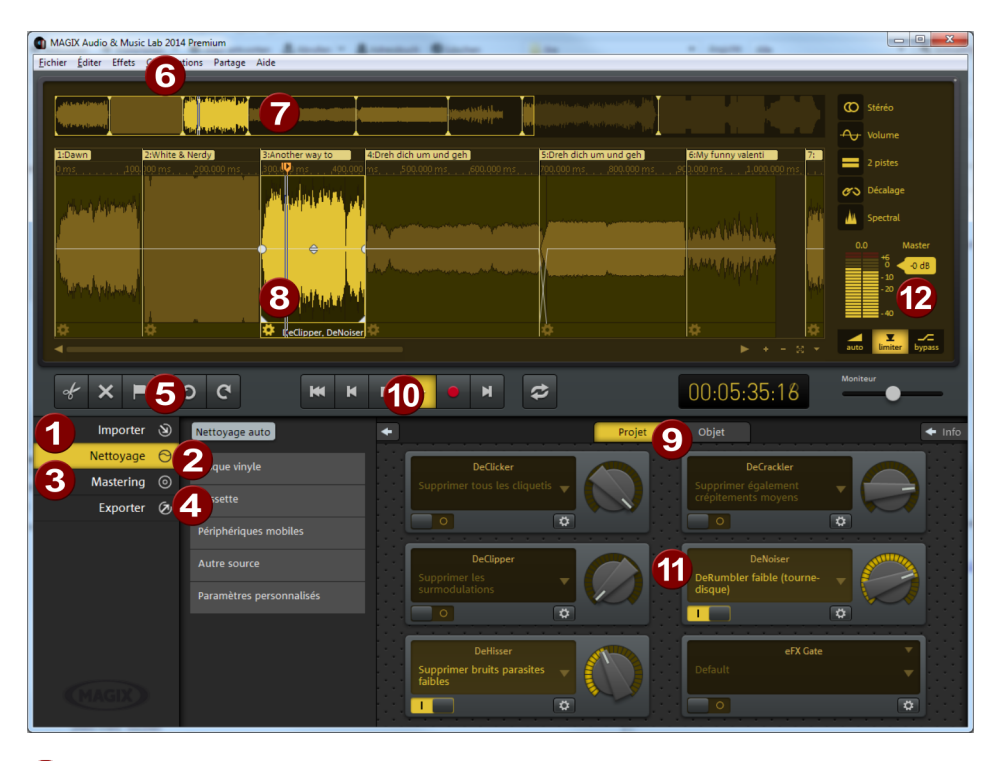

- G) Importer : vous pouvez ici charger le matériel audio dans l'interface : fichiers audio importés à partir du disque dur via le gestionnaire de fichiers, vinyles, cassettes audio ou voix grâce à la fonction d'enregistrement, ainsi que des chansons provenant d'un CD audio.
- **2** Nettoyer : l'interface de nettoyage vous permet de supprimer dans la piste les bruits indésirables de votre matériel audio.
- Mastering : l'interface « Mastering » vous permet d'optimiser le matériel audio de la piste.
- 4 Exporter : vous pouvez ici éditer les noms et l'ordre de chansons, exporter le projet terminé sous la forme de fichiers individuels, graver directement un CD ou partager votre résultat sur Internet.
- Boutons d'édition : vous disposez de boutons permettant d'utiliser les fonctions d'édition les plus importantes, comme la division d'objets (voir page [51](#page-50-0)) ou encore leur suppression, ainsi que la création de marqueurs de piste. Les boutons assignés aux fonctions « Annuler » et « Rétablir » se trouvent également dans l'interface.
- Barre de menu : vous trouvez ici toutes les fonctions de MAGIX Audio & Music Lab 2014 Premium.
- 6 Piste d'aperçu : vue d'ensemble du projet entier. La zone sur laquelle vous travaillez est mise en relief.
- Piste : vous pouvez éditer ici le matériel audio dans les moindres détails (voir page [49\)](#page-48-0).
- Projet/Objet : définissez ici si l'effet doit être utilisé sur l'ensemble du projet ou seulement sur un objet sélectionné.
- Module de navigation : vous pouvez contrôler la lecture de la piste avec les différentes commandes.
- Section effets : vous accédez directement aux effets de nettoyage et de mastering.
- Volume master : celui-ci vous permet de définir le volume général de la piste. Le Limiter évite les surmodulations et la fonction « Auto » permet d'optimiser automatiquement le volume.

### **Commandes générales et fenêtre de piste**

Ce chapitre décrit l'affichage et les commandes disponibles dans MAGIX Audio & Music Lab 2014 Premium, indépendamment de la section dans laquelle vous vous trouvez.

### Piste master

#### **Affichage du matériel audio**

<span id="page-25-0"></span>Tout le matériel audio d'un projet est affiché représenté sous forme sinusoïdale dans la piste Master de la fenêtre de piste. Les propriétés acoustiques du matériel sont directement représentées dans la forme sinusoïdale. C'est à dire que les espaces vides représentent des passages muets et que les sinusoïdes les plus hautes symbolisent des volumes élevés. La représentation sinusoïdale dans la piste vous aide à rechercher des passages précis.

<span id="page-25-1"></span>L'affichage est comprimé. Cela signifie que la forme sinusoïdale est zoomée pour des passages représentant un son bas en rapport à des passages illustrant un son plus fort. Ainsi, un affichage correct est garanti pour des passages au début et à la fin d'un titre, là où le son est généralement plus bas.

#### **Barre de position**

Lors de la lecture, une ligne de position verticale jaune défile de gauche à droite sur la piste maître, affichant le point de l'onde en cours de lecture.

La dernière position de lecture s'affiche avec un petit triangle jaune sur la piste maître. La barre de position revient dans sa position d'origine si le processus de lecture est interrompu.

#### **Barre temporelle/marqueurs**

La barre temporelle est située au-dessus de la piste. Vous pouvez y lire la position temporelle au sein du projet. L'unité de mesure de position temporelle peut être modifiée dans le menu Options > Unités de mesure. Vous avez le choix entre échantillons, millisecondes, heures/minutes/secondes et frames CD.

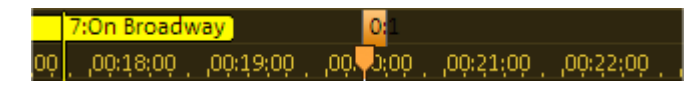

Les marqueurs figurent également dans la barre temporelle. Il existe deux types de marqueurs

1] Les marqueurs de piste indiquent le début d'une nouvelle piste CD dans un projet ou un nouveau fichier lors de l'exportation en MP3. Vous en saurez davantage sous placer des marqueurs de piste (voir page [53\)](#page-52-1).

Les marqueurs isolés servent à marquer des endroits précis au sein du projet.

Les marqueurs peuvent être cliqués et déplacés. En cliquant sur un marqueur, la ligne de position est placée à l'endroit du marqueur. Lorsque que la ligne de position se trouve sur un marqueur, vous pouvez supprimer celui-ci en appuyant sur la touche Suppr.

#### **Aperçu des pistes**

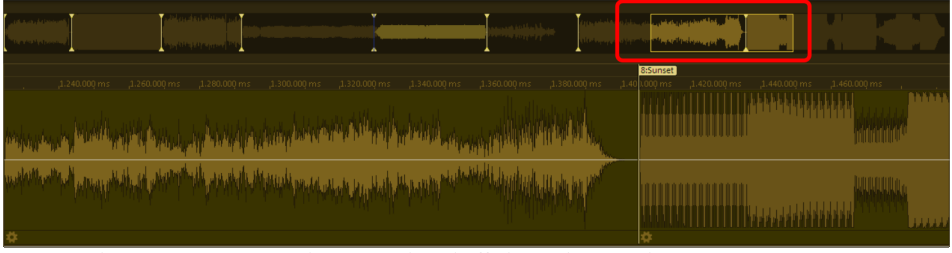

*L'aperçu des pistes peut être sélectionné dans l'affichage de piste du projet* 

<span id="page-26-0"></span>Au-dessus de la fenêtre de piste se trouve un aperçu des pistes supplémentaire qui représente de manière réduite l'intégralité du projet. Vous pouvez travailler dans un aperçu plus grand à un autre endroit ou sur une chanson en particulière dans la fenêtre de piste tout en ayant toujours sous les yeux le projet complet avec tous les titres et en ayant la possibilité de naviguer rapidement là où vous devez travailler. L'aperçu des pistes vous permet de sélectionner la chanson ou l'endroit qui doit être représenté dans la fenêtre de piste.

Un simple clic de souris dans la fenêtre d'aperçu vous permet de déplacer l'extrait à la place du projet et le zoom reste disponible. Cliquer et tirer vous permet de placer une nouvelle zone dans l'aperçu de piste. Les marqueurs seront également affichés dans l'aperçu par des traits verticaux jaunes.

L'aperçu des pistes peut être affiché ou masqué dans le menu, dans « Mode d'aperçu ».

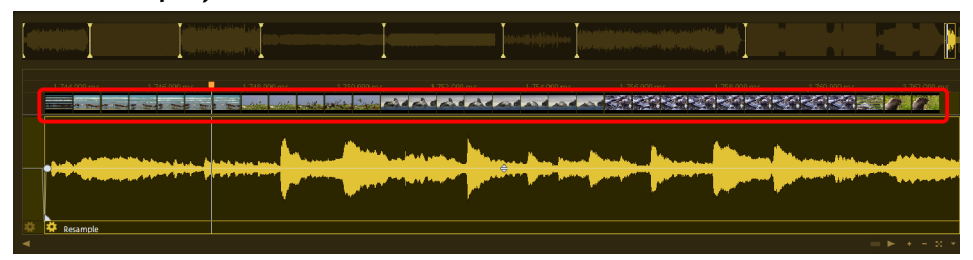

#### **Pellicule d'aperçu vidéo**

Lorsqu'une vidéo a été chargée, le contenu vidéo est affichée ici sous la forme d'une pellicule de film. Il est ainsi plus facile de trouver une scène précise au sein d'une vidéo. Plus vous zoomez dans la vidéo, plus le nombre d'images affichées est grand, et ce jusqu'à ce que vous obteniez une seule image du film (frame).

Remarque : l'édition du son de vidéos n'est pas disponible dans MAGIX Audio Cleanic 2014.

#### **Navigation**

Il existe un contrôle de transport distinct pour naviguer dans le document sonore sur la piste maître. À nouveau, vous trouverez des fonctions déjà présentes sur vos magnétophones. Le moyen le plus simple de naviguer consiste, bien sûr, à naviguer directement dans la piste. Un simple clic déplace la position de lecture (également durant la lecture !), la barre d'espace lance et interrompt le processus de lecture.

#### **Zoom**

L'affichage sinusoïdal permet de repérer certains passages du matériel grâce à la forme sinusoïdale qu'ils affichent. Pour de nombreux projets, il est très utile d'afficher une représentation agrandie de la courbe. Pour les ajustements fins comme les coupes avec l'outil Couper, il existe diverses possibilités de zoom.

Zoom rapide : pour un zoom rapide, il suffit de cliquer sur l'axe temporel et de déplacer la souris vers le haut ou vers le bas sans relâcher le bouton. Cela permet d'effectuer des zooms avant/arrière partir de n'importe quelle position, sans se départir de la souris.

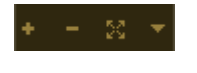

Les boutons de zoom +/- qui se trouvent en bas et à droite de la fenêtre des pistes permettent de zoomer en avant ou en arrière dans l'affichage.

La plage centrale de la fenêtre des pistes est alors agrandie. En cliquant sur le triangle accolé, vous ouvrez le menu du zoom. Vous y trouverez diverses commandes de zoom et de navigation (voir page [28\)](#page-27-0).

Vous pouvez également déterminer l'extrait affiché du projet en sélectionnant une zone dans l'aperçu des pistes (voir page [27\)](#page-26-0). Il se trouve au-dessus de la fenêtre des pistes et affiche toujours l'ensemble du projet, indépendamment du degré de zoom actuel.

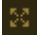

En cliquant sur ce symbole ou en appuyant sur la touche « A », vous pouvez rétablir l'affichage général du projet.

La réglette vous permet de manœuvrer au sein du projet. Déplacez la barre de défilement de part et d'autre pour vous déplacer plus rapidement dans le projet ; si vous tirez les extrémités de la barre de défilement, vous pouvez modifier sa taille et donc zoomer en avant et en arrière dans le projet.

<span id="page-27-0"></span>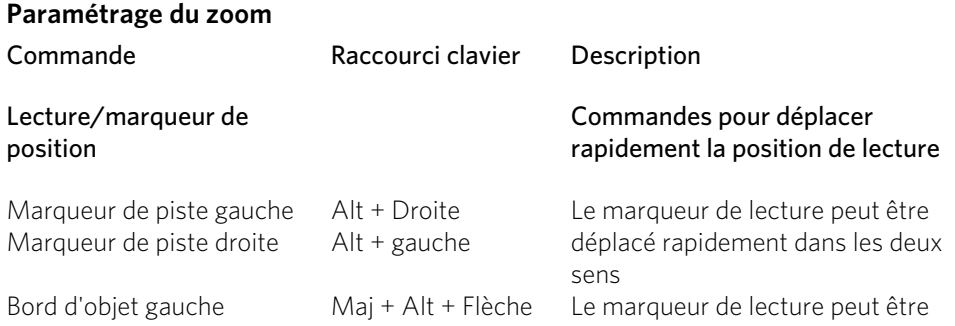

#### **28**

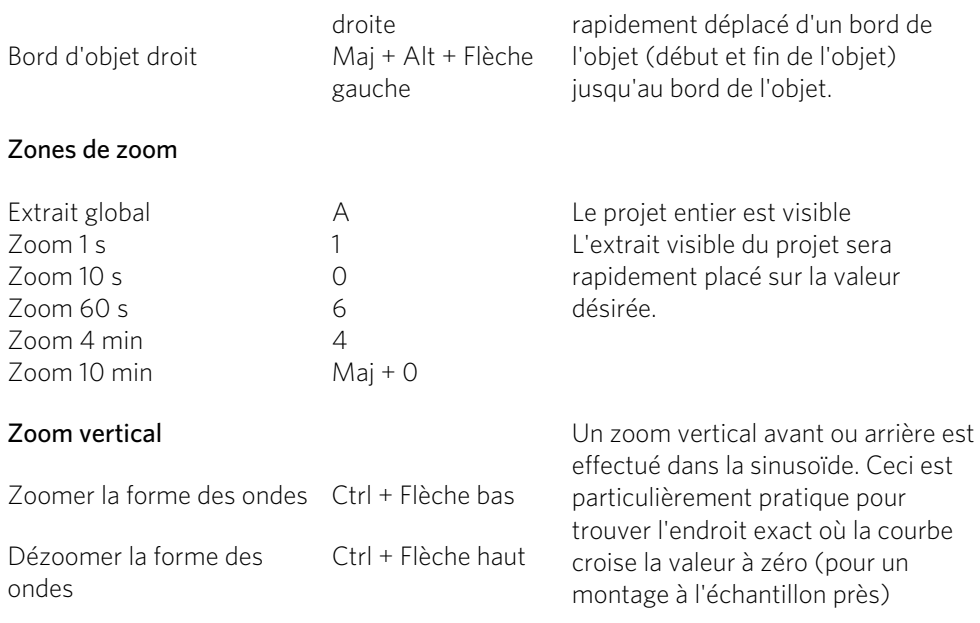

### Éléments de commande à droite de la fenêtre de piste

À droite de l'affichage de la forme sinusoïdale se trouvent différents boutons qui permettent d'agir sur l'affichage et lalecture du projet.

#### **Stéréo**

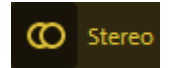

Si le bouton Stéréo est actif, l'affichage sinusoïdal du matériel audio est représenté séparément pour les deux canaux stéréo.

<span id="page-28-0"></span>Ce mode d'affichage est utile pour contrôler visuellement le déroulement du matériel dans le panorama stéréo ou pour trouver des points d'amplitude nulle pour les opérations de coupe.

#### **Courbe de volume**

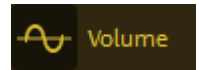

Le bouton **Volume** active une courbe de volume (voir page [52](#page-51-1)).

#### **2 pistes**

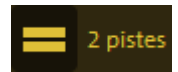

Le bouton « 2 pistes » permet de créer une deuxième piste stéréo pour, par exemple, réaliser des fondus entre deux chansons ou pour « ranger » provisoirement une chanson sur une piste supplémentaire.

Cette piste supplémentaire apporte de la clarté lorsque de nombreux objets se trouvent sur la piste. Tous les objets peuvent être déplacés à volonté entre les pistes. Lorsque

vous maintenez la touche Maj enfoncée lors du déplacement entre deux pistes, la position temporelle est conservée ; l'objet change juste de piste. Il est possible de déplacer les objets situés sur la piste inférieure « de rangement » sans déplacer les objets suivants en même temps. Les objets situés sur une même ligne verticale sont lus en même temps et également gravés ainsi sur CD. Si vous le souhaitez, il est préférable de vous assurer que le volume à cet endroit est correct, car le volume d'objets lus en même temps s'additionne.

Remarque : la deuxième piste n'est pas disponible dans MAGIX Audio Cleanic 2014.

#### **Décalage**

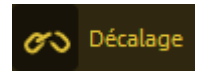

Ce bouton définit le comportement des objets collés les uns aux autres lors d'une suppression ou un d'un déplacement d'objets (voir page [51\)](#page-50-1).

#### **Affichage spectral**

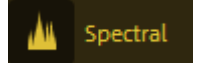

En plus de l'affichage sinusoïdal, ce bouton permet d'insérer un affichage spectral du matériel audio.

Dans l'affichage spectral, l'axe X (horizontal) correspond également à la dimension temporelle. À la différence de la représentation sinusoïdale, pour laquelle la hauteur de la vague n'est qu'une information sur le niveau du signal, la hauteur dans la représentation spectrale affiche chaque partie de fréquence du signal audio séparément. L'intensité de chaque part de fréquence est mise en évidence avec la couleur des points de l'image dans le spectrogramme.

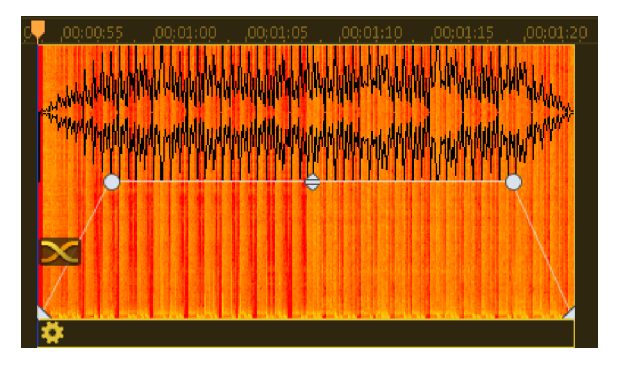

Ici, la gamme de couleurs entière est utilisée pour représenter le volume de chaque fréquence. Le rose indique les volumes forts d'une plage de fréquence, le vert les volumes moyens et le rouge les volumes très faibles (avec la palette de couleurs par défaut). Le noir est utilisé pour le silence et le blanc pour le volume maximal.

Diverses palettes de couleurs peuvent être sélectionnées dans le menu Options > Affichage spectral. Une échelle de fréquence peut être insérée sur l'objet via « Afficher échelle de valeur » dans le même menu.

La représentation spectrale utilisant bien plus de ressources système que la représentation sinusoïdale classique, le réaffichage suivant la modification de l'extrait affiché est obligatoirement plus lent. Plus le zoom est faible, plus ce ralentissement est important, car MAGIX Audio & Music Lab 2014 Premium doit alors traiter plus de données lors du calcul de l'affichage. Pour cette raison, la représentation spectrale est d'abord proposée à un degré de zoom fixé.

L'affichage spectral du matériel audio permet de mieux reconnaître certaines erreurs dans les sons. Les traits verticaux sur l'intégralité du spectre des fréquences représentent des craquements, des traits horizontaux représentent des perturbations sonores durables.

En outre, il est plus simple avec cet affichage de définir rapidement certains passages dans un titre, étant donné qu'un changement d'instrument est visible à la transformation du spectre, alors que l'affichage sinusoïdal ne montrerait aucun changement sans changement de volume au même endroit de l'échantillon audio.

Remarque : l'affichage spectral n'est pas disponible dans MAGIX Audio Cleanic 2014.

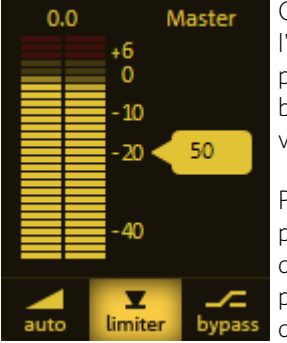

#### **Curseur Master**

Ce curseur définit le volume de lecture de la piste. Avant l'exportation, le volume du projet doit être réglé le plus haut possible afin d'obtenir un contrôle du volume optimal. Le bouton « Auto » sert à l'optimisation automatique du volume (normalisation).

Pour régler le volume du projet entier le plus haut possible, placez la ligne de position juste avant le passage le plus fort du projet et commencez la lecture depuis ce point. (Le passage le plus fort est reconnaissable au pic le plus haut dans l'affichage sinusoïdal.)

<span id="page-30-0"></span>Après avoir joué la partie la plus forte, cliquez sur le bouton « Auto » sous le curseur de volume. MAGIX Audio & Music Lab 2014 Premium définit automatiquement le volume de sorte que le passage le plus fort joué corresponde exactement à 0 dB, c'est-à-dire le volume maximum.

Remarque : le curseur master définit le volume du projet. C'est avec ce volume que le projet sera exporté à la fin. Afin de régler le niveau d'écoute, vous pouvez utiliser le curseur de monitoring (voir page [34](#page-33-0)).

#### **Indicateur de niveau de crête**

À côté du curseur de volume se trouve un indicateur de niveau de crête (crête-mètre). Il montre le niveau de crête maximal de la piste pendant la lecture du matériel audio. Sur des pistes stéréo, la barre gauche montre le niveau du canal gauche et le droit affiche celui du canal de droite. Sur des pistes mono, les deux barres affichent la même chose.

#### **Limiteur**

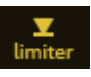

Un limiteur est à disposition contre les surmodulations. Celui-ci reste neutre et n'influe aucunement sur les tonalités. Il sert de protection contre les hausses de niveau.

#### **Bypass**

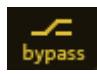

Ce bouton permet de d'activer ou de désactiver tous les effets simultanément pour faire une comparaison entre l'original et la version modifiée.

### Boutons sous la fenêtre de piste

#### **Marqueurs**

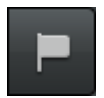

Ouvre un menu comportant différentes fonctions de placement automatique de marqueurs de pistes (voir page [136\)](#page-135-0).

#### **Annuler**

<span id="page-31-0"></span>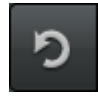

Vous pouvez annuler les dernières opérations effectuées dans un projet. Ainsi, vous pouvez faire des essais sans risquer d'endommager votre projet irrémédiablement. Si le résultat ne vous convient pas, cliquez sur « Annuler » pour revenir à l'état précédent de votre projet.

Raccourci clavier : Ctrl + Z

#### **Rétablir**

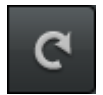

« Rétablir » rétablit une commande d'annulation réalisée juste avant.

Raccourci clavier : Ctrl + Y

#### **Module de navigation**

Avec le module de navigation, vous pouvez contrôler la position de lecture dans le projet. La ligne de position est représentée par un fine ligne verticale dans la fenêtre de la piste et indique la position de lecture actuelle. Grâce au module de navigation, vous pouvez démarrer et arrêter la lecture, aller en avant et en arrière au sein du projet ou encore replacer la ligne de position tout au début.

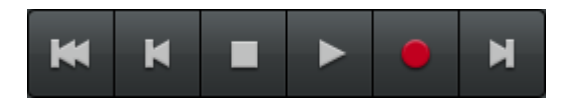

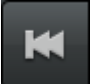

Retour au début : place la ligne de position au début du projet (également durant la lecture).

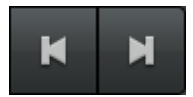

Piste suivante/précédente : place le curseur de lecture au marqueur de piste suivant ou précédent.

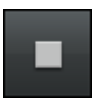

Stop : arrête la lecture, la ligne de position revient automatiquement au point de départ.

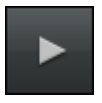

Lecture : démarre la lecture ; un clic supplémentaire permet d'arrêter la lecture à la position actuelle.

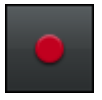

Enregistrement : ouvre la boîte de dialogue d'enregistrement où vous pouvez définir le format d'enregistrement, le niveau et d'autres paramètres. Vous trouverez l'enregistrement à proprement parler dans la section d'importation.

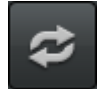

Loop : affichage et commande pour la lecture en boucle (voir Lecture en boucle)

#### Commandes du clavier et de la souris :

- La barre espace permet de lancer ou d'arrêter la lecture.
- Un clic dans la règle de mesure au-dessus de la piste place la ligne de position à l'endroit correspondant (fonctionne aussi pendant la lecture).
- D'autres commandes clavier sont disponibles pour sauter rapidement aux marqueurs et aux bords d'objets, voir « Commandes de zoom » (voir page [28](#page-27-0)).

#### **Lecture en boucle**

Lors de la lecture en boucle, une partie précise du projet est lue de façon répétitive. Cette fonction est pratique pour écouter en boucle certains passages ou objets, par exemple pour optimiser les paramètres d'effets d'un passage important.

La taille de la boucle peut être modifiée en utilisant la souris sur la barre temporelle. Le bouton « Loop » s'illumine lorsqu'une boucle est active. La boucle est lue si vous lancez la lecture avec la barre d'espace.

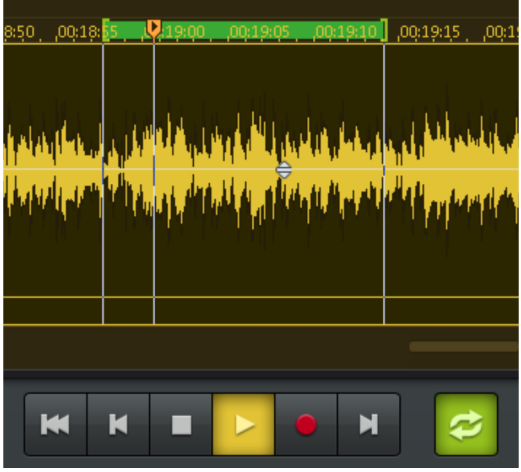

Note : les limites de la zone de la boucle peuvent être déplacées à la souris en cours de lecture.

Si aucune zone n'a été définie, et que vous cliquez sur le bouton Loop, une zone par défaut de deux secondes est utilisée.

#### **Affichage du temps**

L'affichage du temps indique la position de lecture au sein du projet. L'unité de mesure est ici la même que celle de la barre temporelle. Vous pouvez la modifier dans le menu Options.

#### **Curseur de moniteur**

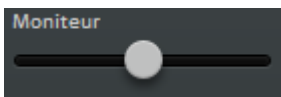

Le curseur de moniteur permet d'ajuster le volume d'écoute lors de la lecture. Contrairement au curseur Master (voir page [31\)](#page-30-0), il n'a aucune incidence sur le volume des fichiers exportés ou des chansons gravées sur un CD, il n'est qu'une alternative pratique au curseur de volume de la carte son ou des haut-parleurs de l'ordinateur.

<span id="page-33-0"></span>Attention : le curseur de moniteur fonctionne en plus du curseur de volume du mixeur de la carte son. Si le volume de la carte son est à 0, le curseur de moniteur n'a aucun effet !

# Écran

Vous pouvez afficher trois sortes d'informations dans la section de monitoring :

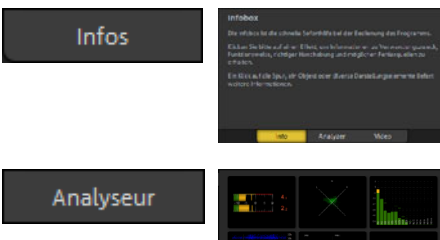

Fenêtre d'infos.La fenêtre d'infos affiche des instructions d'utilisation concernant l'effet sélectionné.

Analyseur.L'analyseur affiche une représentation graphique du matériel audio lu.

<span id="page-34-0"></span>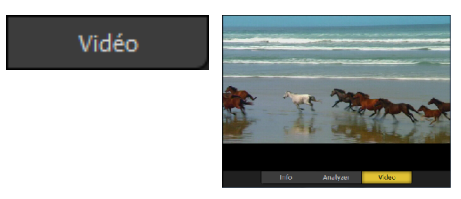

Écran vidéo (non disponible dans MAGIX Audio Cleanic 2014). L'écran vidéo affiche un aperçu des vidéos (voir page [120\)](#page-119-0) chargée.

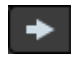

Le moniteur peut être également complètement masqué en cliquant sur la flèche de droite.

#### **Fenêtre d'infos**

La fenêtre d'infos est une aide rapide pour l'utilisation de MAGIX Audio & Music Lab 2014 Premium. Vous pouvez l'ouvrir avec le bouton flèche sur le côté droit de la partie Cleaning et Mastering.

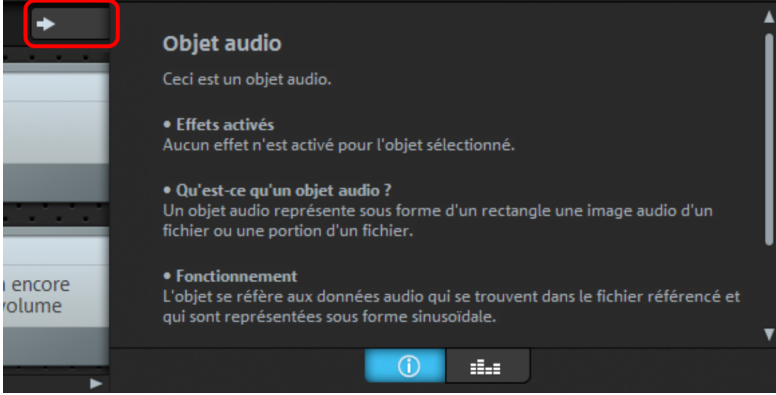

Passez de la fenêtre d'infos à l'analyseur à l'aide des boutons se trouvant en dessous de la fenêtre *d'infos.* 

Veuillez cliquer sur un effet pour obtenir des informations sur la fonction, le mode de fonctionnement, le maniement correct et les sources d'erreur possibles.

Lorsque des effets d'objet (voir page [59\)](#page-58-0) sont employés pour un objet, vous pouvez les afficher en cliquant sur l'objet. La fenêtre d'infos propose également des indications utiles pour d'autres sections du programme.

#### **Analyseur**

L'analyseur offre une représentation graphique du contenu audio lu. Vous pouvez choisir entre les modes d'affichage suivants : « crête-mètre », « vectorscope », « spectroscope », « spectrogramme », « afficheur de résolution », « corrélation de phase » et « afficheur directionnel ». Vous disposez également de deux affichages combinés : crête-mètre + spectroscope et crête-mètre + spectrogramme.

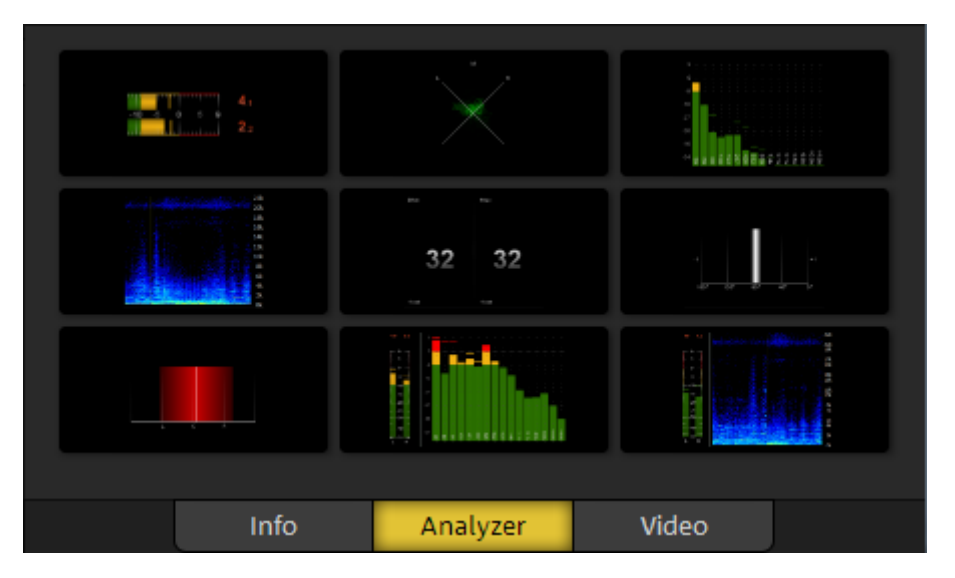

L'affichage Visualisation peut facilement s'adapter à vos besoins. Effectuez un clic droit dans l'écran vidéo ; le menu qui s'ouvre vous permet de sélectionner différents paramètres pour le mode d'affichage. Sous Presets se trouvent plusieurs préréglages pour chaque mode d'affichage.

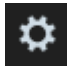

En cliquant sur le symbole de roue dentée, vous retournez à la sélection du mode d'affichage.

### **Écran vidéo**

Remarque : la fonction est uniquement disponible dans la version Premium.
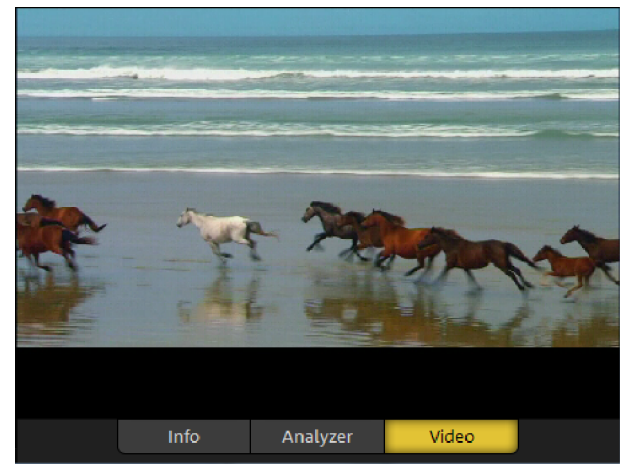

Le moniteur vidéo affiche un aperçu de la vidéo chargée. La position de lecture du projet correspond à la position dans la vidéo. Le moniteur vidéo sert donc à s'orienter puisque vous pouvez y voir à quel endroit de la vidéo vous vous trouvez.

Un clic droit permet d'ouvrir un menu contextuel. Vous pouvez y choisir le mode d'affichage : 4:3 ou 16:9 écran large.

Mode overlay est un mode de rendu vidéo alternatif de la carte graphique. Si la vidéo est lue de manière saccadée, ce qui est souvent le cas lorsqu'on veut lire une vidéo HD sur un vieil ordinateur, ce mode peut être utile pour obtenir de meilleurs résultats.

### **Importer**

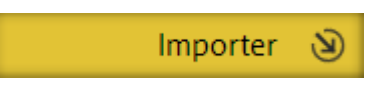

Dans cette section, vous pouvez importer du matériel audio dans MAGIX Audio & Music Lab 2014 Premium. Vous pouvez charger des fichiers audio (« Fichiers »), importer des pistes de CD (« CD ») ou effectuer des enregistrements (« Disque vinyle », « Cassette », « Voix »).

### Fichiers

Dans l'affichage « Fichiers », vous pouvez importer des fichiers audio à partir du disque dur ou de tout support de données raccordé à l'ordinateur. Le mode de fonctionnement est ici similaire à celui du célèbre Explorateur Windows.

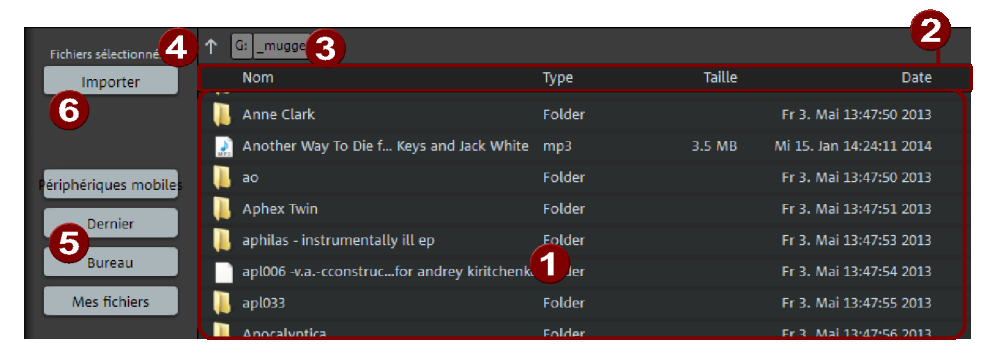

- Liste de fichiers : cette liste comporte tous les fichiers du dossier actuel qui sont pris en charge par MAGIX Audio & Music Lab 2014 Premium. Vous pouvez y sélectionner les fichiers de votre choix. Comme avec l'Explorateur Windows, vous pouvez ajouter plusieurs fichiers à la sélection en appuyant sur Ctrl et en cliquant, ou sélectionner un bloc de fichiers (Maj + clic).
- Un clic sur les propriétés du fichier (nom, type, taille, date) dans l'en-tête de la fenêtre permet d'organiser les fichiers.
- Le chemin d'accès au dossier affiché
- **4.** Aller plus haut d'un niveau
- 5) Raccourcis pour des dossiers prédéfinis.
- Importer : importez les fichiers sélectionnés à l'aide de ce bouton.

Le fichier sélectionné sera inséré après le dernier objet avec une pause de 2 secondes. Vous pouvez modifier cette valeur dans le menu CD/DVD sous Définir pause automatique (voir page [137\)](#page-136-0). Si vous avez des titres qui se fondent les uns dans les autres mais sont répartis sur plusieurs fichiers, indiquez une valeur de 0.

# $CD$

La fonction CD permet d'importer les morceaux d'un CD dans le programme. Vous pouvez importer des CD audio entiers ou certains titres d'un CD dans le projet. Les CD audio, contrairement aux CD de données, doivent être premièrement importés (ou « rippés »). Les données sont importées de manière complètement numérique, donc sans perte de qualité sonore.

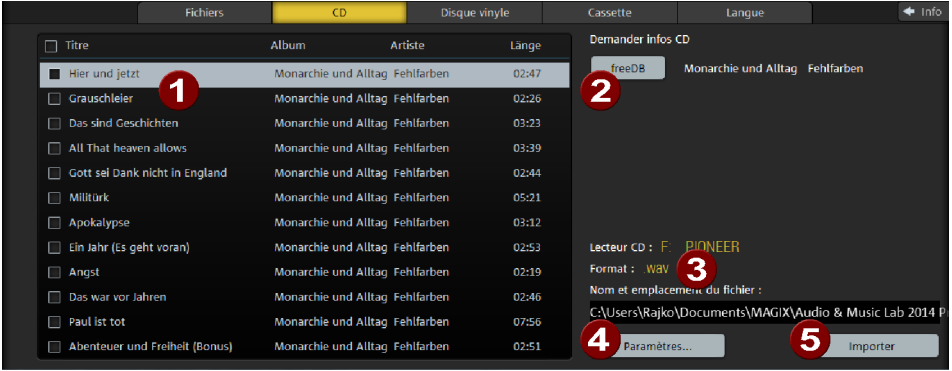

- Liste des pistes : en cochant les cases en face des pistes, ces dernières peuvent être sélectionnées pour l'importation. La case se trouvant tout en haut entraîne la sélection de toutes les pistes.
- **2** freeDB : demande d'informations de titres dans la banque de données CD en ligne FreeDB (voir page [139](#page-138-0)).
- Les paramètres d'importation sont ici affichés : nom du lecteur CD, format de fichier, dossier de sauvegarde et nom de fichier. Par défaut, le contenu du CD est importé dans le dossier du projet en tant que fichier .wav. (Voir paramètres de chemin d'accès (voir page [148\)](#page-147-0).)
- Paramètres : pour sélectionner un autre lecteur CD, format de fichier ou dossier de sauvegarde, ouvrez la boîte de dialogue des paramètres avancés (voir page [39](#page-38-0)). Les modifications effectuées dans celle-ci seront appliquées aux futures importations.
- Importer : le matériel audio est alors copié depuis le lecteur sur le disque dur. Une barre de progression vous informe de l'évolution de la procédure.

Une fois l'importation terminée, les pistes sont ajoutées dans le projet en tant qu'objets individuels et les marqueurs de piste correspondants sont placés.

#### **Paramètres d'importation CD**

Dans cette boîte de dialogue, les paramètres d'importation CD peuvent être modifiés afin par exemple de sélectionner un autre dossier de sauvegarde ou un autre format de fichier.

<span id="page-38-0"></span>Dans la partie supérieure, vous pouvez voir un explorateur de fichiers qui vous permettra de définir les noms des fichiers audio et leur dossier cible. Sous « Dernier dossier de sauvegarde », vous pouvez sélectionner l'un des derniers emplacements utilisés.

Vitesse de lecture : par défaut, la vitesse est réglée sur « maximum », c'est-à-dire aussi rapide que votre lecteur le permet. Si toutefois des erreurs de lecture surviennent, réduisez la vitesse.

Options du lecteur CD : vous pouvez sélectionner ici le lecteur pour l'importation du CD, au cas où plusieurs seraient installés sur votre système.

Options de fichier : vous pouvez décider si toutes les pistes d'un CD doivent être importées dans un seul fichier ou si chaque titre doit être enregistré dans un fichier individuel. Dans ce dernier cas, vous pouvez sélectionner un schéma de titres adapté dans la liste déroulante.

**Importer** : ferme la boîte de dialogue de réglages et lance l'importation. Les modifications de paramètres d'importation réalisées sont appliquées aux importations à venir.

## Disque vinyle/cassette/enregistrement vocal

Dans ces fenêtres, des sources analogiques comme de la musique ou des voix peuvent être enregistrées. L'utilisation est la même pour les trois affichages. Toutefois, certains paramètres changent selon le type de médium employé.

<span id="page-39-0"></span>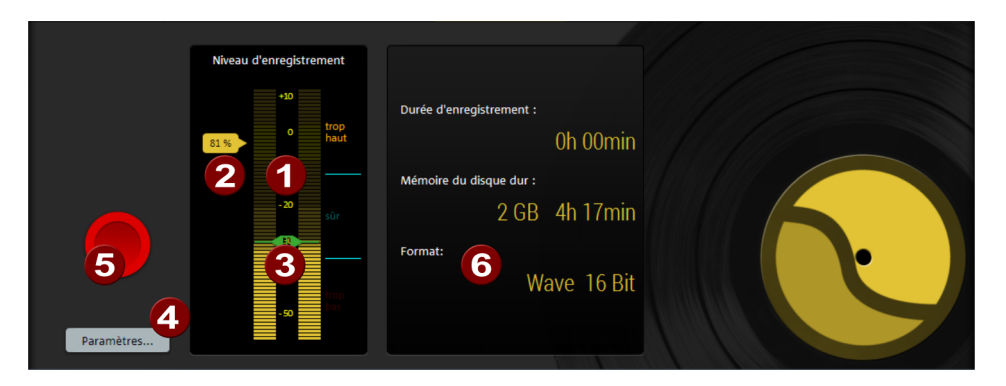

Pour réaliser un enregistrement, procédez de la manière suivante :

- 1. Si ce n'est pas encore fait, raccordez la source d'enregistrement.
- 2. Passez à l'affichage Importer correspondant (dans cet exemple : Disque vinyle) puis lancez la lecture de la source pour ajuster le niveau. Pour cela, utilisez un passage aussi fort que possible.
- 3. Pour les enregistrements numériques via la carte son, un volume correct est indispensable à l'obtention d'une qualité sonore optimale. Le volume peut être contrôlé à l'aide des affichages LED « Niveau d'enregistrement » (1). Le niveau devrait côtoyer la zone « sûr ». Si le niveau atteint la zone « trop fort » ou a tendance à rester vers « trop faible », corrigez celui-ci avec le curseur jaune (2). Attention ! Si vous réduisez le niveau d'entrée, réduisez simultanément la précision de la résolution avec laquelle le signal analogique est numérisé. Pour cette raison, il est préférable de régler ce curseur sur un volume le plus haut possible.

#### **40**

- 4. Vérifiez maintenant la valeur seuil pour la Reconnaissance automatique de pistes CD. Lancez la lecture d'une chanson jusqu'à la fin, puis écoutez la pause également. Le niveau doit tomber sous le curseur vert (3) afin que le début de la chanson suivante soit reconnu à cet endroit. Corrigez la valeur seuil si besoin est.
- 5. La fonction d'enregistrement de la section d'importation est réduite aux fonctions principales. Pour les enregistrements dans d'autres formats de fichier et d'autres options rendez-vous dans la boîte de dialogue des paramètres d'enregistrement (voir page [43\)](#page-42-0) sous « Paramètres... » (4).
- 6. Avec le grand bouton rouge, vous lancez véritablement l'enregistrement (5). La durée de l'enregistrement et la mémoire restante est affichée à droite (6). Vous pouvez suivre le niveau d'enregistrement à l'aide de l'affichage LED, et ce pendant l'enregistrement. Il y a surmodulation lorsque l'affichage atteint les LED les plus hautes. Dans ce cas, il est indispensable de vérifier si l'enregistrement contient « des clippings » (écrêtages numériques), voire de recommencer l'enregistrement à un niveau plus faible.
- 7. À la fin de l'enregistrement, une fenêtre s'ouvre et vous demande si vous souhaitez utiliser ce dernier. Le nouveau matériel enregistré sera placé à la position actuelle du marqueur de lecture dans le projet.

Remarque : si aucun niveau ne s'affiche, il est probable que l'entrée sélectionnée ne soit pas la bonne. Ouvrez la boîte de dialogue des paramètres d'enregistrement via le bouton « Paramètres... » et cliquez sur « Entrée audio » pour résoudre le problème avec entrée et niveau automatiques (voir page [45](#page-44-0)).

#### **Bases de l'enregistrement avec l'ordinateur**

La fonction d'enregistrement permet de numériser un signal audio analogique, par exemple des vinyles, des cassettes, des sons, des voix, de sauvegarder les données sur l'ordinateur et de les éditer avec MAGIX Audio & Music Lab 2014 Premium.

Le périphérique utilisé pour numériser les signaux audio est déjà intégré dans la plupart des cartes son et appelé convertisseur analogique-numérique, souvent abrégé A-D, ATD ou A/D. Afin d'enregistrer des sons, le convertisseur A/D prend des échantillons du son à numériser à intervalles fixes en mesurant le niveau de tension du signal. La fréquence de l'échantillonage s'intitule taux d'échantillonage et elle se trouve naturellement dans la gamme de fréquences des kHz, soit plusieurs milliers de fois par secondes. Plus le taux d'échantillonage est élevé, plus le nombre d'échantillons enregistrés par le convertisseur A/D est élevé, ce qui se traduit par une conversion sonore plus proche de l'original.

La précision avec laquelle le convertisseur A/D mesure le niveau de tension du signal analogique est déterminée par la résolution de l'échantillon. Le même principe s'applique ici : plus la résolution est fine, plus la conversion numérique est satisfaisante et naturelle.

Les enregistrements audio en qualité CD sont réalisés avec un taux d'échantillonage de 44,1 kHz et une résolution à 16 bits.

#### **Branchement des sources d'enregistrement**

Il faut tout d'abord brancher la source d'enregistrement à la carte son. Pour cela, vous avez plusieurs possibilités qui dépendent de votre matériel :

- si vous souhaitez enregistrer de la musique depuis une chaîne stéréo, utilisez l'entrée Line-In de votre carte son. Si l'ampli de votre chaîne stéréo dispose de ports Line-out ou Aux-out, utilisez-les. Pour cela, branchez-les à l'entrée Line-In (bleue le plus souvent) de la carte son. La plupart du temps, l'ampli hi-fi dispose de ports Cinch et la carte son de ports mini-jack stéréo. Vous devez donc vous procurer un câble adapté avec deux prises Cinch et un mini-jack stéréo.
- Si l'ampli ne dispose pas de sorties séparées (à part les branchements pour hautparleurs), vous pouvez utiliser le branchement des écouteurs pour l'enregistrement. Pour cela, en règle générale, vous avez besoin d'un câble muni de prises stéréo ou stéréo mini-jack. Ce branchement a l'avantage de permettre un réglage du niveau du signal de l'entrée écouteurs à l'aide d'un bouton de réglage du volume séparé. Cela dit, les ports pour écouteurs ne sont pas de très bonne qualité. C'est pourquoi il est préférable d'utiliser les sorties Line-Out si vous en avez la possibilité.
- Si vous enregistrez des cassettes depuis des magnétophones, il est possible de relier le port Line-Out du magnétophone directement à l'entrée Line de la carte son.
- Pour les enregistrements de vinyles, ne branchez pas les sorties du tourne-disque directement à la carte son : le signal phono doit d'abord être pré-amplifié. Souvent, il ne reste plus qu'à passer par le port pour écouteurs ou par un pré-amplificateur externe.
- Si vous souhaitez enregistrer à l'aide d'un micro, branchez le micro avec l'entrée micro de la carte son (prise rouge le plus souvent).

#### **Paramètres d'enregistrement**

<span id="page-42-0"></span>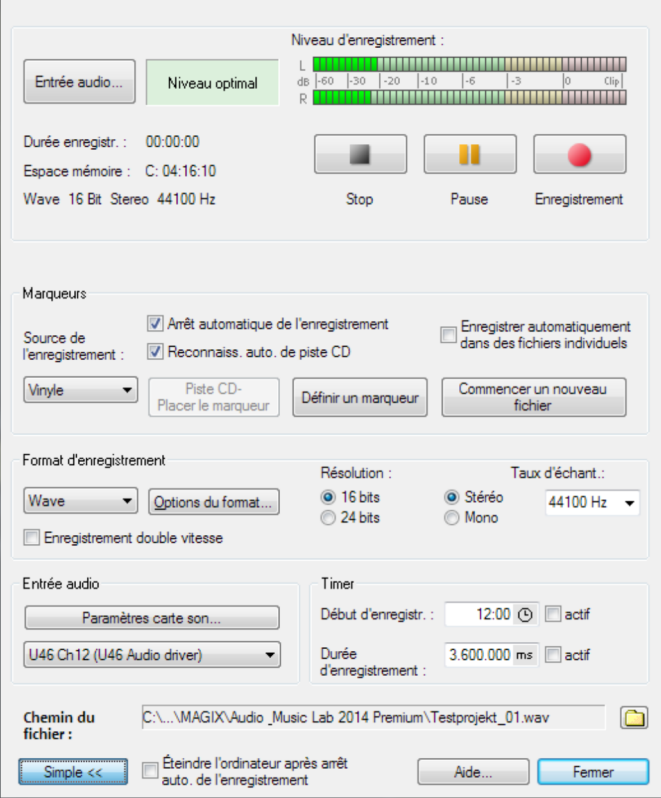

Entrée audio : ouvre la boîte de dialogue Entrée et niveau automatiques (voir page [45\)](#page-44-0) pour la sélection automatique du signal et du niveau d'entrée adéquats.

Niveau d'enregistrement : affichage du niveau d'enregistrement correspondant au crêtemètre de la fenêtre principale (voir plus haut (voir page [40](#page-39-0))).

Enregistrement : cette commande lance l'enregistrement. Au cours de l'enregistrement, la durée d'enregistrement et l'espace restant sur le disque dur s'affichent.

Pause d'enregistrement : l'enregistrement s'arrête et reprend lorsque vous cliquez à nouveau sur « Pause ».

Stop : cette commande arrête l'enregistrement.

#### **Marqueurs**

Arrêt automatique de l'enregistrement : lorsque cette fonction est activée, l'enregistrement s'arrête automatiquement au bout de 16 secondes de silence. Cela permet par exemple d'enregistrer un disque sans devoir arrêter l'enregistrement à la fin du disque.

Reconnaissance automatique de piste CD : lorsque cette fonction est activée, des marqueurs de piste sont placés automatiquement à la fin de chaque pause entre les chansons. Pour s'assurer du bon fonctionnement de cette fonction, il est indispensable de définir auparavant dans la boîte de sélection la source d'enregistrement (disque, cassette, CD ou Internet). Vous pouvez définir précisément les paramètres de reconnaissance dans le menu Options >options pour la reconnaissance automatique de marqueurs de piste (voir page [147](#page-146-0)).

Enregistrement automatique en différents fichiers : si cette option est activée, chaque piste reconnue est enregistrée automatiquement dans un fichier.

Définir marqueur/marqueur de piste CD : durant l'enregistrement, vous pouvez placer des marqueurs de pistes CD ou des marqueurs simples en cliquant sur le bouton correspondant dans la boîte de dialogue d'enregistrement.

Commencer un nouveau fichier : si vous souhaitez enregistrer des bandes sonores de longue durée ou bien plusieurs l'une après l'autre, le fichier enregistré obtenu peut devenir très imposant. Avec ce bouton, lancez l'enregistrement d'un nouveau fichier (celui-ci sera numéroté à la suite de ceux existant déjà).

#### Format d'enregistrement :

Dans la liste déroulante (« Wave » est sélectionné par défaut) vous pouvez modifier le format de fichier afin de pouvoir enregistrer directement dans un format compressé comme le MP3 ou le OGG VORBIS. Avec « Options de format », vous pouvez définir des détails comme le débit binaire et la méthode de compression pour chaque format.

Résolution/fréquence d'échantillonnage : vous pouvez définir ici non seulement la fréquence d'échantillonnage et la résolution des fichiers audio enregistrés mais aussi choisir entre les modes d'enregistrement mono ou stéréo. Un enregistrement audio 24 bits (voir page [46\)](#page-45-0) requiert une carte audio de haute qualité avec convertisseur 20 ou 24 bits ainsi qu'un pilote MME compatible 24 bits. Il est également possible de transférer du matériel audio 24 bits via des cartes son munies d'une interface numérique SPDIF.

Remarque : MAGIX Audio Cleanic 2014 enregistre par défaut avec une résolution 16 bits et à une fréquence d'échantillonnage maximale de 44,1 kHz.

Enregistrement vitesse double : active l' enregistrement en vitesse double (voir page [45\)](#page-44-1).

#### Entrée audio

Entrée audio : le bouton « Paramètres de carte son » ouvre une boîte de dialogue comportant des réglages spécifiques (voir page [47\)](#page-46-0) à la carte son utilisée. D'autre part, le nom de la carte son utilisée est affiché. Si vous utilisez plusieurs cartes (ou des cartes à plusieurs entrées), vous pouvez en sélectionner une depuis le menu.

Timer : indiquez ici une heure de départ et une durée pour l'enregistrement. L'enregistrement ne démarrera pas lorsque vous cliquerez sur le bouton d'enregistrement mais seulement au moment défini. Ceci permet les enregistrements programmés (par exemple la nuit ou lorsque vous êtes absent). Bien entendu, l'horloge

**44** 

du système doit être correctement réglée. Si la « durée de l'enregistrement » est activée, l'enregistrement s'arrêtera automatiquement lorsque la durée définie sera écoulée.

Nom de fichier/chemin du fichier : le nom du fichier audio à créer ainsi que le chemin du dossier préconfiguré sont affichés dans la partie inférieure de la fenêtre d'enregistrement. Vous pouvez modifier ces deux paramètres par un simple clic sur l'icône du dossier.

Éteindre automatiquement l'ordinateur après l'enregistrement : si vous réalisez un enregistrement avec un timer, vous pouvez programmer l'arrêt de l'ordinateur automatique à la fin de l'enregistrement.

Avancé/simple... : la boîte de dialogue peut être réduite pour que seuls le crête-mètre et les éléments de commande soient visibles.

Aide : l'aide concernant la boîte de dialogue d'enregistrement s'affiche.

Fermer : la boîte de dialogue d'enregistrement se ferme.

Raccourci clavier : The R

#### **Enregistrement à vitesse double**

Certaines platines cassette ont une fonction de copie « Double Speed » c'est-à-dire à vitesse double. Lors de ce procédé, un des deux lecteurs lit une cassette au double de la vitesse normale pendant que l'autre lecteur (enregistreur) enregistre cette dernière également à vitesse double. Comme le doublement de la vitesse s'annule, on obtient un enregistrement sur cassette tout à fait normal. De cette manière il est possible de copier des cassettes en deux fois moins de temps.

Avec l'option « Enregistrement double vitesse » de MAGIX Audio & Music Lab 2014 Premium, vous pouvez également utiliser cette fonction. Lorsque celle-ci est activée, vous pouvez enregistrer du contenu audio lu à vitesse double. Une fois l'enregistrement terminé, la vitesse du contenu enregistré est divisée par 2 automatiquement.

#### <span id="page-44-1"></span>**Entrée et niveau automatiques**

Toutes les cartes son possèdent au moins deux entrées (microphone et Line). À cela s'ajoutent diverses entrées « internes » pour le lecteur CD ou le signal reproduit par un autre programme (par exemple la radio Internet). L'entrée et le niveau automatiques vous permettent de sélectionner, sans recherche fastidieuse, l'entrée adéquate pour vos enregistrements et ajustent le niveau d'entrée afin d'éviter les surmodulations.

Pour ce faire, cliquez dans la boîte de dialogue d'enregistrement sur « Entrée audio ». Si vous avez déjà branché votre source et démarré la reproduction, la bonne entrée sera immédiatement trouvée. Si ce n'est pas le cas, cliquez simplement sur « Nouvelle recherche de canal ».

<span id="page-44-0"></span>Si la recherche est erronée, vous pouvez ouvrir le Mixeur Windows à l'aide du bouton « Mixeur Windows » et sélectionner manuellement le canal.

Pour les enregistrements numériques via la carte son, des paramètres corrects sont indispensables à une qualité sonore optimale. Si les paramètres sont trop élevés, des distorsions peuvent apparaître et le signal entrant risque d'être réduit. Si la sensibilité d'entrée diminue, vous réduisez en même temps la précision de la résolution, qui permet de numériser le signal analogique. Les contrôles de niveau de votre carte son devraient donc être définis le plus haut possible, afin d'obtenir un résultat optimal. Bien entendu, la partie la plus haute du matériel vaut comme référence pour un ajustement du niveau optimal. Il doit donc être ajusté au maximum. Vous pouvez vérifier l'enregistrement à l'aide des affichages LED de la boîte de dialogue d'enregistrement.

Vous pouvez régler manuellement le niveau de la source avec le curseur « Volume ». Si le paramètre « Adaptation du niveau automatique » est actif, le curseur de niveau se place automatiquement à la valeur adéquate.

#### **Compatibilité audio 24 bits**

Remarque : l'enregistrement en 24 bits n'est pas disponible dans MAGIX Audio Cleanic 2014.

Dans MAGIX Audio & Music Lab 2014 Premium, l'audio peut être non seulement enregistré en qualité CD 16 bits mais aussi avec une résolution haute qualité de 24 bits. Pour ce faire, sélectionnez la résolution 24 bits dans la boîte de dialogue d'enregistrement. L'enregistrement audio 24 bits requiert une carte audio de haute qualité avec convertisseur 20 ou 24 bits ainsi qu'un pilote MME compatible 24 bits. Il est également possible de transférer du matériel audio 24 bits via des cartes son munies d'une interface numérique SPDIF.

<span id="page-45-0"></span>Les données audio haute résolution sont sauvegardées et éditées dans MAGIX Audio & Music Lab 2014 Premium au format 32 bits à virgule flottante. Ceci garantit une pleine qualité 24 bits, indépendamment du niveau. La dynamique s'élève jusqu'a plus de 140 dB et le rapport signal/bruit atteint selon la carte son 110 dB ou plus. Pour ce qui est de l'édition interne, aucune surmodulation n'est à craindre grâce au traitement à virgule flottante. Un signal à virgule flottante sature seulement à partir de 1 500 dB au-dessus de 0. Par comparaison, un signal 16 bits souffre de surmodulation dès qu'il dépasse même très légèrement 0 dB.

Même si le matériel audio doit au final être gravé sur un CD audio 16 bits, il est avantageux d'utiliser la résolution 24 bits à l'enregistrement, car tous les calculs d'effets sont également exécutés avec une qualité accrue et ne génèrent pas d'erreur dans le domaine audible en résolution 16 bits.

Par rapport aux enregistrements 16 bits, leurs concurrents en 24 bits prennent deux fois plus de place sur le disque dur (de par la sauvegarde en tant que données 32 bits à virgule flottante). Cela dit, si l'on prend compte de la grande capacité des disques durs actuels, l'utilisation de la résolution 24 bits reste un bon compromis de par la qualité des résultats obtenus.

Les données audio haute résolution peuvent être importées et exportées en tant que fichiers WAV 24 bits, de manière à ce qu'un transfert vers d'autres systèmes audio haut de gamme (comme MAGIX Samplitude par exemple) ne pose aucun problème.

#### **Transfert numérique**

À l'aide de la fonction d'enregistrement, vous pouvez aussi transférer des données audio numériques sur le disque dur via une interface numérique (par exemple S/PDIF ou ADAT).

Les enregistreurs ADAT ou DAT fournissent en général des données avec une fréquence d'échantillonnage de 48 kHz. Si vous voulez réaliser un projet sur CD à 44,1 kHz, il vous faudra donc d'abord convertir la fréquence d'échantillonnage. MAGIX Audio & Music Lab 2014 Premium prend en charge cette tâche en temps réel. Le signal numérique est importé à 48 kHz, converti automatiquement et inséré dans le projet comme fichier audio à 44,1 kHz. Cela dit, il faut avoir sélectionné au préalable la fréquence d'échantillonnage du fichier à importer dans la boîte de dialogue d'enregistrement. Pour cela, cliquez sur le bouton « Info » dans la boîte de dialogue d'enregistrement. Vous pouvez maintenant régler la fréquence d'échantillonnage de la carte son dans la boîte de dialogue des cartes son.

Ensuite, vous n'avez plus qu'à connecter la sortie numérique de l'enregistreur à l'entrée numérique de votre carte son et à procéder à l'enregistrement.

#### **Caractéristiques de la carte son**

Cette boîte de dialogue informe sur la carte son en cours d'utilisation. Les formats audio pris en charge par la carte son ainsi que les informations du pilote de la carte son y sont également affichés.

Système de pilote : vous pouvez ici passer d'un pilote MME à un pilote WDM et inversement.

Attention : ne modifiez ce paramètre que si vous rencontrez des problèmes avec l'écoute ou l'enregistrement audio !

<span id="page-46-0"></span>Spécial : certaines cartes son ou certains appareils audio, comme par exemple les platines USB, ne prennent pas en charge les mixeurs. L'option « Écouter le signal d'entrée » vous permet d'écouter le signal de tels appareils lors de l'enregistrement (monitoring). Définissez avec la réglette le volume d'écoute et annulez ce paramétrage avec « Reset ».

Avec l'option « Filtrer la part de tension continue » vous pouvez éliminer la part de tension continue (voir page [66](#page-65-0)) du signal d'entrée dès l'enregistrement.

#### **Écouter pendant l'enregistrement**

Vous souhaitez sûrement écouter la source audio au cours de l'enregistrement. Dans certains cas, cela ne fonctionne pas, et ce pour la raison suivante :

la plupart des cartes son, y compris celle qui est intégrée dans l'ordinateur, prennent en charge le mixeur de cartes son Windows. Celui-ci héberge des fonctions de réglage des différents volumes d'entrée et de sortie de la carte son et permet de sélectionner la source d'enregistrement.

Le mixeur comprend également une voie de signal qui transmet un signal d'entrée à la sortie de la carte son. Les boutons correspondants de réglage du volume du mixeur sont nommés Lineln, microphone ou Stereo Mix.

Les fonctions disponibles dans le mixeur Windows, ainsi que les noms des boutons de réglage entrée/sortie, peuvent varier selon la carte son car ces noms sont définis par le pilote de la carte son. Le mixeur Windows n'est qu'une « interface de commande » unifiée pour le pilote de la carte son.

C'est donc Windows et le pilote de la carte son qui réalisent l'écoute lors de l'enregistrement, indépendamment de MAGIX Audio & Music Lab 2014 Premium.

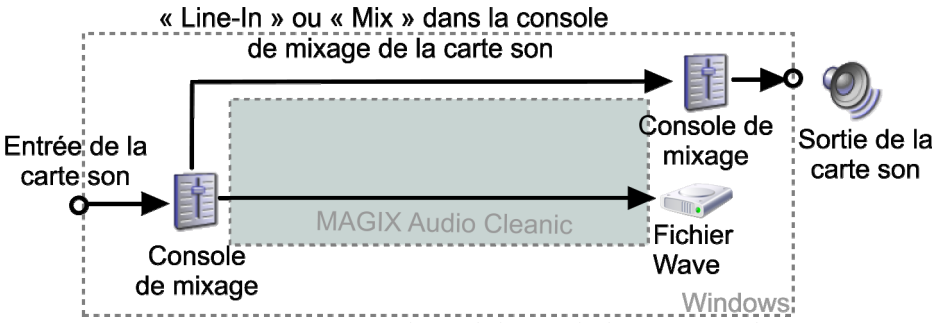

*Enregistrement : carte son avec prise en charge de la console de mixage Windows* 

Certaines cartes son/certains appareils audio tels que les platines USB ne prennent pas en charge le mixeur, ou pas entièrement. Il est alors impossible d'écouter un enregistrement en cours. C'est pourquoi la boîte de dialogue « Caractéristiques de la carte son (voir page [47\)](#page-46-0) », à laquelle vous avez accès depuis la boîte de dialogue de l'enregistrement avancé, comprend l'option « Écouter pendant l'enregistrement ». Si vous activez cette option, MAGIX Audio & Music Lab 2014 Premium se charge de transmettre le signal d'entrée vers le signal de sortie.

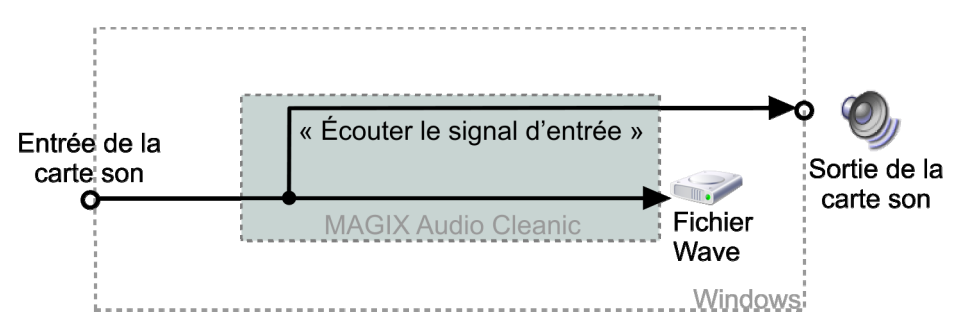

*Enregistrement : carte son sans prise en charge de la console de mixage Windows* 

**48** 

# **Couper et arranger des objets**

Dans ce chapitre, nous abordons le travail avec les objets et les marqueurs de piste. Vous trouverez la description des différents éléments de commande dans le chapitre « Fenêtre de piste » (voir page [26](#page-25-0)).

# Que sont les objets ?

Les objets offrent une représentation sinusoïdale du contenu audio. Le point de départ d'un objet correspond à un point précis d'un fichier audio. La longueur de l'objet correspond à la longueur de l'extrait du fichier audio. Un objet n'est donc pas du matériel audio à proprement parler, mais plutôt une indication de lecture. Lors de l'édition d'objets (transitions, modifications de volume, coupes (voir page [51\)](#page-50-0)), d'autres indications sont définies. Ces dernières sont alors exécutées à chaque lecture, en temps réel. Le fichier audio n'est quant à lui pas modifié (on parle d'édition non destructive).

<span id="page-48-0"></span>Comme les objets ne sont que de pures indications de lecture et renvoient au matériel audio, ils peuvent être déplacés ou supprimés dans la fenêtre à n'importe quelle position sans que le fichier audio n'en soit affecté.

# Projet

Le projet (fichier \*.vip) contient l'ensemble des données de travail de MAGIX Audio & Music Lab 2014 Premium. Il ne comprend aucune donnée audio, seulement le nom des fichiers audio importés et enregistrés et le lieu où ils sont sauvegardés sur le disque dur, ainsi que toutes les données des objets inclus et la plupart des éditions d'effets. Par la suite, par économie de place, la représentation des objets sera également désignée comme projet.

# Modifier le volume des objets

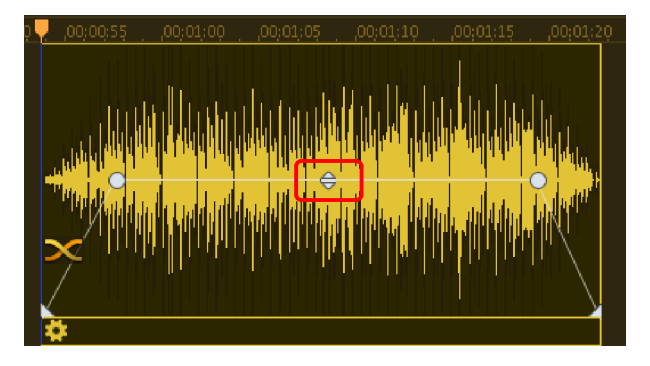

La poignée en haut au milieu permet de modifier le volume de l'objet. Cette poignée est très utile pour ajuster le volume de chansons provenant de différentes sources. Le volume peut varier également d'un CD à un autre.

# Afficher et masquer des objets

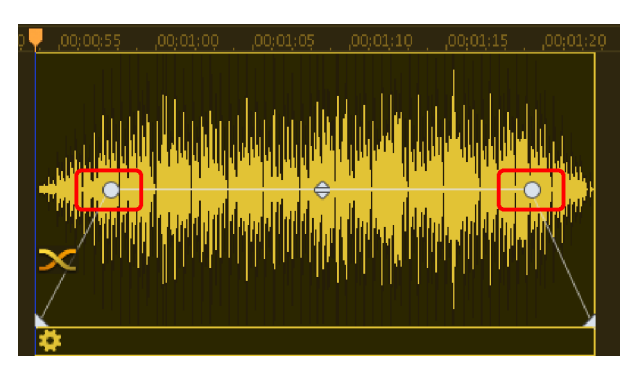

Les angles supérieurs des objets comportent deux poignées de fondu qui peuvent être tirées vers l'intérieur pour doter l'objet d'un fondu de début ou de fin. Il est utile d'utiliser des poignées pour adoucir des transitions dures ou éviter les craquements, en particulier si vous avez coupé certains passages d'un enregistrement.

## Raccourcir ou allonger des objets

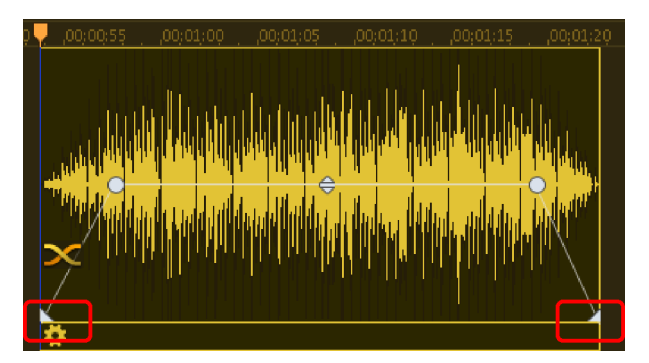

Les objets peuvent être raccourcis lorsque l'on saisit leur coin inférieur droit puis que l'on déplace ce coin vers la gauche. Pendant l'opération, le pointeur de la souris se transforme double flèche. De cette manière, des chansons ou des enregistrements peuvent être raccourcis sans être coupés. Pour allonger l'objet à nouveau, il suffit de tirer la poignée vers la droite. (Lorsqu'il n'est plus possible d'allonger l'objet, la longueur d'origine a été atteinte.)

De la même manière, un objet peut être raccourci de l'avant, par exemple lorsqu'il existe un blanc de quelques secondes au début d'un enregistrement. Pour ce faire, tirez sur la poignée inférieure gauche. Si vous avez perdu du matériel audio durant l'opération, il suffit de déplacer à nouveau les poignées dans la direction opposée pour le récupérer.

# Couper des objets

Pour supprimer du matériel audio superflu (d'enregistrements par exemple), vous pouvez diviser un objet en plusieurs parties puis supprimer les objets indésirables.

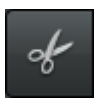

Pour ce faire, utilisez la fonction « Couper les objets ». Placez la ligne de position en cliquant dans la barre temporelle à l'endroit de la forme d'onde où vous souhaitez couper l'objet puis cliquez sur ce bouton ou appuyez sur la touche **T** pour couper.

<span id="page-50-0"></span>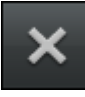

Les objets superflus peuvent être supprimés avec le bouton correspondant. Les objets suivants sont déplacés en conséquence. (Vous pouvez aussi modifier ce comportement, voir ci-dessous.)

Si vous découpez des objets, une courte transition (voir page [52](#page-51-0)) (« crossfade ») est produite à l'endroit de la coupure, pour éviter que celle-ci ne provoque des craquements.

Afin de trouver le passage adéquat pour une coupe, il est préférable de travailler avec une vue agrandie des formes sinusoïdales. Dans le chapitre Zoom (voir page [28](#page-27-0)), plusieurs manières de modifier la taille d'affichage sont décrites.

Astuce : pour supprimer les débuts et les fins superflus d'un enregistrement, utilisez les commandes « Supprimer le début de l'objet » ou « Supprimer la fin de l'objet » (touches D et U) dans le menu « Édition ».

#### **Effets d'objet**

La division d'objets a aussi un autre usage : tous les effets sont également disponibles en tant qu'effets d'objet (voir page [59](#page-58-0)) et peuvent être appliqués. Vous pouvez par exemple supprimer des bruits parasites continus dans un projet entier, mais aussi un ronflement n'apparaissant qu'à quelques endroits seulement.

### Supprimer et déplacer des objets

Pour supprimer un objet, sélectionnez-le et cliquez sur le bouton Supprimer (ou appuyez sur la touche Suppr du clavier). Cela ne provoque pas de trou dans le projet, c'est-à-dire que les objets suivants sont repoussés vers la gauche. Lorsque vous déplacez un objet, tous les objets suivants sont automatiquement déplacés aussi.

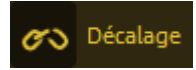

Vous pouvez modifier ce comportement via le bouton en haut à droite.

Le bouton a trois états qui peuvent être choisis en cliquant :

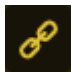

Décaler les objets. Les objets qui suivent sont décalés lors d'une suppression ou d'un déplacement.

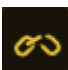

Déplacer les objets. Lorsqu'un objet est déplacé ou supprimé, les objets suivants ne sont pas déplacés.

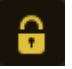

Verrouiller les objets. Les objets (voir page [49](#page-48-0)) ne peuvent pas du tout être déplacés.

Cette option est importante pour la post-sonorisation de vidéos car elle permet d'éviter de déplacer la piste audio d'une vidéo par mégarde, l'image et le son n'étant alors plus synchrones. (Le son vient trop tard ou trop tôt dans la vidéo.) Lors du chargement de vidéos, l'option est automatiquement activée.

Cette option n'est pas disponible avec MAGIX Audio Cleanic 2014 !

### Fusionner des objets

Lors de chaque découpage, un fondu léger est inséré entre les deux objets ainsi créés afin d'éviter les craquements. Nous appelons cela un Fondu croisé automatique. De même, lorsque deux objets sont déplacés sur une piste et se chevauchent, un fondu croisé automatique est ajouté.

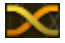

Les fondus croisés sont caractérisés par un symbole de fondu croisé. Lorsque vous cliquez sur ce symbole, vous pouvez modifier le tracé de la courbe de la transition.

La poignée supérieure de l'objet de droite vous permet de masquer/d'afficher simultanément les deux objets.

<span id="page-51-0"></span>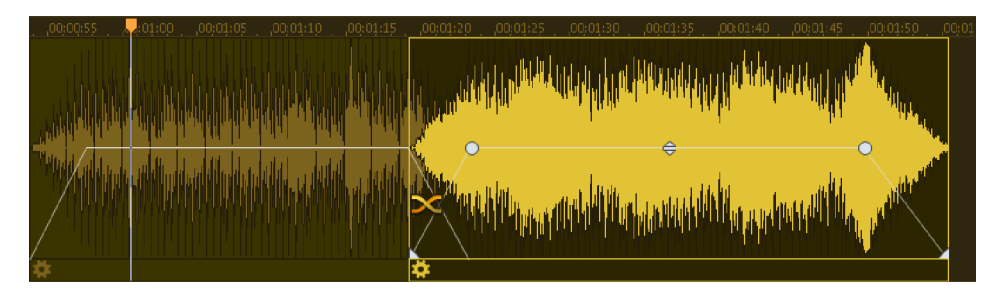

La poignée inférieure permet de contrôler simultanément la durée des deux objets ; lorsqu'elle est déplacée, l'un des objets est rallongé, l'autre est réduit et la durée totale des deux objets reste inchangée.

# Dessiner des courbes de volume

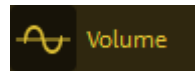

Le bouton **Volume** active une courbe de volume.

Vous pouvez réaliser ainsi plusieurs tracés de volume dans votre matériel audio, par exemple pour compenser des variations du volume ou pour augmenter le volume de certains passages.

L'affichage sinusoïdal est adapté par rapport à la courbe afin que vous ayez un contrôle visuel sur l'augmentation de volume nécessaire.

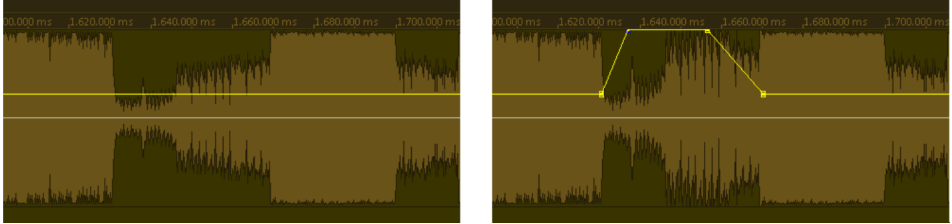

*À gauche, vous voyez qu'il existe un passage de faible niveau. À droite, ce passage est « réparé » à l'aide d'une courbe de volume.* 

Il existe deux manières d'éditer ces courbes de volume : en cliquant exactement sur la courbe (en mode standard), vous créez une « poignée ». Vous pouvez ensuite déplacer cette poignée à l'aide de la souris pour produire un tracé du volume. Cette méthode est vivement conseillée pour opérer des modifications de volume progressives sur de longs passages.

Vous pouvez aussi utiliser le mode souris de dessin du volume (voir page [143](#page-142-0)). Il vous permet de « dessiner » des courbes de volume à l'aide de la souris. De cette manière, vous pouvez réaliser rapidement des variations irrégulières du volume. Vous trouverez ce mode souris dans le menu Options.

Remarque : parfois l'augmentation du volume ne suffit pas, même si la courbe est déjà au plus haut. Dans ce cas, effectuez un zoom arrière (par ex. avec la touche Maj et la molette de la souris). Vous obtenez alors plus de place pour monter davantage la poignée.

Astuce : l'effet Voice-over (voir page [128](#page-127-0)) produit des courbes de volume pour afficher/masquer certains objets automatiquement selon le matériel audio présent sur la deuxième piste.

### Placer des marqueurs de piste

<span id="page-52-0"></span>Si vous enregistrez une face entière d'un disque vinyle, ce sont en général plusieurs chansons qui se suivent. Si le disque est ensuite gravé sur CD, des marqueurs de piste devront donc délimiter les différentes chansons. Si cela n'est pas fait, la face entière du disque sera présente sur le CD en un seul bloc. Même lorsque le projet doit être exporté en tant que fichier MP3, MAGIX Audio & Music Lab 2014 Premium doit savoir à quel endroit le prochain fichier MP3 doit débuter.

Par défaut, MAGIX Audio & Music Lab 2014 Premium tente dès l'enregistrement (voir page [43\)](#page-42-0) terminé la division de l'audio en pistes CD, et ce de manière automatique. Les marqueurs de piste peuvent également être insérés « à la main » pendant l'enregistrement, dans la boîte de dialogue d'enregistrement.

Vous pouvez aussi placer les marqueurs de piste directement dans l'affichage de la piste :

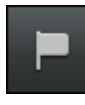

Pour ce faire, placez la ligne de position au début d'une nouvelle chanson et cliquez sur ce bouton. (Autres possibilités : appuyez sur la touche M du clavier ou sélectionnez l'option « Placer un marqueur de piste » dans le menu CD.)

Le nouveau marqueur de piste apparaît alors au-dessus de la ligne de position sur la barre temporelle.

#### **Fonctionnement de la reconnaissance automatique de pistes**

Le processus se déroule comme suit : MAGIX Audio & Music Lab 2014 Premium cherche les endroits où débute un nouveau titre, c'est-à-dire la fin d'une pause. Normalement, une pause dure entre une demi-seconde et trois secondes.

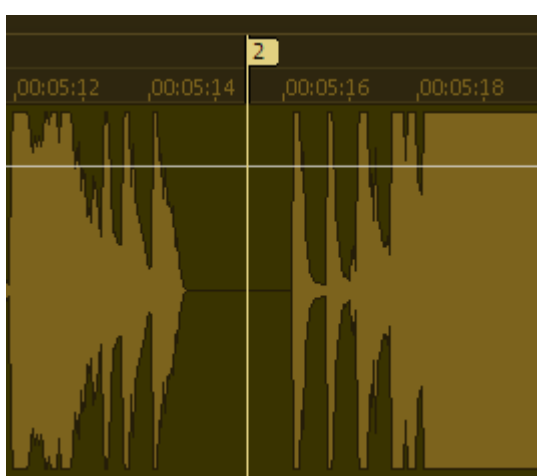

 *Marqueur de piste placé automatiquement à la fin d'une pause* 

La deuxième étape vérifie si l'intervalle entre les pauses est assez long. Il est par exemple très improbable qu'un enregistrement contienne deux débuts de titre avec un intervalle d'une minute. Si cela est détecté, le marquage de la seconde pause est supprimé.

Pendant la troisième étape, le début et la fin du matériel audio seront précisément vérifiés : les gros craquements pour un vinyle par exemple, lorsque la tête de lecture touche le disque au début d'un titre ou bien lorsque le bras quitte le disque en fin de

**54** 

morceau. MAGIX Audio & Music Lab 2014 Premium tente de reconnaître ces passages et de les limiter, c'est à dire que les limites des objets audio seront décalées de sorte à ce que l'enregistrement débute et finisse vraiment seulement avec la musique.

Des préconfigurations pour les valeurs et durées seuils de l'automatisation des marqueurs de titres sont à disposition, en fonction de la source d'enregistrement sélectionnée (vinyle, cassette, CD ou Internet). Si celles-ci ne fonctionnent pas correctement, vous pouvez les modifier dans la boîte de dialogue Options pour la reconnaissance des marqueurs de piste (voir page [147](#page-146-0))(menu options).

Il peut être parfois utile de définir d'abord manuellement deux ou trois marqueurs et de diviser les objets à ces endroits avec la touche T, en particulier lorsque les écarts de volume sont très importants. MAGIX Audio & Music Lab 2014 Premium vérifiera alors chaque objets les uns après les autres.

Il peut arriver que MAGIX Audio & Music Lab 2014 Premium ne trouve pas le bon marqueur de piste (par exemple avec des enregistrements de concerts ou de musique classique). Si vous avez essayé plusieurs fois en testant divers paramètres et que vous n'êtes pas satisfait du résultat, il est conseillé de placer les marqueurs de pistes manuellement (voir ci-dessus).

#### **Vérification et déplacement des marqueurs de piste**

Avant de graver du contenu audio sur CD, vous devriez vérifier que tous vos marqueurs sont à la bonne place. La section Exporter met une liste claire à disposition appelée « Pistes et noms ». Elle regroupe tous les marqueurs de piste, qui peuvent être édités, déplacés ou supprimés. Pour une édition détaillée des marqueurs de piste et des noms, utilisez l'éditeur ID3 (voir page [101](#page-100-0)).

Pour accéder aux marqueurs de piste directement dans la fenêtre, déplacez la ligne de position à l'aide des touches de saut (« skip ») du module de navigation (ou Alt + touches fléchées) d'un marqueur à l'autre et lancez la lecture à partir de chacun d'eux. Si le marqueur est inutile ou qu'il se trouve au mauvais endroit, cliquez dessus et supprimez-le ou déplacez-le en maintenant le bouton de la souris enfoncé.

### Modifier l'ordre des titres

Il se peut que vous souhaitiez changer l'ordre des chansons. Vous avez dans ce cas plusieurs options. Vous pouvez diviser l'audio en plusieurs objets puis réaliser un arrangement en vous servant de la seconde piste (voir page [144](#page-143-0)) comme lieu de stationnement provisoire pour vos objets.

Remarque : la deuxième piste n'est pas disponible dans MAGIX Audio Cleanic 2014. Grâce à celle-ci, vous pouvez couper un objet  $(CtrI + X)$  puis le coller à l'endroit voulu  $(CtrI + V)$ .

Ceci est encore plus facile lorsque vous avez placé des marqueurs de piste au préalable. Vous pouvez alors organiser comme bon vous semble les pistes dans la section d'exportation, affichage Noms et pistes (voir page [100\)](#page-99-0) ou dans l'éditeur ID3 (voir page [101](#page-100-0)) (onglet Marqueurs/Positions). Selon le cas, les objets sont d'ailleurs divisés de manière automatique.

Astuce : pour un tri rapide directement dans la piste, vous pouvez déplacer un marqueur de piste avant ou après un autre marqueur. En faisant ceci, les objets correspondants seront également groupés à nouveau dans la piste.

### **Nettoyage**

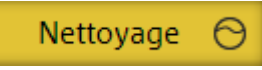

La plupart des fonctions de nettoyage peuvent être activées par la section « Effet nettoyage », soit en tant qu'effet projet pour l'ensemble du projet, soit en tant qu'effet objet sur une page d'effet objet séparée.

Tous les effets de la section de nettoyage agissent en temps réel, ce qui signifie qu'ils peuvent être activés, désactivés ou bien reconfigurés pendant la lecture. Vous pouvez ainsi entendre le résultat de la modification immédiatement.

Vous trouverez d'autres fonctions de nettoyage dans le menu « Effets ».

### Utilisation des modules d'effet

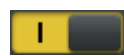

On/Off : les modules d'effet peuvent être activés/désactivés individuellement via les commandes se trouvant à gauche.

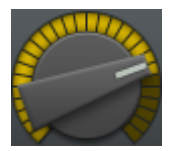

Boutons rotatifs : chaque fonction possède son propre réglage, avec lequel l'intensité de l'effet de nettoyage peut être ajustée.

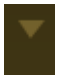

Les effets de la section de nettoyage disposent d'un éventail de préréglages pratiques que l'on peut sélectionner à l'aide d'un menu déroulant. Pour ce faire, cliquez sur la flèche. Il suffit dans la plupart des cas de choisir un des préréglages pour obtenir de bons résultats.

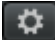

Les pros du son peuvent configurer des paramètres spécifiques pour les effets de la section nettoyage. Pour cela, vous pouvez ouvrir le « processeur d'effets » avec le bouton à droite du module. À présent, vous pouvez éditer l'effet de nettoyage.

Tous les processeurs d'effets peuvent être activés/désactivés à l'aide du bouton « On/Off ». Le bouton « OK » permet d'appliquer les réglages, « Annuler » ferme le processeur d'effets sans appliquer les réglages. « Reset » rétablit les réglages par défaut de l'effet.

Remarque : dans MAGIX Audio Cleanic 2014 les paramètres d'effets avancés ne sont pas disponibles.

### Sélectionner des préréglages

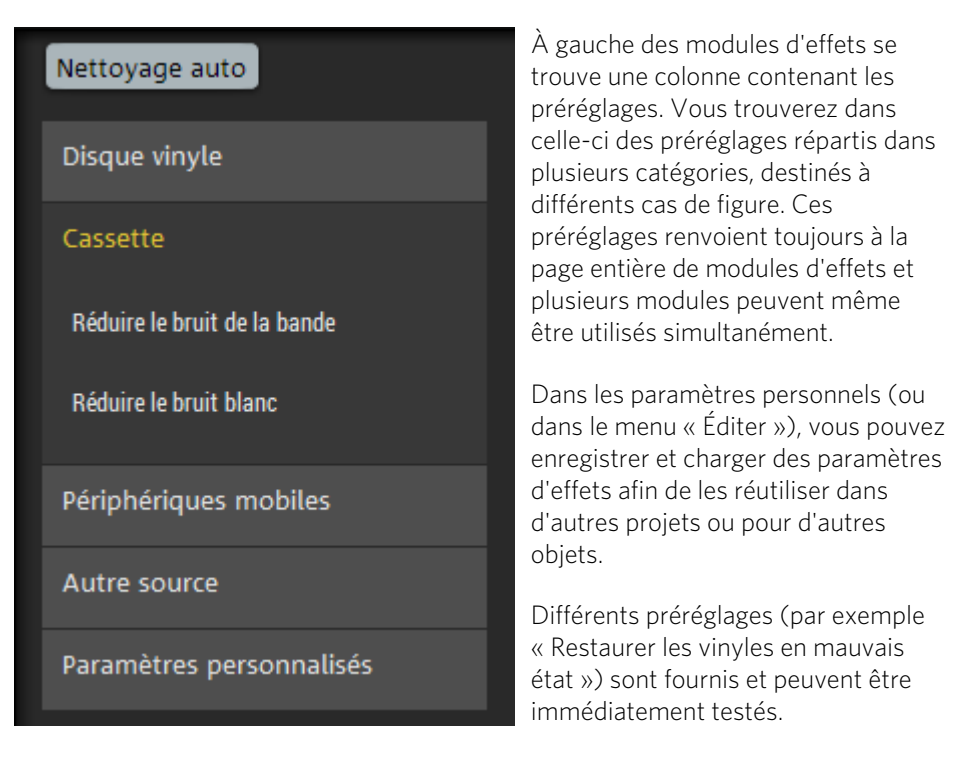

Les préréglages d'effets de nettoyage peuvent aussi bien être utilisés sur des objets individuels que sur le son du projet entier.

# Auto Cleaning

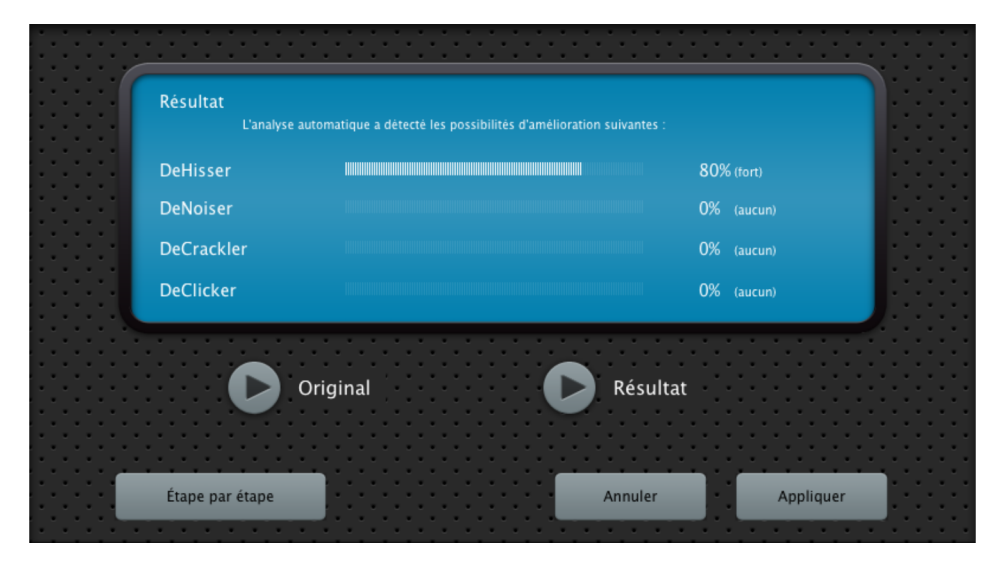

Le bouton « Auto Cleaning » ouvre le Cleaning Agent. Celui-ci analyse le matériel audio et choisit les effets adaptés.

Original : lit le matériel audio sans les modifications proposées.

Résultat : lit le matériel audio avec les modifications proposées par le Cleaning Agent.

Appliquer : cette action ferme le Cleaning Agent et applique toutes les modifications proposées.

# Effets d'objet

Tous les effets de la configuration « Projet » sont également disponibles en tant qu'effets d'objet et peuvent être utilisés en plus des effets du projet. Vous pouvez par exemple supprimer des bruits parasites continus dans un projet entier, mais aussi un ronflement n'apparaissant qu'à quelques endroits seulement.

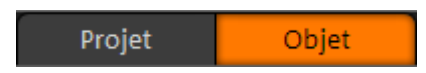

<span id="page-58-0"></span>Les effets d'objet sont ouverts via le bouton « Objet » se trouvant au-dessus des effets ou directement sur les objets dans la fenêtre de piste, avec le bouton représentant une roue dentée. Alors que les effets dans la zone du projet fonctionnent sur tous les objets présents sur la piste Master, les effets d'objets fonctionnent seulement sur un objet sélectionné.

Vous pouvez créer de nouveaux objets en divisant un objet en plusieurs petites sections (voir page [51\)](#page-50-0). Pour ce faire, cliquez sur le bouton représentant une paire de ciseaux ou sur la touche T.

Astuce : si des marqueurs de piste se trouvent déjà dans le projet, comme par exemple ceux qui sont automatiquement placés (voir page [53](#page-52-0)) lors de l'enregistrement d'une face de vinyle, vous pouvez diviser l'objet enregistré à l'aide de la commande « Menu CD > Séparer les objets au niveau des marqueurs » (Ctrl+T) de manière automatique, afin que soit crée un objet par piste.

Comme différents objets peuvent avoir différents effets d'objet, l'affichage des paramètres d'effet d'objet change lorsque vous cliquez sur un autre objet. L'objet sélectionné est mis en évidence afin qu'il soit facile de savoir à quel objet les paramètres d'effets s'appliquent.

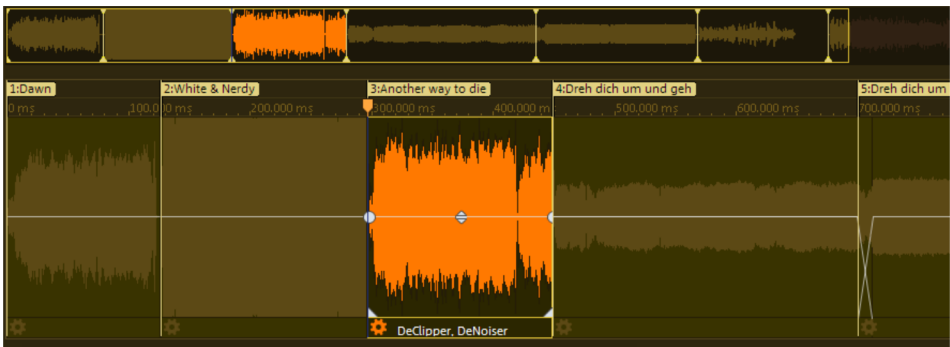

Declipper. DeNo Les effets d'objet actifs sont listés derrière le bouton d'effet, près de l'objet. Ainsi, les effets d'objet actifs sont aussi reconnaissables lorsque les effets au niveau projet sont affichés.

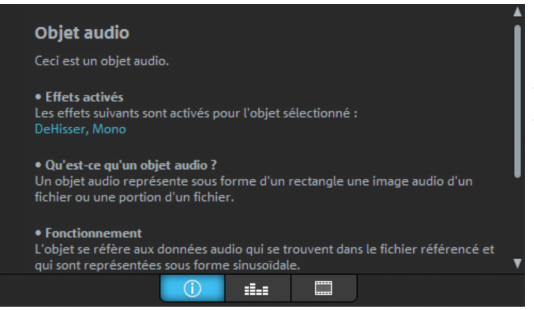

Lorsque vous cliquez sur un objet, la fenêtre d'infos (voir page [35\)](#page-34-0) affiche les effets d'objets qui sont actifs.

# Declicker/Decrackler

Le Declicker supprime les craquements et les cliquetis typiques des disques vinyles abîmés.

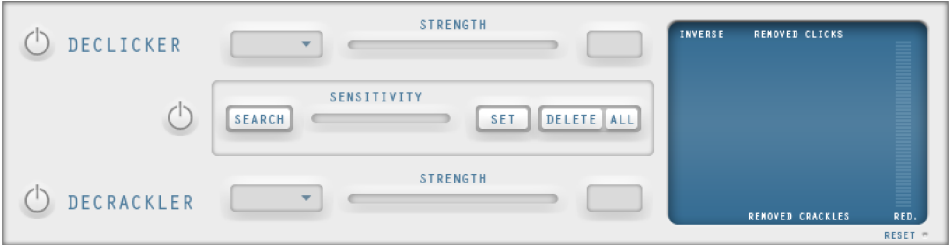

Cette fonction est utile lorsque les crépitements ne sont pas étalés sur tout le matériel mais sont seulement ponctuels.

Cherchez tout d'abord les bruits indésirables dans la fenêtre des pistes. Lorsque vous avez trouvé la partie qui pose problème, coupez avec le mode souris ciseau avant et après la partie pour obtenir un objet indépendant.

Ensuite, activez dans la zone Cleaning le bouton « Objet », pour appliquer le DeClicker seulement sur cette zone.

Conseil : lorsque le DeClicker ne réussit pas à supprimer le crépitement, vous pouvez également le couper manuellement. Pour cela, avec un degré de zoom important divisez l'objet avant le craquement (de préférence pendant un point d'amplitude nulle, utilisez pour cela la représentation stéréo pour trouvez ce point sur les deux canaux). Ensuite, décalez le début du deuxième objet derrière le craquement (point d'amplitude nulle). Ensuite, décalez les fins des objets légèrement l'une sur l'autre pour qu'elles se fondent l'une dans l'autre.

#### **Marqueur Declicker**

Dans l'enregistrement d'un vinyle abîmé, il y a souvent des craquements « normaux » et quelqu'uns qui sont particulièrement forts. Si l'on augmente la puissance du DeClicker pour agir sur ces derniers, il est possible que certains composants du signal utile soient éliminés par le DeClicker lorsque ces composants présentent les mêmes propriétés que le craquement.

Pour éviter cela, il est conseillé de réduire la puissance du DeClicker et de supprimer les craquements importants avec le marqueur DeClicker. Les craquements sont signalés par un marqueur de clics (SET) À ces positions marquées, le DeClicker de marqueur agit fortement dans le matériel audio. Partout ailleurs, le DeClicker « normal » produit un effet plus atténué tout en préservant le matériel audio.

Avec la fonction SEARCH, vous pouvez chercher des craquements particulièrement forts dans tous le projets. Ils sont automatiquement signalés. Avec le curseau SENSITIVITY, vous réglez la sensibilité de la détection. Plus elle est importante,au plus de craquements sont détectés.

#### **DeCrackler**

Le Decrackler a été conçu spécialement pour éliminer le grésillement continu des vieux disques vinyles. Pour supprimer les clics forts, utilisez de préférence le Declicker.

### DeClipper

Lors d'un enregistrement audio, si le niveau d'entrée est trop élevé, les pointes du signal, c'est-à-dire les passages les plus aigus, peuvent être déformés. Cette distorsion numérique est également appelée « Clipping ». Dans la zone de surmodulation, les valeurs trop élevées se recoupent et provoquent des déformations et des craquements sonores désagréables.

MAGIX Audio & Music Lab 2014 Premium comporte avec le DeClipper une fonction spéciale pour supprimer le clipping numérique.

Les passages surmodulés sont repérés et filtrés, en fonction du matériel de l'objet sélectionné. Ensuite, le niveau général du matériel peut être réduit de manière à jouer les plages interpolées sans surmodulation.

L'algorithme Declipper est particulièrement adapté pour le matériel comprenant des surmodulations clairement audibles, par exemple des distorsions du piano ou des voix. Le son des percussions saturées au contraire n'est normalement pas amélioré.

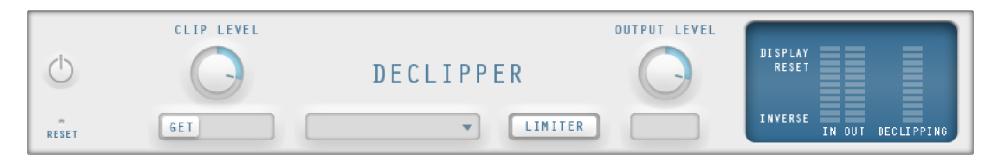

Clip Level : vous pouvez entrer ici les niveaux sonores auxquels l'algorithme enregistre les échantillons sonores comme étant surmodulés et, le cas échéant, les corrige. Ceci est important dans la mesure où différentes cartes son peuvent avoir un comportement de clipping différent.

Get : cette fonction vous permet de définir automatiquement le volume de l'extrait sonore.

Volume de sortie : les pointes de signal interpolées produisent une modification du volume sonore global que vous devez équilibrer avec le régleur du volume de sortie pour éviter à nouveau une surmodulation. Pour cela, utilisez le crête-mètre, à droite de la boîte de dialogue.

Vous pouvez activer l'option « Limiter », il s'agit d'un limiteur afin d'éviter les surmodulations.

### DeHisser

Le Dehisser sert à la suppression de bruits blancs typiques des enregistrements analogiques sur bande, des préamplificateurs de microphones ou des convertisseurs analogique-numérique.

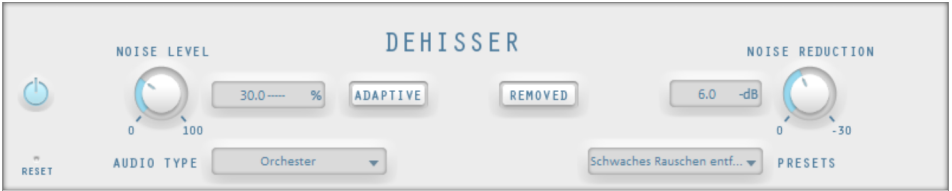

Noise Level (Niveau du bruit) : vous devez ici configurer de facon précise le seuil d'utilisation du Dehisser. Des valeurs trop basses se solderont par une suppression incomplète du bruit. Une suppression incomplète du bruit entraîne des artefacts et doit être évitée. Des valeurs trop élevées conduisent à des résultats sourds. Les éléments du signal apparentés à du bruit (par exemple le souffle pour les instruments à vent) sont aussi filtrés.

Ce paramétrage ne pose pas de problème lorsque le niveau de bruit est bas.

Adaptive : ici la valeur du Noise Level (niveau de bruit) est fixée automatiquement via le calcul du niveau de bruit contenu dans le signal. Si le Noise Level est modifié, l'effet sera relatif, c'est-à-dire que la valeur obtenue provient de la fonction automatique et du réglage du Noise Level.

L'avantage : il n'est plus nécessaire de régler le Noise Level manuellement et celui-ci est également adapté en cas de variations des perturbations, par ex. si vous utilisez des morceaux avec des bruits de fond d'intensité variable dans un projet

Lorsque le volume du bruit est constant, le réglage manuel (Adaptive désactivé) peut donner de meilleurs résultats. Le Noise Level doit alors être défini de manière très précise.

Removed (Bruit supprimé) : il est possible, dans un souci de test, de pré-écouter la partie de la musique filtrée par le Dehisser.

Réduction du bruit : ici, vous réglez l'atténuation du bruit en décibels. Il est souvent préférable de ne pas éliminer entièrement les bruits mais uniquement de diminuer de -3 - -6 dB, afin que le matériel conserve un effet naturel.

Type audio : vous pouvez ici déterminer le type de matériel audio édité et l'algorithme sera automatiquement adapté.

Préréglages : ici vous pouvez sélectionner des préréglages pour le DeHisser adaptés aux différents types de bruit.

### DeNoiser

Le DeNoiser est particulièrement adapté à la suppression de bruits perturbateurs prolongés comme le bourdonnement du réseau, le bruit des cartes de son, les interférences d'appareils audio munis de sorties à haute impédance (platine disque). Les bruits d'impact ou de roulement des platines disque peuvent être efficacement supprimés grâce au filtre DeRumble.

Pour cela, le Denoiser a besoin d'un échantillon du bruit perturbateur, un court extrait de la musique dans lequel ce dernier se situe, le plus souvent au début ou à la fin de l'enregistrement.

Lors de la première activation du Denoiser dans le projet, une recherche d'un signal perturbateur adéquat a lieu automatiquement dans le matériel audio après le marqueur de lecture. Cet échantillon de bruit automatique permet d'atteindre de bons résultats, sans avoir à ouvrir la fenêtre de dialogue du Denoiser impérativement.

Pour de meilleurs résultats, ouvrez la fenêtre de dialogue avec le bouton « Éditer »

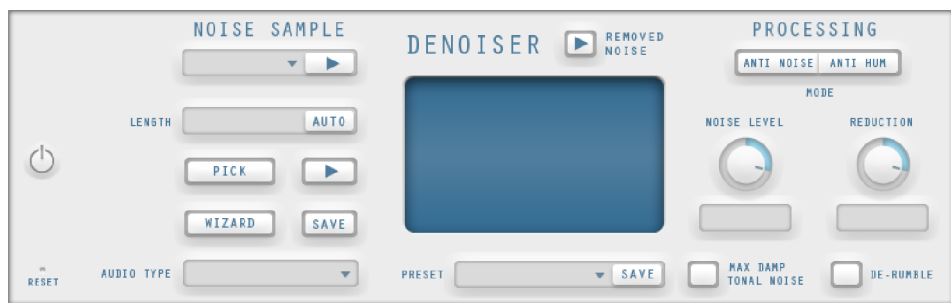

Échantillon de bruit : si la recherche automatique d'échantillons de bruit n'a pas été efficace, un échantillon de bruit peut être sélectionné dans la liste. Quelques bruits perturbateurs typiques sont à disposition.

Une autre et meilleure possibilité consiste à créer soi-même un échantillon.

Lenght (longueur) : vous pouvez ici définir la durée en ms lorsque l'option « Auto » est désactivée, sinon la longueur de l'échantillon sera définie automatiquement.

Pick : un échantillon de bruit est créé. Un court passage est extrait à partir de la position de lecture actuelle en tant qu'échantillon. Le curseur de lecture peut être déplacé avec le module de navigation même lorsque la boîte de dialogue est ouverte, pour trouver un emplacement approprié. Si la position de lecture se situe entre deux objets, l'échantillon de bruit ne peut pas être généré. Play permet de lire l'échantillon de bruit en tant que test.

Wizard (assistant) : ouvre un assistant qui vous aide à créer un échantillon de bruit. L'assistant comprend une fonction de recherche qui aide à trouver un échantillon de bruit adapté dans le matériel audio. Vous avez le choix entre différents types de bruits perturbateurs.

Save (enregistrer) : l'échantillon de bruit créé peut être enregistré dans le répertoire « Échantillons de bruits ». Il sera alors disponible pour d'autres projets en tant que nouvel échantillon de bruit dans la liste de sélection.

Type audio : vous pouvez ici déterminer le type de matériel audio édité et l'algorithme sera automatiquement adapté.

Removed Noise (bruit supprimé) : il est possible, dans un souci de test, de préécouter la partie de la musique filtrée par le DeNoiser.

#### **Traitement**

Anti Noise (anti-bruit) : mode optimisé pour la suppression de sifflements

Anti Noise (anti-bruit) : mode optimisé pour la suppression des perturbations tonales. Les grésillements, ventilateurs de PC, caméra vidéo, bruits de climatisation etc. en font partie.

Si l'option « Damp Tonal Noise » (suppression totale des perturbations tonales) est activée, ces perturbations seront complètement supprimées. La molette « Réduction » ne s'appliquera plus qu'aux autres bruits éventuels. Il est judicieux d'utiliser cette option car les perturbations tonales sont bien plus gênantes que les bruits pour lesquels il est courant de laisser quelques « restes de bruit » dans l'enregistrement afin d'éviter les pertes en matière de signal utile.

Noise Level (Niveau du bruit) : vous devez ici configurer de façon précise le seuil d'utilisation de cette fonction. Les valeurs trop basses se montrent par des moindres affaiblissements de bruit et les artefacts comme des gazouillements (voir ci-dessous). Des valeurs trop hautes entraînent des résultats sourds - les hauteurs du signal utilitaire seront filtrés également. Une recherche en détails des meilleurs paramètres est donc importante !

Réduction : permet de régler la balance entre le signal original et le signal sans bruits perturbateurs. Il est souvent judicieux de ne pas baisser les signaux parasite complètement, mais de les réduire (par ex.) de 3 à 6 décibels pour conserver un minimum de réalisme dans le matériel audio. Pour les bourdonnements, il est conseillé de procéder à une suppression totale.

DeRumble : vous pouvez ici activer un filtre spécifique pour des bruits fréquents de grondements. De tels bruits indésirables sont par exemple le bruit de fond d'un vieux tourne-disque, le bruit de vent ou les échos d'enregistrements via un micro.

Preset : la configuration générale du Denoiser c'est-à-dire les échantillons utilisés et les réglages de la section Processing peuvent être enregistrés comme modèles afin d'être réutilisés ultérieurement.

#### **Artefacts**

Dans le cas de mauvais réglages des paramètres, le Denoiser et le Dehisser peuvent laisser un bruit métallique, appelé « artefact ». Un artefact est généralement dû à une suppression imparfaite du bruit perturbateur. L'oreille réagit de manière sensible à ce bruit, du fait de son caractère synthétique. Ce problème n'a en principe lieu que dans les cas particulièrement compliqués.

Pour obtenir un résultat optimal, nous vous recommandons de respecter les remarques suivantes.

- Sélectionnez d'abord un preset depuis le menu de sélection. Dans la plupart des cas, le résultat sera satisfaisant.
- Ayez la main légère avec les effets : moins, c'est mieux ! Si vous supprimez complètement tout bruit perturbateur, vous risquez de produire des artefacts.

Avant utilisation, libérez le matériel de toute tension continue. Pour cela, cliquez sur « Effets d'objets » sur l'objet et sélectionnez dans le menu la fonction « Supprimer la tension continue ».

### Supprimer tension continue

Cette fonction peut être utilisée dans le menu « Effets » puis appliquée aux objets sélectionnés. Cela peut être utile par exemple lorsque votre carte son transmet une tension continue à l'échantillon lors de l'enregistrement, ce qui peut engendrer des craquements quand vous lisez ou coupez les données audio. (C'est très souvent le cas pour les enregistrements sur une carte son intégrée à l'ordinateur).

<span id="page-65-0"></span>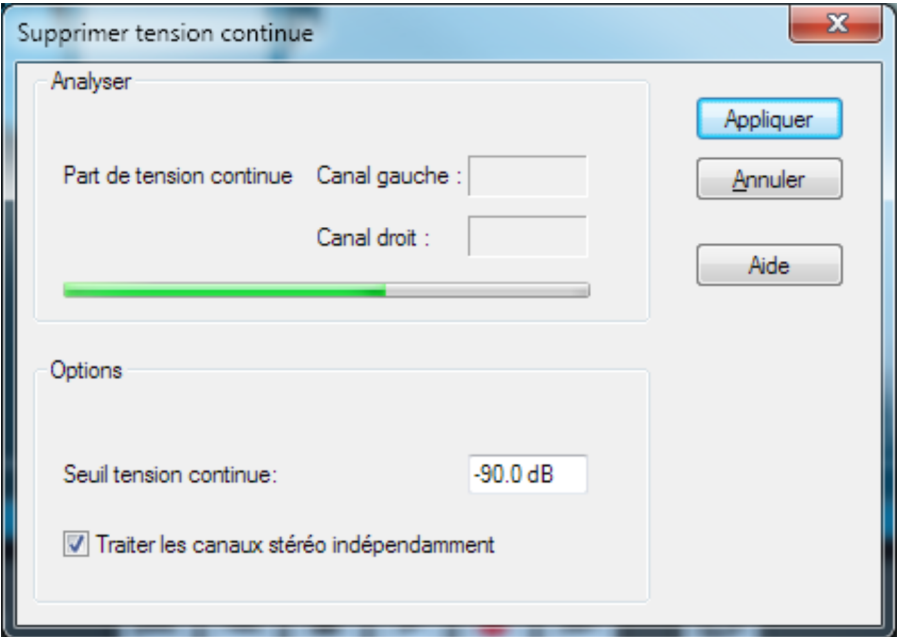

Options : vous pouvez définir un seuil minimal de tension continue à partir duquel il est nécessaire de procéder à une suppression de tension continue. Vous pouvez également modifier les canaux stéréo, pour réduire les temps de calcul.

# **Mastering**

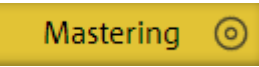

Les fonctions de Mastering peuvent être activées via la section Mastering soit en tant qu'effet projet sur l'écran principal ou en tant qu'objet indépendant sur une page Effet objet distincte.

Tous les effets de Mastering sont appliqués en temps réel, ce qui signifie qu'ils peuvent être activés, désactivés ou bien reconfigurés pendant la lecture. Vous pouvez ainsi entendre le résultat de la modification immédiatement.

### Mastering automatique

À l'aide du mastering automatique, vous pouvez doter votre matériel audio d'une sonorité empruntée à des genres musicaux anciens ou modernes (par exemple disco des années 70, musique club des années 90, Jazz, etc.). Les propriétés sonores du matériel de départ sont analysées puis une égalisation et un traitement dynamique adaptés y sont appliqués.

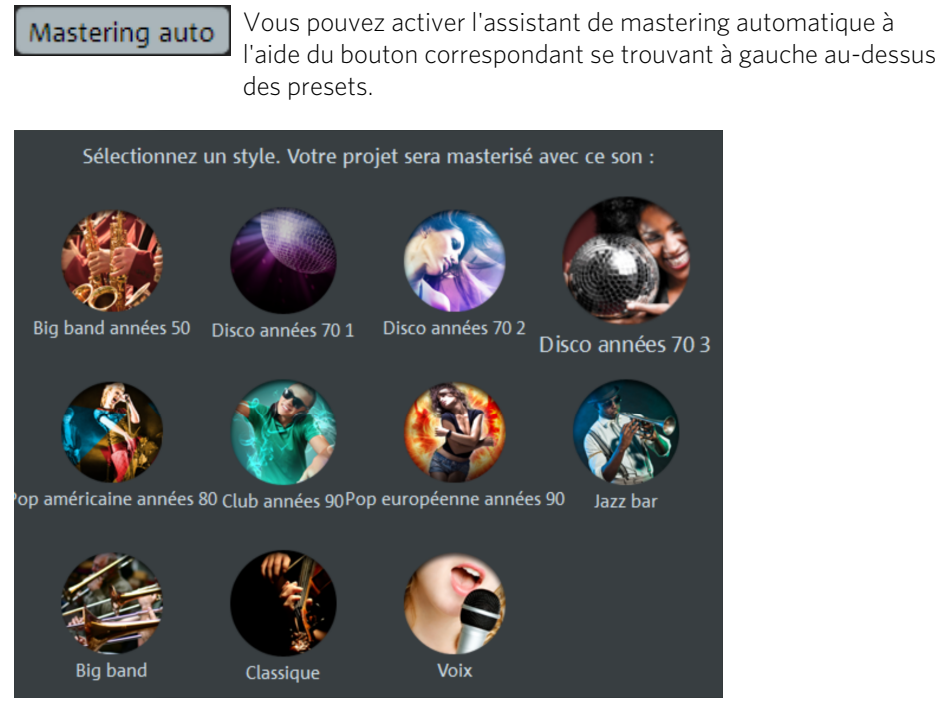

Sélectionnez maintenant le style musical de votre choix.

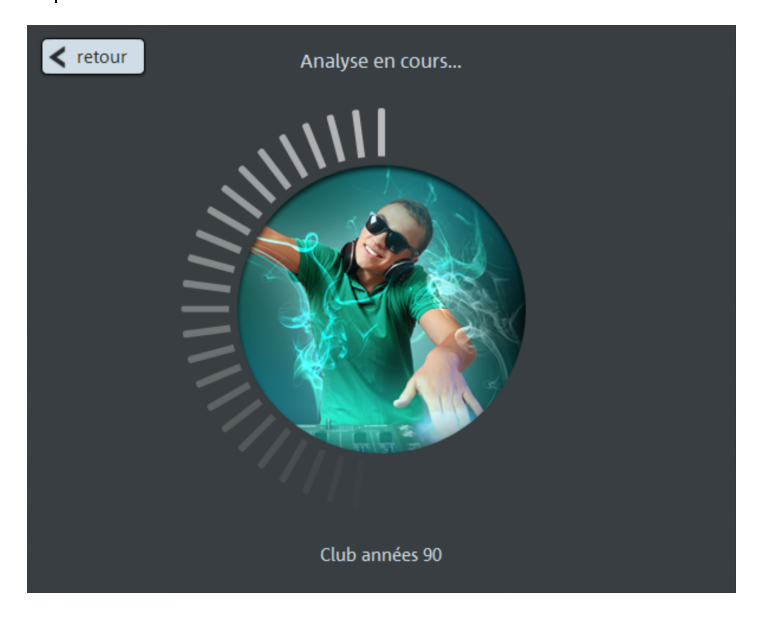

MAGIX Audio & Music Lab 2014 Premium analyse alors le matériel audio du projet. Les paramètres utilisés pour obtenir le son d'un style musical précis dépendent des caractéristiques sonores des données d'origine. Dans le cas où le matériel audio de tous les objets du projet provient de la même source et est assez similaire en termes de propriétés sonores, l'assistant applique les effets adaptés au niveau du projet. Si les objets sont trop différents, les effets seront appliqués à chaque objet séparément. Audio & Music Lab décide de manière automatique si le mastering audio doit être effectué pour les objets individuels ou pour le projet entier.

Remarque : dans MAGIX Audio Cleanic 2014, les effets sont toujours appliqués au niveau du projet uniquement. Cependant, le Sound Cloner (voir page [75\)](#page-74-0) peut être utilisé manuellement pour les objets individuels.

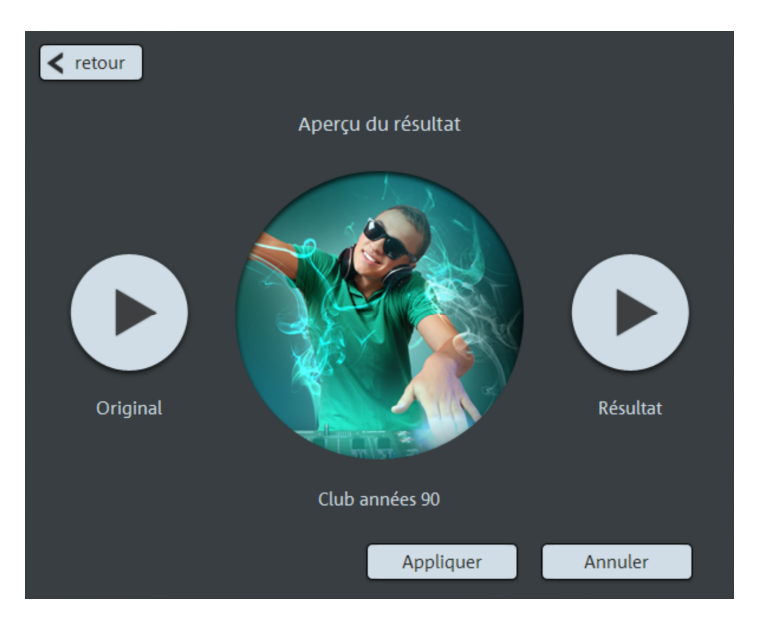

Le résultat obtenu avec le mastering automatique peut être vérifié dans la boîte de dialogue suivante. Pour ce faire, lisez l'objet à l'endroit de la ligne de position, soit sans effet (original) soit avec effet (résultat). Avec « Retour », vous pouvez sélectionner un autre style musical. Avec « Appliquer », l'assistant de mastering automatique est fermé et l'effet est appliqué. « Annuler » permet de quitter l'assistant ; les paramètres d'origine sont alors rétablis.

# Videosound Optimizer

Derrière celui-ci se cache un algorithme complexe de traitement de signal, qui réunit plusieurs fonctions destinées à mettre les voix en évidence et à réduire les bruits de fond (vent, bourdonnements, parasites).

# Égaliseur

L'égaliseur se compose de deux modules : un égaliseur paramétrique 6 bandes et un égaliseur graphique 10 bandes.

#### **Égaliseur 6 bandes**

L'égaliseur paramétrique consiste en six « bandes » de filtre, grâce auxquelles vous pouvez former approximativement la sonorité du morceau de musique. Chaque bande est un filtre en forme de « cloche ». Vous pouvez augmenter ou réduire le niveau du signal (gain) dans les limites d'une plage de fréquence déterminée par une fréquence moyenne réglable (fréquence). La largeur de cette plage de fréquence est appelée « bande passante ». La bande passante est définie par la valeur  $Q$  (qualité du filtre) : plus la valeur Q est élevée, plus la courbe du filtre est étroite et raide.

Vous pouvez modifier la « sonorité de base » du mix en augmentant ou en réduisant la bande passante de certaines zones de fréquences (valeur Q faible) ; de cette manière, le mix aura plus de « ventre » (fréquences moyennes inférieures, 200-600 Hz) ou plus « d'air » (aigus, 10 KHz). Vous pouvez également diminuer des bandes étroites (valeur Q élevée) dans la réponse en fréquence, par exemple pour supprimer les fréquences gênantes.

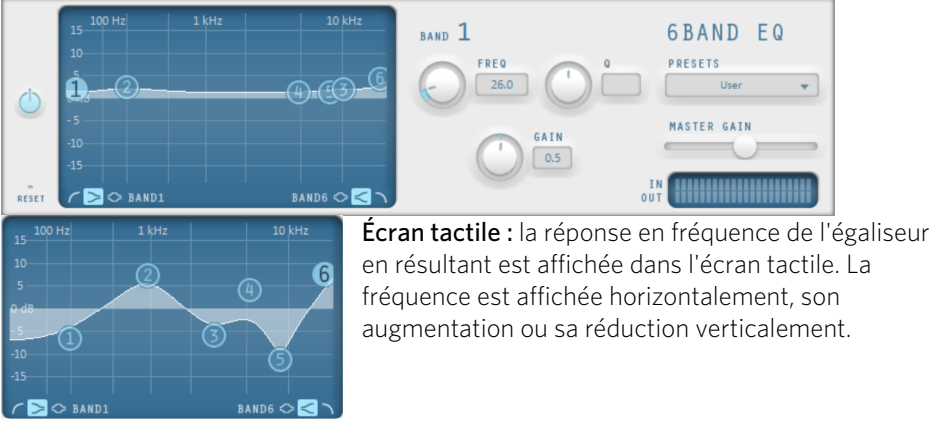

Les sphères bleues 1 à 6 symbolisent les six bandes de fréquence. Vous pouvez les déplacer avec la souris afin de définir la réponse en fréquence souhaitée.

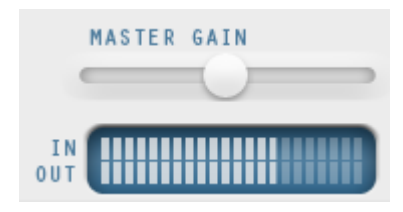

Le **peakmeter** (crête-mètre) vous permet de contrôler le volume de sortie de l'égaliseur ; le curseur Master Gain, au-dessus, vous permet d'équilibrer les modifications effectuées avec l'égaliseur.

Si vous cliquez sur l'une des sphères, d'autres paramètres pour la bande en question s'ouvrent.

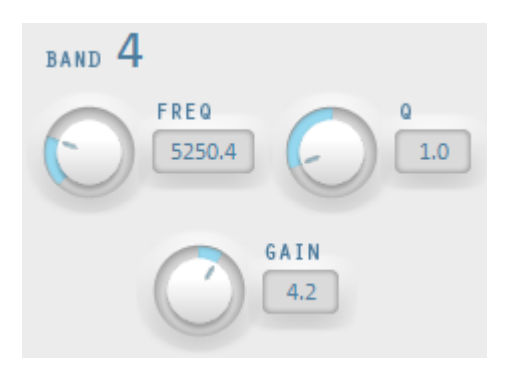

À l'aide des boutons rotatifs, ajustez la valeur pour chaque bande. Vous disposez aussi d'un champ de saisie numérique pour chaque paramètre réglable.

Gain : vous pouvez ici ajuster l'amplification ou l'atténuation des filtres. La position 0 désactive le filtre et ne sollicite pas le processeur.

Freq : avec le curseur de fréquence, vous réglez la fréquence moyenne de chaque filtre entre 10 Hz et 24 kHz. Étant donné que vous pouvez choisir la fréquence librement, vous pouvez définir la même fréquence pour plusieurs filtres afin de produire un effet plus prononcé.

Q (largeur de bande) : vous pouvez configurer ici la largeur de bande de chacun des filtres entre 10 Hz et 10 kHz.

Les bandes 1 et 6 ont une autre particularité : leur courbe de filtre peut être éditée en trois modes différents. Les quatre points de travail du graphique représentent alors différentes fonctions.

- Peaking : la courbe d'effets est rapprochée de chaque côté du point de travail qui représente la crête la plus haute (Peak) de la courbe.
- Shelving (paramètre par défaut) : le point de travail représente le début de la courbe de filtre. À partir de ce point, les fréquences sont progressivement baissées ou augmentées.
- **Filtre passe-haut**  $\&$  **passe-bas** : dans la bande 1, le point de travail représente la fréquence à partir de laquelle les hautes fréquences/les basses fréquences sont éliminées par le filtre.

#### **Égaliseur (graphique)**

L'égaliseur 10 bandes décompose le spectre de fréquences en 10 bandes (pistes) et leur fournit des contrôles de volume distincts, qui vous permettent de réaliser des effets impressionants, d'une simple amplification des basses à une saturation complète de votre son. Toutefois, une augmentation excessive des basses fréquences via le niveau général peut générer des distorsions. Dans ce cas, vous devez réduire le niveau de son principal à l'aide des contrôleurs de volume master du menu principal.

Contrôles de volume : vous pouvez élever ou réduire les 10 zones de fréquence séparément à l'aide des 10 contrôles de volume correspondants.

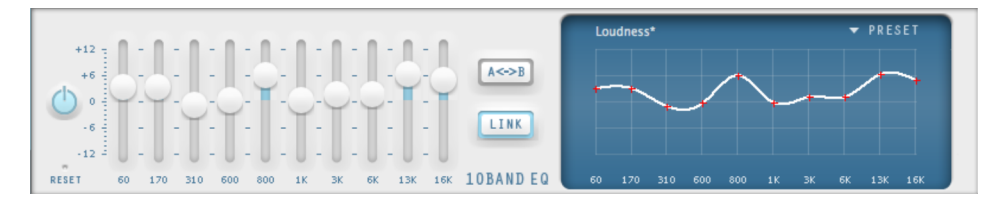

Link Bands (Lier bandes) : ce bouton permet de lier aisément les différentes bandes de fréquences pour éviter de trop accentuer les bandes de fréquences isolées, ce qui se traduirait par un son artificiel.

A/B : si vous avez choisi une valeur de preset pour un effet et que vous souhaitez la modifier manuellement, vous pouvez comparer le son au preset initial avec les nouveaux paramètres en appuyant sur le bouton A/B.

Reset : rétablit les paramètres initiaux (neutres) de l'égaliseur ; aucune ressource système n'est utilisée et aucun effet n'est ajouté au son.

Touchscreen (section droite de l'EQ) : c'est le « champ capteur » de l'EQ . Utilisez votre souris pour tracer une courbe de fréquences qui sera immédiatement transférée dans le réglage de contrôle de l'EQ correspondant.

# Réverbération/ Echo (seulement Object FX)

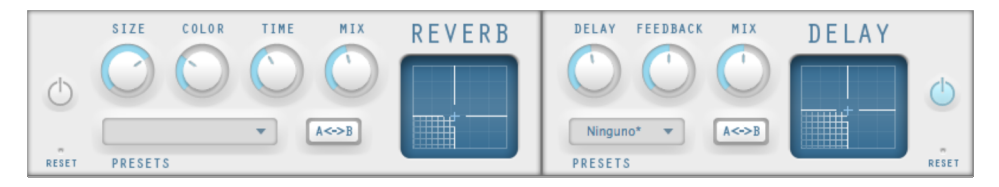

Le dispositif pour l'effet de réverbération offre des algorithmes novateurs et réalistes pour ajouter plus de profondeur à vos enregistrements.

La réverbération est probablement l'effet le plus important, mais également le plus difficile à générer.

#### Paramètres

L'effet de réverbération vous propose les paramètres suivants :

Size : définit la taille de la salle (ou les systèmes pour le disque et le ressort). Plus la salle est grande, plus le déplacement du son entre les murs et les objets est long. Avec des paramètres de taille bas, vous pouvez également réduire la distance entre chaque réflexion. Ceci peut entraîner des résonances (gammes de fréquence accentuées), qui peuvent sembler oppressantes si la réverbération est trop longue.

Time : ce curseur vous permet de définir la durée de l'écho et dans quelle mesure les échos sont absorbés ainsi que la durée d'expiration de la réverbération de l'écho.

Color : dans certaines limites, vous pouvez influencer les caractéristiques sonores de l'effet. L'effet de ce curseur dépend du préréglage utilisé. Dans les salles, « Color » commande l'amortissement des aigus de la réverbération (de sombre à clair), ainsi que le pré-filtrage du signal. Pour les préréglages disque et ressort, ce curseur définit également l'atténuation des basses.

Mix : ce curseur définit le mélange du signal d'origine et du signal traité. Dans les salles, vous pouvez également modifier facilement le signal en augmentant la proportion de l'effet. Les quatre derniers préréglages sont prévus pour être utilisés dans un canal AUX de la table de mixage et sont définis sur 100 %.

**72**
#### Préréglages

Les préréglages sont les paramètres de base pour les différents algorithmes de salles que vous pouvez varier à l'aide des autres paramètres. Ils sont plus que de simples paramètres.

### **Delay**

Delay signifie « décalage, retardement ». Il donne une impression d'écho, le signal audio étant reproduit en décalage.

Delay : l'intervalle temporel entre chaque écho peut être défini ici : plus le curseur est positionné vers la gauche, plus l'espace entre les échos sera court.

Feedback : configurez ici le nombre d'échos. Si vous placez le curseur complètement vers la gauche, vous n'aurez pas d'écho ; vers la droite, l'écho sera répété quasiment sans fin.

Mix : ce curseur permet de définir le taux de mélange entre le son d'origine non édité (signal « brut ») et la partie écho (signal traité). Si vous utilisez l'effet dans un bus AUX, le curseur doit être placé sur 100 % (complètement à droite).

## Compresseur

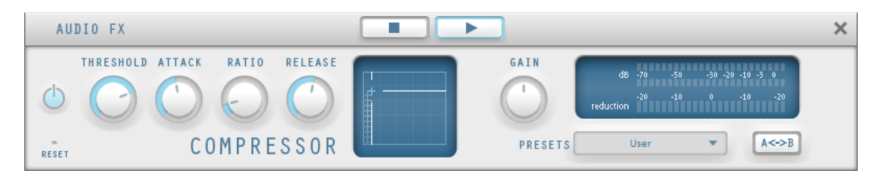

Le compresseur est un outil automatisé de réglage dynamique du volume : pour les passages où le volume est élevé, il est réduit, et vice-versa, de telle sorte que le son est uniformisé. Le compresseur est particulièrement utile notamment pour l'enregistrement de basses ou de voix, mais vous pouvez également l'utiliser comme effet master dans la console de mixage pour la post-édition du son dans son intégralité.

L'édition est réalisé comme avec des équipements de studio de haute qualité de manière « prévisionnelle », c'est-à-dire qu'il n'y a aucun pic de surmodulation ou d'autres artefacts sonores, car l'algorithme ne peut jamais être surpris par des pics de niveau.

Intensité : ce paramètre contrôle l'intensité (ratio) de la compression.

Seuil : ceci vous permet de définir le seuil au-dessus ou en-dessous duquel la compression agit.

Attack (attaque) : définissez ici la période pendant laquelle l'algorithme réagit à une crête croissante. Les temps d'attaque réduits peuvent produire un son « pompeux » car la vitesse d'augmentation ou de réduction du volume est proportionnelle.

Release (relâchement) : définissez ici la période pendant laquelle l'algorithme réagit à une crête décroissante.

Gain : le curseur Gain renforce le signal compressé.

Préréglages : vous trouvez ici de nombreux cas d'application pour le compresseur.

A/B : si vous avez choisi un préréglage pour un effet et que vous souhaitez le modifier manuellement, vous pouvez comparer le son du préréglage initial avec les nouveaux paramètres en cliquant sur ce bouton.

RESET : rétablit l'état initial neutre du processeur d'effets, dans lequel aucune ressource système n'est utilisée et aucun effet n'est ajouté au son.

# Enhancer

Avec l'Enhancer, vous pouvez éditer l'orientation du matériel audio dans le panorama stéréo. Lorsque des enregistrements stéréo semblent flous et peu différenciés, l'élargissement de la base stéréo peut apporter une certaine transparence.

La fonction de maximisation place la partie de la pièce au premier plan et permet d'améliorer ainsi la reproduction stéréo.

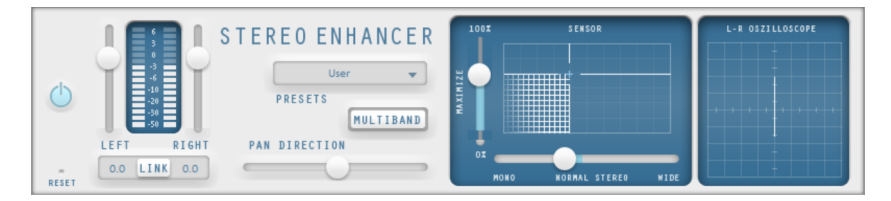

Curseur de volume : permet de régler le volume ainsi que le panorama complet pour chacun des canaux. L'atténuation est indiquée sous les régulateurs pour la gauche et la droite en dB.

Direction du panorama : ce curseur permet de déplacer la source sonore en provenance du milieu au sein du panorama stéréo. Ainsi, les signaux aux bords externes de l'image sonore ne sont pas influencés.

Multiband : permet de passer les effets stéréo en mode multibande. L'édition stéréo concerne désormais uniquement la bande centrale, les graves et les aigus restent inchangés.

Capteur de largeur de base/maximisation : permet de configurer la largeur de base entre Mono (à gauche), largeur inchangée (« stéréo normal ») et la largeur de base maximale (« Wide », tout à fait à droite). L'augmentation de la largeur de base (valeurs au-dessus de 100) peut entraîner une diminution de la compatibilité mono. Cela signifie que des enregistrements ainsi édités sonnent creux lorsqu'ils sont lus en mode mono.

**74** 

La fonction Maximiser amplifie l'acoustique de l'enregistrement, ce qui augmente la transparence stéréo sans avoir d'impact sur la compatibilité mono.

Stéréomètre (indicateur de corrélation) : affiche l'intensité du signal audio sous forme graphique. Vous pouvez ainsi vérifier la direction du signal dans le panorama stéréo ainsi que les effets de l'optimiseur stéréo (Stereo-Enhancer). Afin de préserver la compatibilité mono, le « nuage » affiché doit toujours être un peu plus haut que large.

# Brilliance Enhancer

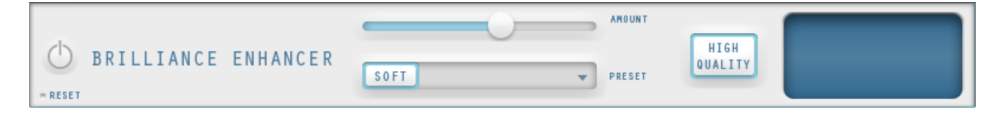

Brilliance Enhancer est un outil audio haute définition qui vous permet de pallier aux pertes dans les fréquences élevées, qui se produisent notamment lors de la compression en MP3 ou lors de l'enregistrement de vieux disques. À la différence de l'égaliseur, qui ne fait qu'augmenter les fréquences disponibles, la fonction Brilliance Enhancer génère de nouveaux sons harmoniques à partir du matériel disponible et rafraîchit vraiment le son.

Soft : activez cette option en fonction de votre perception du son. Si vous souhaitez produire un son plus criard (grunge par exemple), vous devez désactiver l'option « soft ». Cette option réduit toutefois toute distorsion éventuelle.

High Quality : cette option améliore les résultats des effets tout en sollicitant davantage votre ordinateur. Comme avec l'option « soft », votre propre notion du son doit se jouer quand vous choisissez cette option.

# Sound Cloner

L'outil Sound Cloner 2 vous permet de déterminer les caractéristiques sonores d'une chanson et de les appliquer à d'autres morceaux. Vous pourriez par exemple donner à un morceau pop actuel un son soul tout droit sorti des années 60. Autre possibilité d'utilisation : vous pouvez harmoniser entre elles les sonorités de différentes chansons issues de diverses époques de la musique pop dans une compilation.

Le Sound Cloner est composé d'un filtre FFT (une sorte d'égaliseur 1 024 bandes) et d'un compresseur. La courbe du filtre et les propriétés de compression sont déterminées automatiquement et sont obtenues en tant que moyenne entre le son cloné et le son de base.

Le menu des préréglages du Sound Cloner contient non seulement vos préréglages de clonage, mais aussi une sélection de configurations de filtres à utiliser dans de nombreuses situations qui recréent le son typique d'une époque (années 70, 80, 90, etc.).

La courbe de filtre peut tout aussi bien être éditée manuellement : le Sound Cloner peut ainsi être également utilisé seulement en tant que filtre pour créer des effets déjantés. Dans certains cas, il est plus performant que l'outil Denoiser pour filtrer des bruits indésirables tenaces (des soupirs permanents en arrière-plan par exemple).

## **Utilisation de SoundCloner**

- 1. Chargez un titre dont le son vous plaît tout particulièrement.
- 2. Passez au mode « Objet » au sein de la section d'effets et cliquez sur la roue dentée près de l'objet audio afin d'activer les effets d'objet.
- 3. Ouvrez SoundCloner 2 et cliquez au sein de celui-ci sur « Get sound ». Les caractéristiques du son sont ensuite déterminées. Elles sont désormais à votre disposition en tant que préréglage **SOUND CLONE**, mais vous pouvez également les enregistrer durablement pour une utilisation ultérieure en cliquant sur « Save ».
- 4. Activez SoundCloner sur l'objet sur lequel vous souhaitez appliquer le son et chargez le préréglage SOUND CLONE. SoundCloner détermine les caractéristiques de sonorité et de dynamique de l'objet cible et calcule la courbe de filtre et/ou le réglage de dynamique résultant de la combinaison des caractéristiques de SOUND CLONE et de l'objet édité.
- 5. La courbe de filtre et le traitement de la dynamique de SoundCloner agissent alors sur l'objet cible de telle sorte que les caractéristiques sonores soient semblables à l'objet analysé. Le curseur « Strength » situé sous la représentation du filtre vous permet de régler l'intensité de l'adaptation de fréquence.

Remarque : SoundCloner doit être impérativement utilisé comme effet d'objet car le réglage final du filtre dépend des caractéristiques audio de l'objet « cloné » et de celles de l'objet cible.

## **Éléments de commande**

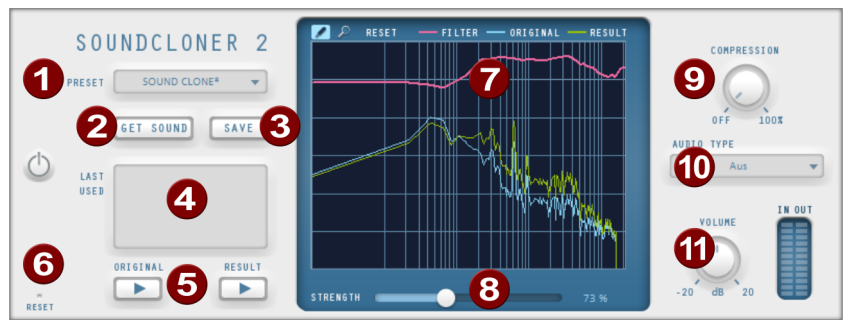

Preset : en plus des préréglages « clone », SoundCloner contient un bon nombre de réglages de filtre utiles. Ceux-ci sont indépendants du contenu d'origine et peuvent être utilisés pour les projets.

Get Sound : ce bouton permet d'analyser les caractéristiques sonores et met le préréglage SOUND CLONE à disposition.

**76** 

- Save : enregistre le préréglage SOUND CLONE sous un autre nom pour une utilisation ultérieure.
- 4 Last Used : liste des 5 préréglages récemment utilisés.
- Original/Result : lance la lecture de l'objet traité ou non traité.
- **Reset : réinitialise SoundCloner 2.**
- Graphique du filtre : c'est le cœur de SoundCloner. Un filtre dont la courbe peut être dessinée à main levée, avec affichage en temps réel de la réponse en fréquence avant et après le filtrage. (Pour l'utilisation, voir ci-dessus.)
- Strength : le curseur « Strength » permet d'augmenter ou de diminuer les différences entre les mouvements de courbe. Vous pouvez ainsi contrôler avec quelle force SoundCloner adapte le son au préréglage.
- Compression : ce curseur permet de déterminer la force avec laquelle la plage dynamique est adaptée à celle du préréglage. La plage dynamique ne peut être que réduite. Cela signifie que si le matériel audio de référence (le préréglage Sound Clone) a une plage dynamique plus grande que celle du matériel édité, le curseur n'aura aucun effet.
- **(0)** Audio Type : vous pouvez faire votre choix entre différents types audio (voix, musique pop...) afin d'optimiser la fonction du compresseur.
- Volume : le curseur de volume vous permet d'équilibrer tout changement de volume causé par le compresseur. Le crête-mètre situé à côté affiche les niveaux d'entrée et de sortie.

#### **Graphique du filtre**

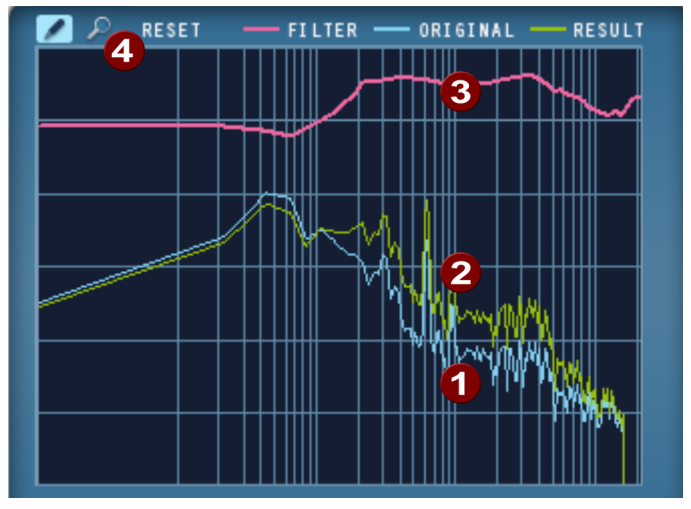

Les fréquences sont ordonnées de façon croissante, de gauche à droite. La hauteur de la courbe représente la valeur d'une fréquence donnée pour le son global. La courbe bleue (1) représente la réponse en fréquence d'origine, la courbe jaune (2) celle de la réponse en fréquence corrigée, c'est-à-dire la réponse en fréquence approximative résultant du filtrage.

La courbe rose (3) est celle du filtre. Sa hauteur détermine à quel point une fréquence donnée doit être accentuée ou réduite. Lorsque l'on utilise SoundCloner en tant que filtre, cette courbe est une combinaison de la réponse en fréquence souhaitée (c.-à-d. le contenu du préréglage Sound Clone) et de la réponse en fréquence actuelle. Cela signifie que la courbe rouge semblera toujours différente lorsque le même préréglage est utilisé, quelque soit l'objet.

La courbe de filtre peut être dessinée à la souris au sein du graphique du filtre. Tracez alternativement des lignes droites ou des courbes en appuyant ou non sur la touche Maj.

Cliquez sur la loupe (4) afin de passer au mode zoom. Zoomez dans l'affichage avec le bouton gauche de la souris et faites un zoom arrière en appuyant simultanément sur Ctrl. Vous pouvez dessiner une zone de zoom en maintenant le bouton de la souris appuyé.

Cliquez sur le crayon pour revenir au mode dessin. « Reset » permet de réinitialiser la courbe rouge du filtre, c'est-à-dire qu'elle redevient une ligne droite.

#### **Supprimer les bruits indésirables avec SoundCloner**

Parfois, le DeNoiser n'est pas vraiment l'outil adapté pour éliminer certains bruits persistants. Si jamais le bruit en question est introuvable « seul » dans l'enregistrement, rendant le calcul d'un échantillon de bruit impossible ou si le bruit est très fort, le DeNoiser pourrait trop filtrer le son, qui serait alors creux et artificiel.

Certains sons dérangeants sont composés de seulement quelques fréquences, et même souvent d'une seule fréquence (son sinusoïdal, bips sonores des stations de radio). Un exemple typique est celui des sons continus et très présents provenant de vieux enregistrements vidéo. Le filtre FFT est parfait pour ce genre de bruits car il vous permet de réduire des fréquences spécifiques sans influer sur le reste de l'enregistrement.

Pour ce faire, veuillez procéder comme suit :

- 1. Réinitialisez la courbe du filtre (bouton « Reset » en bas à gauche dans la fenêtre).
- 2. Lors de la lecture, le bruit perturbateur est facilement reconnaissable car il est représenté par un pic de fréquence constant alors que le reste de la courbe est sans arrêt en mouvement. Dans certains cas, vous devez zoomer sur une partie donnée où vous vous doutez que le bruit se trouve.
- 3. Si nécessaire, repassez au mode dessin et tracez une ligne horizontale sous le pic de fréquence, qui dans l'idéal devrait être juste assez longue pour que le pic disparaisse de la courbe jaune (la courbe résultante).
- 4. Si le bruit perturbateur est encore audible, vous pouvez aussi éliminer les harmoniques du signal, qui sont des pics de plus petite taille, trouvables au double, au triple, au quadruple etc. de la fréquence.

# MultiMax

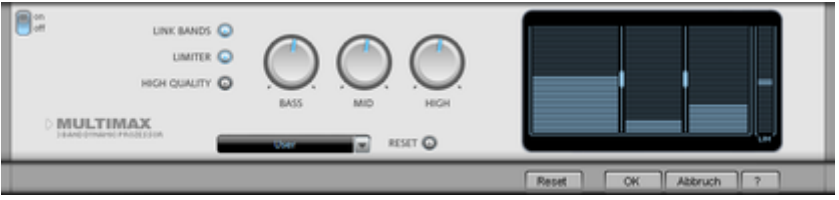

Le MultiMax est un compresseur doté de trois bandes de fréquence indépendantes. La retouche de la dynamique s'effectue séparément pour chaque bande.

L'avantage d'un compresseur multibande vis-à-vis d'un compresseur « normal » est notamment que la tendance à l'effet de pompage ainsi que les autres effets secondaires gênants peuvent être considérablement réduits lors de la retouche de la dynamique. On pourra par exemple éviter qu'une pointe de niveau ne fasse baisser l'ensemble du signal dans le domaine des basses.

Par ailleurs, la technique multibande permet de retoucher les différentes zones de fréquence précisément.

Link Bands : lorsque cette fonction est activée, la modification d'une réglette entraîne la modification de toutes les autres réglettes. Ainsi, le mode d'édition de la dynamique n'est pas influencé.

Limiter : le compresseur MultiMax dispose d'un Limiter, qui empêche les surmodulations en réglant à la baisse les niveaux trop élevés. Les passages faibles ne sont pas retouchés. High Quality : lorsque le paramètre « High Quality » est activé, un algorithme encore plus précis est utilisé. Nous vous recommandons de désactiver ce paramètre avant l'exportation du projet.

Configuration des bandes de fréquence : la configuration des bandes de fréquence peut être modifiée directement à dans le graphique. Cliquez simplement sur les lignes de séparation et déplacez-les.

Bass/Mid/High : réglez le rapport de compression de chaque bande de fréquence à l'aide de ces boutons rotatifs.

Preset : dans MultiMax, vous pouvez accéder à 2 fonctions spéciales supplémentaires :

- Cassettes NR-Décodeur B : MAGIX Audio & Music Lab 2014 Premium simule le décodage de suppression du bruit Dolby B + C, dans le cas où il n'y aurait pas de lecteur avec Dolby à disposition. Les cassettes enregistrées avec Dolby B ou C ont un son plus mat et plus grave, lorsqu'elles sont jouées sans le Dolby correspondant.
- DeEsser : ces presets spéciaux servent à se débarrasser des sons chuintants sur les enregistrements de voix.

# **Plug-in**

Dans MAGIX Audio & Music Lab 2014 Premium, des plug-in compatibles VST peuvent être utilisés pour l'application d'effets. Il vous permet, en plus des effets intégrés dans MAGIX Audio & Music Lab 2014 Premium, d'appliquer les algorithmes d'effets d'autres fabricants.

Certains effets fournis sont chargés en tant que plug-in, notamment :

- MAGIX essential FX (voir page [81\)](#page-80-0) : De-Esser, Vocal Strip, Gate, Tube Stage et Chorus Flanger
- Energizer
- am-Track SE

Remarque : les plug-in ne sont pas disponibles dans MAGIX Audio Cleanic 2014, toutefois l'effet De-Esser est présent en tant que module d'effet séparé.

Dans les sections nettoyage et mastering se trouve un module d'effets via lequel vous pouvez charger les plug-in. Vous pouvez reconnaître le module des plug-in à l'absence de curseur d'intensité d'effet, au lieu duquel se trouvent deux listes de sélection.

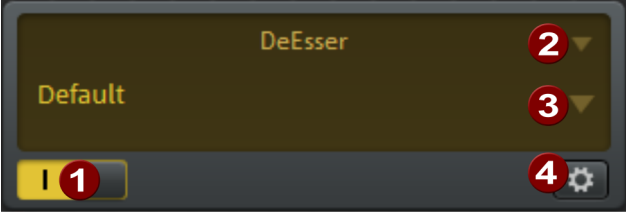

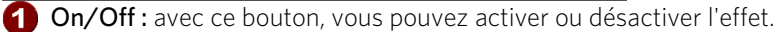

2 Menu de sélection : vous pouvez sélectionner le plug-in via le menu de sélection dans la partie droite du module. Pour cela, vous devez avoir installé des plug-in sur votre ordinateur. Vous pouvez définir le chemin pour l'installation des plug-in VST sous « Options > Définir paramètres du chemin ». Tous les plug-in reconnus dans le dossier sont ajoutés dans la liste du menu.

Si le plug-in offre des préréglages, ceux-ci seront présents dans cette liste. Beaucoup de plug-in disposent de leur propre gestion de préréglages, que vous pourrez uniquement sélectionner via l'interface du plug-in.

Edit : le plug-in sélectionné est ouvert dans l'éditeur de plug-in VST (voir page [80](#page-79-0)) pour que vous puissiez procéder à un réglage spécifique des effets.

# Editeur de plugin VST

<span id="page-79-0"></span>L'éditeur d'instruments connaît deux vues : la vue dite « GUI » du Plugin (interface d'utilisateur graphique) et la vue des paramètres. Celle-ci est soit activée

 $\overline{2}$ 

automatiquement lorsque le Plugin VST n'a pas de propre GUI, soit elle peut être utilisée lorsque la GUI du Plugin n'est pas assez claire ou qu'elle nécessite trop de place à l'écran. 8 Plugins sont représentés sous forme de régleurs coulissants. Dans le menu Fichier, vous pouvez passer d'une vue à l'autre.

Charge/enregistre Patch/Banque : les réglages d'instruments peuvent être enregistrés et chargés dans les formats Patch (\*.fxp) et banque (\*.fxb) usuels pour les Plugin.

Paramètres aléatoires : cette fonction peut éventuellement être une source d'inspiration très précieuse. Toutefois, enregistrez le preset actuel que vous venez d'avoir créé avant d'utiliser cette fonction étant donné qu'elle ne dispose pas de message de sécurité.

Menu Programmes : ici, vous pouvez sélectionner les préréglages (preset) insérés dans le Plugin ou chargés via le menu Fichier.

## essentialFX

Derrière le nom essentialFX se cache une gamme d'effets studio variés partageant la même interface. DeEsser (voir page [85](#page-84-0)) et Gate sont des effets de nettoyage classiques, Vocal Strip (voir page [84](#page-83-0)) et Tube Stage (voir page [88\)](#page-87-0) sont destinés à l'optimisation sonore. Le Chorus/Flanger est un effet spécial permettant de déformer le son.

Remarque : les effets de la gamme essential FX sont à l'origine des effets venant du logiciel professionnel MAGIX Samplitude. Pour cette raison, les textes que vous trouverez dans l'aide sont plutôt destinés aux experts. Rien de grave, car les plug-in disposent de nombreux presets (préréglages). Si vous ne comprenez pas vraiment à quoi sert tel ou tel curseur, lancez-vous et faites vos propres essais !

#### <span id="page-80-0"></span>**Utilisation du logiciel**

#### **Console**

À l'ouverture de leur interface, les plug-in MAGIX présentent sur leur bord supérieur une barre d'affichage appelée « Console » dédiée à la gestion de préréglages (presets) avec possibilités de configuration avancées.

#### MAGIX - Default

#### $\mathbf{v}$  +  $\mathbf{H}$   $\mathbf{A}$   $\mathbf{v}$   $\mathbf{B}$  reset

Derrière l'affichage du préréglage (preset) actuel se trouve un menu comportant les préréglages disponibles pour une sélection ciblée. À droite, vous trouverez des petits boutons fléchés pour passer en revue les préréglages.

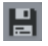

L'enregistrement des préréglages a lieu sur cette interface. Les plug-in MAGIX utilisent un format d'enregistrement préconfiguré propre  $(*.$ fmx $).$ 

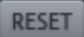

Vous pouvez restaurer l'état par défaut de chaque préréglage à l'aide du bouton de réinitialisation (rest).

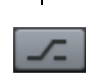

Bouton Bypass : cette commande dirige directement la source d'entrée vers la sortie à la place du signal traité. Le calcul de traitement interne se poursuit normalement pour qu'à tout moment il soit possible de comparer le signal d'origine et le signal traité.

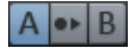

Comparaison A/B : très pratique pour tester les réglages. Normalement, lors de l'ouverture de l'interface, vos réglages sont classés dans la mémoire «°A ».

Comme il s'agit de l'état initial, « B » a d'abord les mêmes valeurs. Si vous souhaitez expérimenter sans perdre les paramètres existants, appuyez sur le bouton « B » et essayez d'autres paramètres. Pour transférer les valeurs sur « A », pressez le bouton « copier » entre les deux lettres.

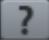

Bouton « ? » : ouvrez ici l'aide plug-in en ligne.

### **Lissage de paramètres/réglages rotatifs**

Chaque plug-in offre un comportement doux de ses commandes. Les réglages de potentiomètre passent progressivement en interne de l'ancienne valeur à la nouvelle. Cela se remarque particulièrement lors du changement d'un préréglage et constitue un atout pour le jeu en « live » par exemple. Pour des raisons de performance, certains états de commutation (activé/désactivé par exemple) ne sont pas concernés par ce comportement, ainsi que certains réglages de VariVerb II qui modifient directement ou indirectement les temps de décalage.

Utiliser la molette de la souris pour commander le réglage rotatif. La combinaison « Molette de souris + Touche Maj » ralentit la hausse ou la baisse du facteur 10. Avec un double-clic, le bouton rotatif revient à la valeur d'origine.

#### **Fonctionnement des commandes**

Certaines commandes rotatives possèdent un cran central qui sert au retour rapide à un état neutre. À proximité de ce point de repos, un réglage précis de la valeur peut être plus difficilement réalisable qu'ailleurs. Vous pouvez temporairement supprimer ce comportement en maintenant la touche Maj enfoncée avant de bouger la commande.

La molette de la souris peut être utilisée pour faire tourner les commandes rotatives (encodeurs ou potentiomètres). La combinaison « Maj + molette de la souris » ralentit l'augmentation ou la réduction d'un facteur 10.

Pour le mouvement des commandes, il faut encore remarquer que tous les plugins suivent les réglages de l'hôte, ce que l'on appelle le mode de souris linéaire ou circulaire. La plupart du temps, vous pouvez y choisir si vous préférez les mouvements haut-bas du pointeur de la souris pour changer la valeur ou si vous préférez un mouvement circulaire autour de la commande.

## **Préréglages Essential FX**

Lorsque vous cliquez sur le symbole d'outil dans l'interface graphique, vous accédez au préréglages.

Sous «Tweak» vous trouverez des possibilités de réglages spécifiques pour les processeurs d'effets.

Sous «eFX Globals», vous avez des possibilités de réglage pour l'afficheur de niveau graphique et aussi pour les commandes de la souris.

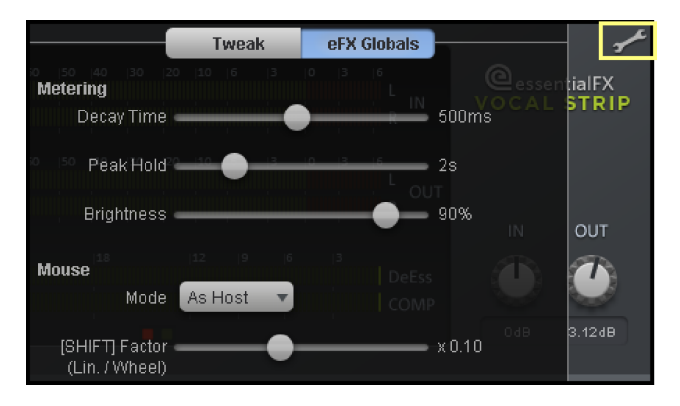

#### **eFX Globals**

Ces paramètres comptent pour tous les Essential FX.

Metering : vous pouvez ici configurer l'affichage du compteur.

- Decay time permet d'ajuster la vitesse de réaction.
- Peak Hold règle le temps de maintien du plus haut pic de niveau.
- Brightness règle la luminosité de l'affichage.

Mouse : ici vous pouvez configurer la manière dont réagit l'affichage aux mouvements de souris dans l'affichage graphique de l'effet.

- Mode Linear fait en sorte que le curseur change selon les mouvement horizontaux ou verticaux de la souris.
- Mode Circular agit sur le curseur qui est alors guidé par des mouvements en cercle de la souris.
- Mode As Host définit le contrôle du curseur par la souris comme configuré dans Programmname>Paramètres de la souris.
- [Shift] Factor définit le facteur d'ajustement de chaque curseur avec la souris et la touche Maj enfoncée.

### **Vocal Strip**

Ce plugin rassemble plusieurs composants qui forment un outil spécial conçu pour s'intégrer parfaitement au processus de production de voix parlées et chantées. Tous les traitements classiques des voix sont ici réunis dans un outil compact et simple.

<span id="page-83-0"></span>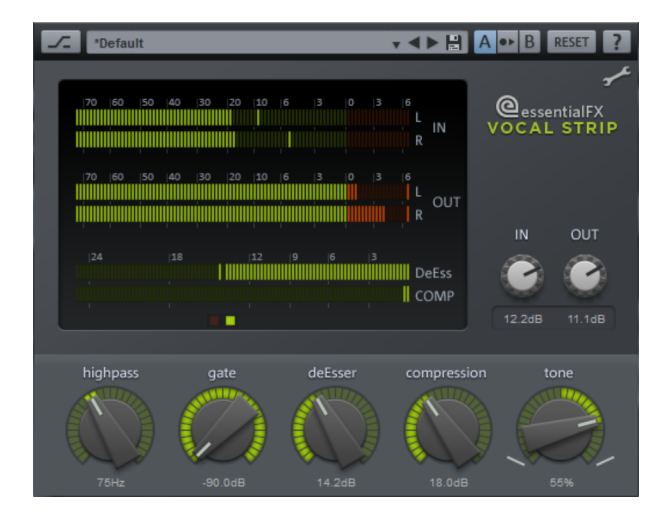

Le flux de signal dans l'eFX\_VocalStrip est prédéfini et symbolisé par l'agencement des réglages de gauche à droite.

#### **Paramètres de Vocal Strip**

passe-haut : ce réglage détermine la fréquence de coupure d'un filtre passe-haut abrupte (24 dB/octave) qui permet de supprimer les bruits basse fréquence issus des vibrations du sol ou de la manipulation du microphone ou de son pied.

gate : permet d'atténuer le signal lorsque son niveau passe sous un seuil donné. La courbe de réponse est douce et l'atténuation maximale est limitée à 24 dB pour ne pas durcir le signal.

deEsser : le fonctionnement correspond pour l'essentiel à celui de l'eFX DeEsser. Cependant, la fréquence de coupure est ici fixée. D'autre part, le filtre utilisé dans l'eFX\_VocalStrip fonctionne sur une bande plus large. le bouton détermine l'intensité de la réduction.

Compression : pour l'essentiel, il s'agit d'un FX\_Compressor dont les paramètres sont optimisés pour l'enregistrement des voix. Plus le bouton est tourné vers la droite, plus le seuil est faible et plus le taux de compression (ratio) est élevé. Les temps d'attaque et de relâchement sont réglés en fonction des données audio.

Tonalité : cet égaliseur correspond dans l'ensemble au réseau de filtres utilisé dans le plugin eFX\_TubeStage. Il vous permet d'ajuster facilement et efficacement l'équilibre tonal de la voix, par exemple pour qu'elle s'intègre parfaitement au mixage.

## **DeEsser**

Ce plug-in filtre, autrement dit atténue les sifflantes gênantes des prises de chant de façon simple mais efficace. Étant donné que le procédé est basé sur un filtre dynamique, il permet aussi d'atténuer d'autres signaux, notamment des cymbales ou d'autres sources hautes fréquences, dans les enregistrements de batterie.

<span id="page-84-0"></span>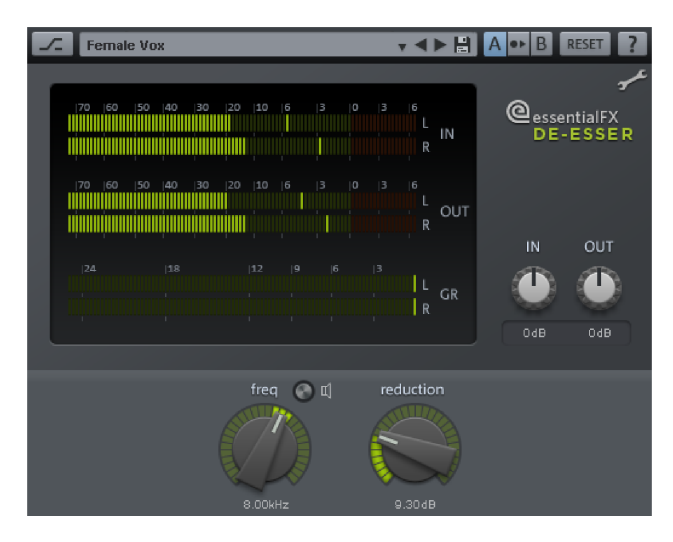

L'effet Essential FX DeEsser, contrairement à d'autres processeurs de son genre, fonctionne sans réglage de seuil. Le plug-in analyse continuellement le signal source et identifie les crêtes de la plage de fréquence traitée dont le niveau est beaucoup plus élevé que le niveau moyen. Cette analyse par comparaison avec le signal utile permet une réduction constante des portions indésirables ; inversement, un réglage de seuil classique nécessite des corrections régulières lorsque le rapport change.

## **Paramètres du DeEsser**

fréq : définit la fréquence de coupure du filtre pour la détection et du filtre notch sur le flux de signal. Généralement, les sifflantes des voix parlées et chantées sont dans la plage de fréquences de 6 à 8 kHz.

Icône haut-parleur (pré-écoute) : permet d'écouter la fréquence du filtre en solo afin de trouver facilement et rapidement la zone gênante.

Réduction : règle l'atténuation du filtre sur le flux de signal.

## **Gate**

Ce plug-in sert à éliminer les bruits indésirables présents entre différentes parties du contenu audio, comme lors d'une pause au sein d'un enregistrement vocal. Si le niveau du signal chute en dessous d'une valeur déterminée, le signal est totalement coupé. Il est sous-entendu qu'aucun signal utile n'est présent. Le noise gate peut être utilisé sur les enregistrements audio originaux dans lesquels le bruit est si présent qu'il ne peut pas être éliminé par le DeNoiser sans que le signal utile ne devienne sourd et creux. Pour ce qui est des enregistrements d'instruments, comme des guitares saturées par exemple, il

n'est pas recommandé d'éliminer toue la « saleté » du son. Le gate permet néanmoins de nettoyer le son lors des pauses.

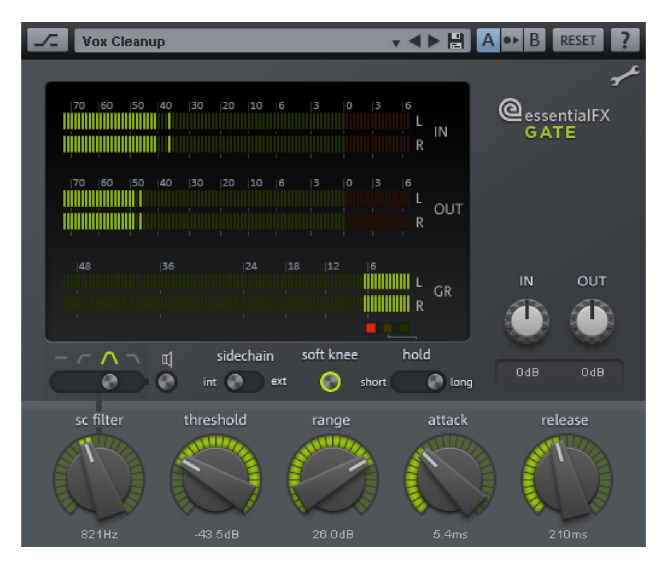

Le fonctionnement correspond en grande partie à celui d'un gate analogique classique. L'accent a été mis sur une réponse rapide et précise tout en évitant les artefacts typiques des gates numériques, comme leur son assez brut et « vibrant ». Le gate Essential FX analyse continuellement le signal et adapte de lui-même les valeurs des paramètres en fonction des réglages effectués.

#### **Paramètres du gate**

IN/OUT : vous pouvez régler ici les niveaux d'entrée et de sortie.

sidechain int/ext : à l'instar du Compressor Essential FX, un signal externe pour être utilisé pour déclencher la compression.

Remarque : le déclenchement auxiliaire (« sidechaining ») n'est pas disponible dans MAGIX Audio & Music Lab 2014 Premium.

soft knee : normalement, les gates possèdent une courbe plutôt « dure », autrement dit le signal est coupé brutalement sous le seuil et reste inchangé lorsqu'il est au-dessus du seuil. Avec « Hard Knee », la transition est abrupte. En revanche, « Soft Knee » adoucit le passage de la zone de coupure à la zone ouverte pour que la transition soit plus douce ou même inaudible. Ce réglage est spécialement recommandé pour travailler avec des instruments acoustiques présentant de fortes variations de niveau, par exemple une batterie.

hold : ce commutateur à trois positions contrôle le temps où le gate reste ouvert après la phase d'attaque et avant que ne commence la phase de relâchement. La fonction « hold » (maintien) est utile sur les signaux qui nécessitent un temps de relâchement court mais ne doivent pas être saccadés.

- sc filter : l'utilisation correspond à celle du Compressor Essential FX.
- threshold : ce bouton détermine la valeur seuil sous laquelle le gate entre en action.
- range : définit l'intensité de l'effet de gate. Lorsque le bouton est complètement à droite, le signal se trouvant sous le seuil est totalement coupé. Quelques dB suffisent pour obtenir une atténuation subtile du signal, par exemple afin de débarrasser les prises de chant des bruits de respiration et du bruit de fond. Au besoin, le traitement peut être encore plus doux grâce au mode Soft Knee.
- attack : permet d'ajuster le temps de réaction du gate fermé jusqu'au moment où il laisse totalement passer le signal.
- release : détermine le temps nécessaire au gate pour passer de l'état ouvert à l'état de coupure du signal.

#### Tweak

• Look Ahead : ce curseur permet de déterminer la durée d'aperçu préalable du signal par le gate. Le signal audio est alors décalé selon cet intervalle.

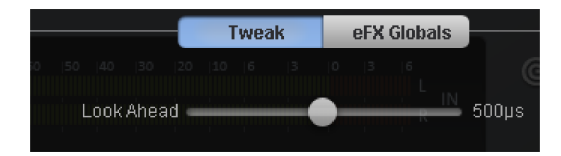

#### **Chorus Flanger**

Ce plugin vous propose de modifier le signal simplement à l'aide de courts décalages et de modulations de la hauteur tonale afin de la rendre plus intéressant, plus flottant, plus compact, tout simplement plus étrange ; les applications classiques sont la guitare, l'orgue Hammond, le piano électrique et les nappes de synthé.

Le chorus et le flanger sont deux effets similaires que nous avons réunis dans un plugin. D'habitude, ces deux effets se différencient par la durée de retard, le type de modulation et le degré de réinjection interne.

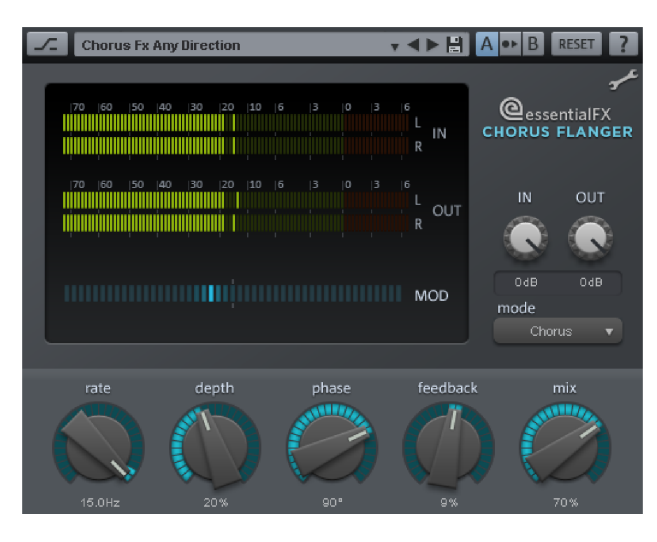

#### **Paramètres du Chorus/Flanger**

mode :

- Chorus mono : dans ce mode, la tonalité du signal est modulée et le signal passe par une unité de retard (delay). L'original et la copie retardée sont ensuite mélangés en un signal de sortie mono.

- Chorus stéréo : ici, par rapport au chorus mono, deux copies de l'original sont réalisées, modulées l'une par rapport à l'autre et dirigées vers le canal de sortie gauche ou droit en fonction du mixage désiré.

- Flanger mono et stéréo : ici, contrairement aux effets chorus, les temps de retard (delay) sont beaucoup plus réduits et la modulation est légèrement différente.

- Taux : vous pouvez définir ici la vitesse de modulation. Des taux faibles produisent des effets de flottement, des vitesses élevées produisent des sons changeants ou « sous-marins » méconnaissables.
- Profondeur : ce paramètre définit la profondeur de la modulation, c'est-à-dire l'élongation de la modulation et le changement de tonalité qui en résulte.
- Réinjection : cette fonction permet de définir la portion de signal redirigée à l'entrée par l'étage de retard (delay). Le paramètre Réinjection accentue les effets de la modulation.

La position zéro du paramètre « réinjection » est le centre de la course du réglage. Vers la droite, la réinjection est dirigée dans l'entrée avec une phase inchangée ; vers la gauche, la phase de la réinjection est inversée. Les deux variantes peuvent donner des résultats très différents à l'oreille car elles favorisent différentes plages de fréquences lors de la modification de la hauteur tonale.

• Mix : cette fonction permet de définir le mélange entre le signal original et la partie retardée.

## **Tube Stage**

<span id="page-87-0"></span>Les préamplificateurs à lampes sont toujours prisés de nos jours dès qu'il s'agit d'obtenir un son chaud et flatteur. Ce faisant, on ne recherche pas nécessairement les phénomènes de saturation et de distorsion ; bien souvent, le but est d'obtenir une image sonore compacte et malgré tout vivante. Un étage à lampe rend le signal légèrement plus dynamique, ce qui ne tient pas uniquement au tube lui-même mais plutôt à l'ensemble du circuit qui interagit avec la lampe d'une manière impossible à obtenir avec un étage d'amplification à transistors. Comme dans les amplis guitare, plus le nombre d'étages augmente, plus la complexité s'accroît.

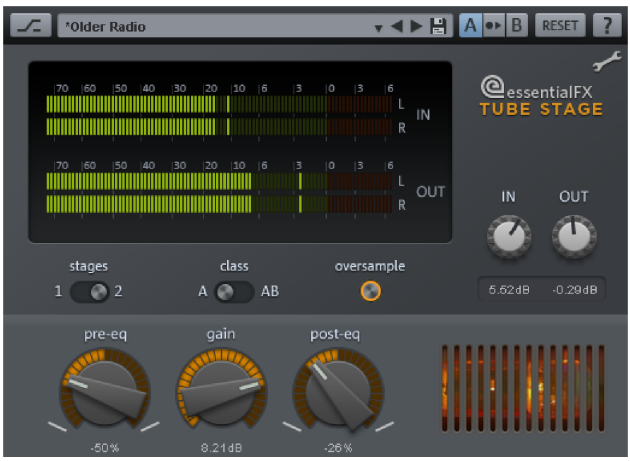

Le plugin eFX\_TubeStage vous permet pour sa part d'utiliser un ou deux étages à lampes.

Les circuits à tubes, tout spécialement lorsqu'ils atteignent leurs limites et saturent/tordent le signal, sont très sensibles aux caractéristiques spectrales du signal source.

Deux circuits de filtre indépendants accompagnent la/les étage(s) à tubes du plugin. Le premier (pré-eq) influence directement le signal d'entrée. Utilisez-le pour déterminer quelle plage de fréquence doit être traitée en priorité. Le second circuit de filtre (post-eq) intervient derrière l'étage à lampe (ou le second étage à lampe) et détermine l'équilibre sonore du signal de sortie.

Ainsi, vous disposez d'innombrables nuances sonores. Par exemple, vous pouvez accentuer les hautes fréquences du côté de l'entrée, disons pour créer un effet exciter/enhancer, afin que le signal soit mieux défini et plus « concret ». Pour ne pas accentuer exagérément la plage amplifiée, vous pouvez réaliser le traitement inverse avec l'égaliseur de sorte (post-EQ).

Vous pouvez faire fonctionner les deux étages à tubes en classe A ou classe AB. Dans le circuit de classe A, l'ensemble du signal passe par la lampe, comme c'est le cas dans les amplificateurs à tubes simples. Mais, étant donné que la lampe ne peut traiter qu'une moitié d'onde, le point de fonctionnement du circuit est réglé à environ la moitié de la courbe. Ce faisant, les deux moitiés d'onde ne sont jamais traitées de la même façon ; ainsi, les oscillations positives sont amplifiées différemment des oscillations négatives (c'est le fonctionnement en classe A). Le résultat est la création d'harmoniques paires et impaires. Le son « chaud » typique des lampes repose en grande partie sur les caractéristiques des harmoniques.

En classe AB, chaque moitié d'onde est envoyée dans un tube séparé ; par essence, l'amplification est donc symétrique. Le signal produit contient essentiellement des harmoniques impaires. L'image sonore semble moins épaisse mais plus transparente et plus ferme. On pourrait comparer le résultat au son produit par les enregistreurs à bandes quand il saturent légèrement.

### **Paramètres de Tube Stage**

Étages : dans la position 1, le signal ne passe que par un étage à tubes. En position 2, les deux étages a lampes sont sont reliés en cascade. Dans ce cas, le gain disponible est réparti sur les deux étages pour qu'ils soient moins « poussés ». La complexité du signal augmente et les artefacts générés par les lampes se multiplient.

classe A/AB : choisissez entre une amplification à courbe asymétrique (classe A) ou symétrique (classe AB). Le fonctionnement en classe A génère des harmoniques paires et impaires : l'image sonore est « chaude » comme celle d'un ampli guitare à lampes. La classe AB génère uniquement des harmoniques impaires. L'image sonore est un peu plus « froide », mais aussi plus transparente avec les signaux complexes ; en outre, elle permet d'atteindre un volume sonore supérieur.

Sur-échantillonnage : lorsque ce commutateur est actif, les étages à lampes virtuels fonctionnent avec un sur-échantillonnage de 1 à 4 fois supérieur à la fréquence d'échantillonnage du projet, autrement dit avec des taux d'échantillonnage internes de 176 à 192 kHz.

pré-eq : ce bouton (parfois appelé filtre « Tilt » ou « Niveau » sur certains appareils) contrôle un filtre passif doux de 6 dB qui traite le signal avant le (premier) étage à lampes. Vers la gauche, le grave est mis en avant et l'aigu est atténué. Vers la droite, le traitement est inverse. Ce filtre permet de préparer le signal en accentuant les fréquences souhaitées avant qu'il ne soit « réchauffé ». Par rapport à un égaliseur standard, ce filtre est plutôt subtile ; cependant, il possède une grande musicalité du fait de sa position dans les circuits et de sa réponse en phase un peu particulière.

gain : c'est ici que vous réglez l'amplification globale. Si vous utilisez les deux étages à lampes grâce au sélecteur « Étages », le gain disponible est réparti équitablement sur les deux étages.

post-eq : l'utilisation et le fonctionnement sont identiques au pré-eq ; cependant, ce filtre intervient après le (second) étage à lampes.

# Energizer (plugin)

L'Energizer est un genre de processeur psychoacoustique. Ce dispositif est utilisé dans les domaines de la restauration, de la sonorisation et en studio pour obtenir une « amélioration sonore ».

Il est possible d'atteindre un tel effet avec les méthodes conventionnelles, telle que l'égalisation, mas de manière plus limitée car un égaliseur peut uniquement souligner uniquement les parties de la fréquence qui sont déjà disponibles dans le signal. En outre, une augmentation excessive (par exemple des aigus) peut amplifier un éventuel bruit.

En ce qui concerne les basses, le problème le plus fréquent est le léger ralentissement du signal comparativement au spectre lors de l'utilisation de tout appareil d'une chaîne de traitement analogique (ex. : magnétophone, console de mixage, préamplificateur). Ce

ralentissement des phases ne peut être rétabli à l'aide d'un égaliseur. L'augmentation des basses fait paraître ces dernières souvent floues et sans force.

Les dispositifs psychoacoustiques se basent sur le fait que notre sens de l'ouïe perçoit les attributs comme la « fraîcheur », la « vivacité » et le « naturel », d'un enregistrement sur la base de divers paramètres. L'un d'entre eux est le spectre de l'harmonique supérieur. Un instrument joué haut est plus riche dans une plage de fréquence moyenne et haute qu'un instrument joué bas. La fonction « Exciter » tente de reproduire cette propriété au moyen d'un harmonique supérieur artificiel. Toutefois, une telle procédure ne peut fonctionner de manière statique, car le bruit et les autres signaux sous le niveau seront immanquablement influencés.

Pour une impression acoustique vivante, il est tout aussi important de savoir dans quelle séquence temporelle se trouvent les fréquences de notre oreille.

La procédure psychoacoustique utilisée par l'Energizer se base sur une combinaison de correction de phases dépendant de la fréquence, la création d'harmoniques supplémentaires et la reconnaissance des pics du signal.

L'Energizer se divise en une plage de tonalité basse et une plage moyenne/haute. Dans les deux plages, l'amélioration du son peut être entreprise séparément l'une de l'autre.

### **Paramètres de l'Energizer**

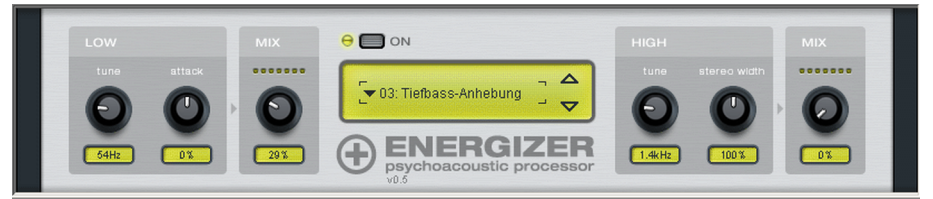

Les presets disponibles de l'effet couvrent des domaines d'application typiques et sont déjà paramétrés, pour, par exemple, traiter un CD pour l'autoradio, une piste audio pour le home cinéma, ou également pour la restauration de fréquences de vieux vinyles déformées. L'Energizer peut provoquer une modification radicale du son, même dans le cas de changement insignifiant des paramètres. Afin que vous puissiez intervenir de façon ponctuelle dans la création de sons, découvrez ci-après le détail les différentes réglettes disponibles.

Low Tune : vous permet de définir le processeur de basses sur une certaine fréquence d'entrée (entre 50 et 150 Hz). Il s'agit de préférence de la fréquence dans laquelle un Kick Drum ou une basse acoustique ou électrique est jouée. La position des phases de la plage des basses sera influencée en fonction de la fréquence définie, le son des basses aura l'air « plus concis » et « plus large ».

Low Attack : au moyen de la reconnaissance des pics du signal, à l'aide de cette réglette, le comportement de frappe peut être soit renforcé (réglette vers la droite) soit diminué (réglette vers la gauche) dans la plage harmonisée. Vous pouvez ainsi parvenir à des

basses « fermes » ou « dynamiques », voire conférer à la plage un son plutôt « legato » ou « léger ».

Low Mix : permet de mélanger le signal des basses édité au signal d'entrée non-édité. Attention, le matériel déjà réglé peut éventuellement être surmodulé/altéré. Le cas échéant, nous vous recommandons d'étouffer légèrement le matériel source lors d'une forte augmentation des basses, pour avoir suffisamment de réserves. De même, l'utilisation du Limiter de MAGIX Audio & Music Lab 2014 Premium comme étape suivante est recommandée.

High Tune : cette réglette définit la fréquence d'entrée du circuit haute tonalité (entre 1 et 10 kHz). Une partie du signal d'entrée est filtrée et selon sa fréquence, ses phases ralenties. Simultanément, un enrichissement d'harmonique supérieur dynamique a lieu. En tournant vers la gauche, vous influencez les médiums et les aigus du signal, de sorte que les voix et les instruments puissent être édités dans votre « articulation ». Plus vous entraînez la fréquence vers le haut, plus les harmoniques supérieurs ou les sons clairs (cymbales de batterie par exemple) sont saisis. Vous pouvez de ce fait donner aux enregistrements un caractère « brillant » ou « soyeux ».

High Stereo Width : cette réglette permet de déterminer si le signal transmis par le processeur haute tonalité, sera traité en mono, stéréo ou comme signal diffus. De cette façon, vous pouvez choisir de mettre en évidence la partie centrale stéréo d'un enregistrement ou les parties latérales.

High Mix : vous pouvez définir ici la part qui sera mélangée au son original par le processeur hautes fréquences.

Astuce : le risque de vouloir tout faire trop bien est fréquent au début dans le cas de l'utilisation d'un dispositif psychoacoustique. Nous vous recommandons de passer le plus souvent possible entre le signal non-édité et le signal édité. Le dispositif psychoacoustique suffit souvent à une amélioration subtile du son : si la modification était audible ou devait se sentir, quelque chose manquerait. Une présence superficielle de l'effet est un signe d'effort exagéré.

# Analogue Modelling Suite : AM-Track SE

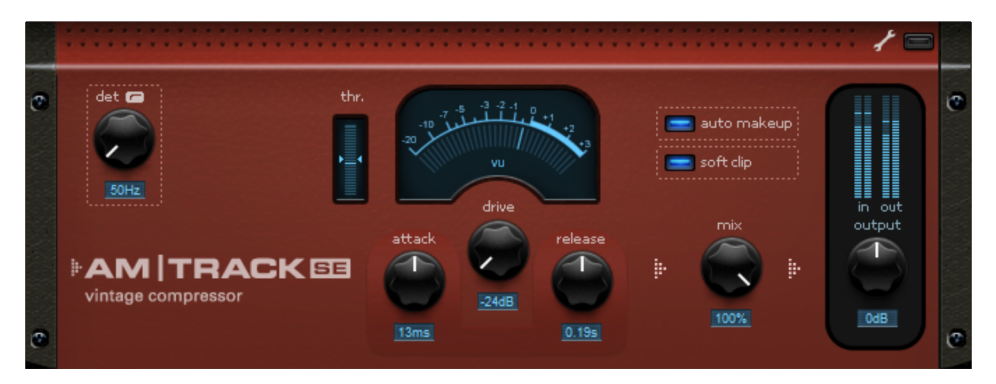

**92** 

AM-Track SE est une simulation pure de compresseur analogique. La simulation de bande incluse dans la version complète (Analogue Modelling Suite AM-Track) est supprimée. Il est utilisé principalement pour le « tracking », c'est-à-dire l'édition de différents canaux ou signaux de sous-groupes. La compression se fait dans le paramètre « vintage » et vous disposez de plus du mode « VCA » dans la version complète. Le plugin est capable de reconnaître le nombre de signaux entrants et peut éventuellement éditer le signal en mode mono.

Restrictions d'AM-Track SE en comparaison avec la version complète :

- Pas de simulation de bande.
- Pas de mode « VCA » dans le compresseur, seul le mode de fonctionnement « Vintage » est fonctionnel, avec ses préréglages.
- Certains paramètres experts de compression (voir page [98](#page-97-0)) sont intégrés à l'interface principale, les paramètres « ahead » (predelay) et « adapt. release » (relâchement automatique activable) manquent.

(Le relâchement automatique est constamment activé dans la version SE, sachant que la valeur réglée correspond à la position centrale du curseur « capacity ».)

La section suivante vous fournit des explications concernant la version complète d'AM-Track, ses spécificités par rapport aux compresseurs virtuels « ordinaires » et les paramètres disponibles.

#### **Section compresseur**

Dans am-track, deux compresseurs totalement différents travaillent, chacun avec ses propres commandes et son propre comportement sonore.

Vous vous demandez peut-être pourquoi nous parlons de son pour un compresseur, alors qu'il ne s'agit en fait que d'une procédure de réglage. Aussi simple que soit en théorie « l'adoucissement de ce qui est fort », sa mise en œuvre ne l'est pas.

Pour résoudre le véritable problème (la réduction de la dynamique), l'histoire du traitement analogique et numérique des signaux a donné les conceptions, algorithmes et topologies les plus divers qui présentent tous un caractère propre. Par exemple, le préfiltrage du circuit de détection et le type de détection ont une grande influence sur le résultat sonore. Beaucoup de compresseurs matériels ont les mêmes VCA reconnus (voltage-controlled amplifier = amplificateur contrôlé par tension), et pourtant ils sonnent tous différemment les uns des autres - essentiellement en raison du déclenchement - et marquent un signal, l'ensemble d'une production (ou tout un genre) de leur « signature sonore ». Nous considérons qu'il est de notre devoir que vous puissiez disposer d'une certaine variation sonore aussi dans le domaine numérique avec nos outils dynamiques.

Les deux modes de fonctionnement de l'am-track, « VCA » et « Vintage », se sélectionnent au moyen du commutateur « vca/vintage » :

#### **Mode Vintage**

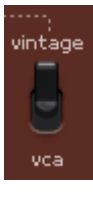

Ce mode apparaît en tant que mode par défaut lors du démarrage d'AM-Track. Il dispose de moins de paramètres que le mode VCA et sonne de façon moins « chirurgicale », mais il a un caractère sonore plutôt équilibré.

Le mode de fonctionnement « Vintage » simule un circuit de l'époque où les VCA ne pouvaient pas encore être employés ou alors insuffisamment. On avait plutôt recours à un FET (field-effect transistor, transistor à effet de champ) en guise de résistance réglable. Celui-ci formait avec une résistance constante à l'entrée du circuit ce que l'on appelle un diviseur de tension, c'est-à-dire qu'un changement de résistance du transistor à effet de champ (provoqué par une modification de tension à son entrée « gate ») entraînait une atténuation du signal d'entrée. Un circuit de détection très simple qui reçoit son signal de la sortie du compresseur (c'est-à-dire derrière le circuit de commande) sert à activer le FET. Dans les anciennes conceptions, cette boucle de feedback stabilise les paramètres d'exploitation et est l'un des facteurs décisifs de la fameuse compression douce et musicale des représentants de cette conception, notamment l'Urei 1176 ou 1178. L'inconvénient : les paramètres de temps définis pour l'attaque et le relâchement dépendent légèrement du programme.

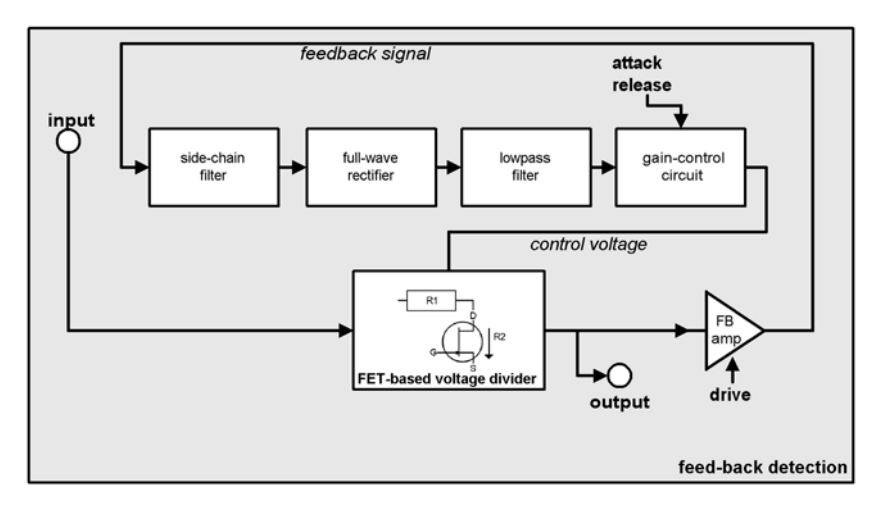

Ce que l'on considère comme un inconvénient – les paramètres de temps réglés pour l'attaque et le relâchement dépendent légèrement du programme – est même un avantage dans certaines applications, par exemple pour le chant, la basse et même la batterie (par exemple sous-groupe, micros d'ambiance). Dans ce cas, ne vous fiez qu'à votre oreille.

En raison de la régulation rétroactive, la réduction de niveau attendue est généralement par exemple plus faible que celle d'appareils à VCA avec détection prédictive, généralement de 20 dB max. seulement. Ainsi, un amplificateur de rattrapage fait presque toujours partie de la boucle de feedback. C'est le curseur « drive » de l'AM-Track qui règle cette amplification de rétroaction. Celle-ci peut être tellement élevée que le

détecteur sera saturé par un signal d'entrée fort, entraînant l'engloutissement des pics de signal. Parallèlement, le réglage devient plus intense car des signaux moins forts commencent à atteindre le seuil. Vous pouvez vous en servir de façon créative selon les applications et parvenir à une compression complexe du signal qui, en raison des transitoires qui parviennent à se faufiler et du relâchement avec les hauts réglages de « drive », ne sonne pas trop comme une compression dynamique.

La libération du signal, appelée réduction du ratio dans le jargon technique, est provoquée par le cœur du circuit : le FET. La réduction de niveau forme une fonction à part entière de sa courbe caractéristique par la réponse non linéaire de cet élément. Le FET comprend une partie de la résistance d'entrée du circuit du compresseur. Il s'en suit que les courbes caractéristiques d'entrée/sortie ne forment pas de plateau s'il y a beaucoup de « drive », comme cela se voit généralement dans une courbe avec un taux (Ratio) élevé voire une limitation. Un FET saturé ne permet plus de réaliser la tâche qui lui était assignée, à savoir maintenir sa sortie à des valeurs ohmiques faibles. Une fois de plus, les pics de signal traversent le circuit totalement intacts, mais le niveau moyen peut être fortement compressé. D'un point de vue technique, le réglage peut sembler imparfait mais le son est agréablement ouvert et aérien selon l'application.

L'ensemble de la détection est fonction de la fréquence dans le circuit virtuel de l'AM-Track, les aigus sont automatiquement moins compressés, de sorte que même des réglages extrêmes ne sonnent pas trop platement avec un signal sans vie.

Il en va de même avec les basses profondes. Si vous écoutez bien, vous remarquerez qu'avec une forte compression, le signal conserve sa puissance qui s'affaiblirait si l'enveloppe suivait immédiatement après.

Le mode « vintage » propose une autre fonction : à la sortie du compresseur, dans le flux du signal, on trouve une émulation d'un amplificateur de rattrapage avec transmetteurs. Ils contribuent à certaines déformations non linéaires et subtiles à des niveaux élevés, mais tout dépend de la fréquence.

## **Mode VCA**

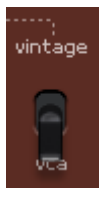

En mode VCA, la sélection des paramètres et la conception du circuit correspondent à un compresseur moderne, courant aujourd'hui, avec un élément VCA comme circuit de réglage et une précompensation dans la section détecteur (conception prédictive, c'est-à-dire que le signal de commande pour la réduction de niveau est tiré du signal entrant).

Le son typique de ce genre de conception est précis, très neutre, et bien prévisible en ce qui concerne les paramètres réglables.

En mode VCA, le signal de commande est pris à l'entrée, mais passe tout d'abord par un filtre passe-haut réglable (avec le paramètre de fréquence du filtre passe-haut du détecteur « det. hp » en vue expert de l'interface). Le filtre veille à ce que les signaux de basse fréquence aient moins d'influence sur le traitement, une astuce courante pour obtenir plus de puissance, par exemple sur la batterie dans un sous-groupe.

Le signal filtré arrive ensuite au détecteur. Avec la précompensation, les paramètres réglés entrent en vigueur de façon absolue et ont une incidence immédiate sur le traitement.

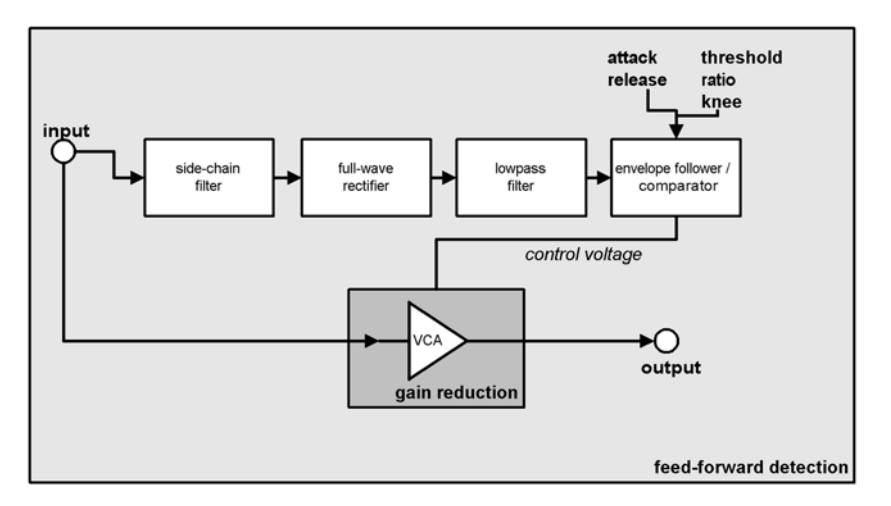

En revanche, il existe un fonctionnement à rétroaction ou « feedback » qu'offre le deuxième mode du compresseur.

#### **Paramètres de compression**

### **Mode VINTAGE**

Dans ce mode, vous pouvez effectuer intuitivement, à l'oreille, l'édition de la dynamique avec seulement trois boutons. Faites ce qui vous plaît, mais n'oubliez pas : moins, c'est souvent mieux...

- drive (gain de rétroaction) : avec le potentiomètre « drive », vous réglez en substance le facteur de gain dans la boucle de rétroaction, c'est-à-dire la force du signal que le circuit de détection reçoit pour le calcul. De plus, le taux ou « ratio » interne change dans certaines limites : plus il y a de « drive », plus élevé est le taux de compression.
- attack et release : pour l'essentiel, ce sont ici les mêmes principes que dans le mode VCA. Cependant, vous modifiez ici non seulement le véritable temps de réponse après la détection, mais aussi la fenêtre de temps dans le détecteur. En outre, le système de régulation à rétroaction entraîne une certaine dose d'imprévisibilité. Vous devez donc vous attendre à moins de contrôle sur l'effet dans ce mode, mais aussi à plus de mansuétude de sa part.

#### **Mode VCA**

Avec ce mode, vous disposez de l'habituel jeu de paramètres des compresseurs de dynamique :

- threshold (seuil) : le seuil au-dessus duquel la réduction de dynamique entre en jeu.
- Vérifiez le cas échéant l'affichage de seuil (thr) : si le signal d'entrée atteint le seuil réglé, la barre bleue bouge autour des symboles de flèche. Si cette barre passe au-

**96** 

dessus, c'est que le seuil est inférieur à la moyenne du niveau d'entrée – la compression est en service. Si par contre elle descend en-dessous du marquage des flèches, c'est que le signal est trop faible pour atteindre le seuil – il n'y a pas de compression.

- ratio (taux) : rapport  $(1: n)$  qui indique le taux de réduction d'un signal ayant atteint la valeur seuil. Exemple : réglez « threshold » sur -20 dB, « ratio » sur 1:4 ; un signal d'entrée de -10 dB, ne dépassera en fait le seuil que de 2,5 dB (10 dB : 4 = 2,5 dB)
- attack (attaque) : le temps de réponse, c'est-à-dire le temps nécessaire à l'exécution de la réduction de niveau. Les temps d'attaque courts permettent d'intercepter les crêtes de niveau, tandis que les plus longs les laissent librement passer – la compression n'agissant qu'ensuite.
- release (relâchement) : le temps que vous donnez au circuit pour ramener de nouveau à la normale le facteur d'amplification.

Remarque sur attack et release : généralement, les attaques courtes servent à une compression modérée et à adoucir la réponse en transitoires ; les durées longues permettent de conserver le mordant d'un instrument en cas de plus grande compression ou d'arranger un son déjà claquant. Avec des sources plus difficiles, comme une piste de chant très dynamique (par exemple dans une ballade), travailler avec une attaque plus longue permet à la régulation de s'accomplir doucement et calmement ; le temps de relâchement pourrait dans ce cas être calqué sur les pauses ou sur le tempo du morceau.

Vous utiliserez peut-être des temps de relâchement plus courts plutôt sur des voix agressives, modernes, captées de près, quand par exemple le bruit du souffle est un effet de style voulu et que la voix doit sonner de façon très présente et très compacte.

• knee (transition) : ce paramètre permet de déterminer la forme de la courbe autour du seuil. Une transition brutale ou « hard knee » signifie que le passage du rapport de 1:1 à la réduction de niveau se fait brusquement, tandis qu'en revanche, une transition douce ou « soft knee » commence largement en-dessous du seuil et continue à faire varier la courbe en douceur dans la réduction. Un réglage pour une transition brutale convient bien à une compression audible, à vocation d'effet, telle que sur des pistes individuelles de batterie. Vous devez envisager un réglage plus souple dans le cas de sources complexes et délicates comme la guitare, le piano ou le chant. Plus complexe est le signal, plus facile est la perception d'une différence. Avec les sources moins délicates, ce paramètre peut se voir accorder moins d'importance. En cas de réglage pour une transition douce, vous devez ajuster le paramètre de seuil « threshold », car la compression démarre bien en-dessous du seuil réglé.

#### **Réglages de la compression en mode expert**

Bien sûr, vous pouvez compresser bien et beaucoup avec l'am-track sans jamais cliquer sur le bouton « expert » et sans avoir essayé ses autres possibilités. Pour une utilisation ciblée, nous avons prévu quelques paramètres astucieux masqués derrière le panneau avant. Ils sont valables de la même façon pour les deux modes de compression.

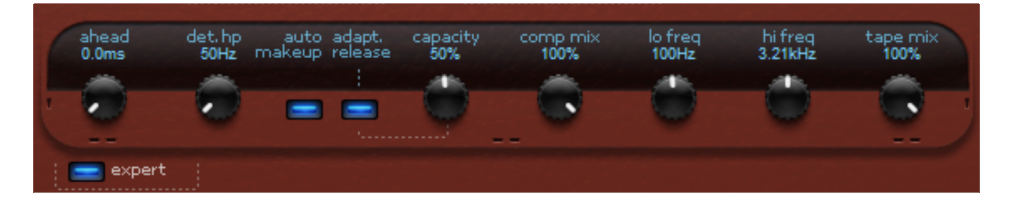

- <span id="page-97-0"></span>• ahead (anticipation) : am-track regarde le signal à l'avance. Ici, vous pouvez régler de combien de millisecondes doit être cette anticipation. Le trajet du signal audio sera retardé de ce temps, de sorte que le circuit détecteur reçoive en premier le signal d'entrée (ce que l'on appelle le « retard de prédiction » ou « retard d'anticipation »). Vous pouvez maintenant augmenter le temps d'attaque et tout de même intercepter les crêtes rapides. La compensation de latence de votre programme veille à ce que les autres pistes de l'arrangement s'adaptent, de sorte qu'il n'y ait globalement pas de retard. Pour les signaux percussifs, claquants, sans grande complexité, vous pouvez peut-être même ramener le retard à 0.
- det. hp (fréquence du filtre passe-haut du détecteur) : ce filtre passe-haut est placé en amont du circuit détecteur des deux compresseurs. Vous pouvez exclure ici de la détection et de façon ciblée les graves et les bas-médiums. Les signaux complexes avec des graves et des aigus, comme un sous-groupe ou un mixage complet, sont alors moins sujets aux artéfacts de pompage, étant donné que les signaux de basse fréquence présentent la plus haute teneur en énergie et déclenchent en permanence la compression, donnant lieu à la modulation du volume d'autres bandes de fréquences.
- auto makeup (gain de compensation automatique) : normalement, lors de la réduction du niveau, vous devriez ajuster en permanence le gain de sortie afin d'obtenir une compression avec un même niveau maximal. Cette tâche est effectuée par l'activation d'une compensation automatique de gain (auto makeup). La différence de volume attendue en fonction des réglages des paramètres de travail est établie et utilisée comme facteur de gain de sortie après l'ensemble du traitement. Si vous souhaitez plutôt régler à la main, de façon classique, le niveau de réduction et le gain de compensation, désactivez cette fonction.
- adapt. release (relâchement adaptatif) : le relâchement adaptatif est un préréglage semi-automatique : alors que vous réglez grossièrement le relâchement, am-track le ralentit en fonction de l'énergie du signal actuellement appliqué - de « un peu (1%) » à « considérablement plus lent (100%) ». En mode vintage, cette régulation est particulièrement intense, car elle agit sur les processus de la boucle de rétroaction. Si vous modifiez par exemple des pistes de voix ou des données denses et complexes, le traitement peut sonner de façon plus calme et plus musicale en activant la fonction de relâchement adaptatif « adapt. release ».
- capacity (capacité) : en tournant le bouton « capacity », vous déterminez le comportement dans le temps du relâchement adaptatif « adapt. release ». Plus grande est la capacité, plus lentement fonctionne le relâchement adaptatif. Vous pouvez donc influencer dans une grande mesure le comportement du relâchement. Si vous désirez par exemple des voix qui sonnent « très en avant », utilisez plutôt un temps de relâchement court (environ 80-100 ms) et laissez le réglage semiautomatique sur une plus grande valeur (par ex. 80%). Inversement, en intervertissant les proportions (petite capacité, temps de relâchement plus grand), vous pouvez diminuer le suivi automatique.
- comp mix (mixage du compresseur) : la « compression parallèle » est une astuce populaire en studio, en particulier pour les signaux complexes. Le mélange du signal d'origine a pour but de conserver les transitoires et la balance spectrale de la source, pendant que vous contrôlez la compression en tournant ce bouton de mixage vers la droite. En particulier avec les voix, un signal ainsi mixé sonne souvent de façon plus discrète, plus transparente et moins écrasée, bien que dans la partie compressée la réduction de niveau soit généralement plus forte que s'il n'y avait pas le mixage de l'original.

## **Exporter**

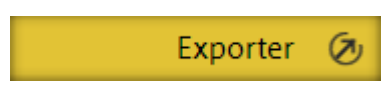

Dans la section Exporter, le projet peut être enregistré en tant que fichier(s) audio(s) ou gravé directement sur un CD audio ou un CD de données, ou encore partagé sur Internet.

# Pistes & noms

Dans l'affichage « Pistes et noms », vous pouvez vérifier et éditer la position et l'ordre des pistes avant de les exporter.

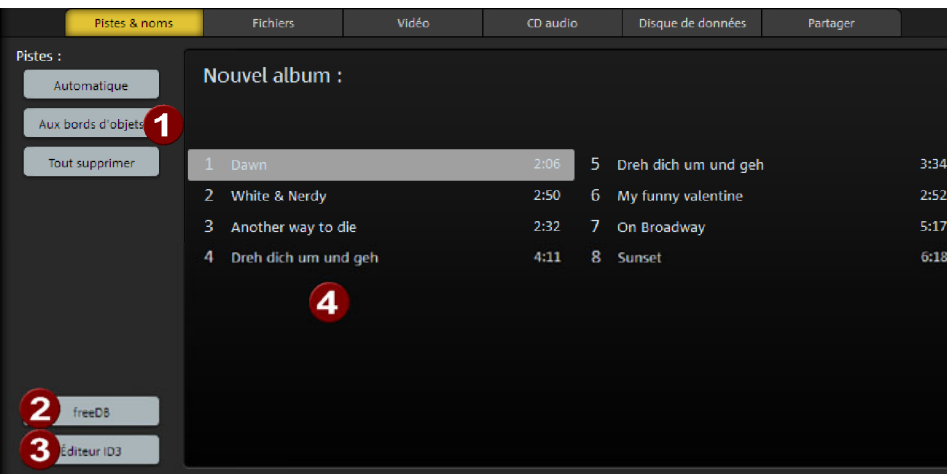

- Les boutons « Tracks » permettent un accès rapide à la fonction de reconnaissance automatique des marqueurs de piste mais permettent aussi de placer des marqueurs de piste à tous les bords d'objet ou encore de supprimer la totalité des marqueurs.
- freeDB : demande d'informations de titres dans la banque de données CD en ligne FreeDB (voir page [139](#page-138-0)).
- **3** Éditeur ID3 : ouvre l'éditeur ID3 (voir page [101\)](#page-100-0) pour une édition avancée des marqueurs de piste, noms de piste, interprètes et diverses métadonnées (balises ID3).
- 4. Liste de pistes : vous pouvez apercevoir toutes les pistes ainsi que leurs noms. Le nom du projet (souvent le titre de l'album) et le nom de l'artiste se trouvent dans la partie supérieure. Pour éditer les noms directement dans la liste, effectuez un double-clic sur une désignation. Un clic sur l'une des pistes permet de placer la ligne de position au début de cette piste pour pouvoir lancer sa lecture. L'ordre des pistes peut alors être modifié à l'aide de la souris, par glisserdéposer.

# Track Agent

Cette boîte de dialogue affiche les pistes CD du projet actuel sous forme de liste. Il est possible d'attribuer à chaque piste un nom qui sera également affiché dans la piste Master.

<span id="page-100-0"></span>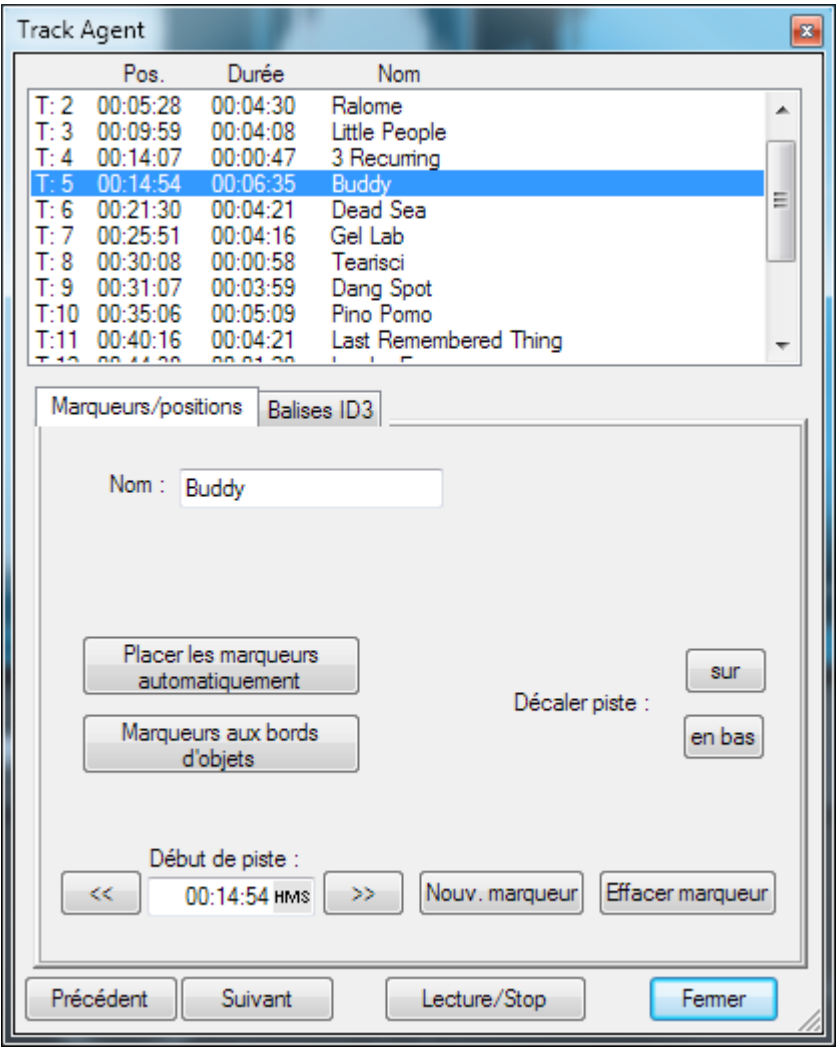

La liste des pistes et les boutons au-dessous sont toujours visibles. Les deux onglets « Marqueurs / Positions » et « Balises ID3 » permettent de changer l'affichage de la boîte de dialogue.

Toutes les pistes peuvent être sélectionnées dans la liste. Tous les objets correspondants sont alors sélectionnés dans la piste et la position de lecture est placée à la position du marqueur de piste.

Précédent / Suivant : ce bouton permet de sélectionner la piste précédente ou suivante.

Play / Stop : ce bouton permet de lire ou d'arrêter la lecture de la piste sélectionnée.

Fermer : ce bouton ferme la boîte de dialogue et enregistre les changements effectués

Raccourci clavier :

#### **Marqueurs/positions**

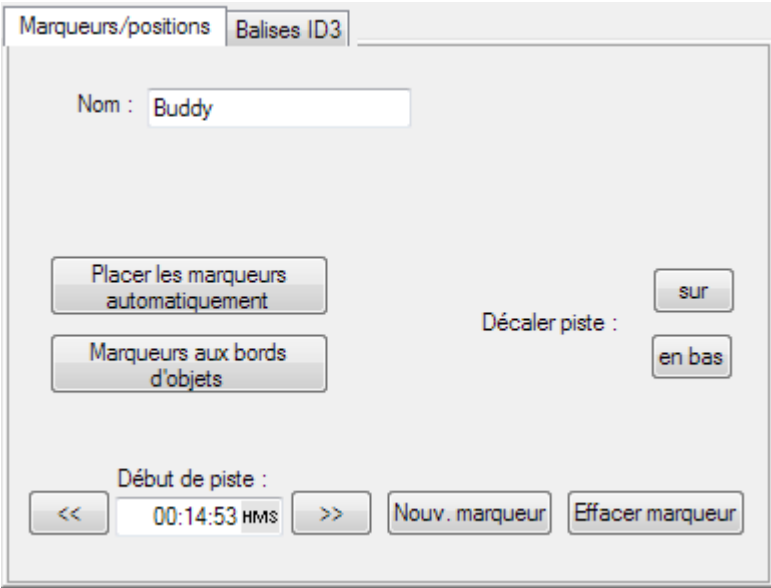

Dans l'onglet « Marqueur/Position », vous pouvez éditer les marqueurs de piste de votre projet.

Nom : nom de la piste.

Placer les marqueurs automatiquement : MAGIX Audio & Music Lab 2014 Premium analyse le matériel audio et place les marqueurs de piste automatiquement.

Marqueurs aux bords des objets : place automatiquement des marqueurs de piste aux bords de tous les objets. Cette option est utile si vous avez par ex. déjà partagé des enregistrements de vinyles en pistes individuelles avec le mode souris Couper (voir page [51](#page-50-0)).

Début piste : vous pouvez définir ici le début de la piste. Les deux flèches changent la position du marqueur de piste. Cela signifie que la piste reste au même endroit mais commence plus tôt ou plus tard.

Déplacer la piste : les deux boutons permettent de changer la position sur le CD de la piste, signalée par les marqueurs.

**102** 

Nouveau marqueur : place un marqueur de piste à la position actuelle du marqueur de lecture.

Supprimer marqueur : supprime le marqueur sélectionné.

#### **ID3**

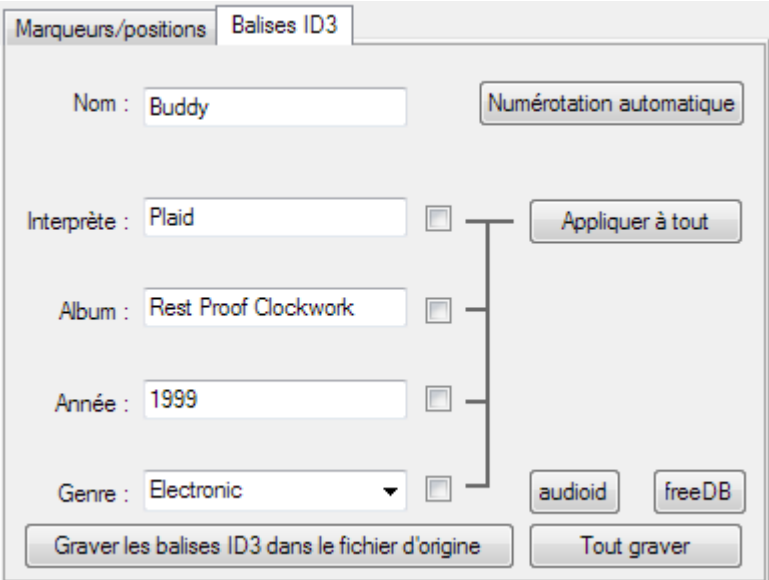

Dans l'onglet « Balises ID3 », vous pouvez indiquer des informations concernant l'artiste, l'album, l'année et le genre, qui seront intégrées dans les balises ID3 des fichiers durant l'exportation au format MP3. Ces données sont utilisées par les fonctions de recherche et de banque de données de programmes de gestion de musique tels que MAGIX Music Manager.

Nom/Interprète/Album/Année/Genre : plus d'informations concernant les pistes individuelles (balises ID3).

Numérotation automatique : numérote automatiquement les pistes.

Appliquer à toutes les pistes : applique ces informations à toutes les pistes. La case derrière l'information vous permet de définir si celle-ci doit être appliquée aux autres ou non. Cela vous permet par exemple d'uniformiser différentes orthographes du nom d'un artiste issues de différents fichiers importés.

freeDB charge les informations d'un CD ou d'un vinyle complet à partir d'une banque de données publique. Voir freeDB (voir page [139](#page-138-0)) pour plus d'informations à ce sujet.

Écrire les balises ID3 dans le fichier d'origine : les balises ID3 sont réécrites dans les fichiers MP3 chargés. « Tout écrire » actualise tous les fichiers du projet.

## Fichiers

Au sein de l'affichage « Fichiers », vous pouvez sauvegarder les pistes du projet actuel en tant que fichiers audio.

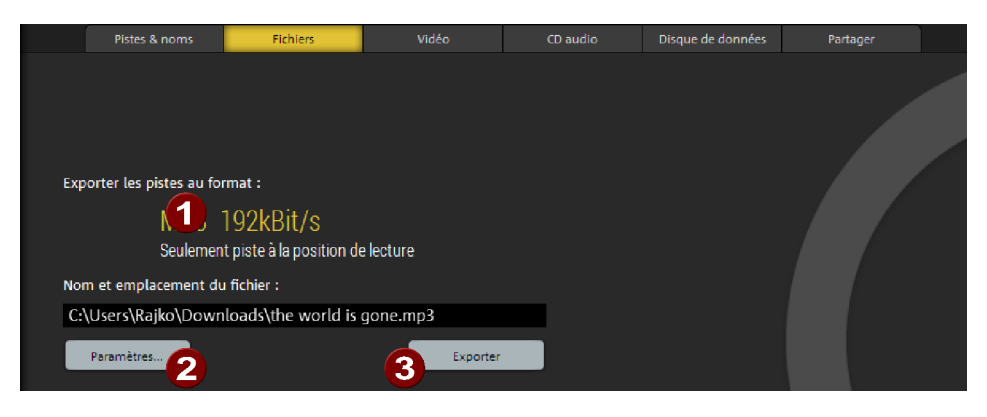

Le format de fichier, la durée totale du projet et le dossier de sauvegarde sont affichés ici.

- Paramètres...Par défaut, les fichiers MP3 sont exportés dans le dossier de projets (voir page [148](#page-147-0)) avec un débit binaire de 192 kBit. Pour sélectionner un autre format de fichier ou un autre dossier de sauvegarde, ouvrez la boîte de dialogue des paramètres avancés (voir page [104](#page-103-0)). Les modifications effectuées dans celle-ci seront appliquées aux futures exportations.
- Exporter : l'exportation débute.

## Paramètres

Dans cette boîte de dialogue, les paramètres d'exportation de fichier peuvent être modifiés afin par exemple de sélectionner un autre dossier de sauvegarde ou un autre format de fichier.

Dans la partie supérieure, vous pouvez voir un explorateur de fichiers qui vous permettra de définir les noms des fichiers audio et leur dossier cible. Sous « Dernier dossier de sauvegarde », vous pouvez sélectionner l'un des derniers emplacements utilisés.

Type de fichier : définissez ici le format d'exportation. Vous accédez à d'autres options pour le format via le menu « Paramètres du format ».

<span id="page-103-0"></span>Exporter : la boîte de dialogue se ferme et l'exportation démarre. Les modifications de paramètres d'exportation réalisées sont appliquées aux exportations à venir.

#### **Format**

Wave : le matériel audio est exporté au format Wave standard. Le format Wave est le format habituel pour continuer à utiliser le fichier sur un PC Windows. Les fichiers Wave ne sont pas compressés et offrent une qualité sonore maximale.

FLAC :FLAC est l'abréviation de « Free Lossless Audio Codec », ce qui signifie « Codec de compression audio sans perte ». Il s'agit d'un format de sauvegarde libre permettant de compresser les données audio à environ 50% de leur taille originale. Contrairement aux procédés de compression usuels entraînant une perte de qualité des données comme le MP3 ou OGG, la qualité du son est conservée entièrement.

MP3 : MAGIX Audio & Music Lab 2014 Premium contient un encodeur MP3 haut de gamme extrêmement rapide. Celui-ci vous permet, par exemple, de sauvegarder au format MP3 des vinyles auxquels vous aurez appliqué des effets de nettoyage. Vous pouvez ensuite créer un CD MP3 grâce à la fonction « Graver un CD/DVD de données (voir page [111\)](#page-110-0) ».

Pour une qualité optimale, nous vous recommandons de régler la qualité au minimum sur 192 kBit - ceci vous permet, malgré la compression, d'éviter les pertes sonores. Si vous disposez d'assez de mémoire, optez pour 320 kBit pour obtenir la qualité CD pour seulement 1/3 de la mémoire originale. En somme la solution idéale pour créer de grandes archives musicales de qualité sur le disque dur de votre PC !

AAC : c'est le nouveau format concurrent du MP3, utilisé en priorité sur les lecteurs portables (par ex. iPod).

Remarque : le cas échéant, pour l'exportation aux formats MP3 et AAC, l'encodeur doit d'abord être activé. Pour cela, rendez-vous directement dans « Aide > Activer les fonctions supplémentaires (voir page [151](#page-150-0)) ».

OGG : Les fichiers OGG Vorbis ont toutes les caractéristiques importantes de fichiers MP3, à la seule différence qu'aucun frais de licence sont dûs pour le codec. – Ils peuvent être décodés et encodés gratuitement. Par contre, pas tous les périphériques de lecture portables ne prennent ce format en charge.

AIFF : le matériel audio est exporté au format AIFF. Il s'agit du format audio courant pour les ordinateurs Apple™.

Windows Media : exporte l'arrangement au format WMA (Windows Media Audio).

#### **Paramètres du format**

Format de sortie : vous pouvez configurer ici le débit binaire d'exportation. Le débit binaire désigne le flux de données lors de la lecture de données audio. Il est donné en kilobits par seconde (kbit/s ou kbps) et il détermine également la taille du fichier. Ainsi, un fichier MP3 de 3 minutes et d'un débit binaire constant de 128 kbit/s aura une taille d'environ 2,8 Mo.

Le débit binaire habituel pour de la musique est de 192 kbits pour une bonne qualité, voire 256 kbits et plus pour une qualité audio exceptionnelle. Pour le streaming sur Internet et les voix (en mono) 128 kbits suffisent.

Qualité de l'encodeur : l'encodeur MP3 fourni dispose de trois modes de fonctionnement : « Fast » si la vitesse est prioritaire, « Highest » si la qualité du son prévaut sur la vitesse d'exécution (nécessite plus de temps) ou bien un compromis entre les deux.

Format : configurez ici une exportation de votre fichier MP3 au format mono ou stéréo.

Débit binaire variable : avec l'option « Utiliser VBR », vous pouvez adapter le débit binaire au matériel audio, c'est-à-dire utiliser un débit binaire plus faible aux endroits plus calmes. Les données VBR sont donc plus petites que les données sans VBR pour une qualité similaire. Le débit binaire n'est pas défini à un niveau constant, il s'agit d'une configuration sonore. Tous les programmes et appareils de lecture ne peuvent pas traiter correctement le débit binaire variable, certains donnant lieu à des problèmes pour l'affichage de la longueur du titre ou pour l'avance/le retour rapides.

**Éditeur ID3** : ouvre une boîte de dialogue dans laquelle vous pouvez configurer les métadonnées ID3 pour vos fichiers exportés.

## **Options**

Créer un fichier nommé individuel pour chaque piste : chaque piste (partie comprise entre deux marqueurs de piste) est exportée dans un fichier audio séparé. En plus des fichiers audio, une liste de lecture (.m3u) contenant les noms de chaque fichier audio dans l'ordre est créée. Le fichier-liste comprend alors le nom du projet. Pour les fichiers audio, divers schémas de noms sont possibles dans le champ de la liste.

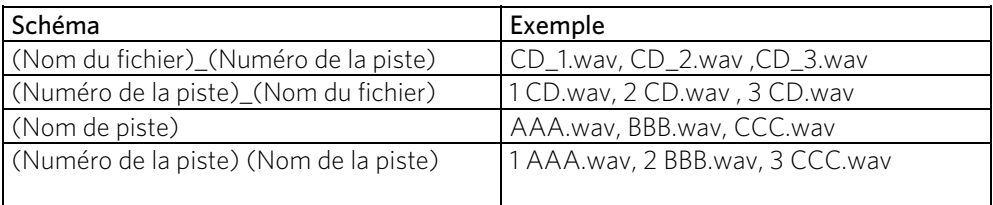

*Noms de fichier pour un projet « CD.vip » avec les pistes AAA, BBB, CCC* 

Créer un fichier pour toutes les pistes : le projet entier est enregistré dans un fichier audio, le nom est tiré du nom du projet.

Créer un fichier pour la piste à la position de lecture uniquement : seule la piste de la position de lecture actuelle est enregistrée, donc la partie du projet située entre le dernier marqueur de piste, avant la ligne de position, et le marqueur suivant. Vous pouvez ainsi enregistrer différentes sections d'un fichier audio indépendamment uniquement en plaçant des marqueurs.

Lire le (les) fichier(s) exporté(s) : une fois l'exportation terminée, le lecteur multimédia est ouvert pour vous permettre de contrôler le résultat obtenu.

Raccourci : K

# Vidéo

Cette option permet d'exporter un projet en tant que fichier vidéo.

Remarque : l'exportation vidéo n'est pas disponible dans MAGIX Audio Cleanic 2014.

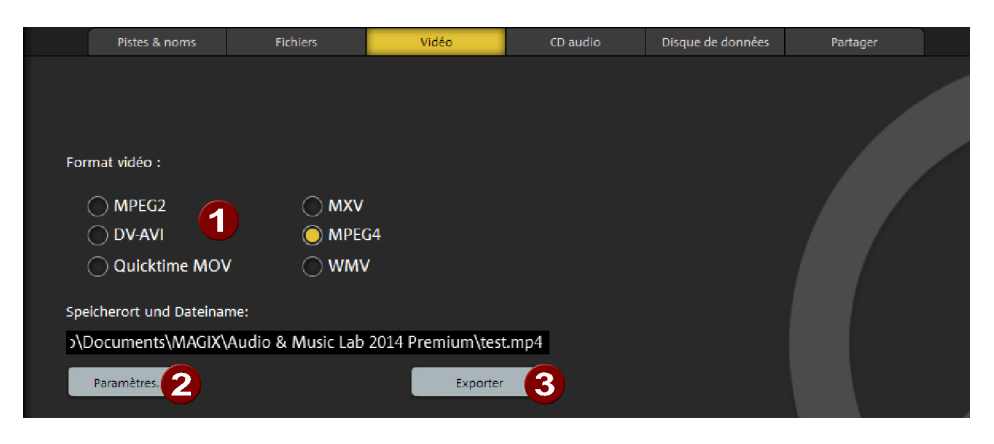

- Définissez ici le format vidéo. Si une vidéo a été chargée dans MAGIX Audio & Music Lab 2014 Premium et que sa piste sonore a été éditée, le format de la vidéo d'origine est modifié. D'autres propriétés de la vidéo d'origine sont toutefois conservées si cela est possible.
- **2** Paramètres... : une boîte de dialogue (voir page [108\)](#page-107-0) relative au format vidéo choisi s'affiche. Dans celle-ci, vous avez un contrôle total sur toutes les propriétés de la vidéo exportée.
- Une fois que l'exportation vidéo est lancée, vous ne pouvez plus agir sur la paramètres.

#### **Paramètres avancés du format vidéo**

<span id="page-107-0"></span>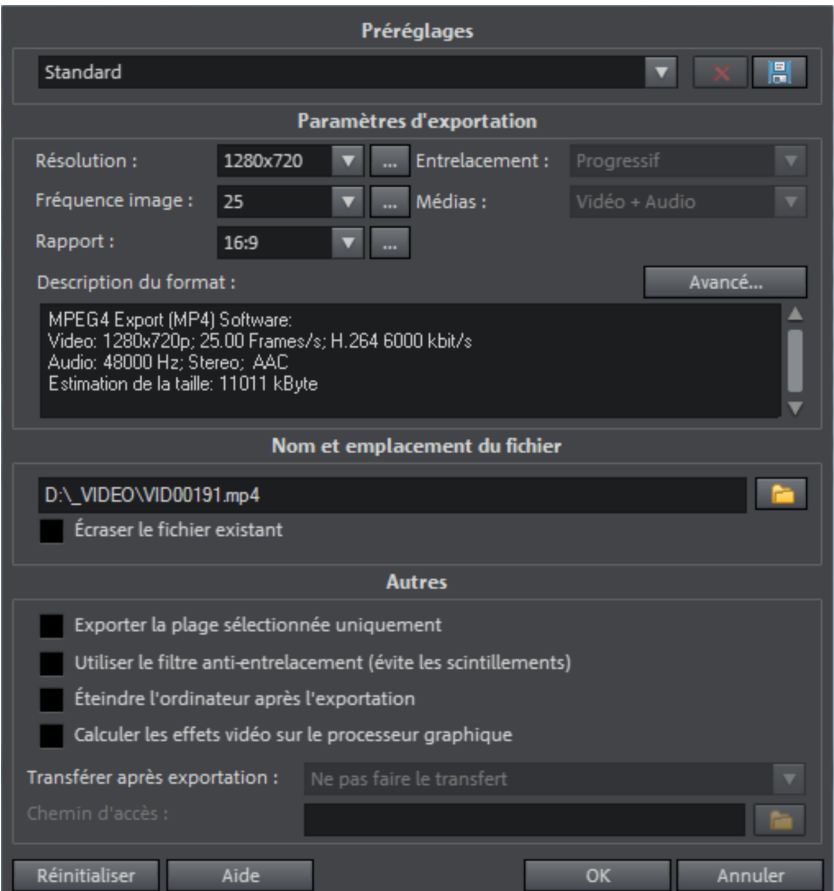

Selon le format vidéo, il se peut que la boîte de dialogue soit différente.

Vous pouvez y configurer précisément les paramètres de la vidéo exportée. Selon le format sélectionné, les options proposées peuvent varier.

Préréglages : vous y trouverez une liste des paramètres typiques pour le format sélectionné et des applications les plus importantes.

L'option « Enregistrer » vous permet de sauvegarder vos propres paramètres ; l'option « Supprimer » vous permet de les supprimer de la liste.

Paramètres d'exportation : les paramètres généraux d'exportation, tels que la résolution, le rapport hauteur/largeur et la fréquence image peuvent être définis ici. Vous pouvez sélectionner les valeurs usuelles depuis les listes ou définir les valeurs de votre choix en cliquant sur les boutons « … ». Vous pouvez accéder à d'autres paramètres spécifiques au format vidéo sélectionné via « Avancé ». (voir plus bas). Description du format rassemble les caractéristiques principales du fichier vidéo exporté et donne aussi une estimation de la taille du fichier final.
Dans le champ se trouvant en dessous, vous pouvez entrer un nom pour votre fichier exporté.

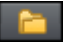

Le symbole du dossier vous permet de sélectionner le répertoire dans lequel le fichier doit être exporté. La boîte de dialogue mémorise le chemin pour toutes les prochaines exportations.

L'option « Écraser le fichier existant sans demande de confirmation » yous permet de réaliser plusieurs exportations vers un même fichier.

#### Autres

Filtre anti-entrelacement : il n'est recommandé d'activer cette option que pour une lecture sur écran TV ; les scintillements y sont réduits à de fines structures.

Arrêter l'ordinateur après l'exportation : cette option permet d'éteindre automatiquement le PC à la fin d'un processus d'exportation.

#### **Vidéo au format MPEG Video**

MPEG signifie « Motion Picture Experts Group » : il s'agit d'un format de compression haute performance pour les fichiers audio et vidéo.

Vous trouverez plus de détails quant aux paramètres de l'encodeur MPEG dans l'aide du programme, dans l'annexe « Paramètres de l'encodeur MPEG ».

#### **Vidéo au format DV-AVI**

Cette option permet d'exporter la vidéo en tant que fichier AVI codé DV. L'arrangement peut être transféré sans problème par l'interface FireWire de l'appareil photo numérique.

La boîte de dialogue vous informe plus en détails sur les options disponibles. Vous accédez celle-ci via le bouton « Avancé... » dans la boîte de dialogue d'exportation. Vous pouvez également y paramétrer le standard vidéo pour lequel vous voulez exporter les données DV : PAL (Europe) ou NTSC (États-Unis).

#### **Vidéo au format Quicktime Movie**

Exporte le projet au format Quicktime Movie. Ce format fournit la meilleure compatibilité possible pour les ordinateurs Apple.

Il est possible de procéder à une configuration adaptée pour la taille de la vidéo, la fréquence image et les paramètres du codec. Dans la boîte de dialogue « Exportation », vous n'avez toutefois pas la possibilité d'ajouter des commentaires ou objets similaires à la vidéo.

Remarque : pour les fichiers Quicktime (\*.mov), il faut que la bibliothèque Quicktime soit installée.

#### **Vidéo au format MAGIX Video**

Cette option permet d'exporter le projet au format MAGIX vidéo.

Les programmes de montage vidéo de MAGIX utilisent ce format pour l'enregistrement vidéo ; il est optimisé pour le montage vidéo avec un matériel de haute qualité.

#### **Vidéo au format MPEG 4 Video**

MPEG 4 est actuellement le format vidéo le plus avancé. Par rapport aux autres formats, il fournit des images de la plus haute qualité pour une taille de fichier identique.

Vous trouverez plus de détails quant aux paramètres de l'encodeur MPEG-4 dans l'aide du programme, dans l'annexe « Paramètres de l'encodeur MPEG-4 ».

#### **Exportation Windows Media**

Il s'agit d'un format audio/vidéo universel de Microsoft. Les possibilités de configuration de la boîte de dialogue « Avancé... » sont donc d'autant plus complexes.

#### **Configuration manuelle**

Codec audio/vidéo : l'utilisation de différents codecs est possible selon la version de Windows Media (7,8,9) que vous utilisez. En cas de problèmes de compatibilité pour la lecture, essayez un codec plus ancien avec un numéro de version inférieur.

Mode débit binaire : des débits binaires constants et variables sont possibles, mais, pour la plupart des périphériques et applications de streaming, un débit binaire constant est prescrit. Avec les modes VBR 2Pass, la vidéo est compressée deux fois de suite afin de tirer profit au maximum de la bande passante pour les vidéos fortement compressées pour Internet.

Débit binaire/qualité/format audio : le débit binaire détermine la représentation et/ou la qualité audio. Plus il est élevé, meilleures sont les vidéos, mais plus les fichiers sont volumineux et plus la durée d'encodage nécessaire est importante. En cas de débits binaires variables, le débit binaire est adapté dynamiquement aux exigences du matériel graphique ou audio concerné. On peut donc spécifier soit un indice de qualité de 1 à 100 soit, pour l'encodage 2Pass, un débit binaire moyen ou maximal. Pour l'audio, le débit binaire est de plus déterminé par le format audio.

Importation depuis le profil système (type d'exportation) : pour les cas d'utilisation les plus courants, excepté la lecture sur périphériques mobiles (où il est conseillé d'utiliser les paramètres préréglés fournis), comme par exemple le streaming Internet, Microsoft livre divers profils système parmi lesquels vous pouvez faire votre choix. Si Windows Media Encoder 9 (à télécharger gratuitement depuis le site de Microsoft) est déjà installé sur votre PC, vous pouvez également éditer les profils ou ajouter vos propres profils. Vous pouvez ensuite charger ceux-ci avec l'option « Importation depuis le fichier profil ».

Sous Infos du clip, vous pouvez ajouter le titre, le nom de l'auteur, des informations concernant le copyright et une description.

## CD Audio

Avec le bouton « CD audio » de la section Importer, vous pouvez graver votre projet tel quel sur un CD audio.

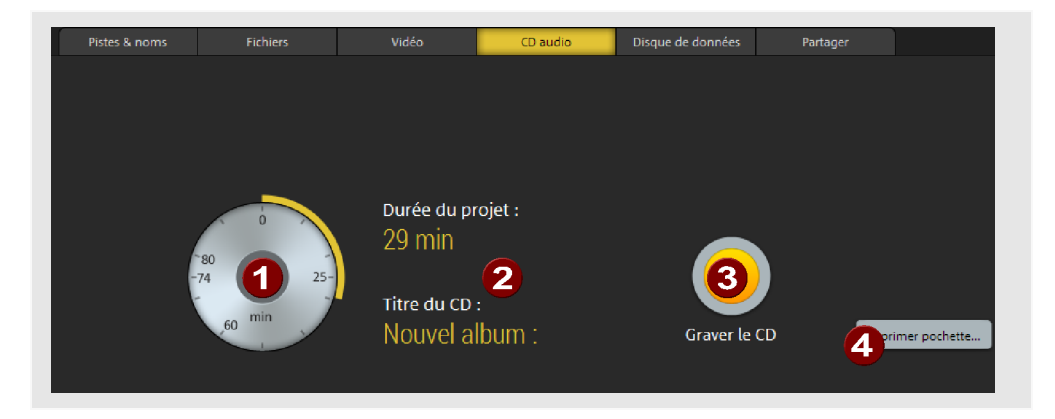

- Indicateur d'espace restant : les CD vierges courants peuvent contenir 74 ou 80 minutes d'audio.
- 2 Le titre du CD est affiché et peut être modifié si cela est nécessaire. Le titre du CD s'affichera également sur la plupart des lecteurs de CD et lecteurs multimédia.
- Graver CD : démarre le processus de gravure. En arrière-plan, le projet est tout d'abord exporté sous la forme d'un grand fichier Wave qui sera ensuite gravé sur CD.
- Imprimer une jaquette de CD : ouvre le programme d'impression MAGIX Print Studio fourni pour imprimer une jaquette de CD. Les infos de piste sont automatiquement reprises en tant que tableau dans le projet d'impression de MAGIX Print Studio.

### Disque de données

Cette option permet de graver les projets dans les formats MP3, OGG VORBIS ou WMA sur un CD ou un DVD de données.

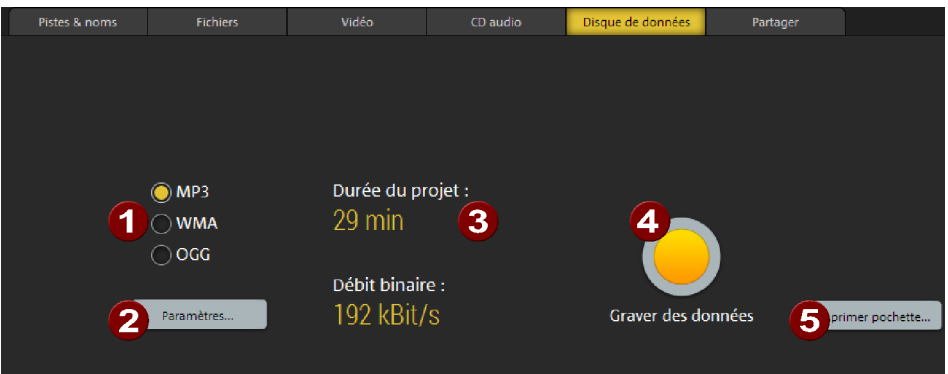

- MP3/WMA/OGG : sélection du format. Dans la plupart des cas, MP3 est le format à utiliser.
- Paramètres... : vous pouvez ici modifier les paramètres de format (voir page [105](#page-104-0)) de l'encodeur sélectionné.
- Affichage de la durée et de la résolution du projet actuel.
- **Graver données :** démarre le processus de gravure.
- Imprimer une jaquette de CD : ouvre le programme d'impression MAGIX Print Studio fourni pour imprimer une jaquette de CD. Les infos de piste sont automatiquement reprises en tant que tableau dans le projet d'impression de MAGIX Print Studio.

### Partage

Dans cet affichage, vous pouvez partager votre projet sur Internet. Vous avez plusieurs possibilités : Soundcloud, Youtube, Facebook et les services MAGIX Album en ligne MAGIX et showfy.

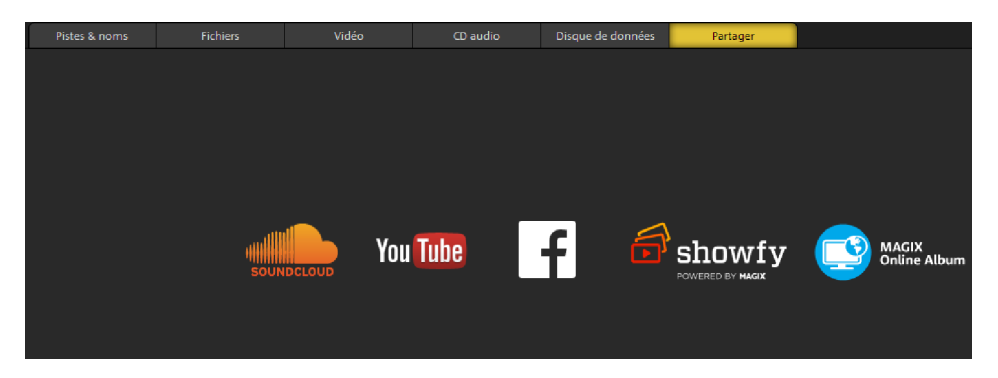

Cliquez sur une icône pour être atteindre le service correspondant.

#### **SoundCloud**

SoundCloud est une communauté Internet intéressante pour les musiciens, les maisons de disques et toute personne souhaitant diffuser ou échanger de la musique. Une fois que vous êtes inscrit sur SoundCloud, vous pouvez charger des chansons sur votre profil, directement à partir de MAGIX Audio & Music Lab 2014 Premium. Vous pouvez ensuite insérer des chansons chargées dans un lecteur SoundCloud faisant partie intégrante de votre site Web ou les partager sur les réseaux sociaux comme Twitter ou Facebook.

#### **Exportation sur Facebook**

Cette commande ouvre une boîte de dialogue dans laquelle vous pouvez indiquer le nom du projet (celui de MAGIX Audio & Music Lab 2014 Premium s'affiche par défaut), une description et des mots-clés (appelés tags). Après avoir confirmé ces informations grâce à la touche « OK », le projet est exporté en tant que vidéo et est chargé sur Facebook. Vous devez vous connecter à l'aide de vos données d'accès (nom d'utilisateur et mot de passe) Facebook pour qu'une connexion soit établie et que le transfert de la vidéo fonctionne. Si vous n'êtes pas inscrit à Facebook, veuillez auparavant ouvrir un navigateur Internet et vous créer un compte sur Facebook.

Après le chargement, votre navigateur s'ouvre et vous affiche la page infos de votre vidéo pour que vous puissiez vérifier une fois de plus les informations que vous avez indiquées. Si tout est correct, vous pourrez quitter cette page et la vidéo apparaîtra désormais dans la liste de vos vidéos personnelles.

### **Menu Fichier**

### Nouveau projet

Cette option permet de créer un nouveau projet (voir page [49\)](#page-48-0)MAGIX Audio & Music Lab 2014 Premium.

Raccourci : F

## Charger projet

Cette option vous permet de charger des projets que vous avez précédemment stockés. Les fichiers projet MAGIX Audio & Music Lab 2014 Premium ont le suffixe de fichier « VIP » ( « projet virtuel »).

Raccourci clavier : 0

### Sauvegarder projet

Le projet courant est stocké sous le nom donné. En l'absence de nom, le programme ouvre une fenêtre où vous pouvez déterminer le chemin d'accès et le nom du fichier.

Raccourci clavier : s

### Sauvegarder projet sous

Ouvre une fenêtre où vous pouvez déterminer le chemin d'accès et le nom du projet sous lesquels il doit être stocké.

Raccourci clavier : Mai + s

### Graver projet de sauvegarde sur CD/DVD / Graver CD/DVD de données

MAGIX Audio & Music Lab 2014 Premium comprend, en plus du graveur de CD audio intégré, le programme de gravure MAGIX Speed burnR. Ce dernier permet de graver également des CD/DVD de données.

Graver un projet de sauvegarde sur CD/DVD : vous pouvez graver le projet actuel en tant que sauvegarde sur CD ou DVD directement depuis le menu « Fichier » de MAGIX Audio & Music Lab 2014 Premium. Ainsi, même les fichiers longs ne posent pas de problème car ils sont automatiquement répartis sur plusieurs disques. Le premier disque de sauvegarde contient un programme « Restore » qui prend automatiquement en charge le transfert de la sauvegarde sur le disque dur.

Graver des CD/DVD de données : cette commande ouvre le programme MAGIX Speed burnR avec une liste de gravure vide pour la gravure sur disque des données de votre choix.

### Charger un fichier audio

Permet d'atteindre la section Importation/onglet Fichiers (voir page [38\)](#page-37-0) afin d'importer des fichiers audio.

Raccourci clavier : D

### Charger un CD audio

Permet d'atteindre la section Importation/onglet CD (voir page [40\)](#page-39-0) afin d'importer des CD audio.

Raccourci clavier : D

### Importer le DVD audio

Cette commande permet d'importer le contenu d'un DVD audio dans MAGIX Audio & Music Lab 2014 Premium.

Remarque : il n'est pas possible d'importer la piste sonore d'un DVD vidéo !

### Enregistrement

Le bouton d'enregistrement de MAGIX Audio & Music Lab 2014 Premium ouvre la boîte de dialogue d'enregistrement. Pour de plus amples informations, référez-vous au chapitre « Enregistrement audio (voir page [40](#page-39-0))».

Raccourci clavier : R

### Exporter audio

Pour en savoir plus, consultez « Wav et autres formats de données » (voir page [104](#page-103-0)) dans le chapitre consacré à la « Section d'exportation ».

### Traitement par lots

Le traitement par lots vous permet d'automatiser des processus de travail. Vous pouvez étendre la fonction d'édition spécifique d'un fichier de musique à une liste de fichiers de taille quelconque (un lot). L'édition des fichiers sont alors automatiquement exécutés au cours de la nuit par exemple.

Les fonctions d'édition possibles sont les suivantes :

- Normalisation, modification du volume, ajustement du volume
- Fondus linéaires d'entrée et de sortie
- tous les effets de nettoyage et de matriçage en temps réel
- Supprimer tension continu
- Rééchantillonage/Timestretching (voir page [133\)](#page-132-0)
- Conversions de format : résolution bits (8/16/24 bits), taux d'échantillonnage, stéréo/mono/gauche/droite
- Enregistrer dans tous les formats d'exportation (voir page [104](#page-103-0)) disponibles.

Exemples d'application :

- Encodage d'un grand nombre de fichiers Wave en MP3 simultanément avec un ajustement du volume et un rafraîchissement des hausses
- Conversion sans perte de fichiers WAVE en FLAC, vous économisez ainsi environ 50% d'espace sur votre disque dur
- Correction de plusieurs enregistrements de disques vinyles avec mauvaise vitesse de lecture
- Suppression de bruits perturbateurs d'enregistrements en son original

La procédure lors de traitement par lot est la suivante :

- 1. Sélectionnez les fichiers à éditer dans l'onglet « Fichiers source ».
- 2. Dans l'onglet « Effets », paramétrez les éditions nécessaires.
- 3. Dans l'onglet « Format cible », choisissez le format souhaité.
- 4. Dans l'onglet « Fichiers cible », définissez où et sous quel nom devront être enregistrés les fichiers édités.

#### **Fichiers source**

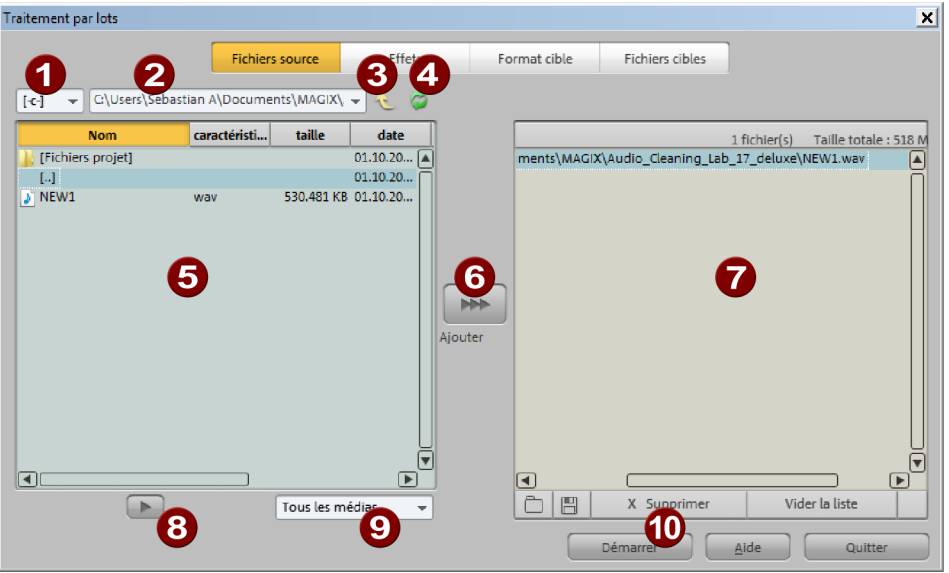

Lecteur

0

- Chemin d'accès
- Niveaux supérieurs dans l'arborescence
- Actualiser l'affichage
- Explorateur de fichiers
- Ajouter à la liste d'édition
- Liste d'édition
- **00000000** Aperçu
- Ō Filtre de fichiers
- ை Démarrer édition

Créez ici la liste des fichiers à éditer. Vous disposez d'un explorateur de fichiers sur la droite. Cliquez pour sélectionner les fichiers à éditer ; une sélection multiple est possible (Ctrl + clic pour des fichiers isolés, MAJ + clic pour plusieurs fichiers, Ctrl + A pour tous les fichiers). L'affichage peut être limité à certains formats audio via le filtre de fichiers se trouvant dans la partie inférieure. Chaque fichier audio peut être pré-écouté via le bouton Aperçu.

Le bouton « Ajouter » au milieu permet d'insérer les fichiers sélectionnés dans la liste d'édition. Si un dossier entier a été sélectionné, tous les fichiers audio de ce dossier, y compris les sous-répertoires et leurs contenus, seront copiés dans la liste.

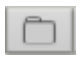

Cela vous permet de charger une liste (au format \*.m3u)

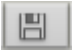

Vous pouvez enregistrer la liste au format \*.m3u pour pouvoir réutiliser ultérieurement votre sélection de fichiers.

« Supprimer » vous permet d'effacer de la liste les entrées sélectionnées. « Vider la liste » efface la liste complète.

#### **Effets**

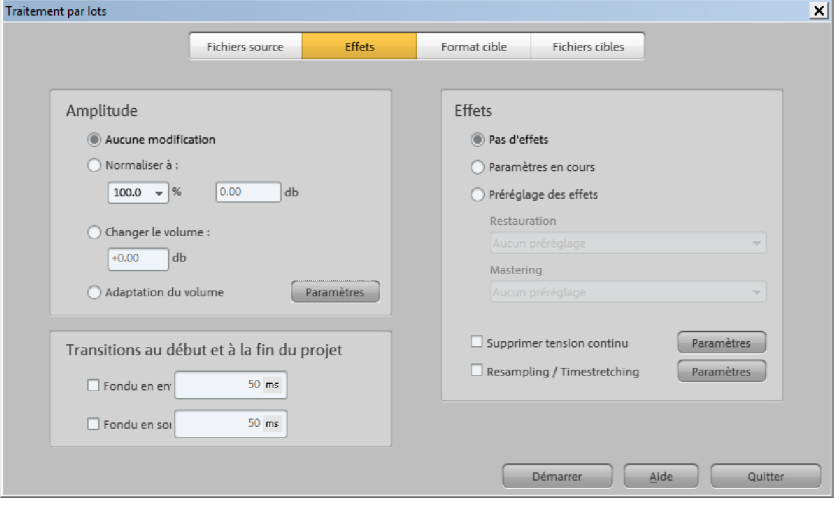

#### **Amplitude**

Pas de modification : l'amplitude reste inchangée.

Normaliser à / modification de niveau de : vous pouvez normaliser à une certaine valeur maximale en % ou en dB ou bien hausser ou diminuer le niveau d'une valeur définie. Pour plus d'informations à ce sujet, veuillez consulter le paragraphe « menu édition > normaliser les volumes des objets (voir page [130](#page-129-0)) ».

Ajustement du volume : l'ajustement du volume contribue à un volume moyen constant de chaque fichiers audio. Pous en savoir plus, consultez le paragraphe « menu édition > ajustement du volume ».

#### **Transitions au début et à la fin du projet**

Les fichiers peuvent être agrémentés au début ou à la fin de fondus linéaires dont vous pouvez spécifier librement la durée.

#### **Effets**

Pas d'effet : aucune édition n'aura lieu.

Paramètres actuels/modèles d'effets : à cet endroit, vous pouvez utiliser tous les effets de nettoyage et de matriçage de MAGIX Audio & Music Lab 2014 Premium dans le traitement par lots (également des plugins). La boîte de dialogue de traitement par lot ne propose certes pas d'accès direct aux nombreuses possibilités de configuration de chaque effets, mais il y a deux actions possibles :

• « Paramètres actuels » : tous les paramètres d'effets du projet actuellement chargé (excepté les effets de l'objet) sont utilisés. Vous pouvez donc dans un premier

temps charger un des fichiers à éditer dans un nouveau projet de MAGIX Audio & Music Lab 2014 Premium et ensuite procéder facilement et en direct aux paramétrages d'effets nécessaires. Enfin, ouvrez l'édition par lot et appliquez tous ces paramètres aux autres fichiers.

• « Modèles d'effet » : sélectionnez dans la liste les modèles d'effets de nettoyage ou de matriçage fournis dans le programme ou que vous avez vous-même créés.

Supprimer tension continue : suppression de la tension continue des enregistrements analogues, voir supprimer tension continue (voir page [66](#page-65-0)) dans le menu Édition.

Rééchantillonnage/Timestretching : modification du tempo de lecture, voir Rééchantillonnage/Timestretching (voir page [133](#page-132-0)) dans le menu Édition.

#### **Format cible**

Format de fichier : tous les formats d'exportation (voir page [104](#page-103-0)) avec leurs caractéristiques respectives disponibles dans MAGIX Audio & Music Lab 2014 Premium peuvent être sélectionnés ici.

Stéréo/Mono : vous pouvez convertir en stéréo (pour des sources mono, les deux canaux contiennent le même signal), sauvegarder au choix un des deux canaux stéréo en tant que fichier mono ou encore mixer les deux canaux stéréo en un fichier mono unique.

**Résolution bit / Taux d'échantillonnage :** la résolution bit peut être modifiée en  $8/16/$ 24 bits, le taux d'échantillonnage en 11025, 22050, 32000, 44100 ou 48000 Hz.

Pas de modification signifie que le format de sortie sera pris en compte de manière inchangée.

#### **Fichiers cibles**

Il existe plusieurs moyens d'enregistrer les fichiers édités :

Remplacer les fichiers source : les fichiers d'origine sont remplacés par les fichiers édités. Si le fichier est utilisé dans un projet, ce dernier sera d'abord fermé.

Enregistrer les fichiers dans le répertoire source avec noms modifiés/Enregistrer les fichiers dans le répertoire suivant : le fichier édité est enregistré dans le répertoire source ou dans un autre répertoire sélectionné. Les suffixes/préfixes spécifiés sont ajoutés au nom du fichier. Vous pouvez, en option, supprimer les fichiers sources après édition.

Conserver la structure du répertoire source : cette option enregistre les fichiers avec l'arborescence source. Ainsi, la structure des répertoires reste inchangée, si les fichiers édités proviennent de répertoires différents.

### Charger le son vidéo

MAGIX Audio & Music Lab 2014 Premium vous permet d'éditer les pistes sonores de fichiers vidéo et audio. MAGIX Audio & Music Lab 2014 Premium peut charger des fichiers vidéo dans les formats DV-AVI, AVI\* (\*.avi, le codec correspondant doit être installé - DivX par ex.-), Quicktime (\*.mov), MPEG1/2/4 (\*.mp4, \*.mv4, \*.3gp), AVCHD (\*.mt2) et Windows Media (\*.wmv).

Pour l'édition, la piste audio de la vidéo est représentée en tant qu'objet audio sur la piste master. La vidéo est affichée dans le moniteur vidéo au cours de la lecture. Une pellicule d'aperçu vidéo (voir page [27](#page-26-0)) s'affiche au-dessus du matériel audio.

Remarque : la piste vidéo d'un fichier vidéo est certes chargée dans le moniteur vidéo, mais elle ne peut pas être éditée (découpée, par exemple) avec MAGIX Audio & Music Lab 2014 Premium.

Il existe deux autres options d'importation spéciales pour les vidéos :

- Afficher l'image vidéo.Si vous désactivez cette option, la piste vidéo n'est pas chargée dans MAGIX Audio & Music Lab 2014 Premium et elle n'est donc pas affichée dans le moniteur vidéo. Vous ne pouvez alors exporter (voir page [104\)](#page-103-0) que la piste audio à la fin.
- Optimiser la vidéo pour une lecture fluide dans le moniteur vidéo. Certains formats vidéo peuvent être directement affichés dans MAGIX Audio & Music Lab 2014 Premium, d'autres sont convertis au format interne de MAGIX (MXV) à l'ouverture. L'ouverture directe est plus rapide mais elle exige une charge système plus importante. Si la lecture dans le moniteur vidéo est perturbée, vous pouvez convertir le fichier au format MXV pour économiser des ressources système.

Raccourci clavier : J

### Exporter vidéo

Référez-vous au chapitre « Exporter », paragraphe « Fichiers vidéo » (voir page [107\)](#page-106-0) pour plus d'informations.

### Internet

#### **Album en ligne MAGIX**

Avec le Album en ligne MAGIX, vos photos préférées sont directement mises en ligne et un lien est ensuite transmis à votre entourage. Toutes les images sont disponibles n'importe où, n'importe quand : sur un site Internet photo au design professionnel, dans une galerie photo intelligible, via un diaporama exécutable en plein écran ou par e-carte photo personnalisée.

- Site web photo personnalisé dans de nombreux designs.
- Adresse Internet personnelle (URL).
- Téléchargement direct des photos depuis le téléphone portable sur le site Web, envoi de lien et visualisation sur d'autres téléphones portables.
- Diaporamas en ligne plein écran, agrémentés de musique et de transitions époustouflantes.
- Envoi d'e-cartes personnalisées.
- Partage de photos avec votre entourage, gestion de l'adresse et accès aux albums privés par mot de passe inclus.

#### Vos photos sur Internet

Le Album en ligne MAGIX vous propose trois versions, parmi lesquelles la plus petite (avec 500 Mo de mémoire pour vos photos) est entièrement gratuite !

Les offres les plus importantes (CLASSIQUE et PREMIUM) sont soumises à un tarif mensuel, mais vous proposent plus de caractéristiques et de fonctions, telles qu'un site Internet plus rapide, 2.000 ou 5.000 Mo de mémoire, plus de modèles de design ou encore un accès pour les téléphones portables et PDA.

Pour de plus amples informations sur les prix et les fonctions, rendez vous sur http://fr.magix-photosmagix-photos.com, section Offres.

Un jeu d'enfant en seulement 3 étapes. Vos photos s'affichent sur Internet en quelques minutes !

#### 1. Sélection des photos

Choisissez vos photos préférées tranquillement dans le programme et optimisez-les en quelques clics. Combinez plusieurs de vos albums photo et ajoutez de la musique.

Économisez : faites tout hors connexion depuis votre PC ! Enfin, sélectionnez le menu « Services » dans la barre des menus de votre programme (@Services > Album en ligne MAGIX > « Envoyer la sélection »).

#### 2. Chargement des photos

Pour charger des photos dans votre Album en ligne MAGIX, connectez-vous simplement à l´aide de votre adresse e-mail. Bien entendu, votre accès est protégé par un mot de passe personnel.

Si vous ne disposez pas encore d´accès personnel, cliquez simplement sur S'inscrire, pour activer votre album en un rien de temps. Et c´est parti !

#### 3. Votre propre site Web photo est prêt !

Vos plus beaux souvenirs photo resplendissent sur Internet sous forme de galeries photo ou de diaporamas (plein écran).

Vous pouvez inviter tous vos amis à visiter votre site ou afficher vos photos sur votre téléphone portable compatible WAP, avec appareil photo intégré.

À l´aide de MAGIX Online Media Manager, gérez votre site Internet et vos photos, chargez des photos et de la musique, créez de nouveaux albums, ajoutez des styles et du texte, etc. Le tout en ligne, sans même télécharger le moindre logiciel ! International, facile et rapide en seulement quelques clics.

Directement sous http://fr.magix.photos.com.

Vous disposez également des fonctions suivantes :

#### Envoi d'e-cartes et d'e-mails photo

Envoyez vos photos sous forme de cartes électroniques personnalisées avec de nombreux styles originaux ou simplement sous forme d´e-mail photo.

#### Commande d'épreuves et de cadeaux photo

Commandez des épreuves de vos photos ou de superbes cadeaux photos directement depuis votre Album en ligne MAGIX ; recevez-les chez vous, par la poste ou allez les retirer au labo photo le plus proche. Le délai de livraison est en moyenne de 2 à 3 jours.

#### **Télécharger des fichiers**

Cette fonction permet de télécharger des fichiers depuis l'Album en ligne MAGIX.

### **Charger le projet actuel au format MP3 dans l'Album en ligne MAGIX.**

Convertit la piste sonore de votre projet en un fichier MP3 et le charge sur votre Album en ligne MAGIX personnel.

#### **Ouvrir mon Album en ligne**

Cette fonction permet d'ouvrir votre site Magix Online. Vous devez saisir vos identifiants et l'URL de la page pour continuer.

### **MAGIX Website Maker**

Surfer n'est pas la seule activité simple sur Internet. MAGIX Service site Internet rend également possible la création et la publication de votre propre site Web, très aisément !

#### Ce service vous offre :

- votre domaine au choix (www.domaineauchoix.de) et un sous-domaine (http://votre-nom.magix.net/website) ;
- 250 Mo d'espace mémoire avec 5 boîtes mail d'1 Go ;
- Website Maker, avec des modèles pour les pages du site, des intros, des animations, des effets de textes, des designs et des formes, des modèles graphiques et visuels et des boutons, sans bannière publicitaire ;
- des options pour la photo (\*.jpeg), la vidéo (\*.wmv) et la musique (\*.mp3) ;

**122** 

• des logiciels supplémentaires tels que MAGIX Webmail pour la gestion de vos boîtes mail.

MAGIX Service site Internet vous offre en outre la possibilité de tester ce service pendant trois mois, gratuitement et sans obligation d'achat. Vous disposez ainsi de suffisamment de temps pour découvrir les multiples possibilitéss d'édition et de gestion de votre site Web avec MAGIX Website Maker.

#### MAGIX Website Maker vous offre toutes les options nécessaires pour créer un site Web Flash parfait.

- Modèles de design : nombreux modèles de sites Web modernes et haut de gamme, conçus dans un design Flash® professionnel, avec des sous-pages éditables : page d'accueil, page pour profil, page pour photos, page pour vidéos, etc.
- Texte et effets de texte : champs texte à positionner librement, avec polices et effets de texte animés exceptionnels, à ajouter et formater individuellement.
- Contenus multimédias : photos, diaporamas, vidéos avec le lecteur vidéo en ligne, musique de fond (à intégrer avec lecteur de musique en ligne et playlists).
- Eléments de décoration : objets exclusifs, nombreuses formes vectorielles, images d'arrières-plans, boutons, etc. pour une conception Web illimitée et unique.
- Objets d'animation : large choix d'objets d'animation dynamiques pour un site Web vivant et époustouflant.
- Liens : création facile de liens entre les contenus d'un même site ou de raccourcis vers des sites Web externes.
- Extras : compteur de visiteurs, livre d'or, formulaire de contact, fonction de recommandation du site et plein d'autres bonus utiles pour agrémenter le site Web.
- Fonction d'exportation : liens entre des éléments uniques du site Web (lecteur vidéo, diaporama, lecteur de musique, etc.) ou même de tout le site vers des sites Web externes.

#### Procédez comme suit :

après votre inscription, au cours de laquelle vous entrez votre domaine, vous pouvez directement démarrer la création de votre site Web.

- 1. Dans MAGIX Website Maker, sélectionnez tout d'abord le design dans lequel vous souhaitez afficher votre site.
- 2. Si vous souhaitez que votre site Web débute avec une intro (sorte d'animation à l'ouverture de la page), au cours de la prochaine étape, sélectionnez l'intro de votre choix.
- 3. Vous pouvez ensuite ajouter votre texte. Tous les éléments individuels des pages du site peuvent être librement positionnés. Pour ce faire, cliquez sur un élémént pour le sélectionner et déplacez-le par glisser-déposer.
- 4. Une fois que vos pages vous plaisent, vous pouvez activer votre site pour Internet.

#### **Catooh**

Catooh vous propose plus de 10 000 photos, vidéos, musiques de qualité et dans tous les thèmes ; il inclut un iContent intelligent avec des modèles de menus DVD originaux et des styles Slideshow Maker géniaux pour donner vie à vos projets photo, vidéo et musicaux. Et tout cela, directement depuis votre produit MAGIX.

Cliquez simplement sur « Catooh... » dans le menu « Services » de votre programme, pour établir une connexion Internet.

Pour de plus amples informations, référez-vous au chapitre Internet.

#### **Ouvrir le marché de médias en ligne**

Ouvre Catooh dans un navigateur.

#### **Importer la sauvegarde des médias**

Les iContent (ex. : transitions 3D) que vous pouvez acheter et télécharger depuis Catooh sont enregistrés dans le répertoire Mes fichiers/MAGIX Téléchargements/Sauvegarde. Si vous avez téléchargé ces contenus depuis d'autres programmes MAGIX, vous pouvez les importer avec la commande de sauvegarde des médias, pour ensuite les utiliser dans MAGIX Audio & Music Lab 2014 Premium.

#### **Gestion des données d'accès**

Vous pouvez sauvegarder ici votre nom d'utilisateur (adresse e-mail) et vos mots de passe correspondants afin de pouvoir accéder à vos Services en ligne sans avoir à entrer vos données d'identification à chaque connexion.

Ces informations sont valables pour tous mes Services en ligne : si cette option est activée, les données d'identification saisies seront utilisées pour tous les Services en ligne. Désactivez cette option si vous possédez des données de connexion différentes pour chacun des Services en ligne, sélectionnez ensuite sous « Sélectionner un Service : » celui auquel vous souhaitez accéder et entrez vos données d'accès.

## Supprimer les anciens projets

La commande « Supprimer les anciens projets » permet de supprimer très simplement d'anciens projets ainsi que toutes les données audio qui s'y rattachent.

Projet : ici sont répertoriés tous les derniers projets enregistrés ainsi que tous les projets situés dans le dossier Projets (voir page [148\)](#page-147-0). Vous pouvez y sélectionner un projet à supprimer. « Rechercher un projet » vous permet d'ajouter d'autres fichiers de projet issus de l'un des dossiers de la liste de votre choix.

Le fichier de projet (.vip) à supprimer peut être sélectionné en cliquant dans la liste. Un projet ne peut être supprimé s'il est encore ouvert.

#### **124**

« Ouvrir dans l'Explorateur Windows » affiche une fenêtre d'explorateur avec le dossier du projet sélectionné. Vous pouvez supprimer ici les fichiers dont vous n'avez plus besoin.

Fichiers utilisés : les fichiers utilisés du projet à supprimer sont listés ici. Vous pouvez cocher les fichiers qui doivent être effacés.

Avec « Supprimer », vous supprimez le projet (.vip) ainsi que les fichiers sélectionnés dans la liste des fichiers.

Si vous avez sélectionné un projet à supprimer, certains fichiers de la liste seront déjà marqués, à savoir ceux qui se trouvent dans le dossier du projet. Il s'agit de fichiers d'enregistrement, de fichiers créés automatiquement lors de l'importation dans certains formats et de copies de sauvegarde, mais aussi de tous les fichiers, qui sont seulement utilisés dans les projets de MAGIX Audio & Music Lab 2014 Premium.

Les fichiers qui ne sont pas compris dans le dossier de projet, comme les fichiers MP3 de votre bibliothèque ou les vidéos, ne sont pas cochés au premier abord car ils sont probablement déjà utilisés dans d'autres projets ou d'autres programmes. Vous pouvez également les sélectionner, si vous êtes sûr de ne plus jamais en avoir besoin. En général, cette présélection pratique vous permet de sélectionner simplement le projet et cliquer sur « Supprimer » pour effacer tous les fichiers d'un projet que vous n'utiliserez plus.

## **Quitter**

Cette commande permet de quitter MAGIX Audio & Music Lab 2014 Premium.

# **Menu Édition**

## Annuler

Vous pouvez annuler les dernières opérations effectuées dans un projet. Ainsi, vous pouvez faire des essais sans risquer d'endommager votre projet irrémédiablement. Si le résultat ne vous convient pas, cliquez sur « Annuler » pour revenir à l'état précédent de votre projet.

Raccourci clavier : Ctrl + Z

## Rétablir

« Rétablir » rétablit une commande d'annulation réalisée juste avant.

Raccourci clavier : Ctrl + Y

### Liste d'annulation

Les 20 dernières actions d'édition sont listés. De cette manière, vous pouvez facilement retourner à une action d'édition précise.

## Définir un marqueur

Cette commande vous permet de définir un marqueur dans la piste, afin de retrouver rapidement un emplacement précis. Vous pouvez passer d'un marqueur à un autre à l'aide des combinaisons de touches Alt+flèche droite et Alt+flèche gauche.

Raccourci clavier : Alt + M

## Séparer

Un objet sélectionné est segmenté en deux objets distincts à la ligne de position. Cela fonctionne également durant la lecture.

Raccourci clavier : T

## Supprimer début objet

Cette commande efface une partie d'un objet sous la ligne de position, qui se trouve avant la ligne de position. Le matériel audio à suivre sera avancé vers la position de sortie.

Raccourci clavier :  $\overline{Z}$ 

### Supprimer fin objet

Cette commande efface une partie d'un objet sous la ligne de position, qui se trouve derrière la ligne de position. Le matériel audio suivant sera rapproché.

Raccourci clavier : V

### Couper

L'objet marqué sera découpé du projet et placé dans le presse-papier. Il pourra ainsi être réinséré à un autre emplacement par exemple.

Raccourci : Shift+Suppr

### Copier

Une copie de l'objet sélectionné dans le projet est déposée dans le presse-papier. Vous pouvez ensuite l'insérer à l'emplacement souhaité.

Raccourci clavier : C

## Ajouter

Le contenu du presse-papier est inséré à la ligne de position de lecture dans le projet.

Raccourci clavier : Ctrl + V

### Supprimer

L'objet sélectionné est supprimé du projet actuel. Les objets suivants sont alors déplacés vers l'avant, de sorte qu'il n'y ait pas d'espace blanc sur la piste.

Raccourci clavier : Suppr.

### Supprimer les pauses

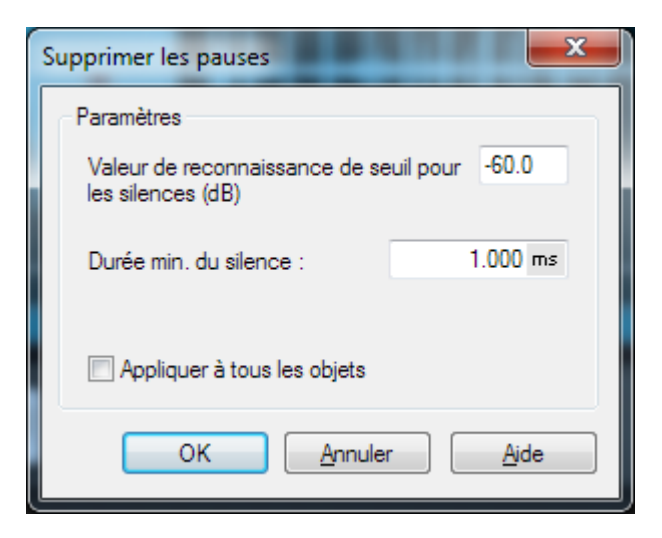

Cette fonction supprime automatiquement les endroits de l'objet sélectionné sans ou avec un niveau faible. Dans la boîte de dialogue, vous pouvez définir un temps minimum et un seuil de reconnaissance.

Seuil de reconnaissance pour le silence (dB): vous pouvez ici définir une valeur seuil. Celle-ci sera donnée en décibel, 0 dB correspond au niveau maximum. Saisissez ici des valeurs négatives : plus la valeur est haute, plus le niveau est faible et donc moins il y aura de matériel audio supprimé.

Durée minimum du silence : vous définissez ici la durée minimum de reconnaissance. Si la fonction supprime volontairement des pauses (musicales) dans le titre, augmentez cette valeur.

Appliquer à tous les objets : lorsque cette option est activée, cette fonction s'applique à tous les objets du projet.

### Voice-over

L'effet voice-over produit des courbes de volume pour réaliser des fondus de début et de fin de la musique de fond sur la voix. Pour cela, veuillez procéder comme suit :

- 1. Enregistrez vos voix.
- 2. Chargez votre musique de fond.
- 3. Déplacez l'objet avec la musique de fond sur la deuxième piste, sous les voix. Remarque : pour ouvrir la deuxième piste, utilisez la touche « 2 ».
- 4. Placez vos enregistrements de voix aux bons emplacements, coupez et éditez-les à l'aide des poignées d'objet afin de supprimer les bruits non-souhaités.
- 5. Ouvrez la boîte de dialogue voice-over (via le menu « Édition ») et activez l'effet voice-over.

6. Une courbe de volume (voir page [143](#page-142-0)) est créée sur la deuxième piste. Elle détermine l'augmentation et la diminution automatiques de la musique de fond aux bons emplacements.

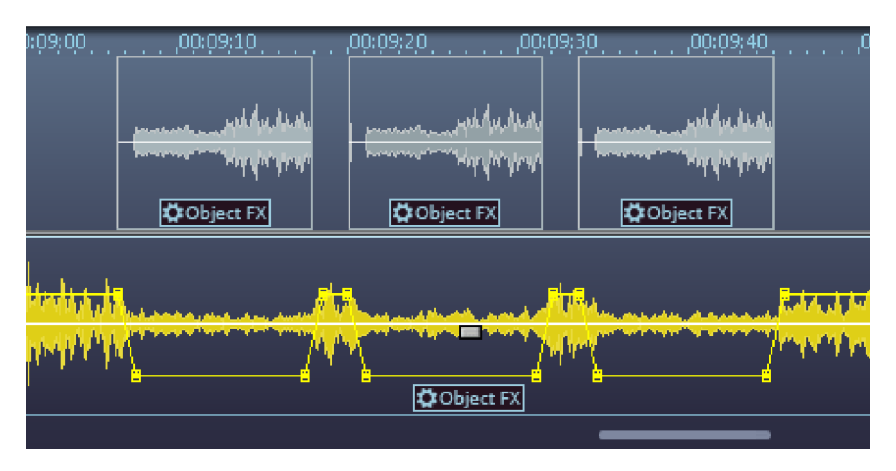

À l'aide des réglettes, définissez l'intensité et la vitesse de la diminution de la musique de fond aux emplacements des voix.

Via la liste de sélection, vous pouvez également appliquer la courbe sur la première piste, au cas où vous y auriez placé votre musique de fond.

Si vous déplacez ou raccourcissez l'enregistrement des voix ultérieurement, cliquez sur la commande Actualiser pour ajuster la courbe de volume.

### Charger effet en temps réel/enregistrer

Vous pouvez ici enregistrer et charger des paramètres d'effets efficaces en tant préréglages « Mastering » ou « effets de nettoyage » pour les utiliser dans d'autres projets ou d'autres objets.

Les préréglages d'effets peuvent être utilisés aussi bien sur la page d'effets d'objet pour des objets seuls que pour le son de tout le projet en tant qu'effets de projets.

Les effets objet disponibles étant différents des effets master, il est possible que certains réglages soient alors ignorés.

### Calculer tous les effets en temps réel

Si vous perdez le fil dans l'aperçu des paramètres d'effets ou que l'avancement du travail réalisé doit être récapitulé, le projet peut être mixé avec cette fonction en un fichier audio. Un objet de longue durée apparaît alors dans un nouveau projet.

<span id="page-128-0"></span>Après le calcul des effets, plus aucune performance de la part de votre ordinateur ne sera utilisée pour ces derniers.

### **Menu Effets**

Vous pouvez ouvrir toutes les boîtes de dialogue de réglage des effets « Nettoyage » et « Mastering » ainsi que d'autres effets. Les effets sont classés selon leur usage dans différents sous-menus. Lorsque les effets de nettoyage et de mastering sont ouverts en bas dans le mode effet d'objet (voir page [59](#page-58-0)), l'effet est chargé en tant qu'effet d'objet et ne s'applique pas à l'intégralité du matériel audio de la piste master, mais seulement à l'objet sélectionné.

Vous trouverez les descriptions des effets non évoqués ici dans les rubriques « Effets de nettoyage » (voir page [57\)](#page-56-0) et « Effets de mastering » (voir page [67](#page-66-0)).

Remarque : dans MAGIX Audio Cleanic 2014, il n'existe pas de boîte de dialogue de réglage pour les effets de mastering et de nettoyage. Pour cette raison, il n'y a pas non plus de menu d'effets supplémentaire. Vous trouverez les autres effets du menu Effets de MAGIX Audio & Music Lab 2014 Premium dans le menu Éditer de MAGIX Audio Cleanic 2014.

### Normaliser volume objet

Cette fonction élève le volume d'un objet à sa hauteur maximale sans que le matériel ne subisse de surmodulation. Ainsi, l'espace dynamique est utilisé de manière optimale. Pour cela, le pic de niveau sera recherché et paramétré ensuite de sorte à ce qu'il soit de 0 dB - soit le volume maximal (ou bien d'une autre valeur entre 1% et 400%).

Remarque : si vous ne contrôlez pas assez le volume pendant l'enregistrement et que vous le normalisez ensuite, la qualité obtenue sera inférieure à celle obtenue après un enregistrement de son correct ! Si vous n'avez contrôlé que la moitié, vos enregistrements bénéficieront d'une qualité d'échantillons de 15 bits : une normalisation à 100 % n'y changera rien.

<span id="page-129-0"></span>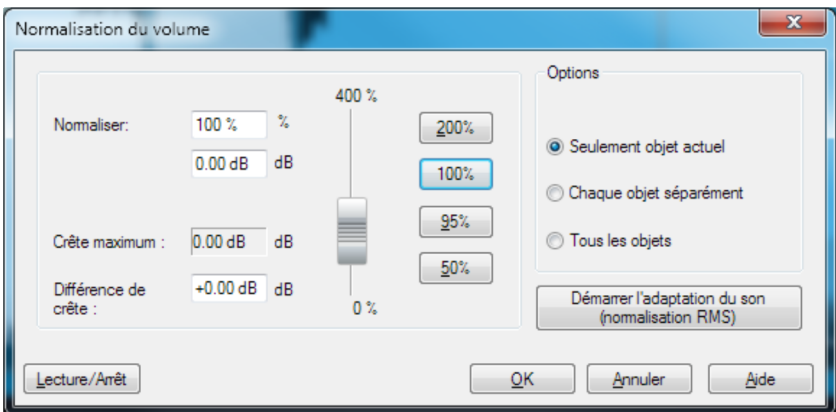

Normaliser à : vous pouvez ici définir la valeur à laquelle le matériel audio doit être normalisé : soit vous entrez la valeur dans le champ de saisie, soit vous déplacez la réglette ou alors vous sélectionnez une des valeurs prédéfinies (50, 95, 100 ou 200 %). Cette valeur sera affichée en % et en décibels (100% = 0 dB = niveau maximum). Des valeurs supérieures à 0 dB provoquent des surmodulations numériques.

Niveau maximum : affiche le niveau le plus haut trouvé dans la plage sélectionnée ou dans l'objet.

Modification du niveau : affiche la modification du niveau à réaliser selon le niveau de normalisation choisi et le niveau maximum trouvé.

Plusieurs types de traitements sont possibles sous « Sélection » :

Normaliser seulement l'objet sélectionné : la normalisation ne sera appliquée qu'à l'objet sélectionné. Vous pouvez exécuter cette fonction également en mode objet-effet (FX) par simple clic sur le bouton « Auto » sous le régulateur de volume (la normalisation aura alors toujours lieu à 100%).

Normaliser tous les objets séparément : chaque objet du projet est normalisé en fonction de son niveau maximal. Les rapports du niveau entre les différents objets en sont modifiés.

Normaliser tous les objets en tant qu'unité : le niveau maximal de tous les objets est recherché et chaque objet sera normalisé en fonction de ce niveau. Les rapports de niveau entre les différents objets sont conservés, mais seul l'objet qui possède le niveau maximal est optimisé.

Démarrer ajustement du volume (normalisation du volume moyen RMS) démarre une normalisation prenant en compte le volume moyen (RMS) des objets, voir ajustement du volume.

Raccourci : N

### Adaptation du volume sonore

Cette fonction harmonise les volumes des différentes pistes du projet. Pour cela, les niveaux de tous les objets seront dans un premier temps haussés au maximum sans que le matériel audio soit surmodulé (voir Normalisation (voir page [130](#page-129-0))). Selon la production, chaque titre peut cependant avoir un volume différent au niveau maximum, car la relation entre les séquences basses et les séquences aiguës à l'intérieur d'une piste influence également notre perception du volume. Pour cela, dans un second temps, le volume moyen de la chanson (RMS) est déterminé et le niveau de l'objet est conformément adapté à ce dernier.

Il peut arriver que des chansons avec des valeurs de crête élevées, mais un volume plus faible, soient toutefois normalisées sur la base d'une valeur de plus de 0db. Pour éviter tout risque de surmodulation, le Limiter (voir Multimax) est automatiquement activé.

Un volume cible (RMS) en décibels peut être défini. Étant donné qu'il s'agit d'une valeur moyenne, cette dernière est toujours inférieure à 0 dB (-15 dB étant préconfiguré par défaut).

Le degré d'adaptation définit si l'ajustement du volume doit être strictement respecté ou non. Avec 0%, aucun ajustement du volume cible moyen n'a lieu. Avec une valeur de 50%, le niveau sera élevé de la moitié de la différence entre volume déterminé et la valeur cible. Des différences de volume subsistent entre les titres. Avec une valeur de 100%, chaque morceau est adapté à la valeur du volume moyen cible, indépendamment de son volume de base. Ceci n'est que moyennement recommandé, il est bien évident qu'une chanson de type balade ne doit pas avoir impérativement le même volume d'un titre de boîte de nuit par exemple.

Astuce : les fluctuations de volume dans une chanson peuvent être supprimées à l'aide des presets de niveau de la fonction Multimax.

Raccourci clavier : MAJ + N

### Séparer les canaux stéréo

Cette option permet d'afficher un fichier stéréo sous la forme de deux objets mono. Les deux objets mono sont indépendants l'un de l'autre, sont placés sur deux pistes l'une audessus de l'autre et peuvent être éditées séparément.

# Échanger les canaux

Cette fonction permet d'échanger les canaux de droite et de gauche pour les échantillons stéréo.

Cela peut être très utile pour corriger l'inversion de canaux durant l'enregistrement. Cette fonction est réversible, c'est-à-dire que si vous ne sélectionnez pas la plage à nouveau, le matériel original sera restitué lors de la prochaine activation de la fonction.

### Inverser la phase

Les données d'échantillonnage doivent être inversées le long de l'axe d'amplitude, les valeurs positives deviennent alors négatives et inversement. Cette fonction vous permet d'adapter les enregistrements à différentes longueurs de phase.

Si une interversion a lieu au niveau des câbles symétriques lors d'un enregistrement analogique, cela donne lieu à une phase erronée. Certaines tables de mixage ont également, afin de rectifier ce type d'erreur, un interrupteur qui permet d'inverser la phase d'une entrée. L'inversion de phase peut également se produire si l'interrupteur a été allumé par mégarde.

#### **132**

Cette fonction est réversible, c'est-à-dire qu'une nouvelle utilisation recrée le signal d'original.

### Reverse

Il est ici possible d´inverser les données de l´échantillon le long de l´axe du temps de telle sorte que ces données puissent être jouées de la fin au début. Vous obtiendrez de cette manière des effets très intéressants.

## Rééchantillonage/Timestretching

L'éditeur Timestretching (allongement du temps) / Rééchantillonnage / Pitchshifting (changement de tonalité) s'ouvre. Grâce à cet effet, le tempo et la tonalité du matériel audio peuvent être modifiés indépendamment. L'effet est également disponible en mode souris ou encore en effet de l'objet. Par contre, avec ces derniers, vous n'aurez pas accès aux possibilités de paramétrages avancés de la boîte de dialogue et à la possibilité de modifier la tonalité.

<span id="page-132-0"></span>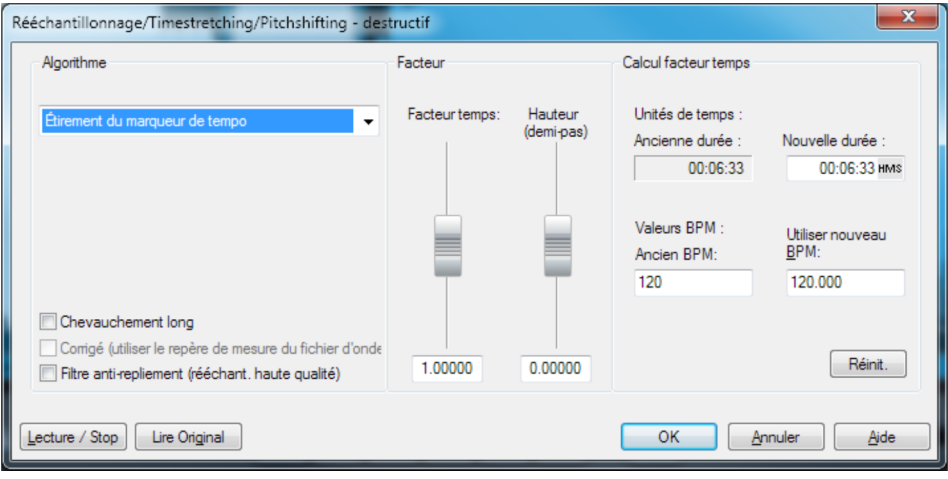

Algorithme : à cet endroit, le processus utilisé peut être sélectionné pour le timestretching.

Calcul du facteur temporel : tous les algorithmes de cette boîte de dialogue utilisent le facteur temporel comme paramètre d'entrée. Les champs d'entrée du groupe « Calcul du facteur temporel » permettent d'indiquer facilement le facteur temporel issu de la nouvelle durée désirée ou d'un nouveau tempo en battements par minute en rapport avec un ancien tempo (si celui-ci est connu).

Pitch (demi-tons) : la tonalité peut être paramétrée indépendamment du tempo pour tous les algorithmes excepté le rééchantillonnage. Pour cela, utilisez la réglette de tonalité, située à côté de la réglette Facteur temporel.

Lecture/Stop / Lecture Orig. : vous pouvez contrôler immédiatement le résultat de l'algorithme en utilisant la fonction « Lecture/Stop ». « Lecture Orig. » exécute le matériel non édité, pour vous permettre d'effectuer une comparaison.

#### **Algorithmes pour Pitchshifting/Timestretching**

- Standard : Timestretching et Pitchshifting en qualité standard. La méthode convient pour le matériel audio dont le rythme n'est pas très prononcé. Les marqueurs de battements seront utilisés pour l'amélioration de la qualité audio.
- Lissage: Timestretching et Pitchshifting pour matériel audio sans élément d'impulsion. Cette méthode est appropriée aux instruments d'orchestre à plusieurs voix, aux voix et au chant. Les marqueurs de battement ne sont pas appauvris. Un algorithme plus complexe, qui nécessite plus de temps de calcul, est utilisé ici. Le matériel peut désormais être édité avec de très grands facteurs (0,2... 50), sans apparition d'artefacts. Le matériel est « lissé », ce qui rend le son plus doux et permet de l'émettre à une intensité ajustée. Ce lissage est à peine audible avec les voix, les chants ou les instruments solo. Au contraire, des problèmes peuvent se présenter dans le cas de spectres complexes, c'est-à-dire, avec le mélange de sons de différents instruments ou des mix. Dans le cas de petites corrections (facteurs d'environ 0,9 à 1,1), il est recommandé de définir le niveau de lissage le plus bas possible.
- Méthode de découpage selon marqueurs de battements : Timestretching et Pitchshifting synchronisés via les battements par découpe et nouvelle position temporelle. Des marqueurs de battement doivent être positionnés à l'emplacement des battements ou des transitions. Les marqueurs peuvent être crées en temps réel (automatique) ou lus depuis le fichier source s'il est disponible. Dans le MAGIX Music Editor fourni dans la version Premium, un outil patch est proposé et permet à l'utilisateur de placer lui-même les marqueurs. L'algorithme convient au matériel rythmique pouvant être réparti en battements ou notes séparés. Ce principe requiert un niveau bas préalable à chaque impact ou note.
- Méthode time-stretching des marqueurs de temps : Timestretching et Pitchshifting en qualité standard. Le matériel est étiré entre les marqueurs de battement, de sorte que les battements ou attaques aux emplacements des marqueurs ne soient pas altérés par l'étirage. Les marqueurs peuvent être générés en temps réel (automatique) ou lus à partir d'un fichier source, si disponible (patch).La méthode convient aux matériaux rythmiques ne pouvant pas être divisés en mesures ou notes individuelles car les battements ou notes se chevauchent.
- Méthode universelle HQ : pour Timestretching et Pitchshifting en qualité audio haut de gamme. Appropriée pour toutes sortes de matériel audio. Les marqueurs de battements seront utilisés pour l'amélioration de la qualité audio. Cette méthode nécessite beaucoup de calculs, pour cette raison l'utilisation de la fonction « Calculer tous les effets en temps réel (voir page [129](#page-128-0)) » est recommandée (menu « Éditer »).
- Voix monophonique : timestretching und pitchshifting pour chants solo, instruments solo ou solos de voix. Le matériel ne doit pas comporter de bruit de fond et une réverbération excessive peut également nuire à l'utilisation de cette méthode. Avec un matériel adapté, la qualité audio est très élevée. Avec l'option « Correction du facteur de formant », les formants restent conservés lors de la modification du

volume. Ce sont des fréquences de base caractéristiques de la voix indépendantes du volume chanté. En d'autres termes, le son original de vos fichiers audio n'est pas altéré de quelque manière que ce soit lorsque vous modifiez le volume. Les formants peuvent cependant être déplacés de + ou - 12 demi-tons. Vous pouvez ainsi créer des distorsions. Les marqueurs de battements ne seront pas utilisés.

• Rééchantillonnage : la tonalité et le tempo ne peuvent être modifiés séparément. Cette méthode requiert un temps de process minime. Si le volume est augmenté ou l'échantillon raccourci, le rééchantillonnage est un processus sans perte : le matériel échantillon ne subit aucun dommage dans sa qualité audio. Par contre, le rééchantillonnage provoque une perte au niveau des harmoniques. Si par exemple la durée d'un échantillon de 44,1 kHz est doublée, la fréquence du résultat obtenu est limitée à 11,025 kHz. Si la vitesse de lecture de tourne-disques ou d'appareils d'enregistrement est modifiée, cela ne s'entendra pas dans l'écoute.

## **Menu CD**

Le menu CD contient toutes les fonctions spéciales pour les CD audio et le processus de mastering de CD, par exemple la création de pistes CD et de pauses, ainsi que la fonction de création de CD.

### Fixer marqueur de piste

Utilisez cette fonction pour placer un marqueur de piste (marqueur d'index) sur la position effective du curseur de lecture. Tous les marqueurs postérieurs au point d'insertion sont renumérotés en conséquence.

Chaque piste de votre CD nécessite un marqueur de piste, habituellement positionné après une courte pause au début du titre suivant.

Utilisez la fonction « Marqueurs de piste aux limites de l'objet » pour créer des marqueurs automatiquement aux extrémités des objets-sample.

Touche : m

### Fixer marqueur de pause

Servez-vous de cette fonction pour positionner un marqueur de pause sur la position effective du curseur de lecture. Ceci provoque la fermeture de la sortie du lecteur CD et par conséquent un silence absolu lors de la lecture jusqu'à ce que le prochain index/marqueur de piste soit atteint.

Touche : Maj + m

### Placer marqueurs de piste automatiquement

Utilisez cette option pour trouver automatiquement des pauses entre les pistes et y placer des marqueurs de piste. Le logiciel analyse le matériel audio à la recherche de parties silencieuses.

Pour en savoir plus sur le fonctionnement de la reconnaissance automatique de marqueurs de pistes, veuillez vous référer au chapitre « Couper et arranger des objets ».

Raccourci clavier : Ctrl + M

## Définir un marqueur de pistes sur les bords de l'objet

Utilisez cette fonction pour définir automatiquement un marqueur de piste au début de chaque objet sur la piste. Nous vous recommandons de supprimer au préalable tous les marqueurs existants à l'aide de la fonction « Supprimer tous les marqueurs ».

Raccourci clavier : Alt + m

### Séparer objets au niveau des marqueurs

Divise l'objet sur la position de marqueur de piste en deux objets indépendants. Pour cela, l'objet doit être précédemment marqué.

Touche : Ctrl + t

### Réglage de pauses automatiques

Les fichiers audio qui ont été chargés successivement dans MAGIX Audio & Music Lab 2014 Premium via la fonction import (Import audio, enregistrer audio ou Rip Cd ) sont arrangés à la file dans le projet. Une pause de 2 secondes est préréglée entre les morceaux. Dans cette boîte de dialogue, la valeur peut être modifiée (Une application possible serait de ripper un CD dont les morceaux se mélangent dans un tel cas, la valeur serait réglée à 0 ms avant le ripping)

### Supprimer marqueur

Grâce à cette fonction, vous pouvez supprimer un marqueur placé précédemment. Placez la ligne de position sur le marqueur en question (il se « colle » automatiquement au marqueur).

Raccourci : Suppr.

## Effacer tous les marqueurs

Utilisez cette fonction pour supprimer tous les marqueurs de piste ou de sous-index définis au préalable. Ceci est très utile avant d'avoir recours à la fonction « Définir les index de piste aux limites de l'objet ».

Touche : Ctrl + Suppr

### Supprimer les pistes du CD

Cette commande supprime un marqueur de piste sélectionné et le matériel audio correspondant, de la position du marqueur jusqu'au suivant. Le matériel audio suivant sera rapproché.

Raccourci clavier : Alt+Suppr

## Graver CD

Cette boîte de dialogue permet d'entamer le processus de gravure d'un CD. MAGIX Audio & Music Lab 2014 Premium se compose de routines de création de CD de qualité supérieure qui sont constamment mises à jour.

Graver CD « à la volée » : utilisez ce mode extrêmement puissant si vous souhaitez créer le CD directement à partir du VIP. Tous les calculs nécessaires sont effectués en temps réel lors du processus de gravure.

Créer un fichier image du CD avant gravure : cette option créé un fichier stéréo avant la gravure, et qui comprend les paramètres de l'objet, les fonctions de nettoyage et matriçage, les marqueurs de piste, etc... Cette option est particulièrement recommandée lorsque le système est trop lent ou pas assez performant pour graver en temps réel (« à la volée »). Observez l'écran système sur l'écran principal ! S'il s'approche des 100 %, nous vous recommandons de créer un fichier image avant de graver.

Titre CD : vous avez la possibilité d'attribuer au CD un titre qui s'affichera à l'écran sur certains lecteurs.

Graver CD : démarre le processus de gravure.

Annuler : ferme la boîte de dialogue « Création de CD », sans graver.

Aide : ouvre le paragraphe correspondant dans l'aide en ligne.

Raccourci : b

### Afficher informations du lecteur CDR

Cette boîte de dialogue affiche les informations relatives  $au(x)$  lecteur(s) CD-R actif(s). Parmi les informations mentionnées figurent le fabriquant, le nom du lecteur, la révision matérielle, la taille du cache et les fonctions supportées par le mécanisme du lecteur.

## Afficher informations du disque CDR

Cette boîte de dialogue affiche les informations relatives au média du CD-R inséré.L'information la plus importante est la durée maximale qui ne peut en aucun cas être dépassée lors de la production (par ex. 74 minutes et 5 secondes).

# Éditeur ID3

Ouvre l'éditeur ID3 (voir page [101\)](#page-100-0).

## MAGIX Print Studio

MAGIX Audio & Music Lab 2014 Premium contient un studio d'impression de CD fonctionnel. Il vous permet d'imprimer une simple liste de titres de chansons, mais également une jaquette de CD bien présentée, un livret ou une étiquette. Les informations de titres sont automatiquement transférées depuis la playlist au programme MAGIX Print Studio. Le Print Studio est accessible via le menu « Fichier > Print Studio... »

## Recherche d'infos CD en ligne (FreeDB)

Vous pouvez rechercher sur Internet des informations de titre pour le CD importé, via la fonction Online FreeDB Query. Cette recherche se fonde sur la combinaison exacte de la durée des chansons et de l'ordre des titres d'un album. Cela fonctionne même si les pistes sont chargées individuellement, mais dans le bon ordre, dans le projet (ou par exemple, comme fichiers MP3). Si la durée des pistes diffère de quelques secondes par rapport à la durée d'origine, le CD sera quand même reconnu.

## Options freeDB

Vous pouvez ici accéder aux différentes options avancées de la base de données CD freeDB

### **Options freeDB > Insérer disque freeDB**

Avec cette fonction, vous pouvez enregistrer de nouveaux CDs sur la base de données de CDs en ligne. Le projets freeDB (banque de données) vit de la collaboration des utilisateurs du monde entierc'est cette collaboration qui permet de maintenir à jour une collection de données aussi vaste.

Alors si vous possédez un CD qui n'est pas dans la base de données, vous pouvez enregistrer ses informations sur celle-ci.

• Assurez-vous que le CD soit visible dans la liste gauche de l'Explorateur (avec le bouton « Scan CD »).

- Activez le menu « Options freeDB -> Transmet CD »
- Entrez toutes les informations du CD dans le dialogue présenté et contrôlez leur exactitude!
- Pressez « OK » pour enregistrer les données
- Il faudra attendre quelques heures avant que les nouvelles données ne soient disponibles dans la base de données.

Si vous voulez demander les informations freeDB complètes, sélectionnez « freeDB Affichage Données du CD » dans le menu « Options ».

### **Paramètres utilisateurs freeDB**

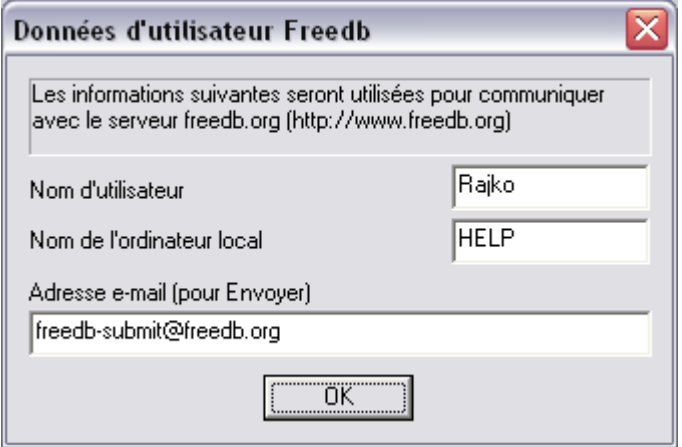

Vous pouvez ici déterminer les données utilisateur qui seront utilisées par MAGIX Audio & Music Lab 2014 Premium lors de la consultation de freeDB. L'utilisation de freeDB est bien sûr anonyme mais freeDB doit parfois traiter de nombreuses demandes simultanément et a ainsi besoin de pouvoir identifier les différents utilisateurs. Si par hasard un autre utilisateur avait les même données que vous et que vous ayez par conséquent des problèmes d'accès, vous avez ainsi la possibilité de modifier vos données.

**140** 

#### **Options Proxy freeDB**

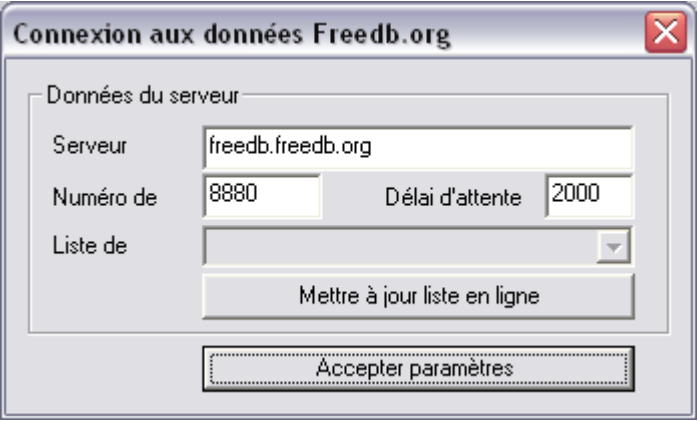

Si vous avez des problèmes de connexion avec le serveur freeDB, vous avez ici la possibilité de choisir un autre serveur ou d'élever la valeur du « Timeout ». Si le serveur est surchargé, il est possible qu'il réagisse trop lentement et que la connexion soit par conséquent impossible.

#### **Options freeDB > Efface Cache freeDB**

La base de données en ligne freeDB (Banque de données) produit un cache sur le disque dur local. Ce cache contient toutes les données qui ont déjà été lues en ligne par le bouton freeDB. En cas de besoin, on peut accéder à ces données sans être chaque fois en ligne. On peut vouloir effacer ce cache, par exemple, s'il contient des données avec erreurs, ou s'il y a de nouvelles données en ligne. Utilisez alors cette fonction et toutes les informations freeDB (Banque de données) seront demandées en ligne!

### Recherche en ligne de listes de titres de CD

Lorsque vous importez des cassettes ou des vinyles sur votre ordinateur, vous obtenez un fichier unique comprenant l'ensemble des titres les uns à la suite des autres comme sur le CD, sans marqueur de piste. Vous pouvez certes utiliser la fonction « Définir marqueur de piste automatiquement » pour analyser le matériel audio et le diviser en pistes à l'aide des pauses, mais ceci ne fonctionne cependant pas lorsque les titres s'enchaînent sans pause.

Dans ce cas-là, vous pouvez déterminer la séparation exacte des pistes en réalisant une recherche en ligne dans la banque de données freeDB. Pour cela, veuillez procéder comme suit :

- 1. Lancez le navigateur Internet et rendez-vous sur la page de recherche freeDB en cliquant sur le bouton « Lancer page de recherche Internet ».
- 2. Entrez le nom de l'album et/ou de l'artiste dans le champ de recherche. Le ou les albums correspondant à la requête sont listés. Cliquez sur l'album qui vous intéresse. La liste des pistes CD que vous recherchiez s'affiche en plus d'autres détails.
- 3. Cliquez sur le lien au-dessus de l'ID du CD (une combinaison de 8 chiffres/lettres, ex. 7e120419). Les données freeDB disponibles pour ce CD s'affichent.
- 4. Copiez l'URL (lien Internet) depuis la barre d'adresse de votre navigateur vers votre presse-papiers.
- 5. Passez à nouveau à MAGIX Audio & Music Lab 2014 Premium puis insérez le lien dans le champ de texte situé en bas de la boîte de dialogue. Cliquez ensuite sur « Appliquer les données du CD ». Les pistes de l'album sont ajoutées au projet.

Attention : si l'intro de la première piste débute silencieusement (par exemple, une intro ou des applaudissements lors d'enregistrements en live) et que le début de l'enregistrement commence plus tard, il se peut que la durée de la première piste ne corresponde pas à la durée de la piste proposée par la base de données. Cela peut provoquer un léger décalage de tous les marqueurs de piste. Tous les marqueurs de piste suivants seront déplacés d'autant et devraient alors être positionnés aux débuts exacts des titres suivants.

#### **142**

## **Menu Options**

## Mode souris

Les « modes souris » sont vos outils de travail dans la fenêtre des pistes de MAGIX Audio & Music Lab 2014 Premium. Pour la plupart des tâches à exécuter, le mode souris Édition, sélectionné par défaut, est suffisant. Toutefois dans le menu Options, d'autres modes souris disponibles sont utiles à d'autres tâches bien spécifiques. Selon le mode sélectionné, la fonction du clic de la souris change. Le mode souris sélectionné est reconnaissable à l'apparence du pointeur de la souris dans la fenêtre des pistes.

### **Mode souris Édition**

Le mode Édition est sélectionné par défaut. Il vous permet d'effectuer les principales tâches. Les objets peuvent être sélectionnés dans la fenêtre des pistes en un clic. Des objets sélectionnés peuvent être déplacés en cliquant dessus puis en les déplaçant. Tous les objets suivants sont également déplacés afin qu'aucun vide ne soit créé dans le reste de la piste.

En mode Édition, tous les objets peuvent être dotés de fondus de début ou de fin, raccourcis ou ajustés en termes de volume et ce grâce à 5 poignées. Lorsque vous effectuez un clic droit sur un objet, un menu contextuel apparaît, dans lequel vous pouvez sélectionner d'importantes fonctions d'édition d'objets.

Raccourci : V

#### **Mode Dessin du volume**

Le mode de dessin du volume permet de « dessiner » des courbes de volume à l'aide de la souris. De cette manière, vous pouvez réaliser rapidement des variations irrégulières du volume. Pour supprimer des points d'une courbe du volume, il suffit de double-cliquer sur le point de votre choix ou simplement de cliquer dessus en mode « Effacer objets ».

#### **Mode de dessin Wave**

Le mode de dessin Wave permet de corriger de petits défauts, comme des craquements, directement dans la courbe sinusoïdale du fichier audio. Ces défauts sont habituellement d'une durée équivalente à quelques échantillons, vous permettant ainsi de tenter de reconstituer la courbe d'origine avec la souris simplement en la dessinant à la main.

<span id="page-142-0"></span>Lorsque vous passez en mode de dessin Wave, un zoom est automatiquement effectué sur la courbe sinusoïdale afin que le détail des valeurs d'échantillon puisse être représenté.

Attention : contrairement aux autres modifications effectuées sur la piste Master, qui ne modifient que le projet, ce mode vous permet de travailler directement sur le fichier audio Wave, c'est-à-dire sur le matériel brut enregistré. Ce dernier est donc modifié directement et durablement. Pour annuler les modifications, vous avez donc la

possibilité de créer une copie de sauvegarde. Pour les formats MP3 et autres formats compressés, cette copie est toujours produite puisque ces fichiers doivent être convertis au format Wave pour utiliser cette fonction.

#### **Mode souris d'édition directe du spectre**

Le mode souris d'édition directe du spectre vous permet de supprimer certaines zones précises (perturbations) du spectre sonore du matériel audio. L'affichage de la piste Master passe alors en affichage spectral (voir page [30\)](#page-29-0). Dessinez une zone autour de la perturbation à l'aide de la souris. Vous pouvez en modifier les dimensions ensuite en vous servant des poignées du cadre.

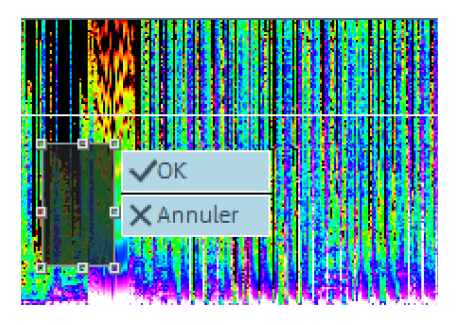

Le changement apporté par l'effet est immédiatement audible lors de la lecture du passage en question. Deux boutons sont visibles sur le cadre entourant la perturbation. « OK » permet d'appliquer immédiatement l'édition au matériel audio et de créer une copie du matériel original. Vous pouvez donc annuler toute modification (Ctrl+Z).

« Annuler » permet de supprimer le cadre et de ne pas procéder au filtrage.

Remarque : le mode souris d'édition spectrale n'est pas disponible dans MAGIX Audio Cleanic 2014.

### 2 pistes

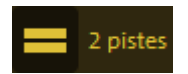

Le bouton « deux pistes » permet de créer une deuxième piste stéréo pour votre musique de fond.

Tous les objets peuvent être déplacés plusieurs fois entre les pistes. Si vous maintenez la touche Maj appuyée lors du déplacement entre deux pistes, l'objet conserve sa position horizontale, mais sur une autre piste.

Important : sur la piste « garage », vous pouvez déplacer les objets sans influencer la position des objets suivants. Si vous souhaitez échanger la place d'objets, il est préférable de le faire dans la deuxième piste.

Raccourci clavier : 2
## Affichage stéréo

Avec cette option, scindez la forme d'onde en deux canaux stéréo. Cet écran est utile pour contrôler visuellement le document dans le panoramique stéréo ou pour rechercher les points zéro pour les opérations de coupure.

Touche : Tab

### Activer courbes de volume

Cette option active la courbe du volume.

À ce sujet, veuillez vous référer aux chapitres Couper et arranger des objets (voir page [49\)](#page-48-0) et Fenêtre de piste (voir page [26](#page-25-0)).

## Mode Vue d'ensemble

Vous pouvez afficher/masquer l'aperçu des pistes (voir page [27](#page-26-0))dans le menu « Options », sous-menu « Mode aperçu ».

### Paramètres de lecture

Cette entrée du menu ouvre la fenêtre contenant les paramètres de lecture.

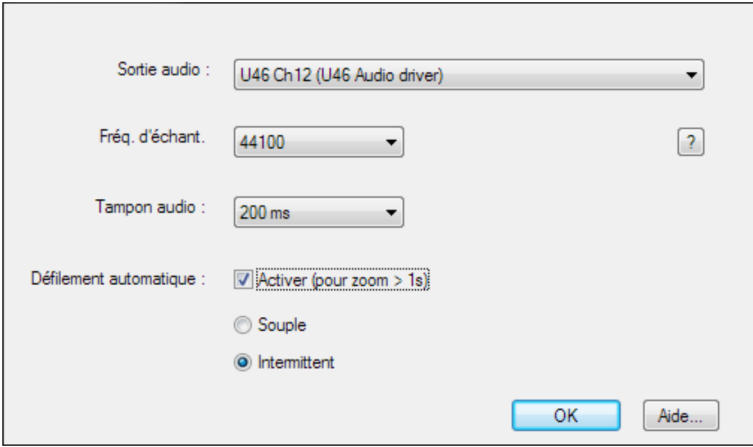

Sortie audio : vous pouvez ici indiquer le pilote de votre carte son via laquelle la lecture doit avoir lieu. C'est très important, notamment si une carte son dotée de plusieurs sorties ou bien plusieurs cartes son sont installées sur votre PC.

Fréquence d'échantillonnage : vous pouvez ici régler la fréquence d'échantillonnage de lecture si votre carte son le permet.

? vous permet d'afficher les formats audio pris en charge par la carte son, ainsi que les informations du pilote de la carte son. Vous pouvez, en outre, modifier le type de pilote (MME ou WDM). Modifiez ce paramètre uniquement si vous rencontrez des problèmes avec l'écoute ou l'enregistrement audio.

Défilement automatique : la représentation graphique défile en continu lorsque le marqueur de lecture (ligne de position) quitte l'extrait visible. Ainsi, vous conservez toujours une vue d'ensemble. Le processus de défilement nécessite un certain temps de calcul (variable selon le processeur, la carte graphique et la résolution), ce qui a pour conséquence que l'ordinateur peut être surchargé dans certains cas critiques. Des erreurs de lecture peuvent alors survenir. Si ces problèmes surviennent, désactivez le mode de défilement automatique.

Doux/Par page : vous avez le choix entre un défilement par page ou un défilement doux.

Tampon de lecture : pour permettre la lecture fluide d'un projet complexe, MAGIX Audio & Music Lab 2014 Premium crée dans la mémoire RAM un tampon de données dans lequel sont chargées les plages de données actuelles. L'arrangement n'est pas calculé à l'avance avec tous les paramètres d'effets et de pistes. Le calcul s'effectue petit à petit.

Vous pouvez préciser ici la taille des tampons qui doivent être utilisés pour la lecture du projet dans son intégralité ou bien pour la pré-écoute de fichiers Wave depuis le gestionnaire de fichiers.

Règle d'or : si les délais d'attente et de chargement sont trop longs, le nombre et la taille des tampons doivent être réduits ; par contre, si le calcul des effets en temps réel présente des irrégularités et des erreurs, le tampon doit être augmenté.

Raccourcis : P

### Unités de mesure

Ce menu permet de définir diverses unités de mesure pour la règle temporelle. Vous avez le choix entre échantillons, millisecondes, heure/minute/seconde et Images CD.

Racourcis :

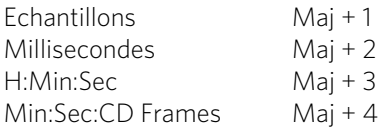

### Grille souris active

Lorsque la grille de souris est activée, les objets sont placés les uns à la suite des autres, de sorte que tout se met en place de manière fluide.

#### **146**

### Fondu enchaîné auto activé

Lorsque vous effectuez une coupure, un léger fondu est inséré à la position de transition entre les deux objets créés, afin d'éviter des craquements. Ce procédé s'appelle fondu enchaîné automatique (pour en savoir plus sur les fondus, référez-vous au chapitre Fusionner des objets (voir page [52\)](#page-51-0)). Comme tous les objets enregistrés ou importés sont très légèrement fusionnés, ce qui n'est pas toujours souhaité, vous avez la possibilité de désactiver cette fonction.

## Afficher échelle des valeurs

Cette option permet d'insérer une échelle de valeurs à l'extrémité droite de l'affichage de la piste. L'affichage sinusoïdal permet de lire le niveau en dB, l'affichage spectral permet de lire une certaine fréquence en Hz.

### Options pour la reconnaissance des marqueurs de piste

Pour en savoir plus sur le fonctionnement de la reconnaissance automatique de marqueurs de pistes, veuillez vous référer au chapitre « Couper et arranger des objets » (voir page [49\)](#page-48-0).

Paramètres pour l'enregistrement de vinyles/bandes sonores/voix et livre audio/numérique : préréglages destinés à différents types de médias. Si vous modifiez les paramètres suivants, ils seront inclus aux préréglages.

Durée minimum des pauses : plus cette valeur est élevée, moins le programme détectera de pauses. Avec des valeurs trop réduites, même de très brèves interruptions seront considérées comme des pauses.

Durée minimum des pistes : un nouveau marqueur sera placé si la durée définie s'écoule entre le dernier marqueur de piste et la prochaine pause. Si vous souhaitez graver une cassette contenant des chansons pop récentes sur CD, réglez la durée de piste sur deux minutes. Toutefois si votre cassette contient des petits extraits sonores ou des bruitages, cette durée doit être adaptée en conséquence.

Niveau maximal (minimal) des pauses : MAGIX Audio & Music Lab 2014 Premium commence par rechercher des valeurs de volume adaptées pour la reconnaissance de pauses. Si trop de pauses sont trouvées (pauses qui seraient donc incorrectes), vous devriez déplacer les deux curseurs davantage vers la droite. Si trop peu de pauses sont détectées, ces curseurs doivent être poussés davantage vers la gauche.

Reconnaissance de faces de cassettes ou de vinyles : il n'est pas rare de vouloir enregistrer les deux faces d'un disque sans interruption, c'est-à-dire sans avoir à interrompe la procédure sur l'ordinateur. Le résultat est alors généralement un fichier audio très long, avec un passage silencieux au milieu. MAGIX Audio & Music Lab 2014 Premium ne trouve alors qu'une pause, détecte la situation, divise l'objet en deux à cet endroit puis réessaye à nouveau avec chacun d'eux. Dans le meilleur des cas, les bruits provoqués par le changement de face du disque ou de la cassette sont éliminés au passage.

## Paramètres de chemin d'accès

Dans cette boîte de dialogue, vous pouvez définir le chemin d'enregistrement pour vos données audio (Nouveaux projets), ainsi que le chemin de recherche pour les VST Plugins (voir page [79\)](#page-78-0).

# **Menu Partage**

Le menu Partage établit l'accès aux réseaux sociaux sur Internet et aux fonctions d'exportation vers d'autres programmes MAGIX.

Vous disposez d'options pour charger des objets spécifiques de l'arrangeur ou des fichiers du Media Pool, ou l'arrangement complet, au choix au format audio ou vidéo. Vous pouvez en outre transférer votre arrangement directement dans un autre programme MAGIX (si vous l'avez installé) afin de l'y utiliser comme musique de fond pour un diaporama par exemple.

## Publication en ligne

Permet de publier un projet ou des pistes individuelles sur différentes plateformes en ligne. Pour en savoir plus, consultez le chapitre Section d'exportation > Partage (voir page [112\)](#page-111-0).

### Utiliser comme musique de fond

Convertit le projet au format MP3 et le transfère directement vers un programme d'édition vidéo de MAGIX (comme MAGIX Vidéo deluxe par exemple), pour l'utiliser en tant que musique de fond.

Remarque : cette fonction est uniquement disponible si au moins un des programmes correspondants de MAGIX est installé sur votre PC.

### Ajouter à la bibliothèque musicale

Convertit votre arrangement au format MP3 et le transfère directement vers un programme de gestion musicale de MAGIX (comme MP3 deluxe MX par exemple) pour l'ajouter à votre bibliothèque musicale.

Remarque : cette fonction est uniquement disponible si au moins un des programmes correspondants de MAGIX est installé sur votre PC.

# **Menu Aide**

# Aide

Ouvrez l'aide du programme. Vous trouverez ici des explications sur toutes les fonctions du programme et des indications étape par étape.

Raccourci clavier : F1

# Afficher aide

Définit si les aides outils doivent être affiché ou non. Si vous activez **Aide active**, une petite fenêtre d'aide s'affiche dans le programme dès que vous maintenez la souris un moment sur un certain élément de commande.

# Vidéos tutorielles...

Une vidéo tutorielle concernant MAGIX Audio & Music Lab 2014 Premium est chargée. Pour cela, une connexion Internet est requise.

### Informations système

Cette fenêtre d'information comporte des informations de date actuelle et de temps, et d'autre part le nombre des fichiers actuellement ouverts, la taille complète de la mémoire du système et la place de mémoire utilisée par le logiciel MAGIX Audio & Music Lab 2014 Premium, et enfin une liste de tous appareils de mémoire du système avec la taille de la place non occupée. La place en mémoire utilisée par le logiciel MAGIX Audio & Music Lab 2014 Premium ne doit pas dépasser la taille de la mémoire vive totale de l'ordinateur, sinon les performances de lecture deviennent extrêmement réduites à cause des routines d'échange (Swapping)!

## A propos de MAGIX Audio & Music Lab 2014 Premium

La loi de droit d'auteur de la notice (Copyright) et le numéro de version s'affichent ici.

### Enregistrement en ligne

Cette option ouvre la page d'inscription en ligne de MAGIX, sur laquelle vous pouvez vous inscrire en tant qu'utilisateur MAGIX.

Une fois inscrit, vous avez accès au site Web d'assistance MAGIX qui propose diverses mises à jour de programmes et des programmes d'aide à télécharger (uniquement pour utilisateurs MAGIX inscrits).

### « Update check » (contrôle de mise à jour)

Fournit une liaison Internet directe pour accéder au SAV de MAGIX. Veuillez vous inscrire pour bénéficier de ce service.

### Rétablir le statut original du programme

Cette commande rétablit tous les paramètres du programme par défaut.

### Activer les fonctions supplémentaires

#### À quoi sert l'activation ?

L'importation (décodage) et l'exportation (encodage) de certains formats audio et vidéo nécessitent un codec adapté, qui permet d'importer et de lire ces formats. Dès que vous avez besoin d'un décodeur ou d'un encodeur spécifique, MAGIX Audio & Music Lab 2014 Premium vous avertit et vous demande si vous souhaitez l'activer. En règle générale, l'intégration de décodeurs et d'encodeurs d'autres fabricants est payante. Pour cette raison, ces codecs sont intégrés dans les programmes MAGIX à l'aide d'une activation supplémentaire qui, selon leur utilité et leur diffusion, peut être gratuite ou payante, en cas de codecs très spécifiques et rares par exemple. Ainsi, MAGIX est en mesure, aujourd'hui comme à l'avenir, de vous proposer un rapport qualité/prix optimal pour votre logiciel.

#### **Activation unique gratuite (MPEG2/4)**

Afin d'utiliser le format vidéo MPEG2 et MPEG4 (AVCHD) (non disponible dans MAGIX Audio Cleanic 2014), vous devez procéder à une activation unique gratuite. Lorsque vous souhaiterez importer ou exporter des fichiers dans ce format pour la première fois, une fenêtre d'information apparaîtra. Confirmez l'activation et Audio & Music Lab vous redirigera vers le serveur MAGIX afin de procéder à celle-ci. Vous avez besoin pour cela d'une connexion Internet et le logiciel doit être enregistré.

#### **Activation payante (AAC)**

Une activation de l'encodeur est nécessaire pour l'exportation au format AAC :

L'activation est payante et peut être réalisée directement en ligne ou par la poste ou par fax. Le moyen le plus simple et le plus rapide d'obtenir un code d'activation est de le commander en ligne. Vous recevez votre code d'activation en quelques minutes seulement, par e-mail. L'envoi par la poste ou par fax prend quelques jours.

#### Commander le code d'activation en ligne

Cliquez sur « Commander en ligne... » (Champ 1). Une fois ouvert, enregistrez tout d'abord MAGIX Audio & Music Lab 2014 Premium (si vous ne l'avez pas encore fait). Puis vous serez dirigé vers un site Web dans lequel vous pourrez commander l'activation correspondante.

Si votre ordinateur n'est pas connecté à Internet, vous pouvez utiliser ces différentes possibilités pour l'activation :

#### Commander le code d'activation par la poste ou par fax

Après avoir cliqué sur « Commander par poste/télécopie » (champ 2), votre code utilisateur apparaît. Celui-ci commande automatiquement votre code d'activation personnel pour votre ordinateur. Puis cliquez sur « Accès au formulaire de commande » pour transférer votre code utilisateur automatiquement dans le formulaire de commande par la poste ou par fax. Envoyez le formulaire imprimé dûment rempli à l'adresse ou au numéro de télécopie indiqué. À la suite du paiement, le code d'activation vous sera envoyé par courrier ou fax (et en option par e-mail).

#### Saisie du code d'activation

Après réception de votre code d'activation personnel, veuillez tenter à nouveau d'utiliser la fonction d'exportation ou d'importation afin d'afficher la boîte de dialogue d'activation en fonction du format de fichier correspondant. Vous pourrez entrer le code d'activation à cet endroit.

#### **Problèmes lors de l'activation**

Problème : le site Web MAGIX ne s'ouvre pas.

Vérifiez votre connexion Internet. Connectez-vous éventuellement manuellement.

Problème : le formulaire de commande par courrier/par fax ne s'ouvre pas.

Vérifiez qu'un programme de traitement de texte compatible soit installé et activé sur votre ordinateur (MS Word par exemple).

Problème : vous n'avez pas reçu l'e-mail contenant le code d'activation.

Vérifiez que votre boîte électronique n'est pas pleine.

• Vérifiez que l'e-mail ne se trouve pas dans la boîte spam (courrier indésirable).

Problème : vous avez installé MAGIX Audio & Music Lab 2014 Premium sur un nouvel ordinateur, ajouté un nouveau disque dur à votre ordinateur (carte son, carte mémoire, etc.) ou vous l'avez installé plusieurs fois sur le même PC. Votre code d'activation n'est plus accepté.

Si vous avez activé votre programme à de multiples reprises et que vous ne parvenez pas à l'activer une nouvelle fois, veuillez contacter le service clientèle MAGIX (voir page [9\)](#page-8-0).

**152** 

# **Attribution des touches du clavier et prise en charge de la molette de la souris**

Attribution des touches du clavier

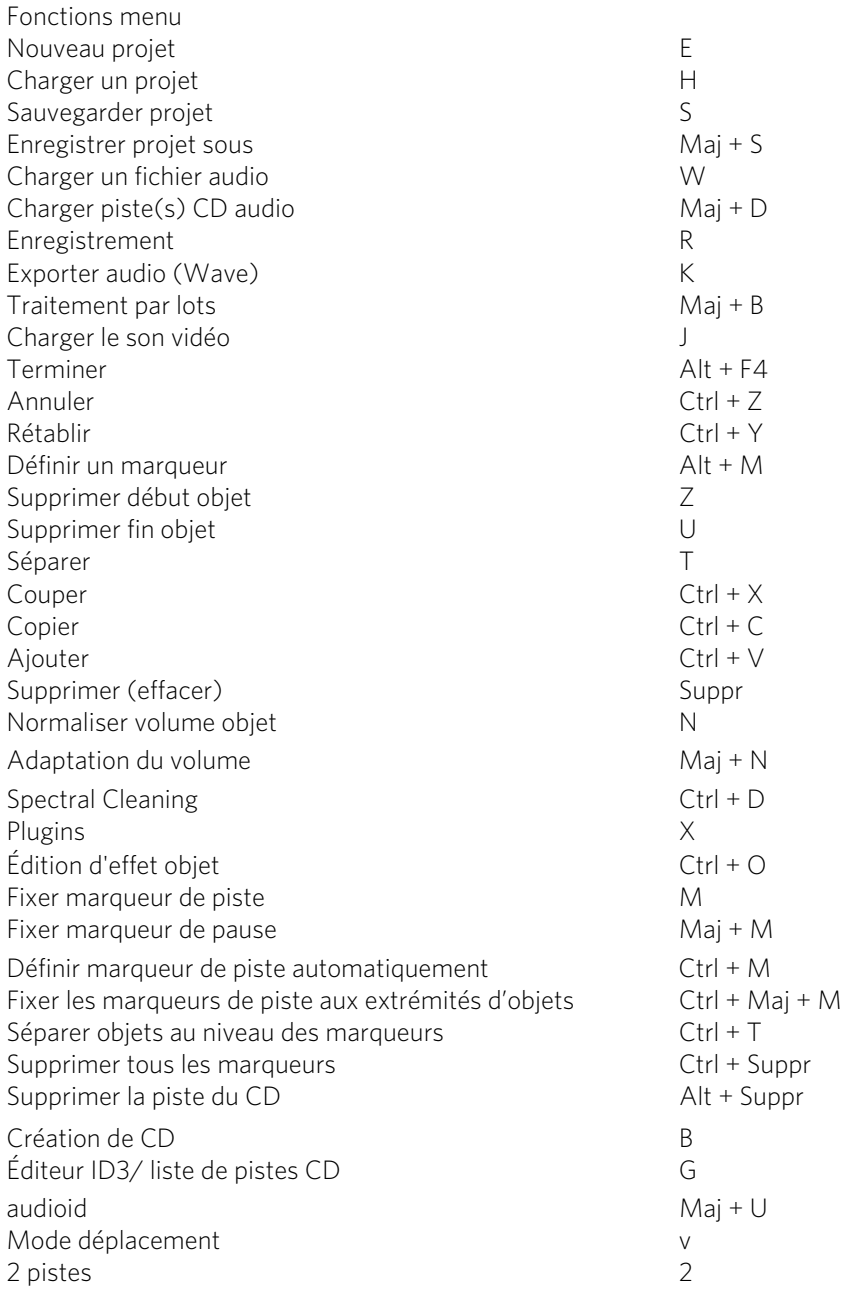

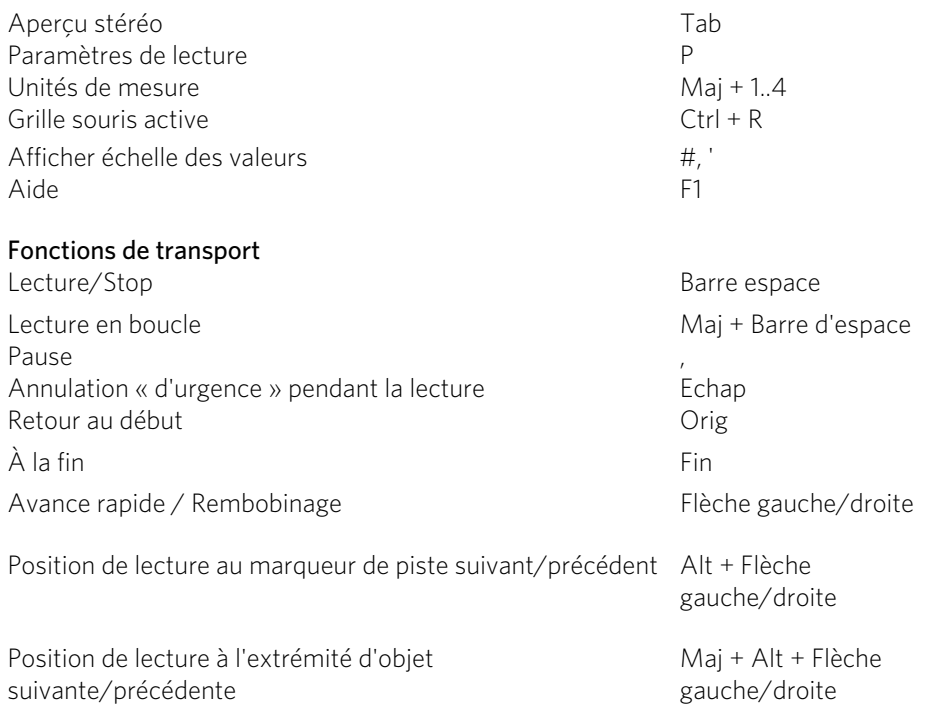

Pour le raccourci de zoom dans l'extrait, consultez les commandes de zoom (voir page [28](#page-27-0)).

### Prise en charge de la molette de la souris

Clic sur la touche centrale de la souris Démarrage/arrêt de la lecture

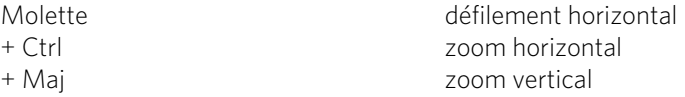

# **Si vous avez encore des questions...**

### Conseils pour l'aide du programme

L'Aide comporte toutes les informations nécessaires à une bonne utilisation du programme ainsi que de nombreuses informations supplémentaires. De nombreux termes importants sont mis en exergue en italique dans le texte ; si vous cliquez dessus, une définition apparaît.

Aide contextuelle : cliquez simplement sur la touche « F1 » du clavier à n'importe quel moment lorsque le programme est ouvert afin d'afficher l'aide automatique qui contient un article correspondant au sujet recherché.

Fonction recherche : cette fonction permet de rechercher des termes particuliers dans l'aide. Veuillez entrer le mot recherché ou utiliser les opérateurs logiques (par ex. OR, AND, NEAR) lorsque vous recherchez plusieurs mots afin d'affiner la recherche :

- OR (entre 2 mots) : tous les thèmes contenant au moins l'un des deux mots s'affichent.
- AND (entre 2 mots) : seuls les thèmes contenant les deux mots s'affichent.
- NEAR (entre 2 mots) : seuls les thèmes contenant les deux mots s'affichent. Cependant 6 mots au maximum peuvent se situer entre les deux mots recherchés.
- NOT (avant un mot) : les thèmes contenant ce mot ne s'affichent pas.

Imprimer : vous pouvez imprimer des thèmes spécifiques ou une famille thématique à l'aide de la fonction d'impression de l'aide du programme. Le bouton d'impression se trouve dans la barre d'outils en haut de la fenêtre d'aide.

## Configuration requise

#### **Système d'exploitation :**

Pour Microsoft® Windows® XP | Vista® | 7 | 8

#### **Ordinateur :**

- Processeur à partir de 1 GHz
- 512 Mo de RAM
- 500 Mo min. d'espace mémoire disponible sur le disque dur
- Carte graphique avec résolution 1 024 x 768
- Carte son 16 bits
- Lecteur de DVD
- Connexion Line

#### **En option :**

- Création de CD/DVD avec graveur CD/DVD±R(W)
- Accès et publication sur www.magix.com et MAGIX Services en ligne uniquement avec une connexion Internet et Microsoft® Internet Explorer™ 6.0 ou version supérieure

### Désinstallation du programme

Si vous souhaitez désinstaller MAGIX Audio & Music Lab 2014 Premium, vous pouvez le faire dans le panneau de configuration sous « Ajouter ou supprimer des programmes », ou alors sous « Programmes > MAGIX > MAGIX Audio & Music Lab 2014 Premium > Services et Support > Désinstaller MAGIX Audio & Music Lab 2014 Premium ».

# Numéro de série

Chaque produit est livré avec un numéro de série. Ce numéro de série est nécessaire pour installer le logiciel et il vous permet d'utiliser des services additionnels. Il est donc recommandé de conserver ce numéro.

#### Utilisations du numéro de série

À l'aide du numéro de série, votre logiciel vous est personnellement associé. L'accès à l'assistance technique gratuite par e-mail vous est garanti. Ce numéro de série peut également empêcher toute utilisation non autorisée du logiciel et nous permet ainsi de vous garantir un rapport qualité/prix optimal.

#### Où se trouve le numéro de série ?

Le numéro de série se trouve au dos de la jaquette du CD/DVD. Si votre produit est livré dans un emballage DVD Box par exemple, le numéro de série se trouve à l'intérieur de la boîte.

**156** 

Pour les versions spéciales optimisées pour Internet (version à télécharger), le numéro de série vous sera envoyé par e-mail après l'achat pour activer le logiciel.

#### Quand avez-vous besoin du numéro de série ?

Le numéro de série est requis lors de la première utilisation et lors de l'enregistrement en tant qu'utilisateur.

Remarque : nous vous recommandons vivement de procéder à l'enregistrement gratuit du produit : vous aurez ainsi accès au téléchargement de mises à jour du programme, au site Internet du service client MAGIX (voir page [9\)](#page-8-0) et à l'activation des codecs.

## **En savoir plus sur MAGIX**

# Monde en ligne de MAGIX

#### Tout pour votre site Web

• Créer des sites Web est un vrai jeu d'enfants avec les logiciels de création de sites Internet de MAGIX.

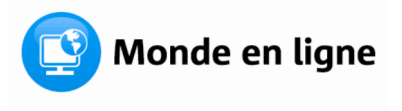

- Publiez vos sites Web en ligne gratuitement avec l'hébergement Web gratuit de MAGIX.
- Enregistrez les noms de domaines de votre choix à prix intéressant pour votre site Web.

#### Découvrez le Monde en ligne MAGIX sur www.magix-online.com

### magix.info

Vous avez des questions, besoin d'aide, de conseils ou de vidéos explicatives faites par des experts concernant votre produit MAGIX ? Sur magix.info, vous trouverez les réponses à vos questions et les solutions à vos problèmes ainsi que des formations et des ateliers professionnels près de chez vous concernant les logiciels et le multimédia.

Vous pouvez accéder à magix.info en passant par www.magix.info.

# **Index**

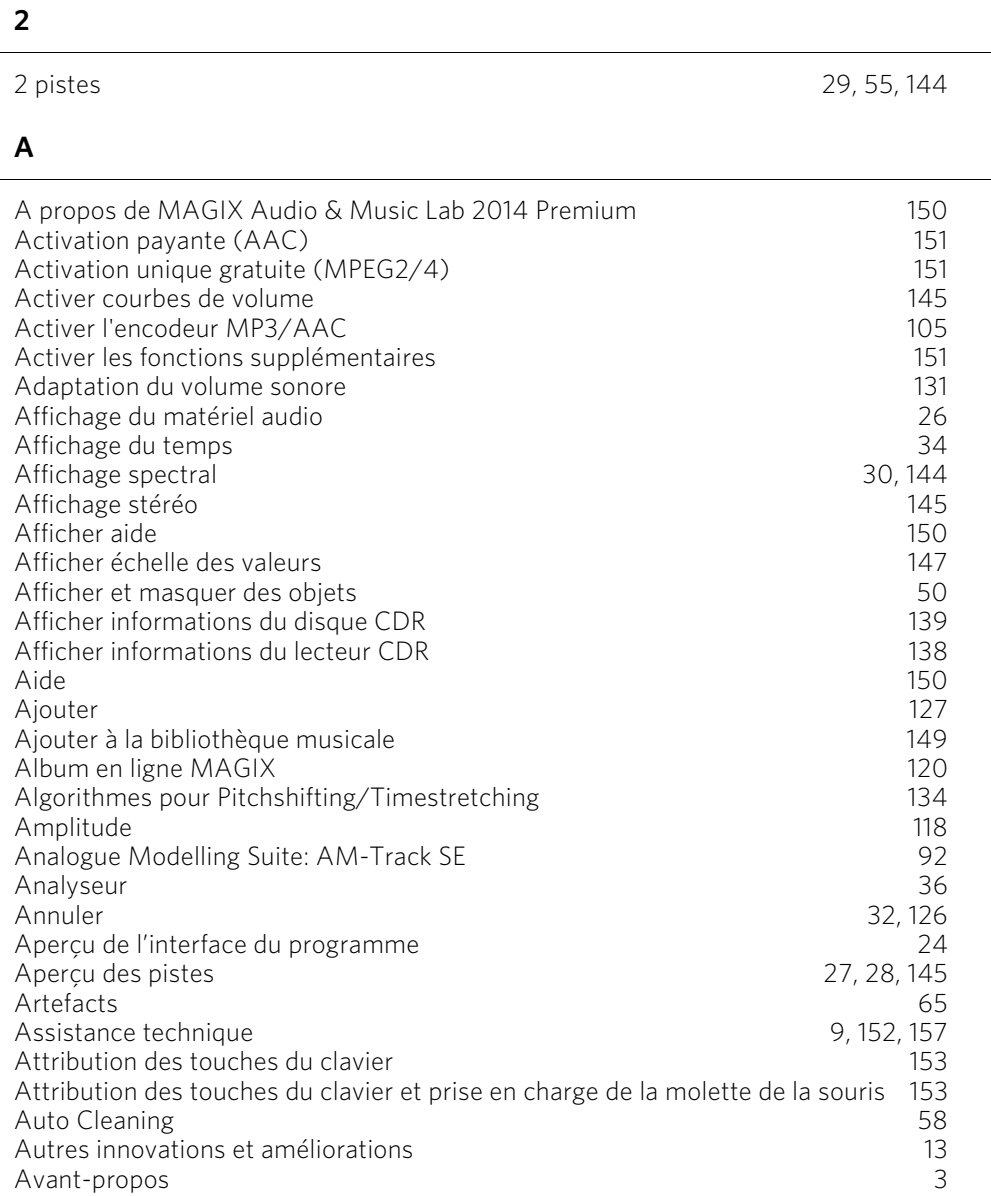

#### **B**

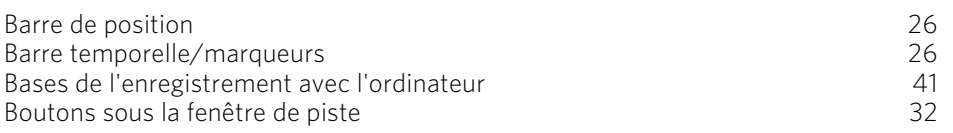

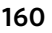

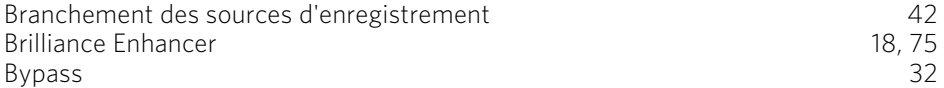

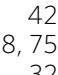

### **C**

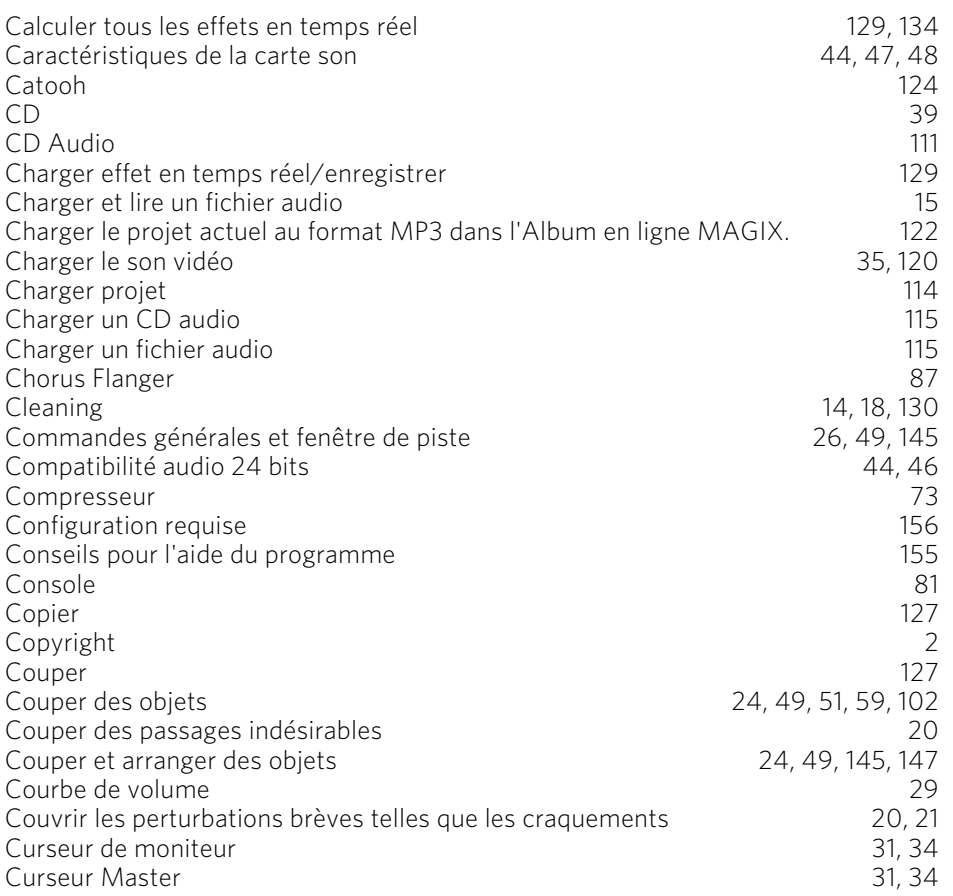

### **D**

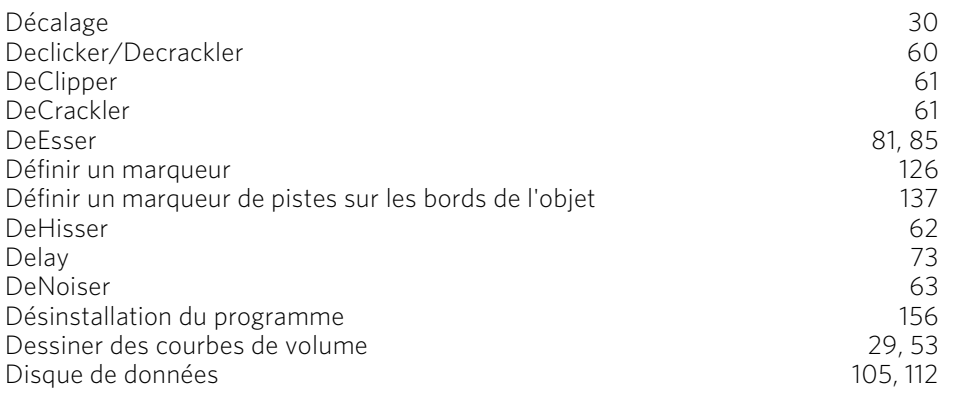

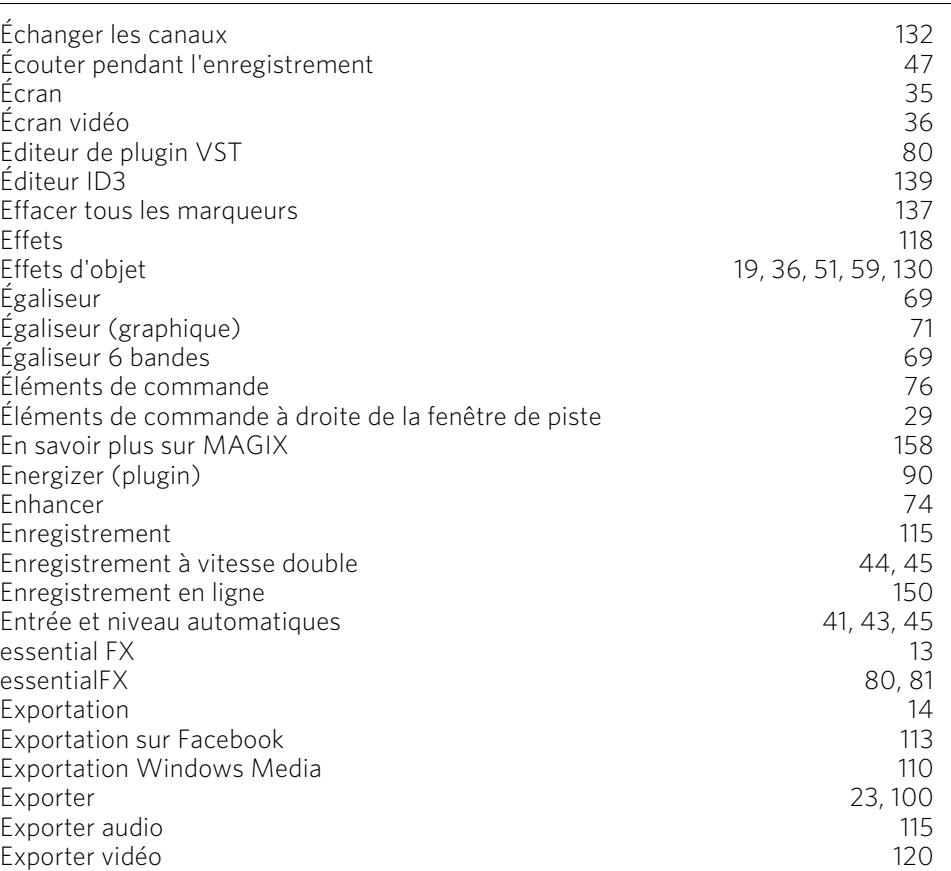

#### **F**

**E**

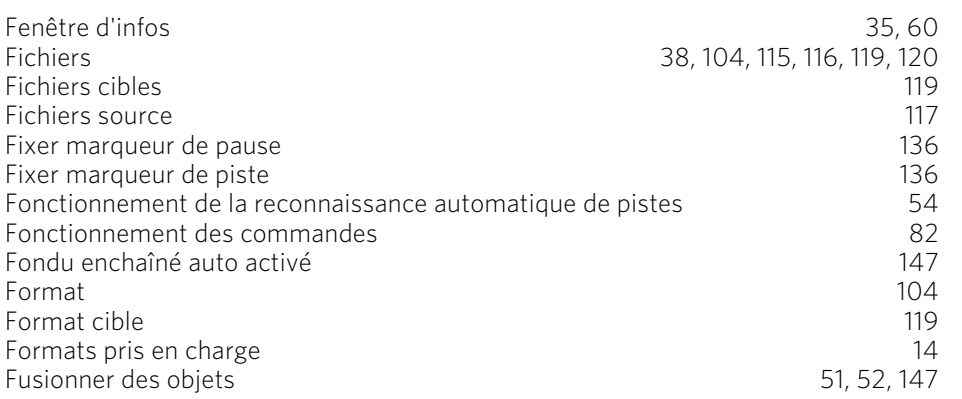

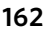

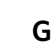

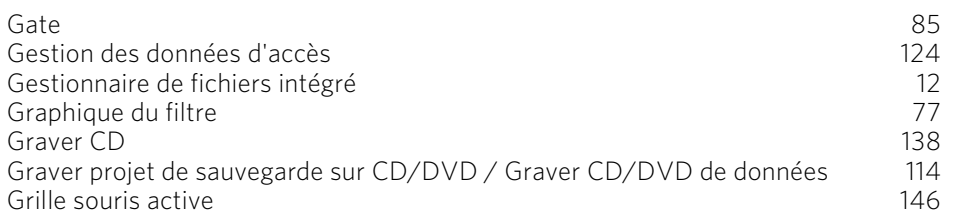

### **I**

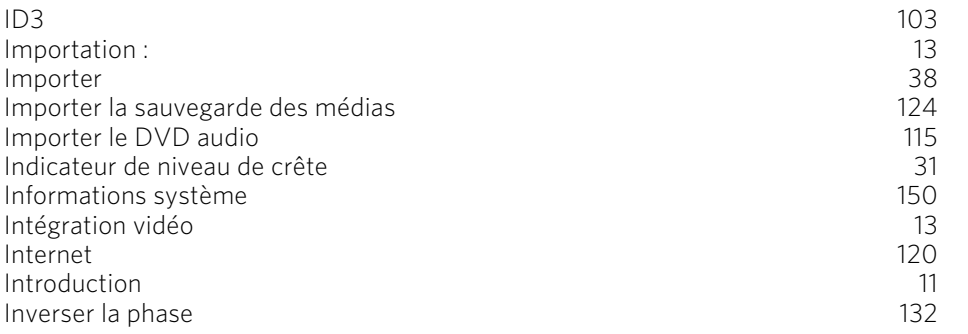

### **L**

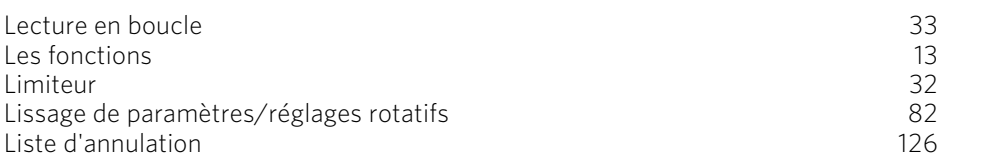

#### **M**

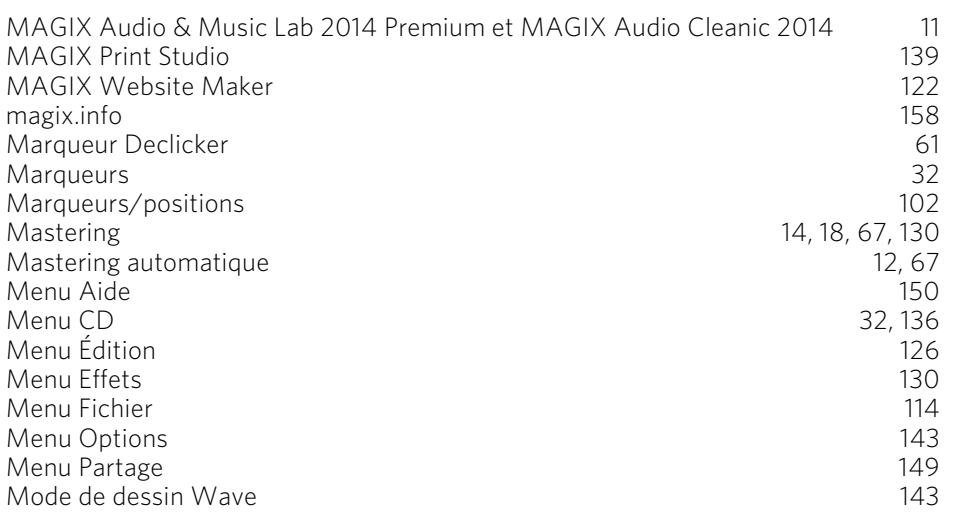

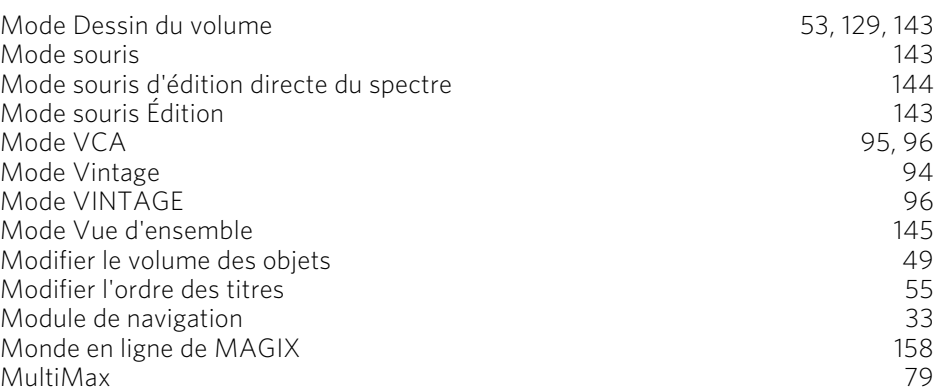

#### **N**

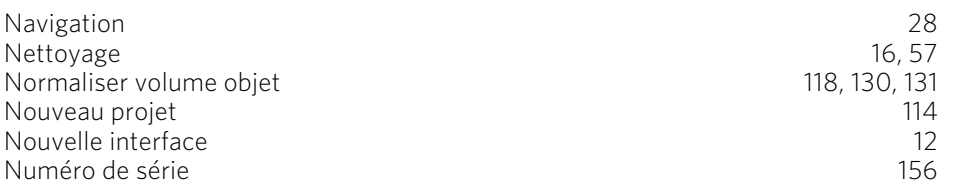

#### **O**

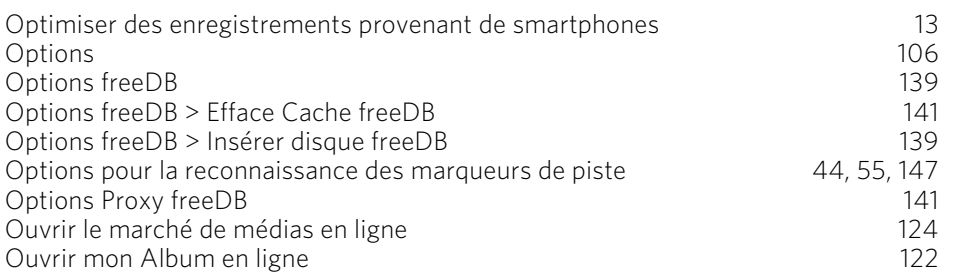

#### **P**

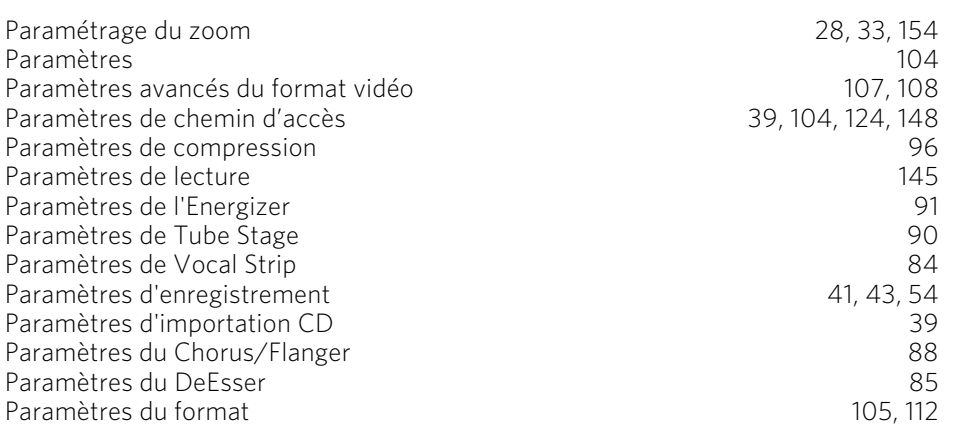

## **164**

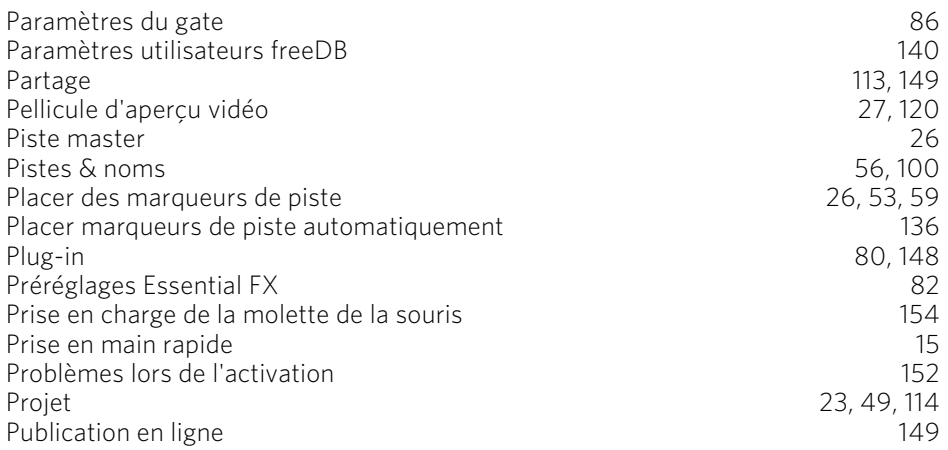

### **Q**

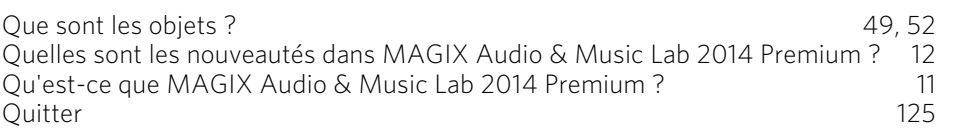

#### **R**

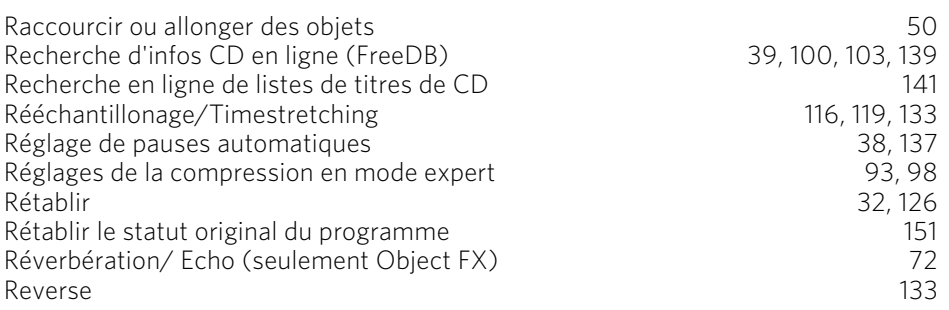

### **S**

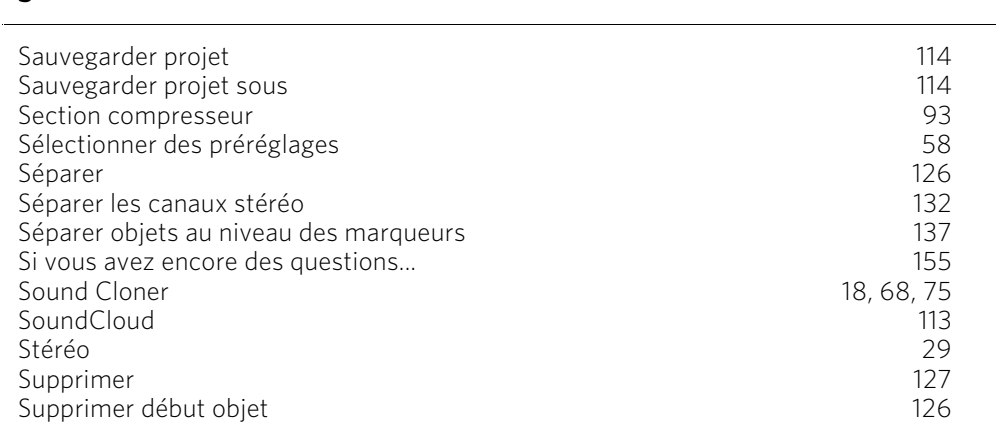

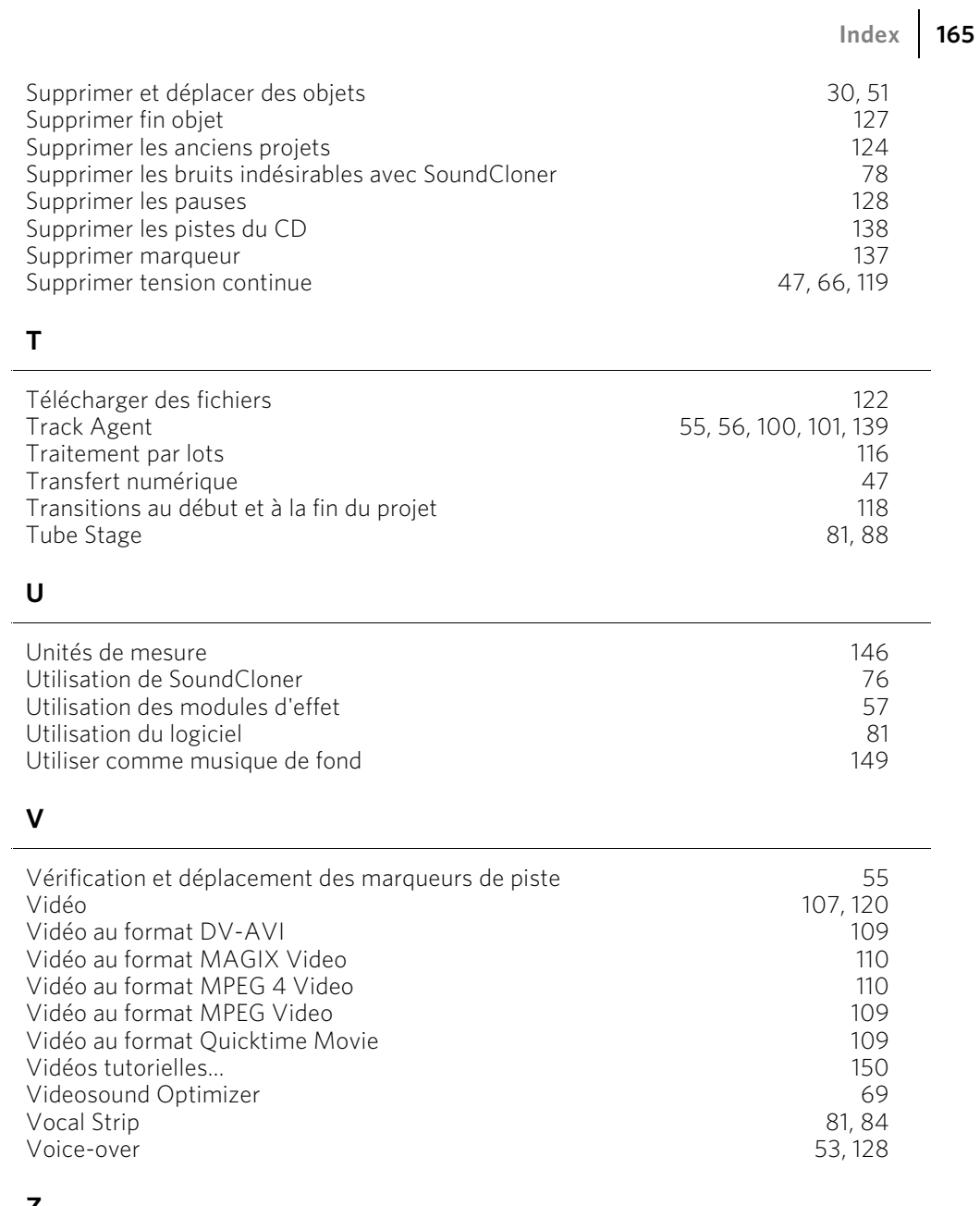

### **Z**

Zoom 28, 51